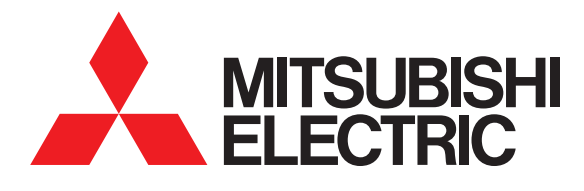

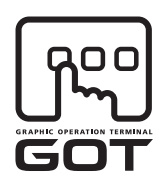

### **GRAPHIC OPERATION TERMINAL**

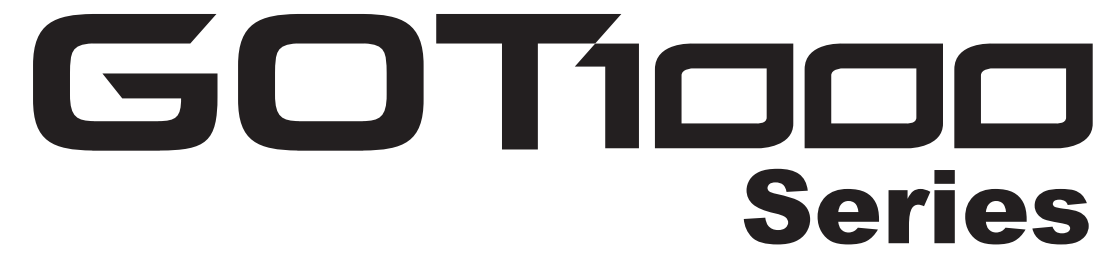

# MES Interface Function Manual for GT Works3

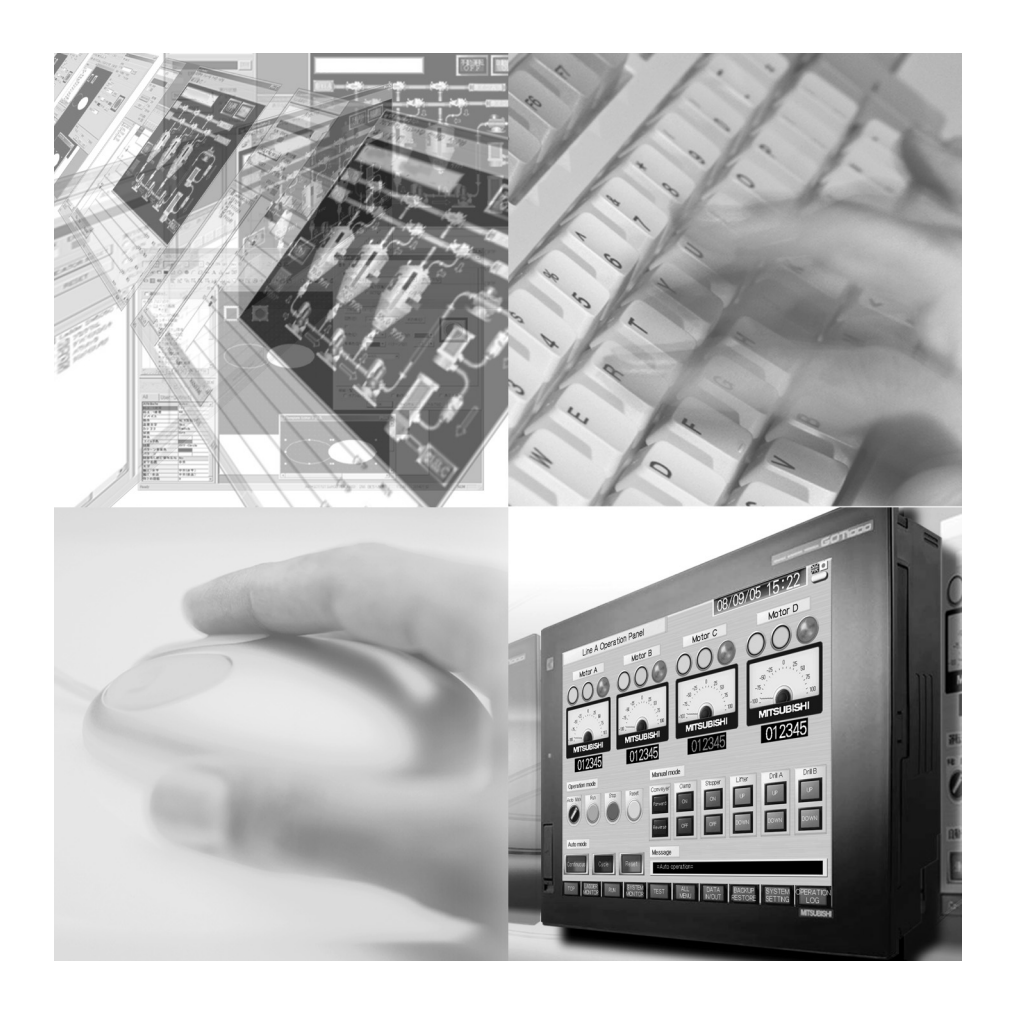

SAFETY PRECAUTIONS

(Always read these precautions before using this product.)

<span id="page-2-0"></span>Before using the product, please read this manual and the relevant manuals introduced in this manual carefully and pay full attention to safety to handle the product correctly.

The precautions given in this manual are concerned with only this product.

In this manual, the safety precautions are ranked as "WARNING" and "CAUTION".

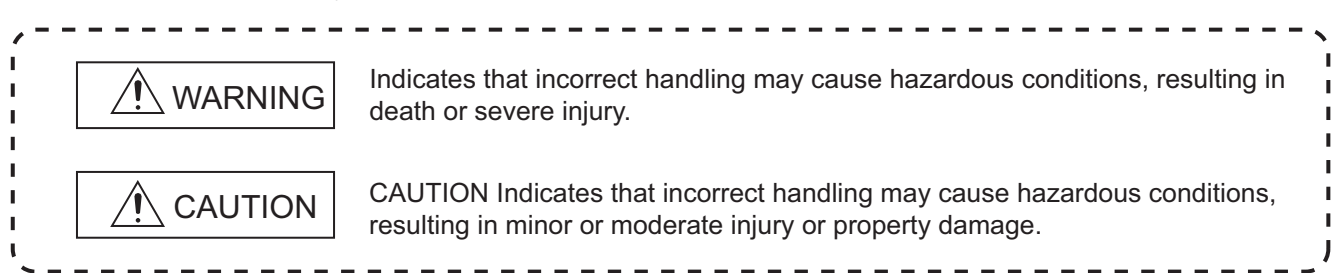

Note that the  $\bigwedge$  CAUTION level may lead to serious consequences according to the circumstances. Always follow the precautions of both levels as they are important for personal safety.

Please save this manual to make it accessible when required and always forward it to the end user.

## **[Design precautions]**

## **WARNING**

Before performing the test operation, read this manual carefully to understand the operation procedure.

Incorrect output or malfunctions may cause an accident.

To maintain the security (confidentiality, integrity, and availability) of the GOT and the system against unauthorized access, DoS<sup>\*1</sup> attacks, computer viruses, and other cyberattacks from unreliable networks and devices via network, take appropriate measures such as firewalls, virtual private networks (VPNs), and antivirus solutions.

Mitsubishi Electric shall have no responsibility or liability for any problems involving GOT trouble and system trouble by unauthorized access, DoS attacks, computer viruses, and other cyberattacks. \*1 DoS: A denial-of-service (DoS) attack disrupts services by overloading systems or exploiting

vulnerabilities, resulting in a denial-of-service (DoS) state.

#### <span id="page-3-0"></span>**CAUTIONS FOR USE**

Cautions on the system configuration

- **(1) GOTs that support the MES interface function** GT16 and GT15 only support the function. By installing the option OS into a GOT from GT Designer3, the MES interface function can be used. For applicable models, refer to the following: [2.2 Connection between GOT and Controllers](#page-28-0)
- **(2) Option function board that supports the MES interface function** For the option function board that supports the MES interface function, refer to the following: [2.3 Required Equipment, Software and Option OS](#page-31-0)
- **(3) Relational databases that support the MES interface function** For the relational databases that support the MES interface function, refer to the following: [2.4.2 Server computer \(SNTP server computer\)](#page-32-0)
- **(4) Connection type used for the MES interface function** To utilize the MES interface function, the Ethernet connection is used.

Install an Ethernet communication unit, and configure the Ethernet setting in Communication Settings of GT Designer3.

For applicable Ethernet communication units, refer to the following:

[2.3 Required Equipment, Software and Option OS](#page-31-0)

For the Ethernet connection, refer to the following.

GOT1000 Series Connection Manual (Mitsubishi Products) for GT Works3

#### **INTRODUCTION**

<span id="page-4-0"></span>Thank you for purchasing the Mitsubishi Graphic Operation Terminal (GOT).

<span id="page-4-1"></span>Before using the GOT, please read this manual carefully to understand the features and performance for correct handling.

### **CONTENTS**

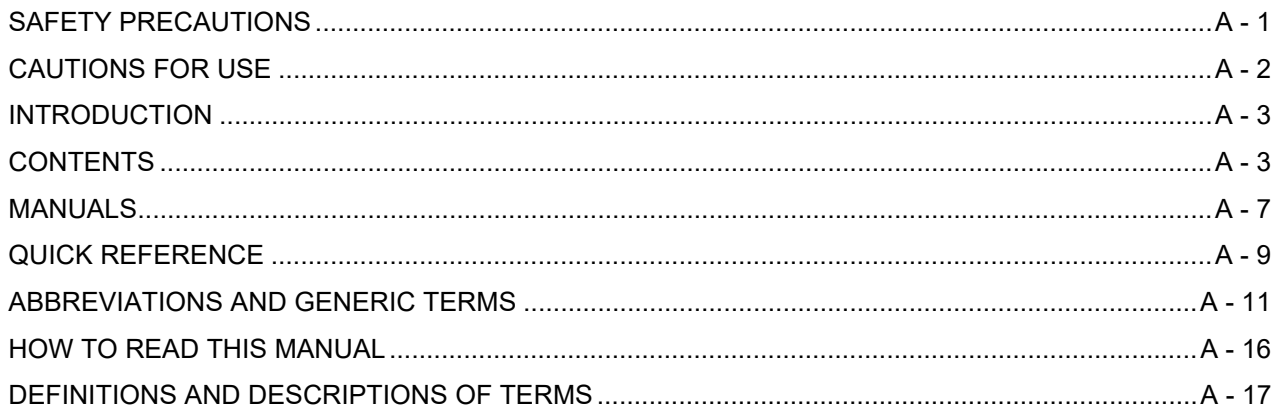

## 1. OVERVIEW

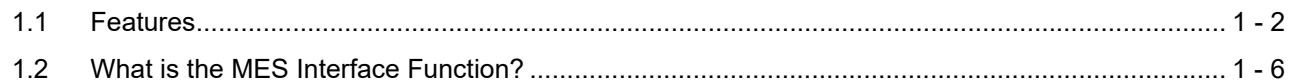

## **2. SYSTEM CONFIGURATION**

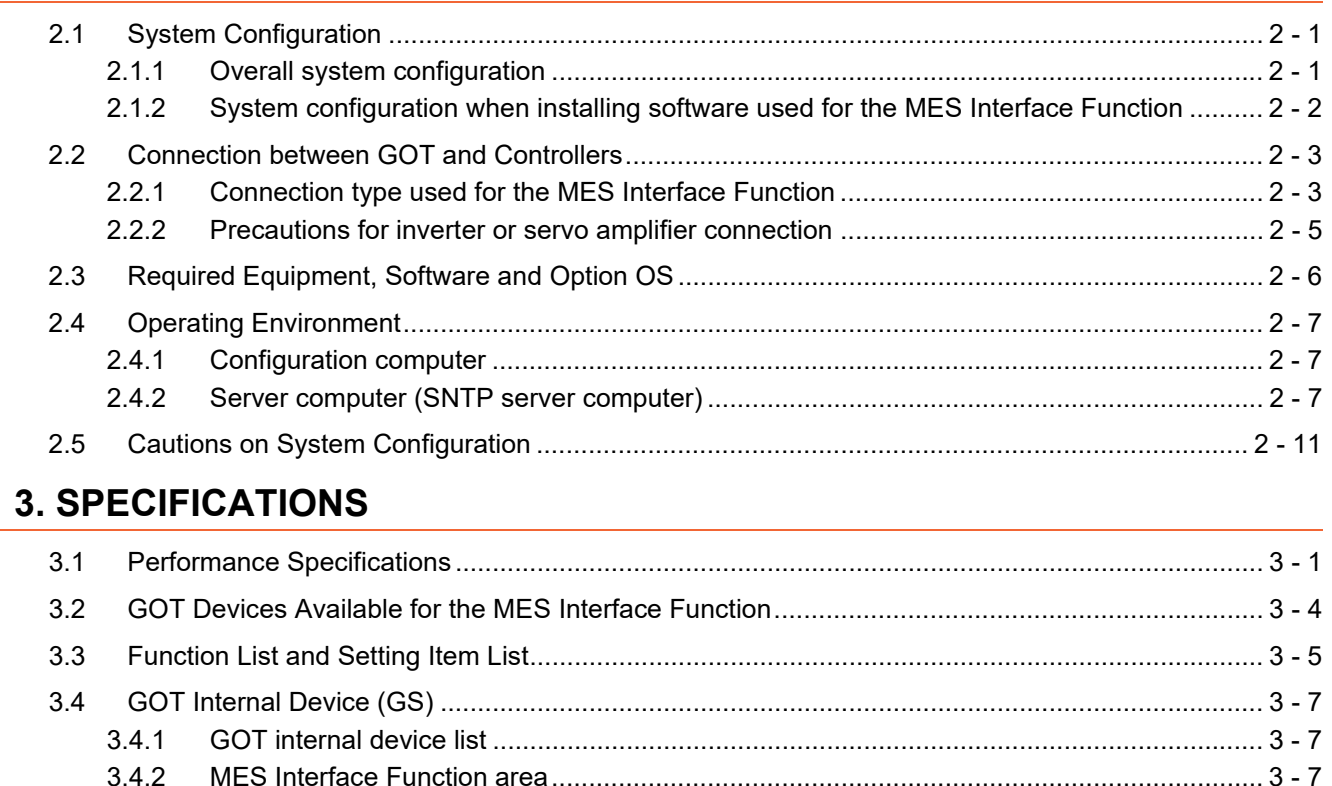

## 4. SETTINGS AND PROCEDURES BEFORE USE OF THE MES INTERFACE **FUNCTION**

 $4.1$ 

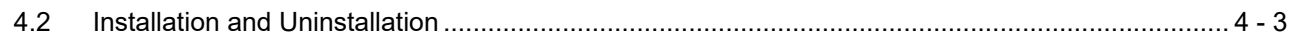

## **5. MES INTERFACE FUNCTION**

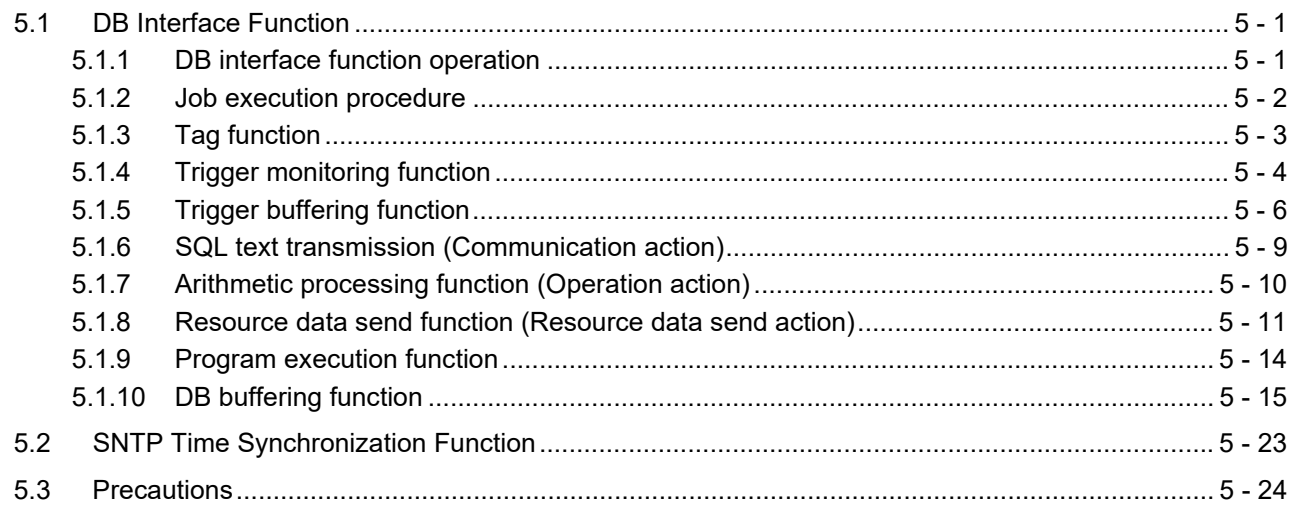

## **6. MES INTERFACE FUNCTION SETTING**

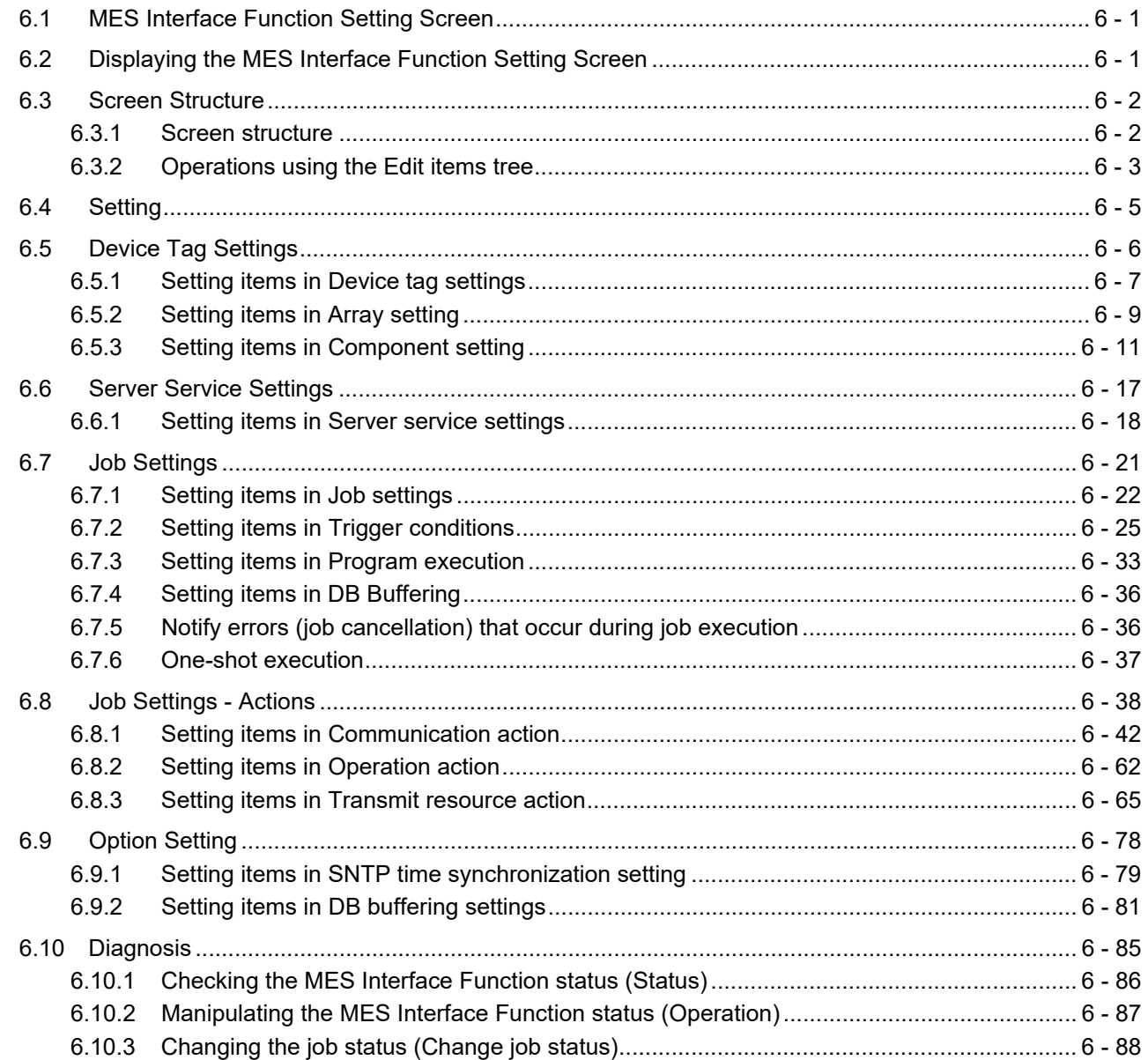

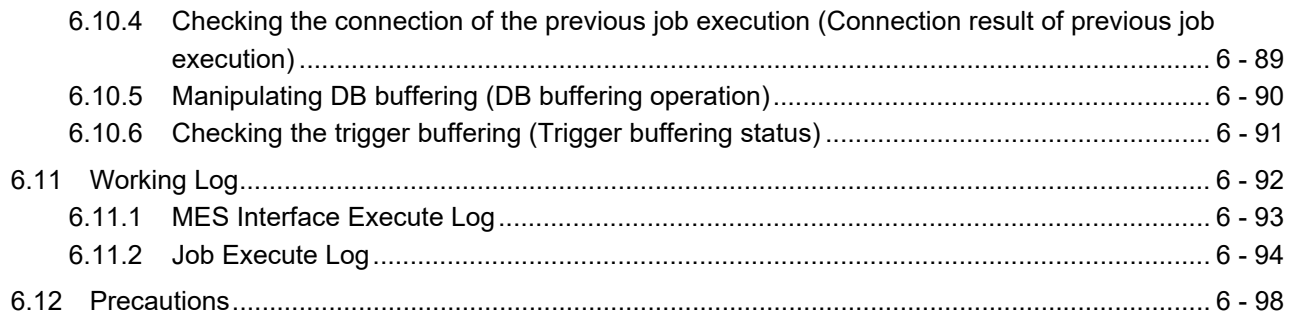

## 7. DB CONNECTION SERVICE AND SETTING TOOL

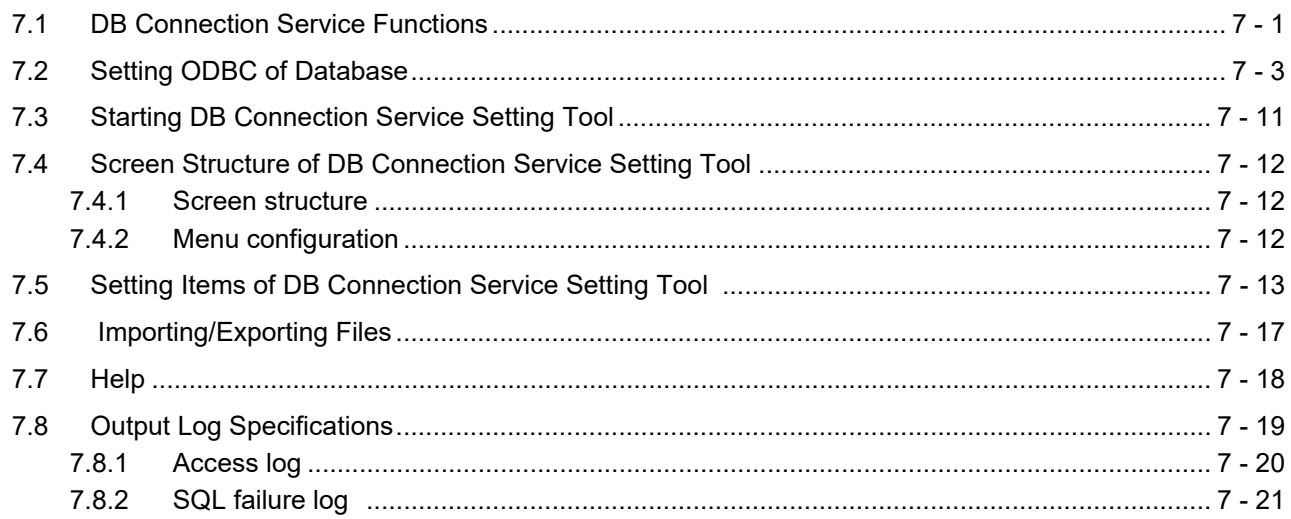

## **8. TROUBLESHOOTING**

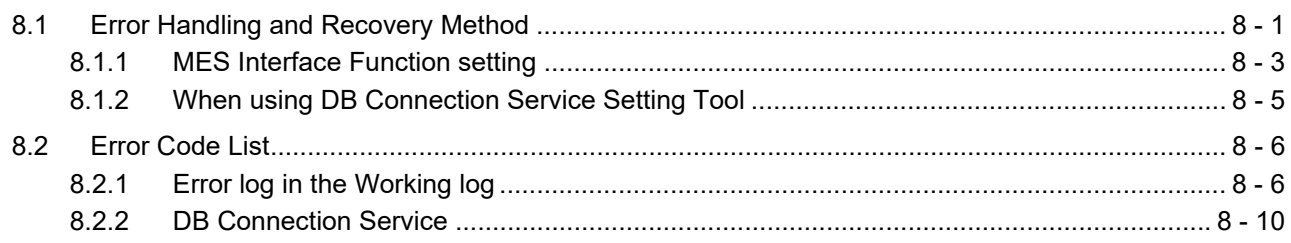

## **APPENDICES**

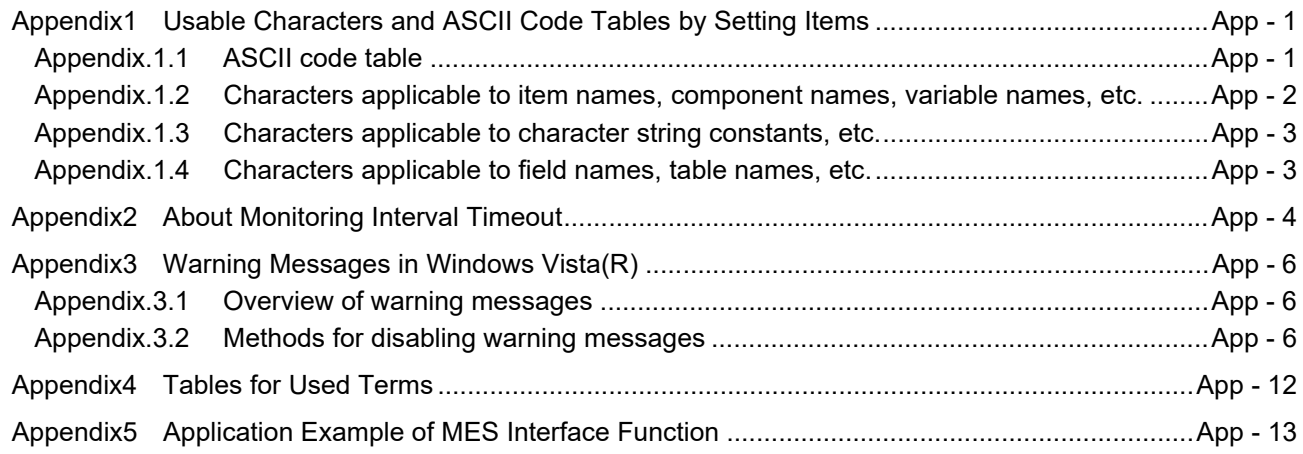

**[INDEX](#page-232-0)** 

## **[REVISIONS](#page-234-0)**

**[Intellectual Property Rights](#page-235-0)** 

#### <span id="page-8-0"></span>**MANUALS**

The following table lists the manual relevant to this product. Refer to each manual for any purpose.

#### **Screen creation software manuals**

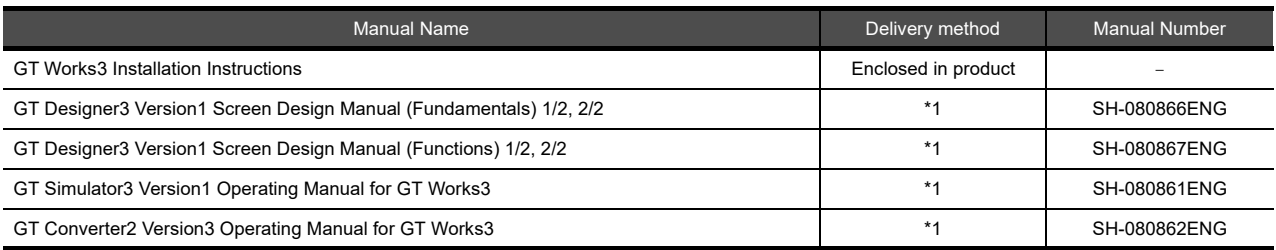

\*1 Contact your local distributor.

### **Connection manual**s

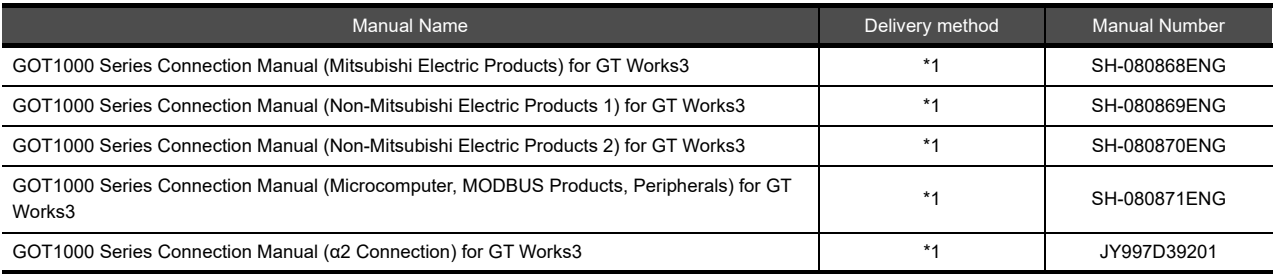

\*1 Contact your local distributor.

### **Extended and option function manuals**

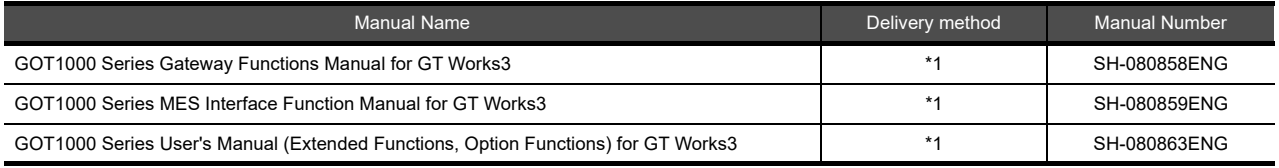

\*1 Contact your local distributor.

### **GT SoftGOT1000 manuals**

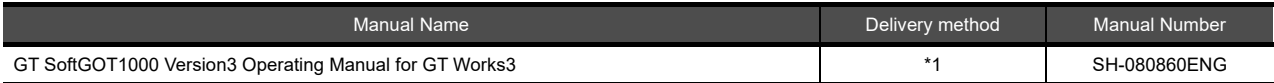

\*1 Contact your local distributor.

#### **GT16 manuals**

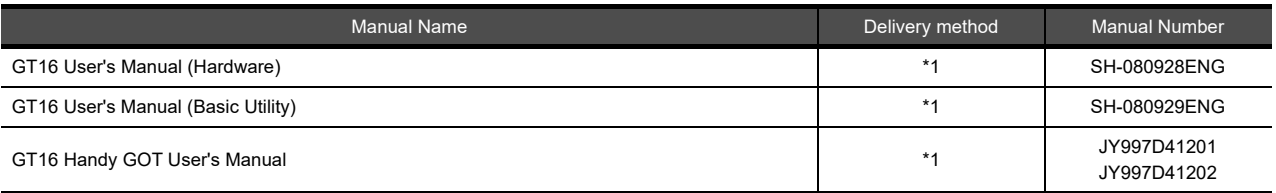

\*1 Contact your local distributor.

### **GT15 manuals**

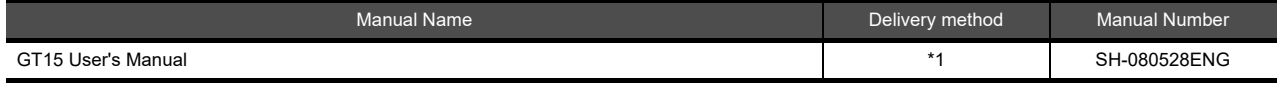

\*1 Contact your local distributor.

#### **GT14 manuals**

I

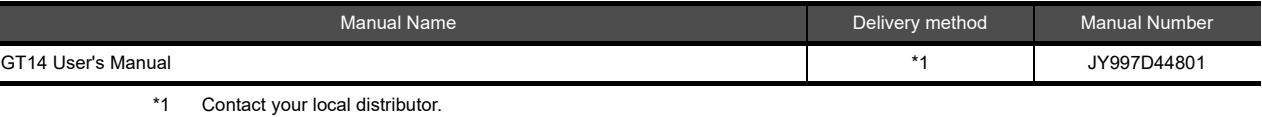

**GT12 manuals**

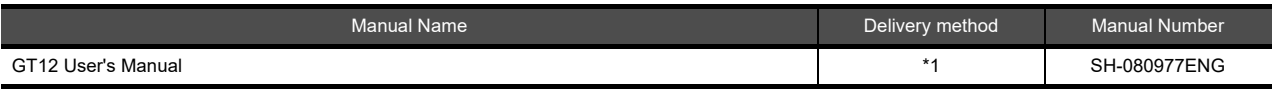

\*1 Contact your local distributor.

#### **GT11 manuals**

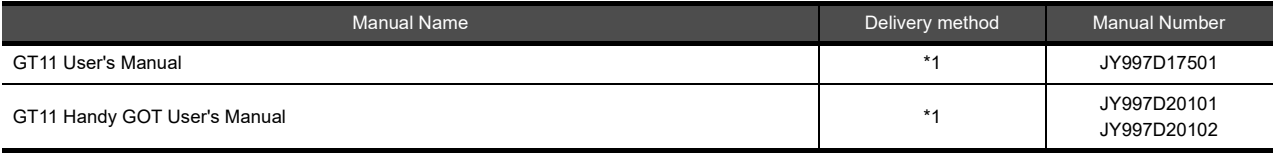

\*1 Contact your local distributor.

### **GT10 manuals**

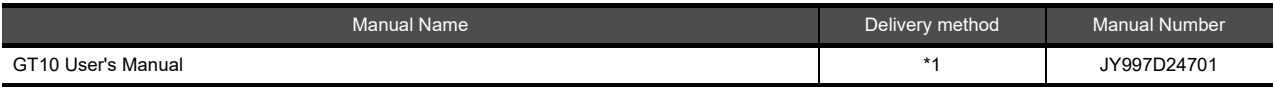

\*1 Contact your local distributor.

#### <span id="page-10-0"></span>**QUICK REFERENCE**

## **Creating a project**

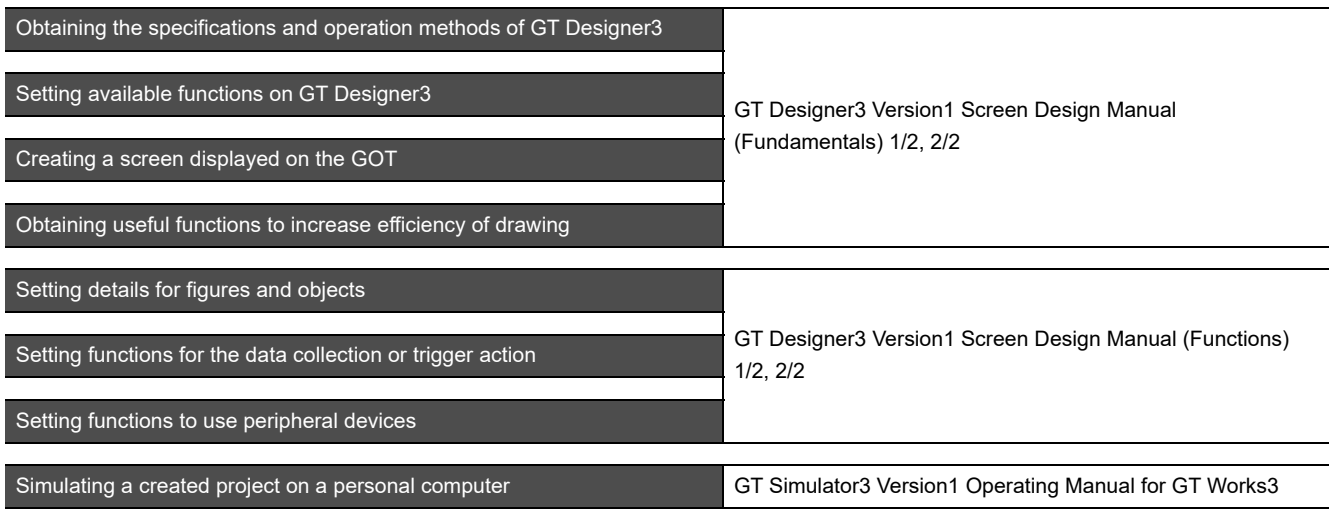

## ■ Connecting a controller to the **GOT**

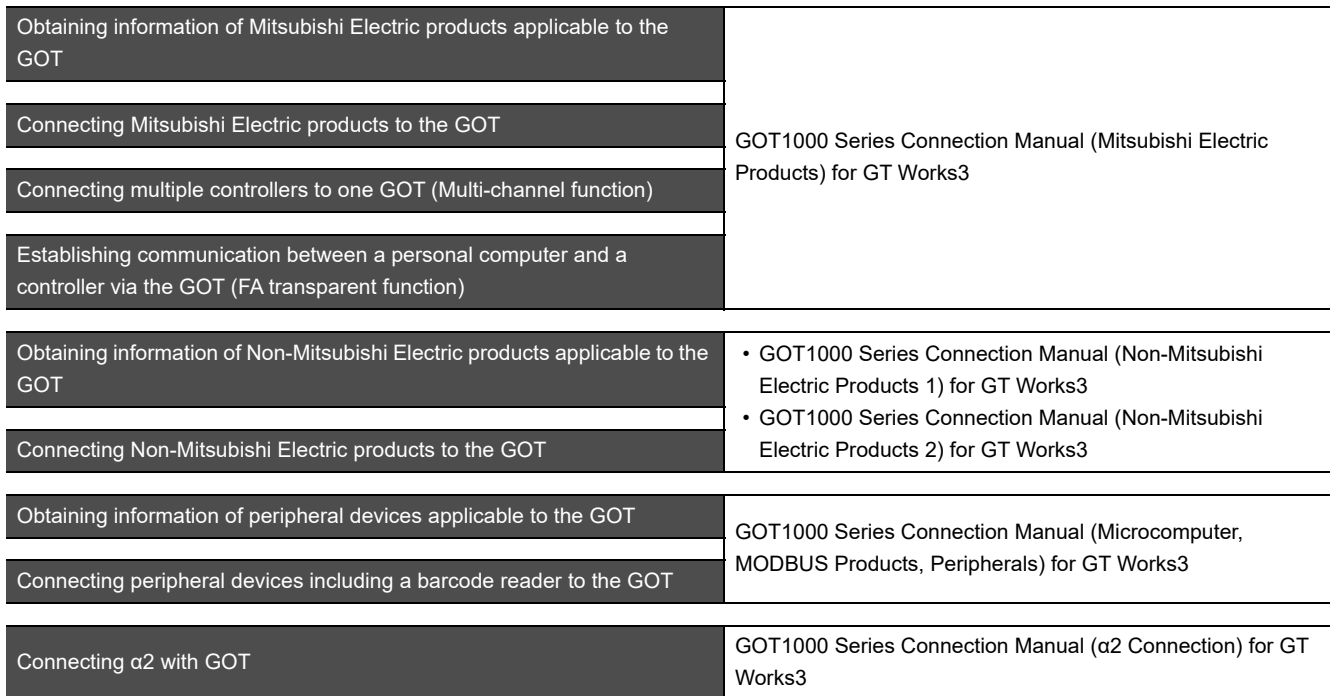

## **Transferring data to the GOT**

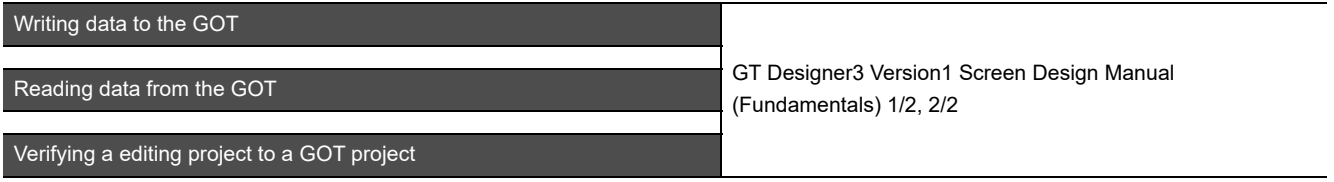

**Others**

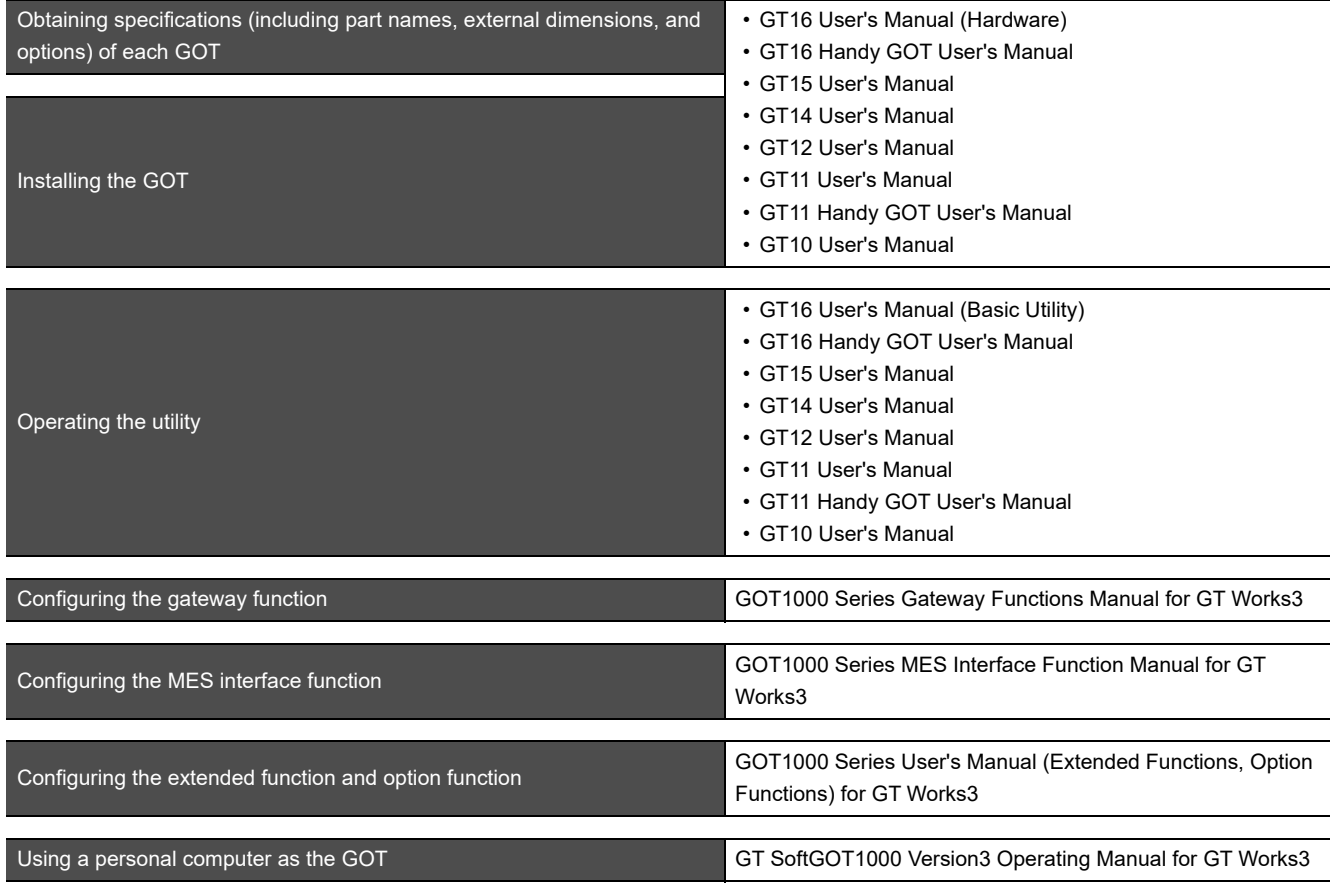

#### <span id="page-12-0"></span>**ABBREVIATIONS AND GENERIC TERMS**

### **GOT**

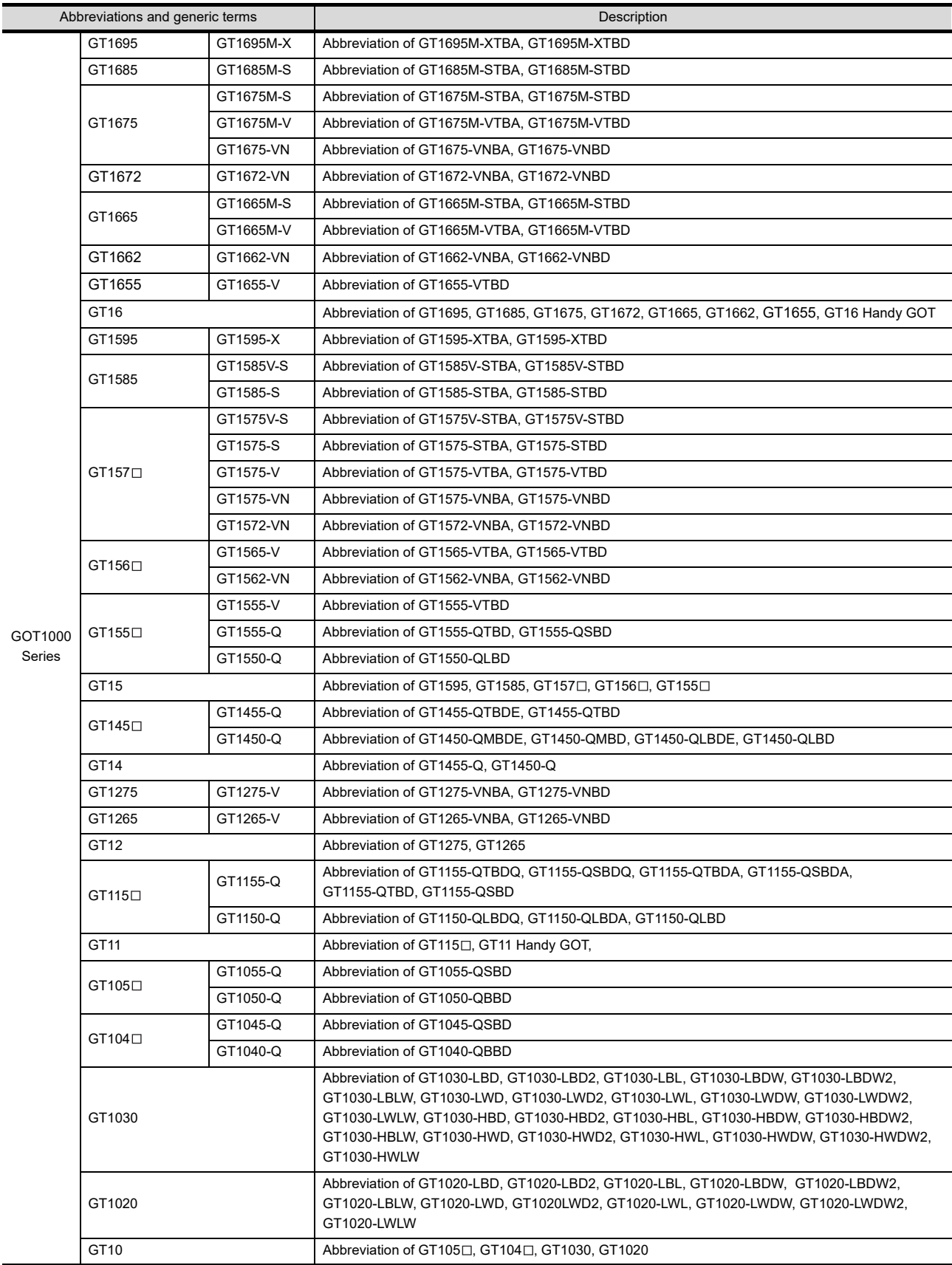

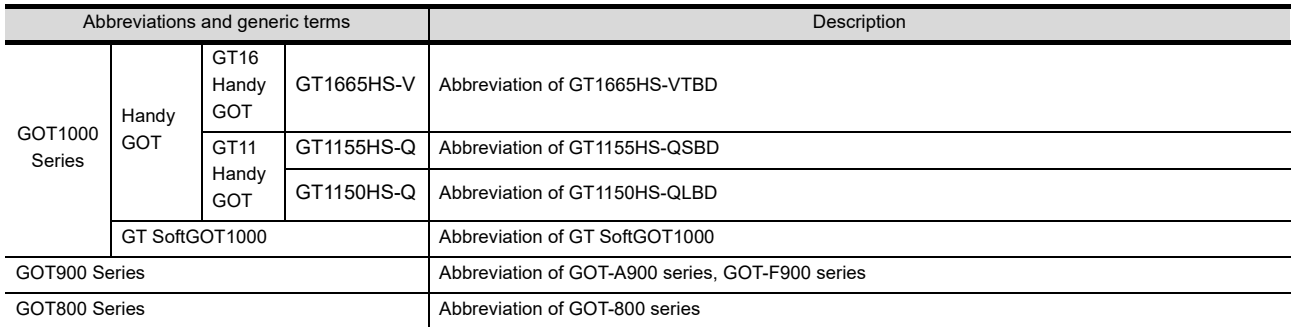

## **Communication unit**

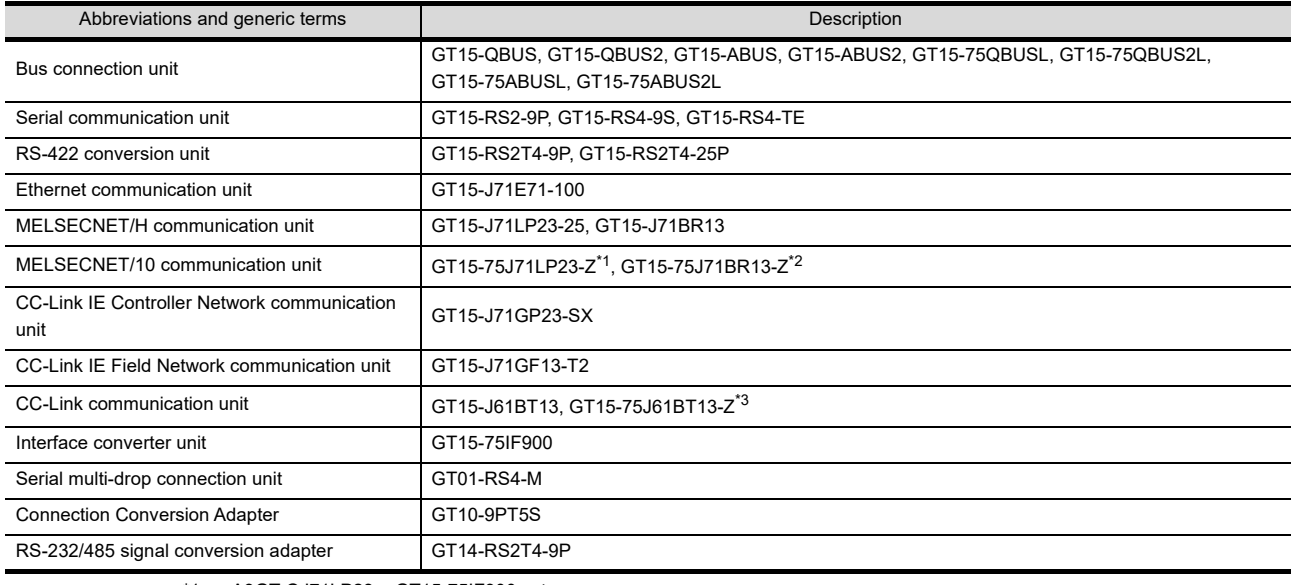

\*1 A9GT-QJ71LP23 + GT15-75IF900 set

\*2 A9GT-QJ71BR13 + GT15-75IF900 set \*3 A8GT-J61BT13 + GT15-75IF900 set

## **Option unit**

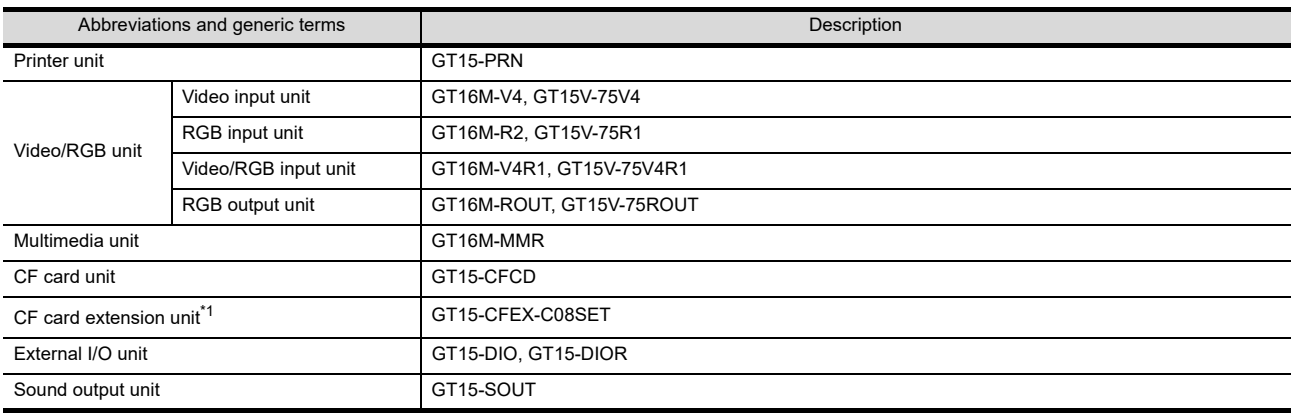

\*1 GT15-CFEX + GT15-CFEXIF + GT15-C08CF set.

## **Option**

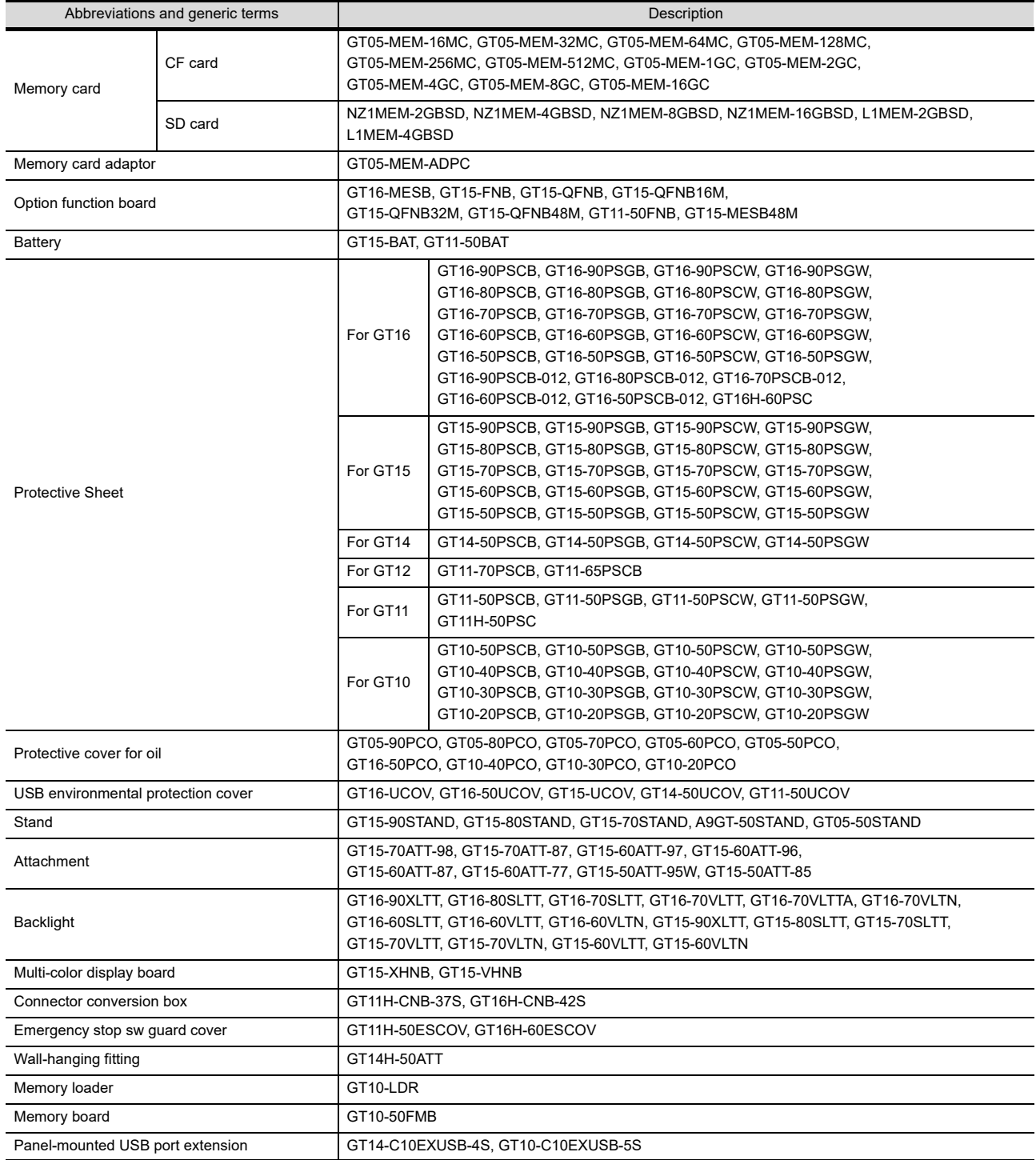

#### **Software**

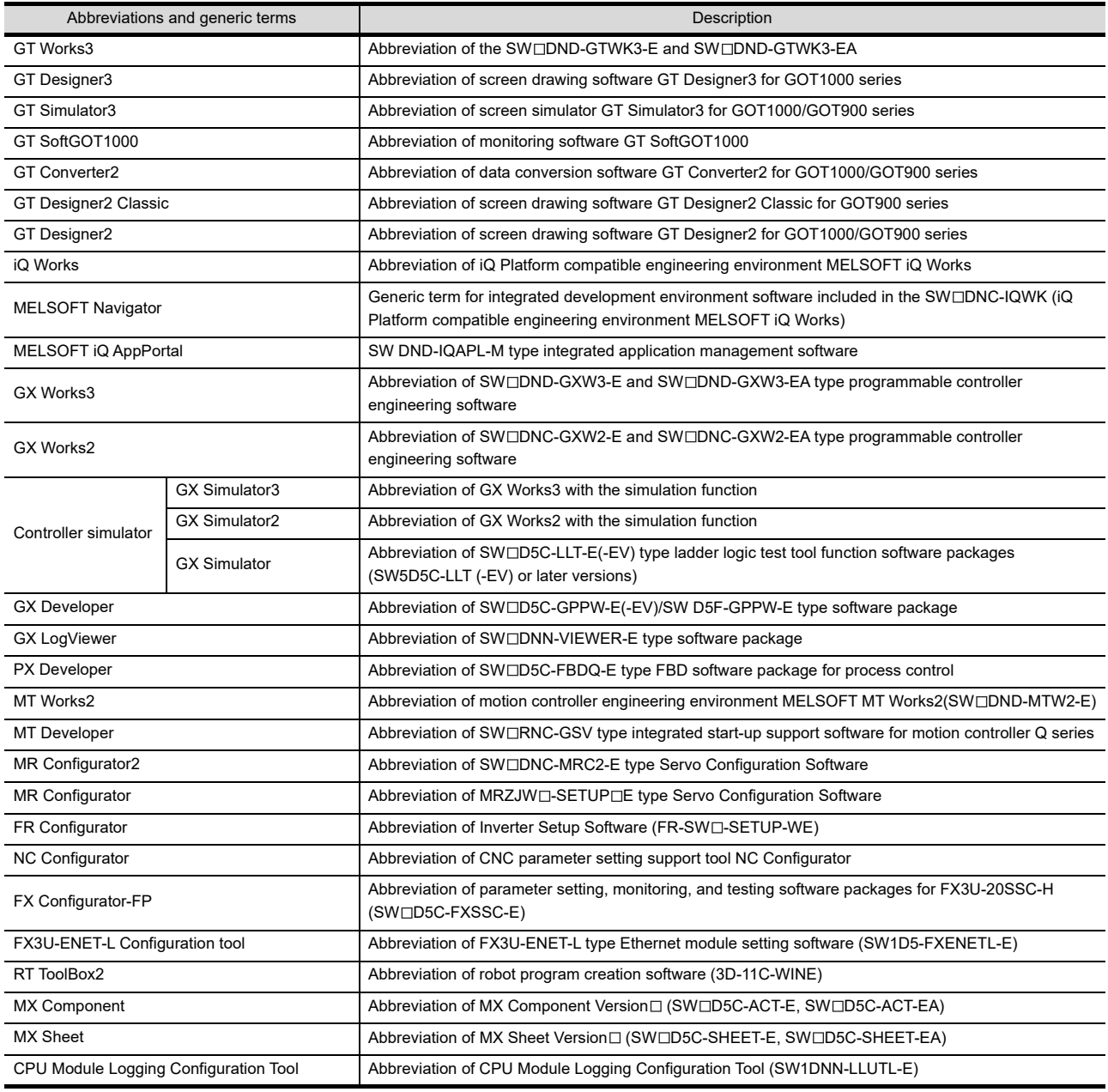

## **License key (for GT SoftGOT1000)**

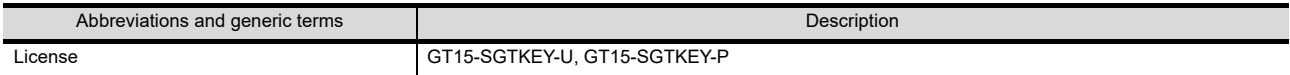

#### **Others**

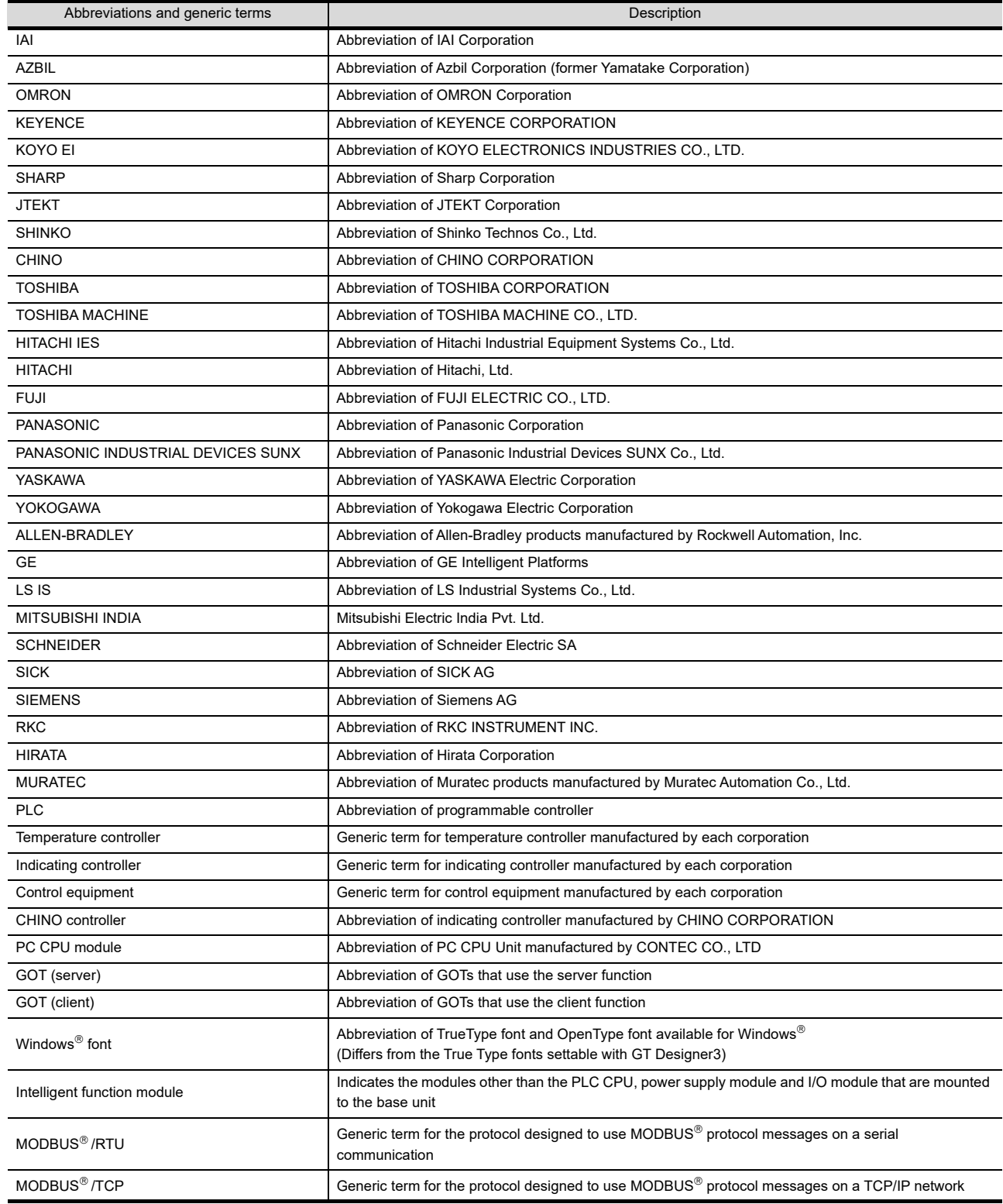

#### <span id="page-17-0"></span>**HOW TO READ THIS MANUAL**

The following symbols are used in this manual.

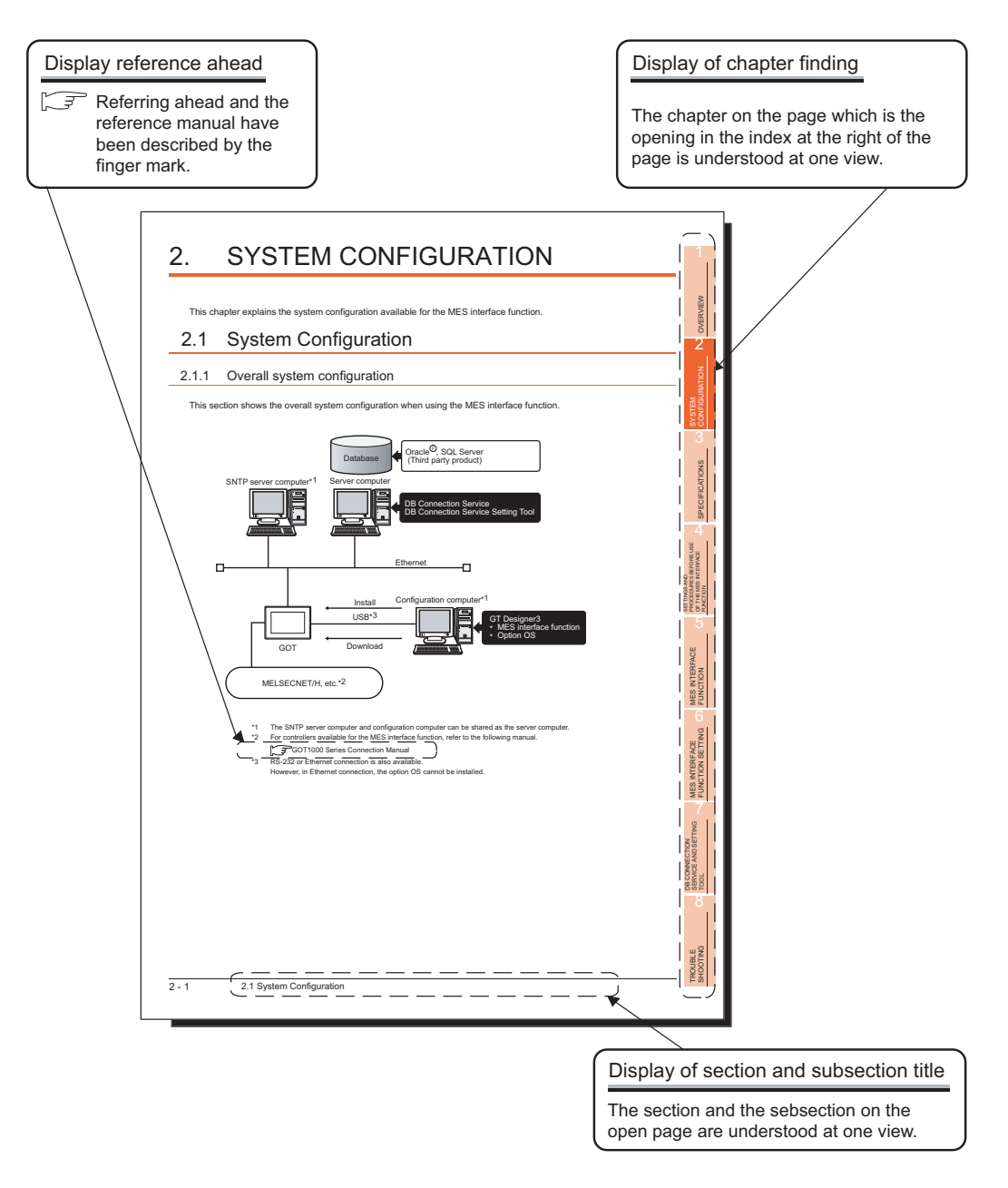

The figure above is for explanation purposes only, and therefore differs from the actual pages. There are also the following types of explanations.

#### <span id="page-18-0"></span>**DEFINITIONS AND DESCRIPTIONS OF TERMS**

The following table shows the definitions and descriptions of the terms used in this manual.

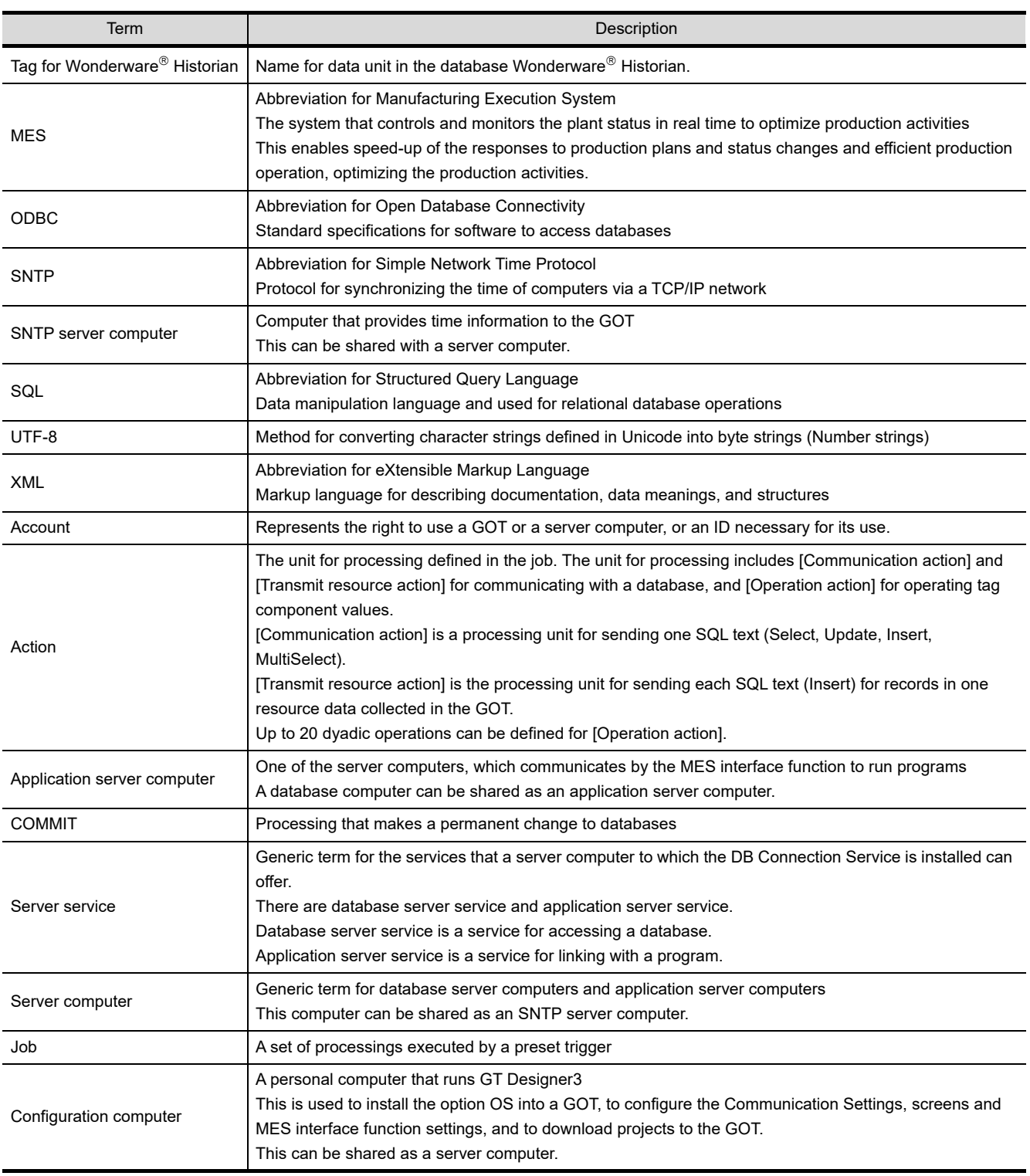

(To the next page)

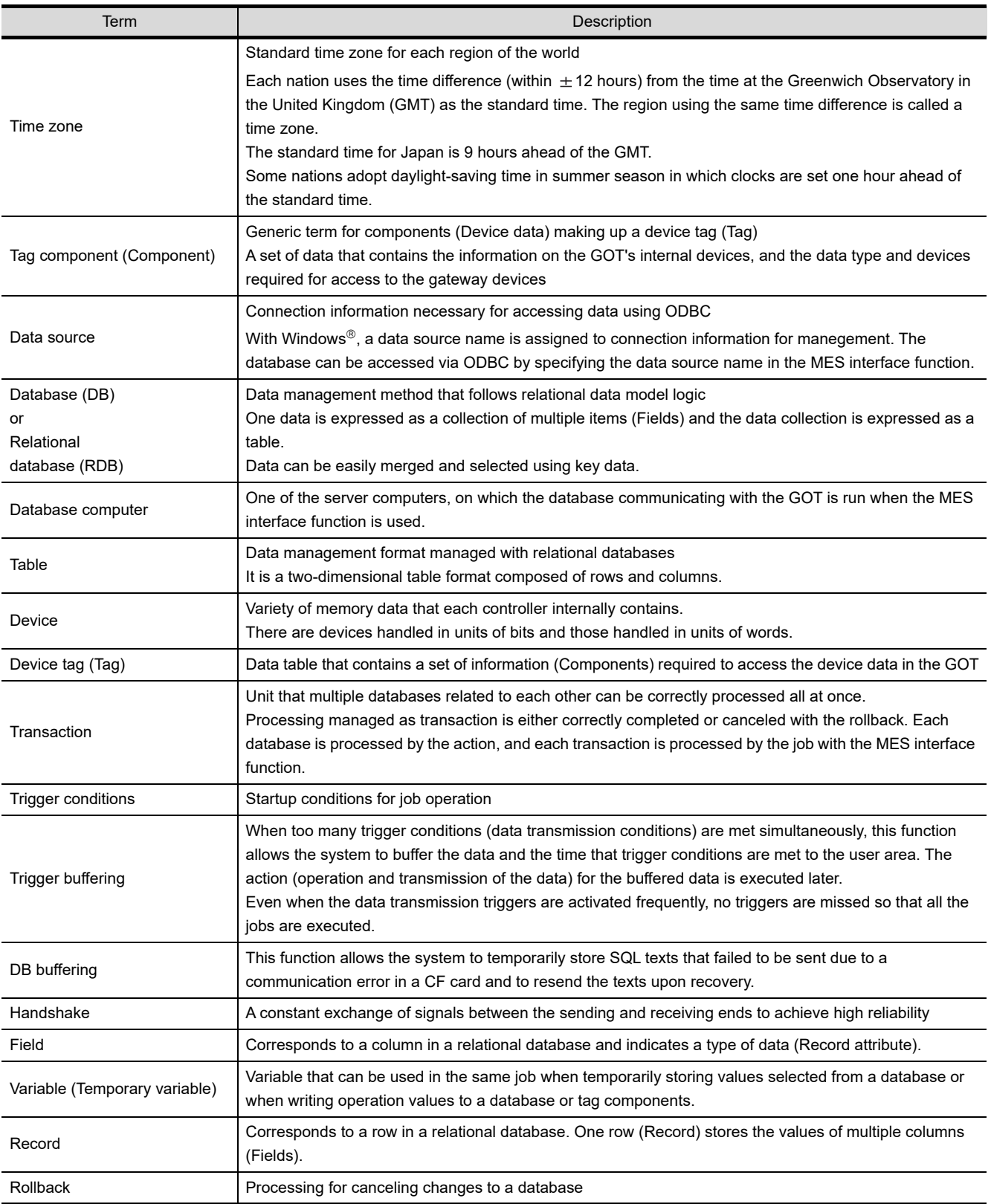

# <span id="page-20-0"></span>1. OVERVIEW

The MES interface function allows SQL text transmission from a GOT to a database in the server computer connected via the Ethernet, enabling writing GOT's device values to the database and reading database values to set them to GOT's devices.

This direct communication with the server computer eliminates the need for gateway equipment, realizing reduction in the maintenance cost and improvement in reliability.

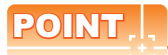

The MES interface function is available only for GT16 and GT15.

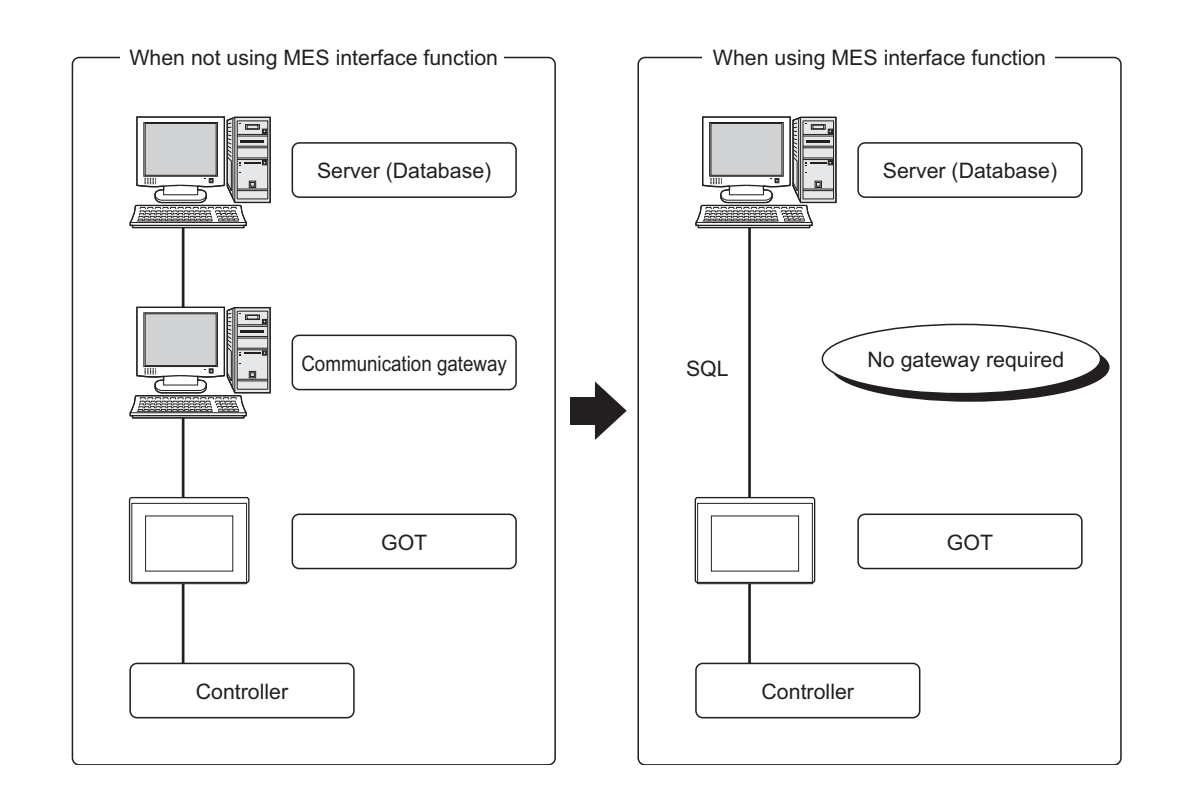

**1**

**OVERVIEW**

OVERVIEW

**2**

SYSTEM<br>CONFIGURATION

**3**

**8**

TROUBLE SHOOTING

## <span id="page-21-0"></span>1.1 Features

This section explains the features of the MES interface function.

- **(1) Simple setting enables connection to the information system without programming.**
	- Access to information system databases can be realized simply by making the necessary settings with the setting tool.

Since there is no need to create programs for generating SQL texts, the engineering costs for system construction and the work period can be reduced.

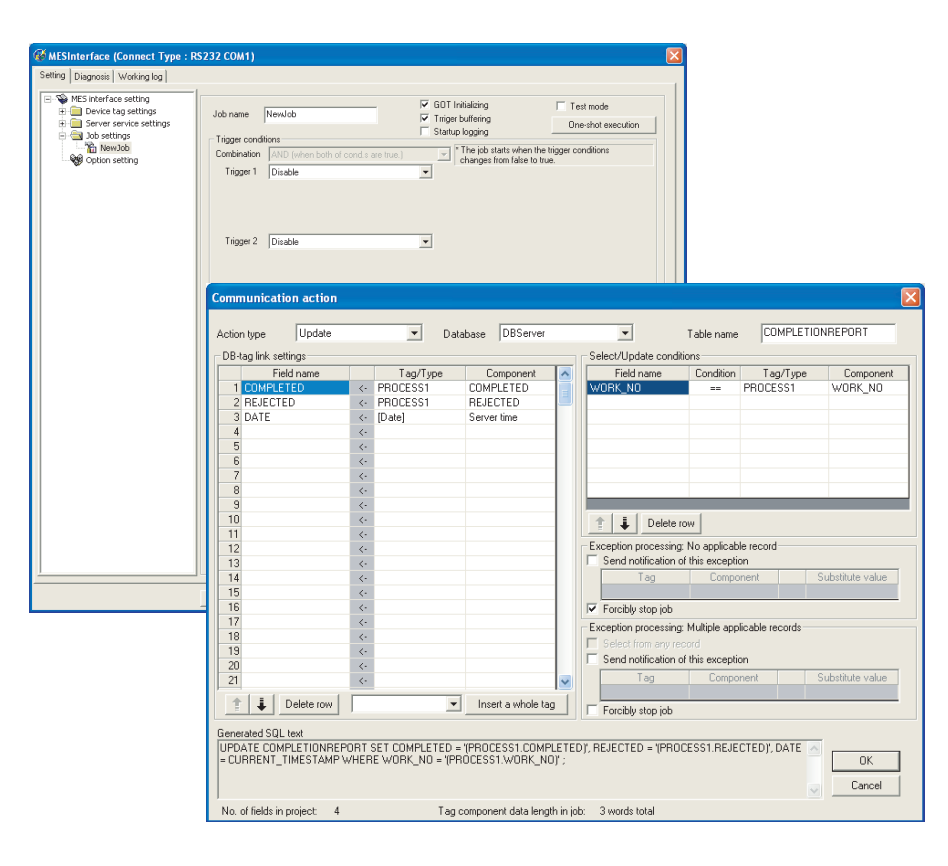

#### **(2) Important data can be protected.**

(a) Buffering of send data (SQL text) during a communication error

When an error occurs during communications with a database, the SQL texts failed to be sent can be buffered in the GOT.

After recovery, the buffered SQL texts are automatically sent to the database. (Manual operation is also possible.)

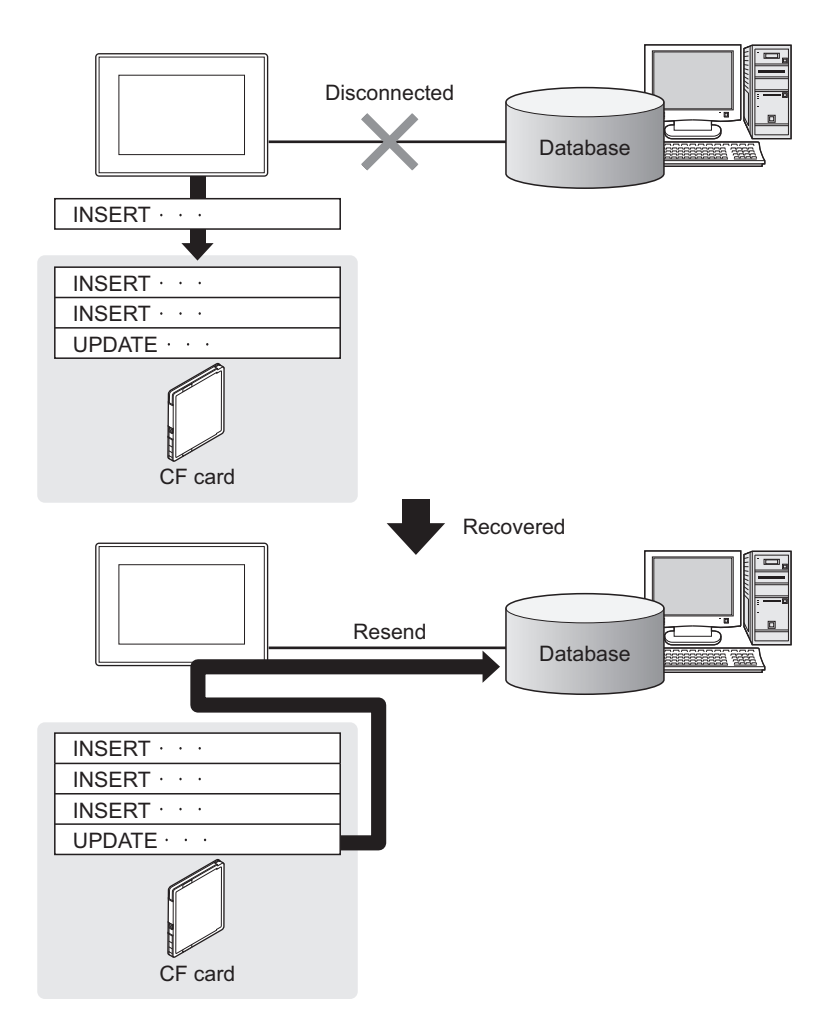

**1**

(b) Obtaining logs in the event of access errors

After connection to a database, if a communication error occurs, the error details can be recorded as a log on the database side.

Analyzing the log is useful for data protection and error analysis.

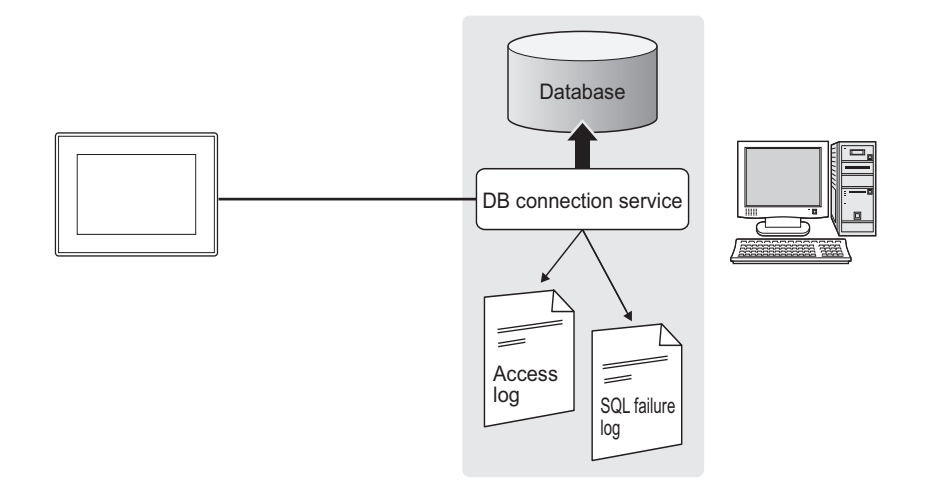

#### **(3) The information system load can be reduced.**

Data can be monitored on the GOT and when the conditions are met, the data can be sent to the information system.

This can reduce the information system load, compared to the case of the conventional system that constantly samples and monitors data.

[With the MES interface function]

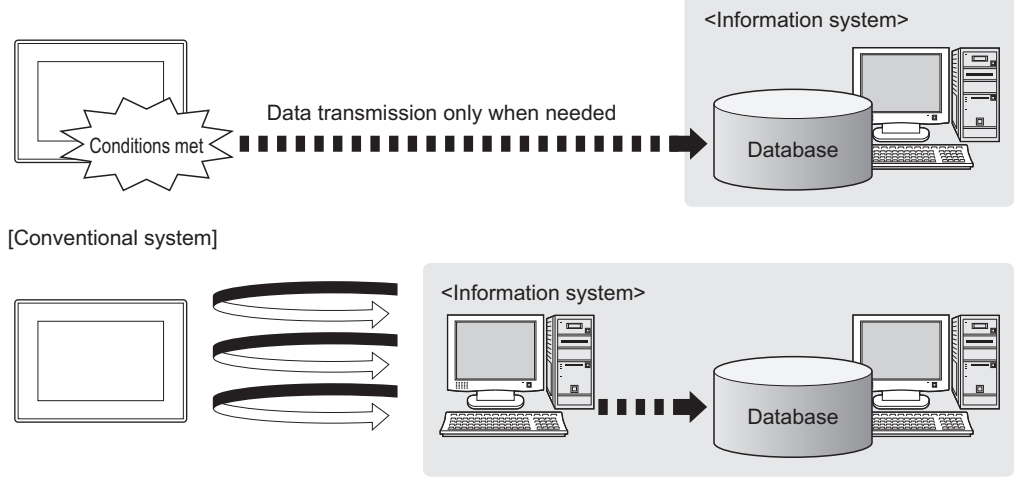

Constant sampling/monitoring from information system is required.

#### **(4) Access independent of the database table configuration is possible.**

Freely designed database tables can be used for access to databases. The MES interface function offers not only the high flexibility in designing a new system but also the capability of reconstructing the existing system without changing the database tables.

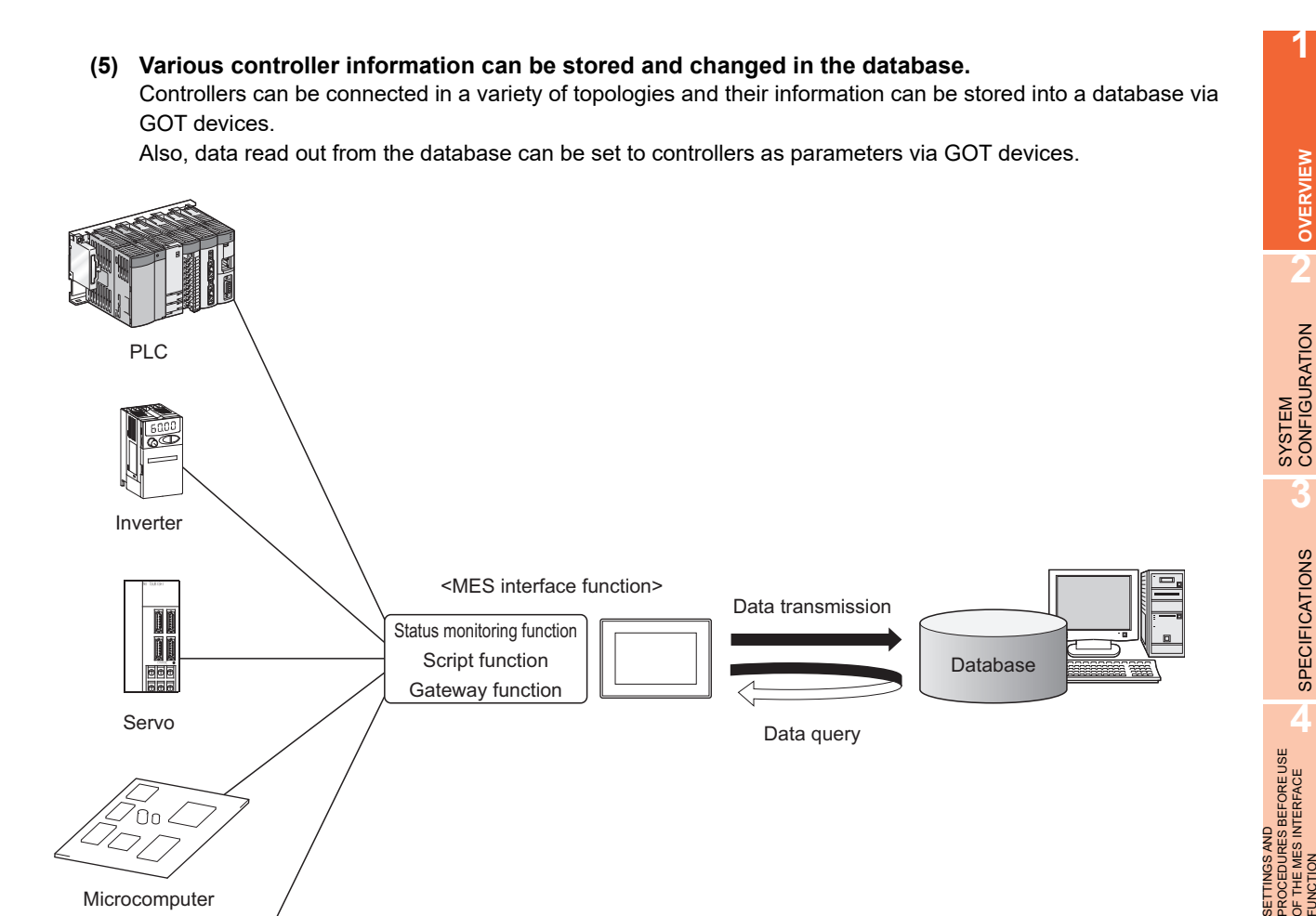

Barcode reader

Microcomputer

Oo

#### **(6) Other features**

- (a) Reducing setting mistakes by use of tag names Tag names can be assigned to devices. Assigning recognizable tag names can reduce setting mistakes.
- (b) Obtaining the exact time by time synchronization By periodically obtaining the time from the SNTP server and updating the time of the GOT, the correct time can be ensured.
- (c) Supporting system construction The diagnostic function allows checking the operating status of the MES interface function (in real time, log).

Modification of the job status and test operation of a project under design is also possible.

**7**

SETTINGS AND

TROUBLE SHOOTING

## <span id="page-25-0"></span>1.2 What is the MES Interface Function?

The items listed below are used with the MES interface function. For equipment required for the MES interface function, refer to the following: [2.3 Required Equipment, Software and Option OS](#page-31-0)

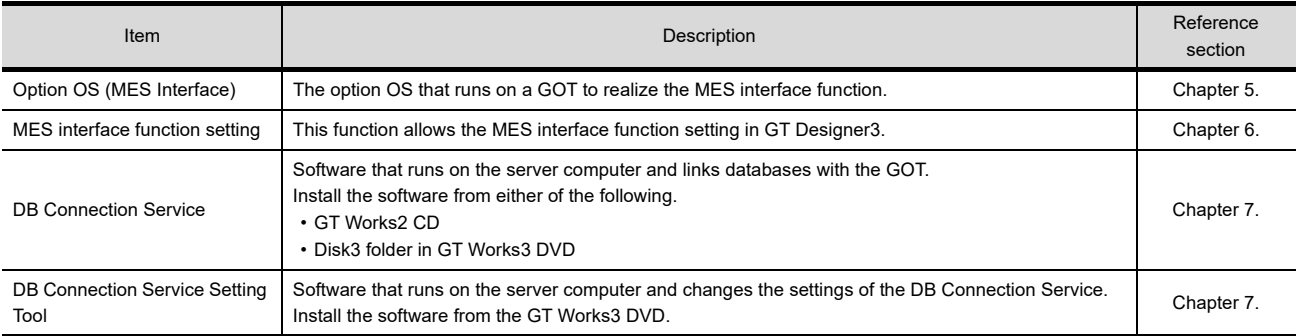

# <span id="page-26-0"></span>2. SYSTEM CONFIGURATION

This chapter explains the system configuration available for the MES interface function.

## <span id="page-26-1"></span>2.1 System Configuration

## <span id="page-26-2"></span>2.1.1 Overall system configuration

This section shows the overall system configuration when using the MES interface function.

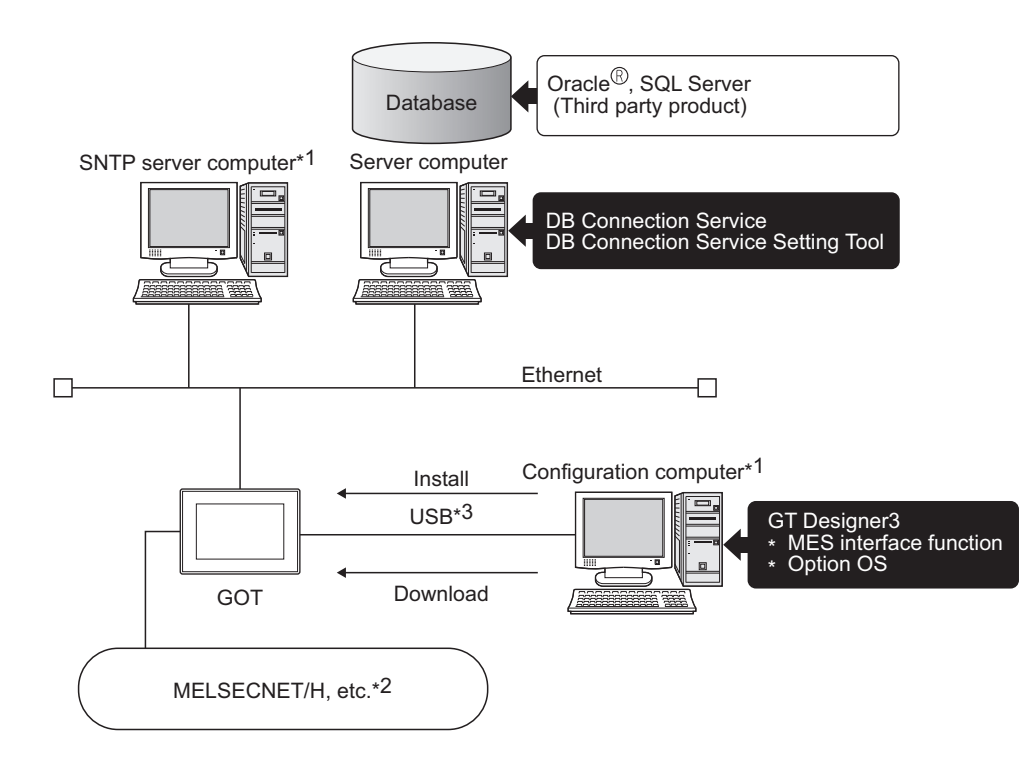

- \*1 The SNTP server computer and configuration computer can be shared as the server computer.
- \*2 For controllers available for the MES interface function, refer to the following.

<sup>2</sup>[2.2 Connection between GOT and Controllers](#page-28-1) ੱਤ

\*3 RS-232 or Ethernet connection is also available. However, in Ethernet connection, the option OS cannot be installed. **1**

OVERVIEW

OVERVIEW

**2**

**SYSTEM CONFIGURATION**

**3**

SPECIFICATIONS

**SPECIFICATIONS** 

**4**

**5**

MES INTERFACE FUNCTION

MES INTERFACE<br>FUNCTION

**6**

SETTINGS AND PROCEDURES BEFORE USE OF THE MES INTERFACE FUNCTION

SETTINGS AND<br>PROCEDURES BEFORE USE<br>DF THE MES INTERFACE

**8**

## <span id="page-27-0"></span>2.1.2 System configuration when installing software used for the MES Interface Function

The following shows system configuration when installing software used for the MES interface function.

**(1) When installing the DB Connection Service and DB Connection Service Setting Tool on a server computer**

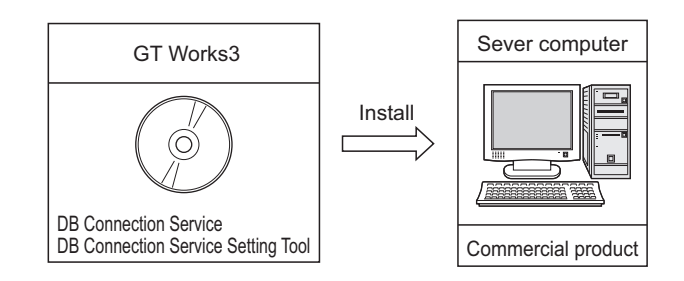

## POINT

(1) When installing DB Connection Service on a database server computer, the ODBC setting for the database used must be made beforehand.

[7.2 Setting ODBC of Database](#page-178-1)

(2) When installing DB Connection Service on an application server computer, an account for user program execution must be created beforehand.

#### **(2) When installing GT Designer3 on a configuration computer**

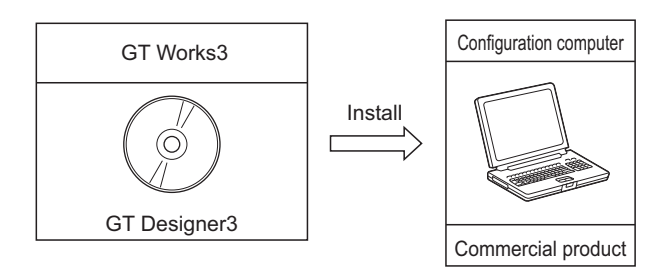

**(3) When installing Option OS (MES Interface) on the GOT**

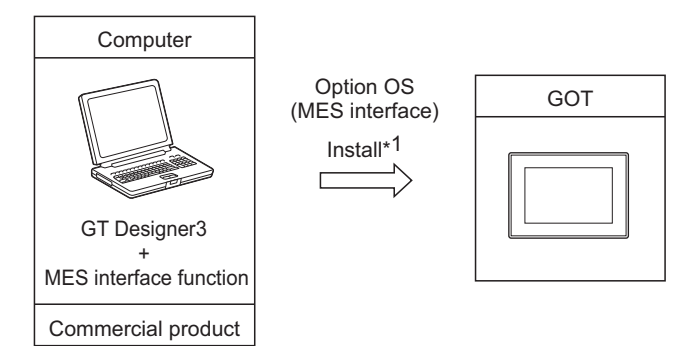

\*1 For equipment used for installation, refer to the following manual: GT Works3 Version1 Installation Procedure Manual

## <span id="page-28-1"></span><span id="page-28-0"></span>2.2 Connection between GOT and Controllers

## <span id="page-28-2"></span>2.2.1 Connection type used for the MES Interface Function

The following table shows the GOT supporting the MES interface function and availability in each connection type. For system configuration when using the MES interface function, refer to the following manual: GOT1000 Series Connection Manual for GT Works3 and a controller used

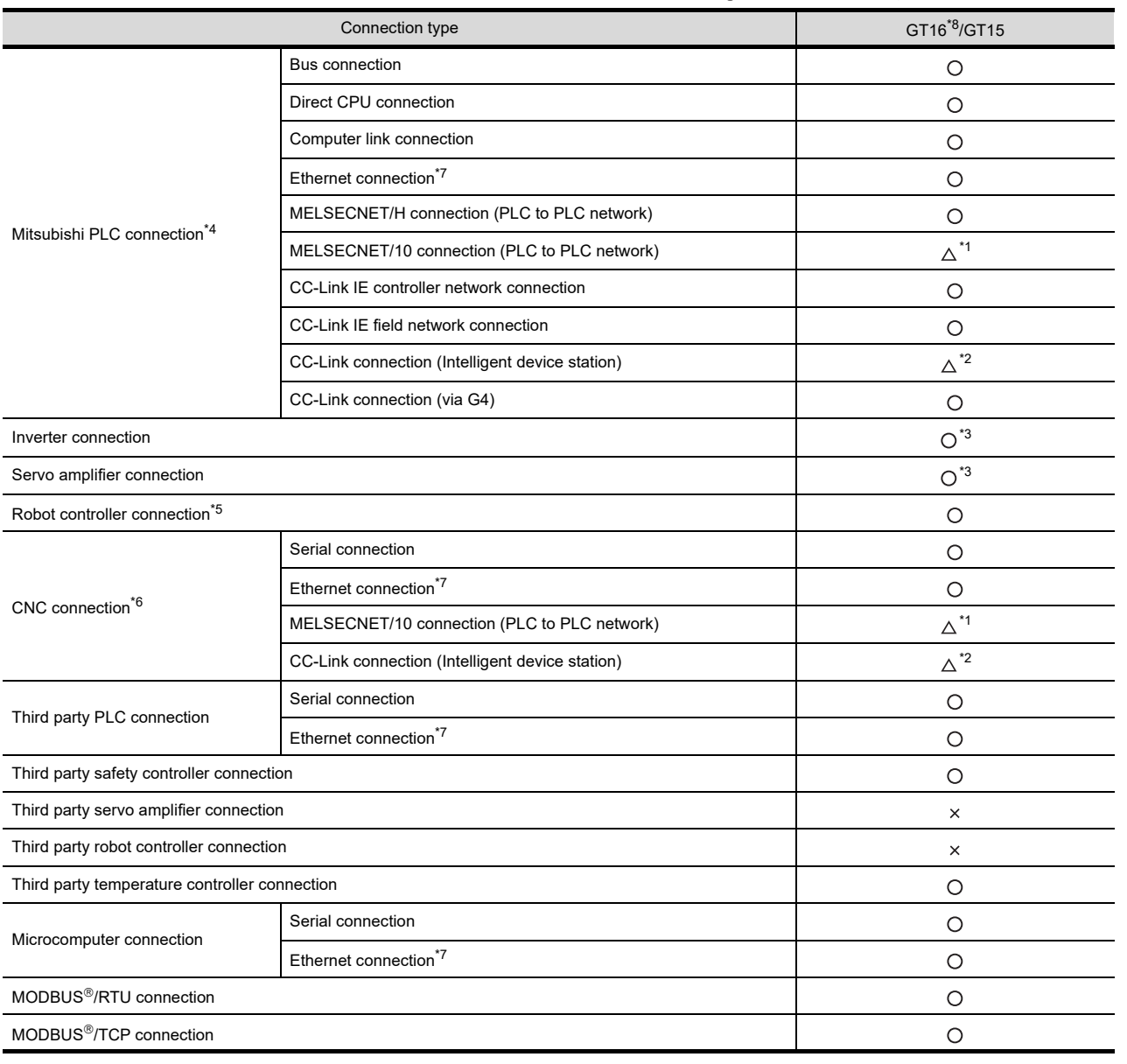

\*1 For the MELSECNET/10 connection, use the MELSECNET/H communication unit.

- The MELSECNET/10 communication unit cannot be used.
- \*2 For the CC-Link connection, use the CC-Link communication unit (GT15-J61BT13).
- The CC-Link communication unit (GT15-75J61BR13-Z) cannot be used.
- \*3 For the inverter or servo amplifier connection, use the status observation function or the script function to assign devices. For how to assign devices, refer to the following:
	- [2.2.2 Precautions for inverter or servo amplifier connection](#page-30-0)
- \*4 Including connection to the motion controller CPU (Q series and A series), CNC C70, and CRnQ-700
- \*5 Applicable to the CRnD-700 only. For the CRnQ-700, refer to the above Mitsubishi PLC connection.
- \*6 Applicable to the MELDAS C6/C64 only. For the CNC C70, refer to the above Mitsubishi PLC connection.
- \*7 For connecting GT16 to a device supporting 10BASE(-T/2/5), configure the network that supports both 10Mbps and 100Mbps communication speeds by using a switching hub.
- \*8 The GT1665HS-V cannot be used.

**1**

OVERVIEW

OVERVIEW

**2**

 $\bigcap$ : Applicable  $\bigtriangleup$ : Partly restricted  $\times$ : Not applicable

**SYSTEM CONFIGURATION**

**3**

SPECIFICATIONS

**SPECIFICATIONS** 

**4**

**5**

MES INTERFACE FUNCTION

MES INTERFACE<br>FUNCTION

**6**

MES INTERFACE FUNCTION SETTING

**7**

**8**

TROUBLE SHOOTING

DB CONNECTION SERVICE AND SETTING DB CONNECTION<br>SERVICE AND SETTING<br>TOOL

SETTINGS AND PROCEDURES BEFORE USE OF THE MES INTERFACE FUNCTION

**ITINGS AND<br>OCEDURES BEFORE USE<br>THE MES INTERFACE** 

### POINT

Connection type examples for the case where the MES interface function cannot be used (Example 1) When using GT11

Because the Ethernet communication unit is not mountable, the MES interface function cannot be used.

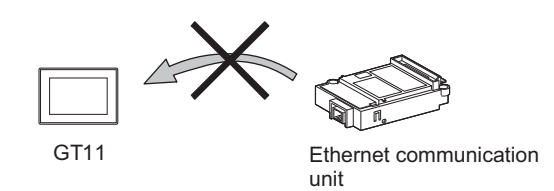

(Example 2) When using GT15

Since the CC-Link communication unit (GT15-75J61BR13-Z) is not mountable concurrently together with the Ethernet communication unit, the MES interface function cannot be used.

To utilize both of them concurrently, use another type of the CC-Link communication unit (GT15-J61BT13).

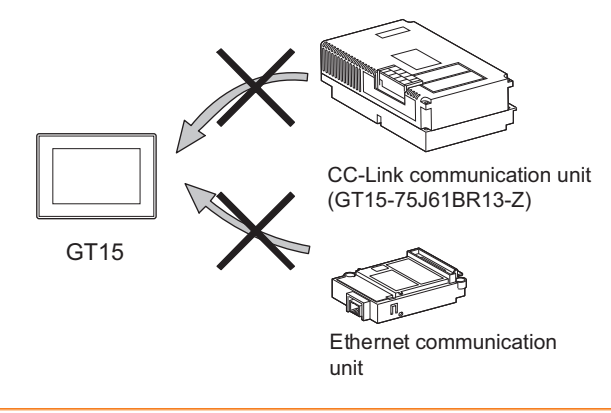

## <span id="page-30-0"></span>2.2.2 Precautions for inverter or servo amplifier connection

In the inverter or servo amplifier connection, the status observation function or the script function must be used for device assignment.

For the status observation function and the script function, refer to the following manual.

GT Designer3 Version1 Screen Design Manual (Functions)

The following are device assignment examples.

Example 1) Setting for assigning devices of the inverter [FREQROL 500/700/800 Series, Sensorless servo] to the GOT's internal devices using the status observation function

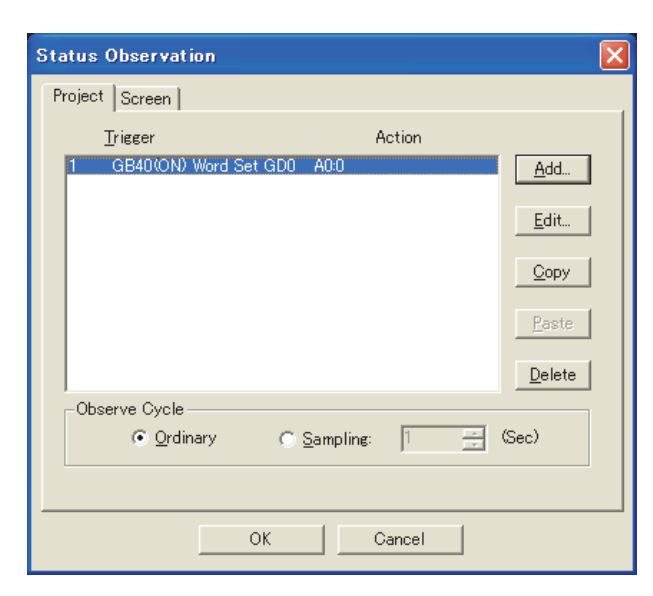

Example 2) Setting for assigning devices of the inverter [FREQROL 500/700/800 Series, Sensorless servo] to the GOT's internal devices using the status observation function

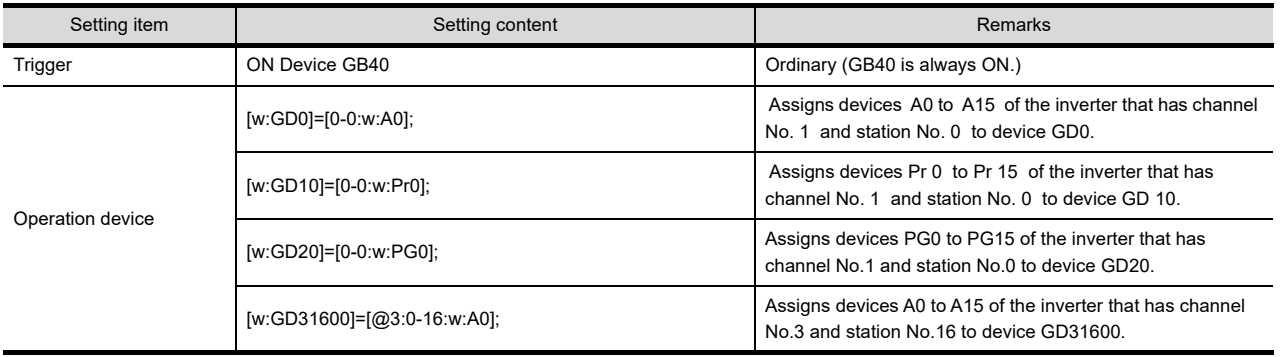

SETTINGS AND

MES INTERFACE FUNCTION

MES INTERFACE<br>FUNCTION

**6**

MES INTERFACE<br>FUNCTION SETTING

**7**

**8**

DB CONNECTION SERVICE AND SETTING DB CONNECTION<br>SERVICE AND SETTING<br>TOOL

## <span id="page-31-1"></span><span id="page-31-0"></span>2.3 Required Equipment, Software and Option OS

#### **(1) Required equipment and software**

The following table lists the equipment and software required for use of the MES interface function.

(a) GT16

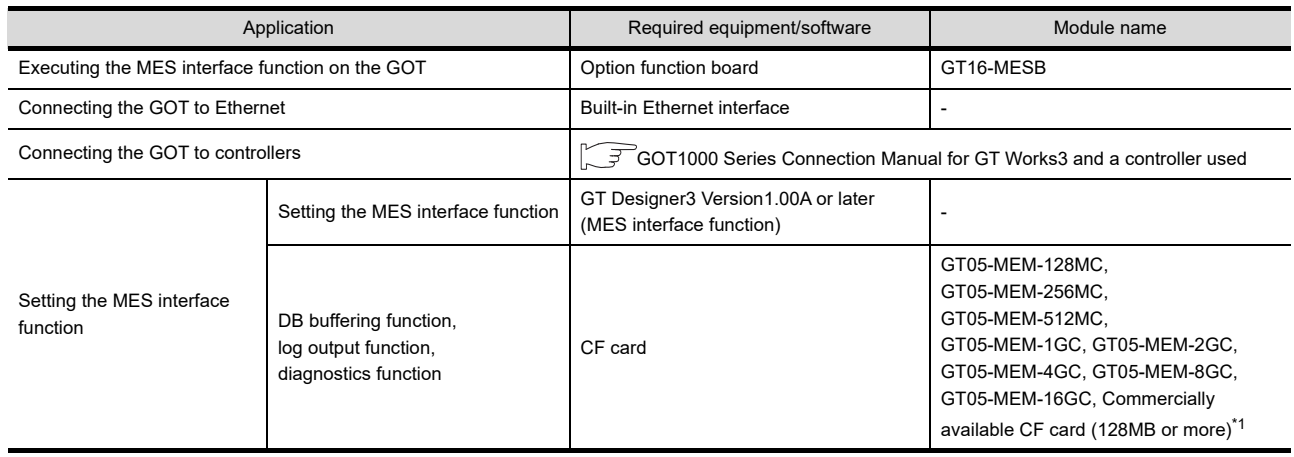

\*1 Some models with the operations checked by our company are usable.

For the validated models, refer to Technical News GOT-A-0010 "List of Valid Devices Applicable for GOT1000 Series" separately available, or contact your local distributor.

For installation of the required equipment, refer to the following manual.

िज़ GT16 User's Manual

For connection of the required equipment, refer to the following manual.

GOT1000 Series Connection Manual for GT Works3 and a controller used

#### (b) GT15

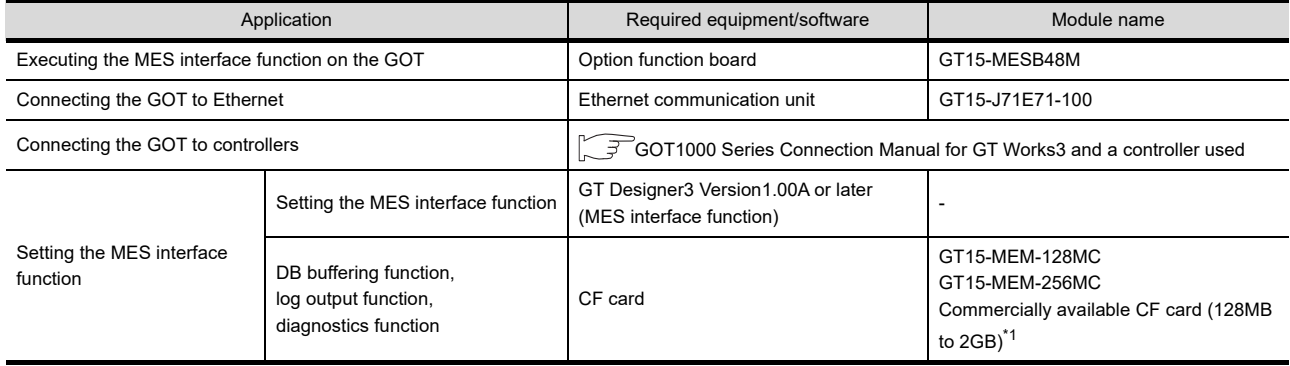

\*1 Some models with the operations checked by our company are usable.

For the validated models, refer to Technical News GOT-A-0010 "List of Valid Devices Applicable for GOT1000 Series" separately available, or contact your local distributor.

For installation of the required equipment, refer to the following manual.

**GT15** User's Manual

For connection of the required equipment, refer to the following manual.

GOT1000 Series Connection Manual for GT Works3 and a controller used

#### **(2) Required option OS**

The following shows the option OS required for use of the MES interface function.

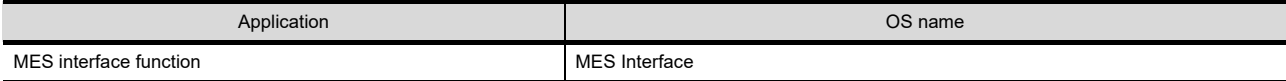

For installation of the required option OS, refer to the following manual.

GT Designer3 Version1 Screen Design Manual (Fundamentals)

## <span id="page-32-1"></span>2.4 Operating Environment

## <span id="page-32-2"></span>2.4.1 Configuration computer

<span id="page-32-0"></span>The operating environment for the configuration computer is identical to those for GT Designer3. For the operating environment for GT Designer3, refer to the following manual. GT Designer3 Version1 Screen Design Manual (Fundamentals)

### <span id="page-32-3"></span>2.4.2 Server computer (SNTP server computer)

This section explains the operating environment for the server computer.

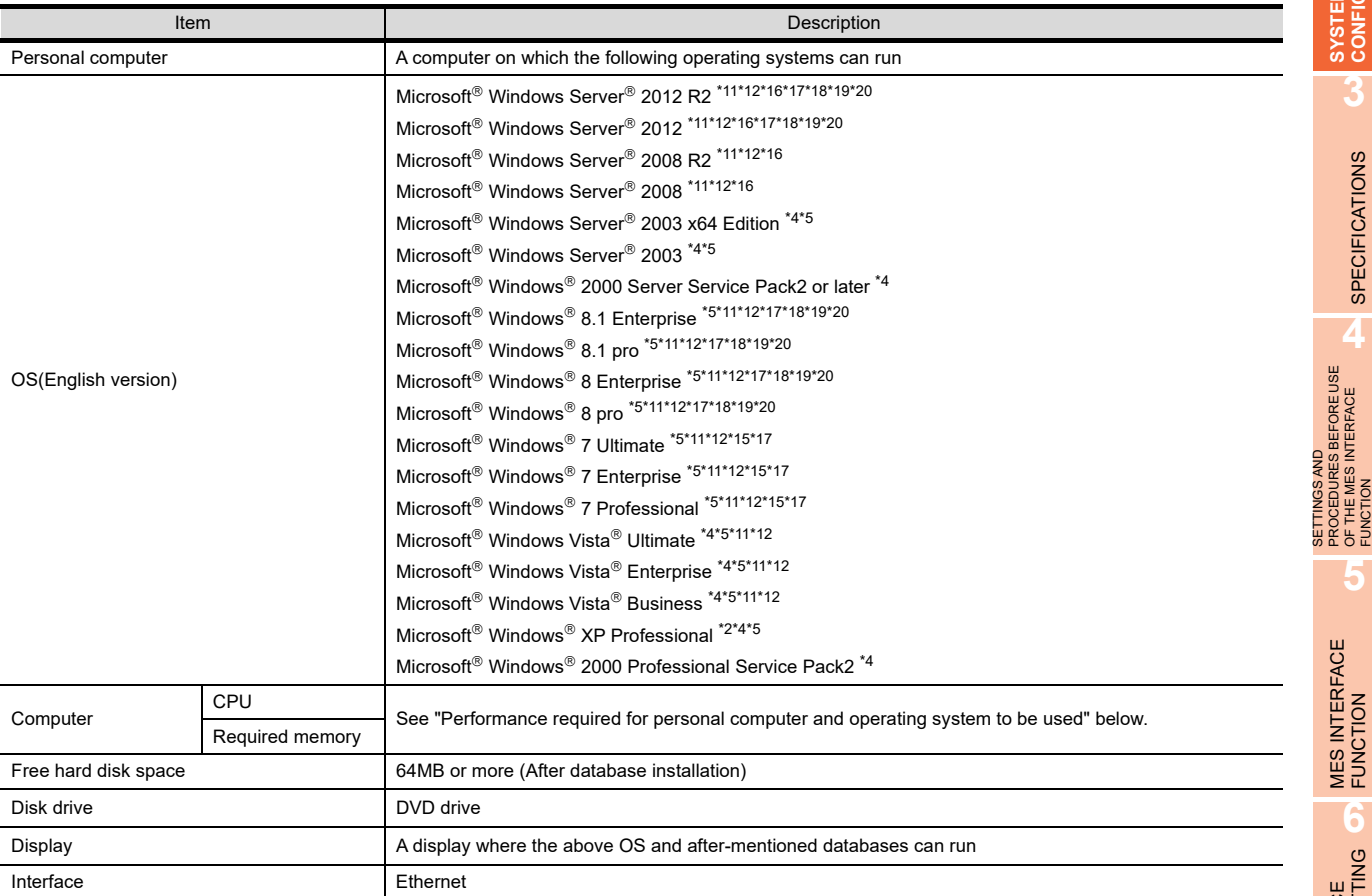

FUNCTION

**1**

OVERVIEW

OVERVIEW

**2**

CONFIGURATION

SPECIFICATIONS

OF THE MES INTERFACE FUNCTION

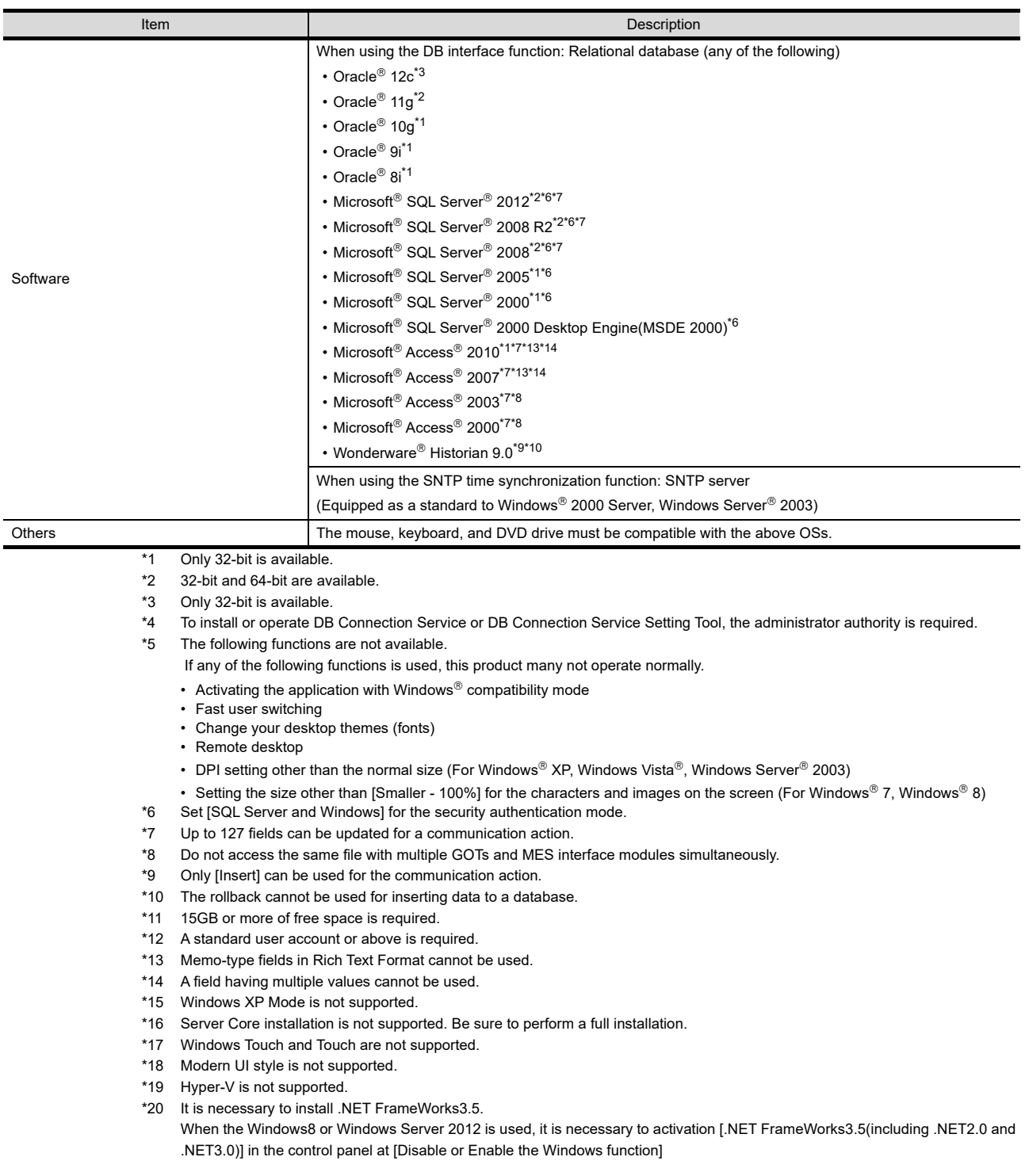

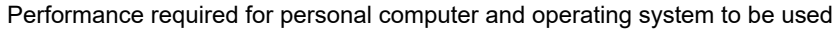

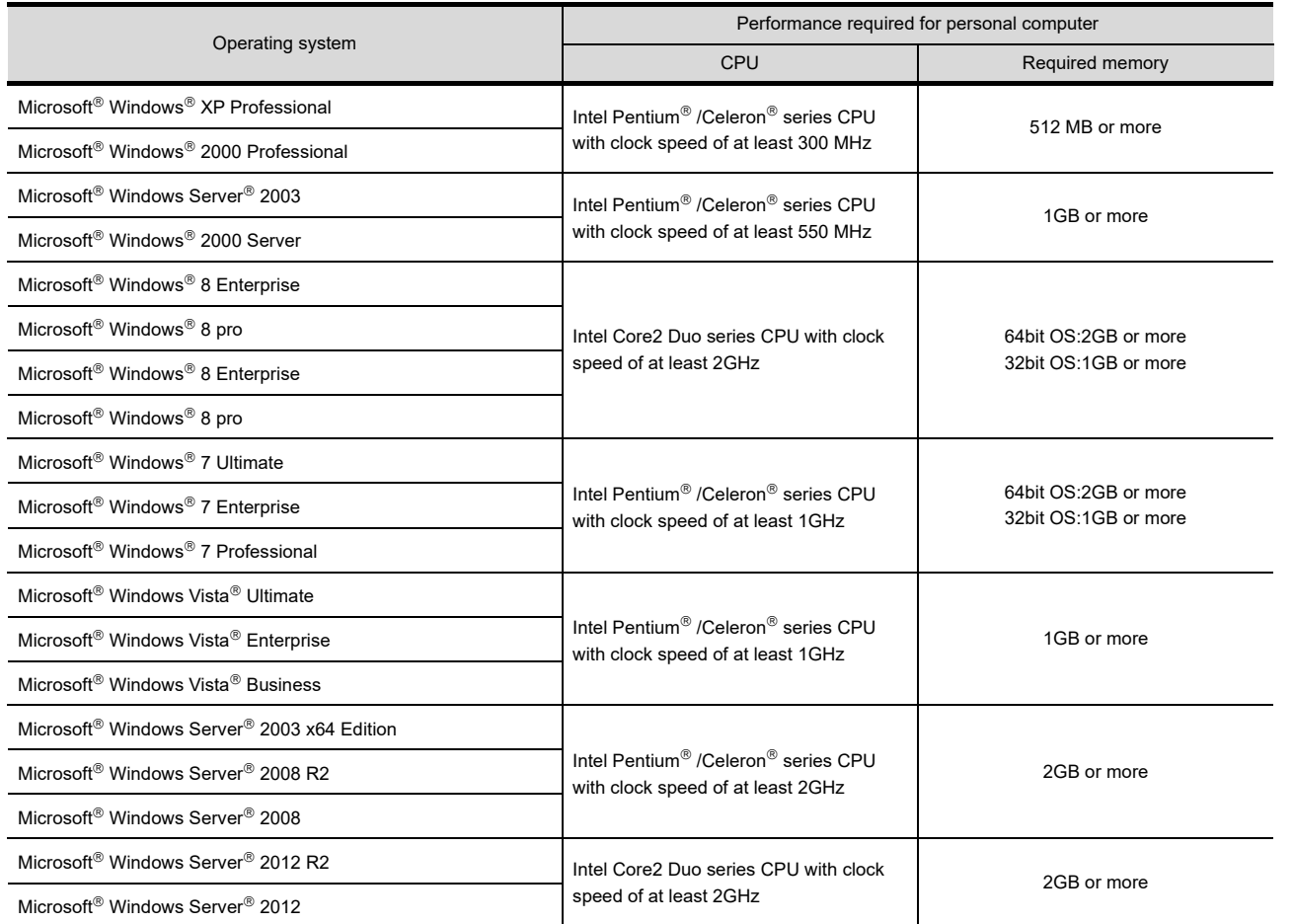

**1**

OVERVIEW

**6**

SETTINGS AND PROCEDURES BEFORE USE OF THE MES INTERFACE FUNCTION

**8**

## POINT.

How to set security authentication mode (SQL Server and Windows)

(1) For Microsoft<sup>®</sup> SQL Server 2012, Microsoft<sup>®</sup> SQL Server 2008 R2, Microsoft<sup>®</sup> SQL Server 2008, Microsoft<sup>®</sup> SQL Server 2005 and Microsoft<sup>®</sup> SQL Server 2000.

Set the security authentication mode in the SQL Server Properties (Configure) screen.

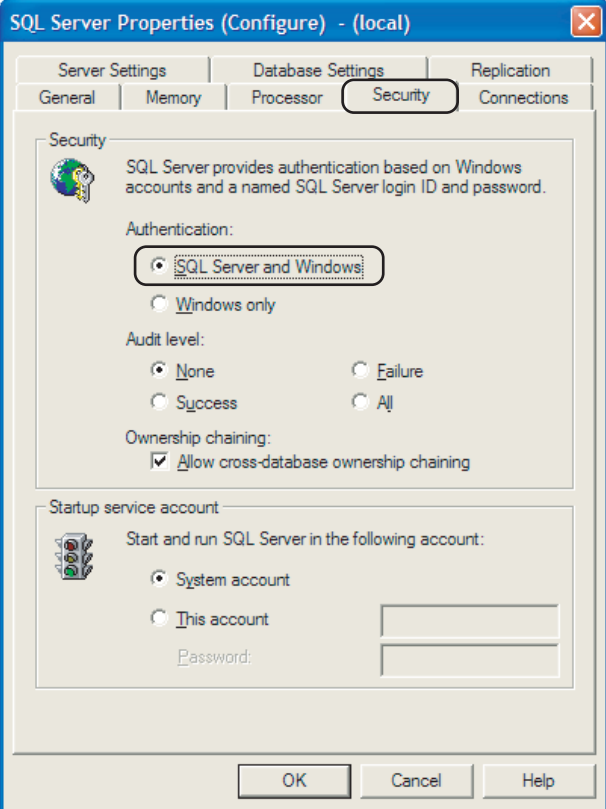

(2) For Microsoft<sup>®</sup> SQL Server 2000 Desktop Engine (MSDE 2000) When installing MSDE2000, specify a command parameter. setup sapwd = "sa" SECURITYMODE=SQL (sa: Specify an arbitrary password.)
## 2.5 Cautions on System Configuration

- **(1) Relational databases that support the MES interface function** For the relational databases that support the MES interface function, refer to the following: [2.4.2 Server computer \(SNTP server computer\)](#page-32-0)
- **(2) Notes when CF card is used** Insert the memory card into the A drive of the GOT. The CF card cannot be used in B drive.

SETTINGS AND

MES INTERFACE FUNCTION

MES INTERFACE<br>FUNCTION

**6**

**MES INTERFACE<br>FUNCTION SETTING** 

**7**

**1**

DB CONNECTION SERVICE AND SETTING DB CONNECTION<br>SERVICE AND SETTING<br>TOOL

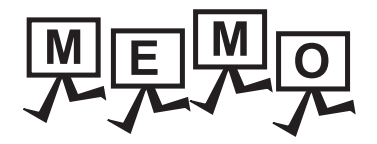

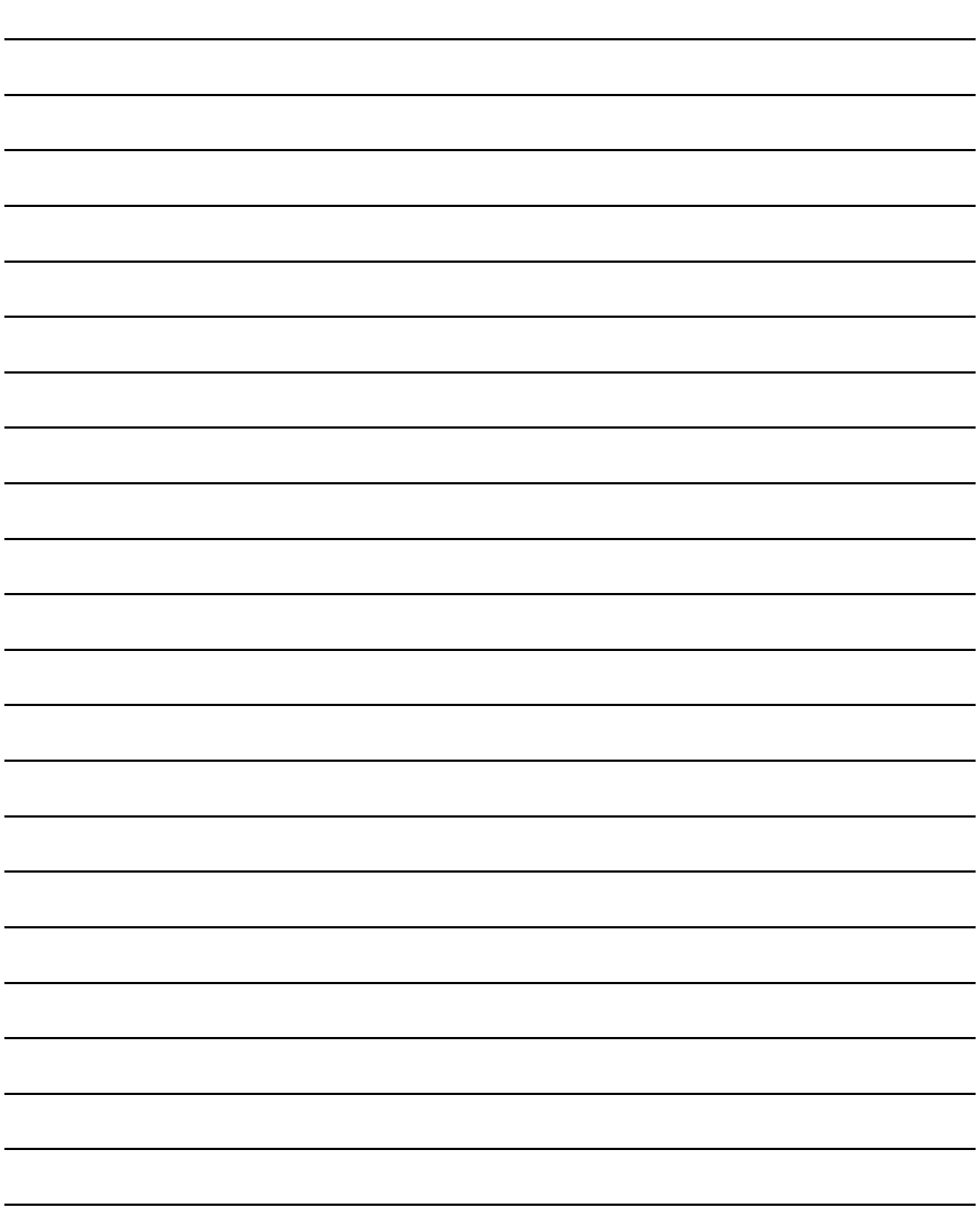

# 3. SPECIFICATIONS

This chapter explains the performance specifications, functions and devices of the MES interface function.

## 3.1 Performance Specifications

The following are the performance specifications of the MES interface function.

**1**

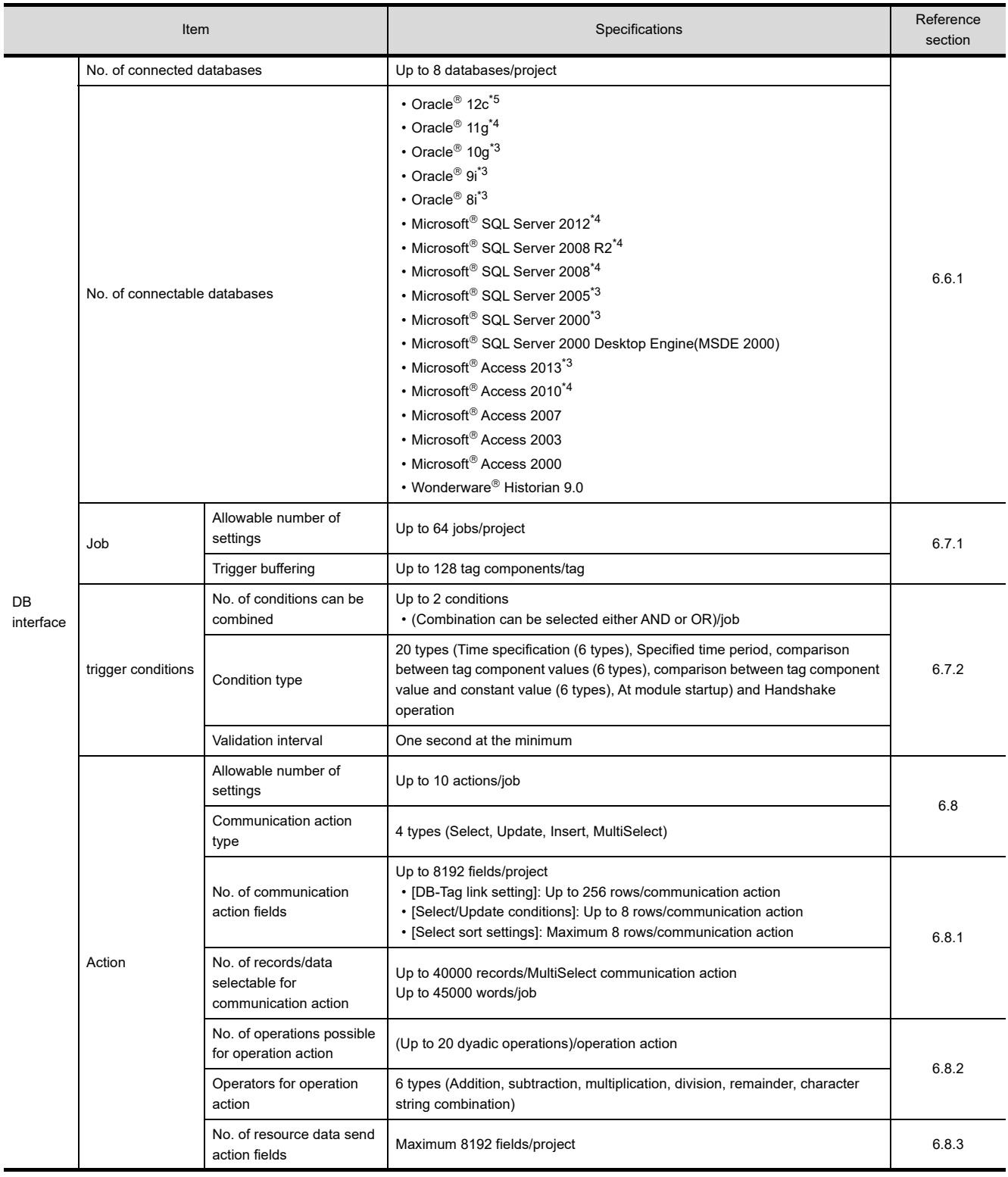

(To the next page)

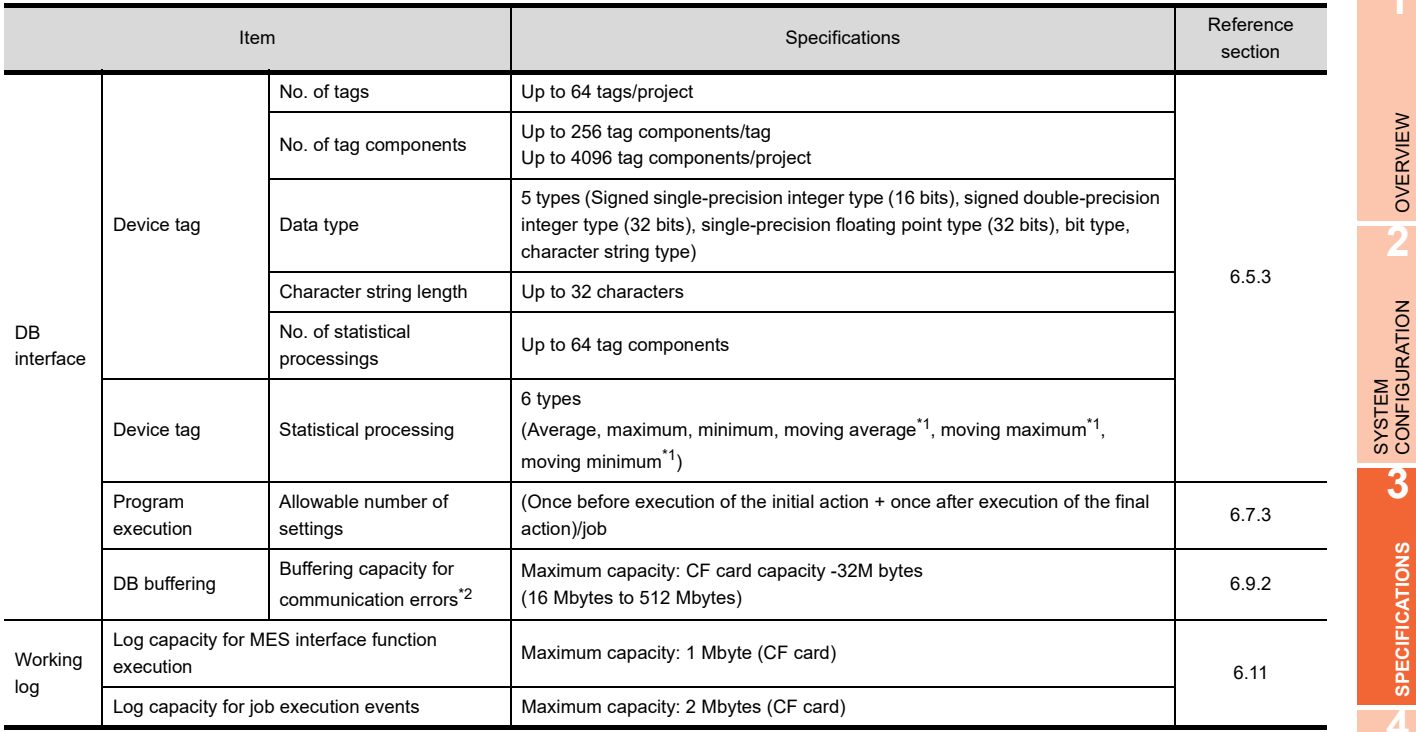

\*1 [No. of samples] can be set up to 20.

\*2 How to estimate the buffering time from the buffering capacity is shown below.

Buffering time = (Allowable No. of bufferings)  $\div$  (Frequency [times/hour]) [h]

Allowable No. of bufferings = (Capacity to be used)  $\div$  (SQL text length + Overhead (4 bytes)

SQL text length = Total field character length +  $6 \times$  No. of fields + Total data length + 20 [bytes]

[Calculation Example]

In the case of the capacity of 64 Mbytes, the field name of 16 characters, the data length of 32 characters, access to 256 fields by one action per job, and executing once per 30 seconds

SQL text length =  $(16 \times 256) + 6 \times 256 + (32 \times 256) = 13844$  [bytes]

Allowable No. of bufferings =  $(64 \times 1024 \times 1024)$   $\div$   $(13844 + 4) = 4846$ 

Buffering time = 4846  $\div$  (60  $\div$  30  $\times$  60)  $\div$  40 [h]

 $*3$  Only 32-bit is available.<br> $*4$  32-bit and 64-bit are ave

\*4 32-bit and 64-bit are available.<br>\*5 Only 64-bit is available.

Only 64-bit is available.

**1**

OVERVIEW

OVERVIEW

**2**

**3**

**SPECIFICATIONS**

**SPECIFICATIONS** 

**4**

SETTINGS AND PROCEDURES BEFORE USE OF THE MES INTERFACE FUNCTION

SETTINGS AND<br>PROCEDURES BEFORE USE<br>OF THE MES INTERFACE

**5**

MES INTERFACE FUNCTION

MES INTERFACE<br>FUNCTION

**6**

**MES INTERFACE<br>FUNCTION SETTING** 

**7**

**8**

TROUBLE SHOOTING

DB CONNECTION SERVICE AND SETTING DB CONNECTION<br>SERVICE AND SETTING<br>TOOL

## <span id="page-41-0"></span>3.2 GOT Devices Available for the MES Interface Function

The following are GOT devices that can be set in the Device tag settings of the MES interface function.

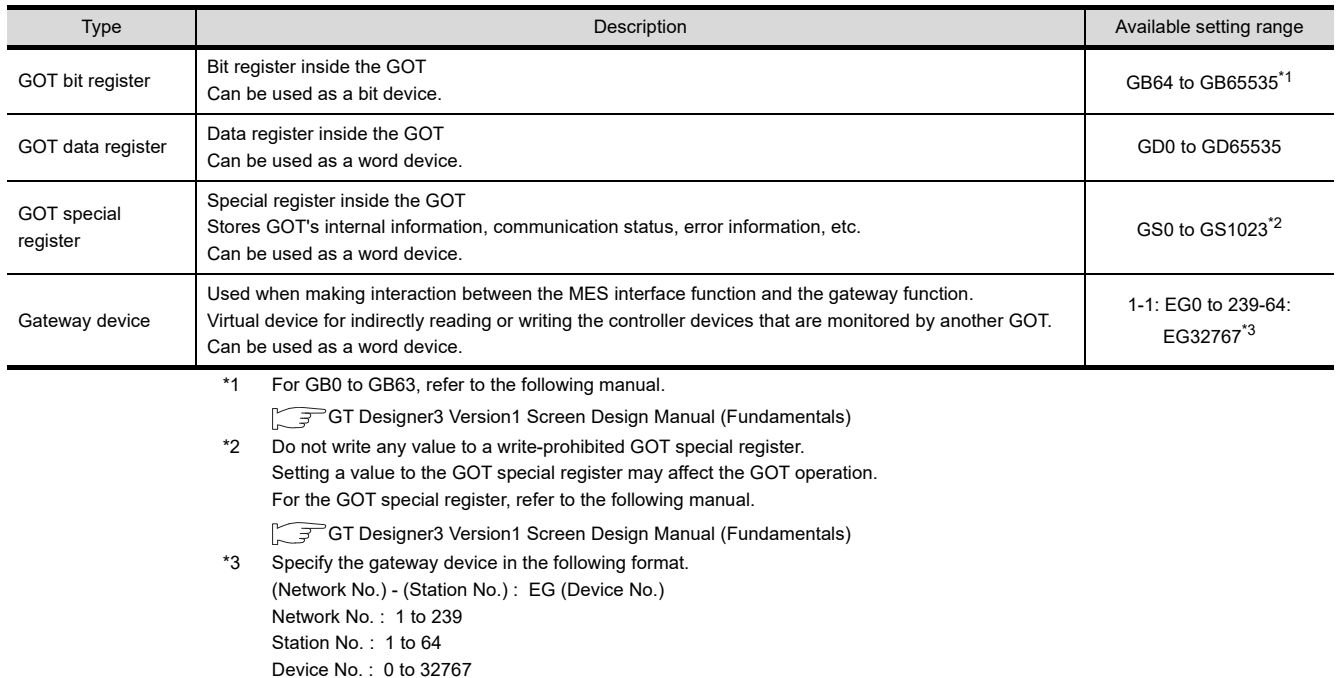

## POINT.

The gateway function setting is required for use of the gateway devices. For the gateway setting, refer to the following manual. GOT1000 Series Gateway Functions Manual for GT Works3

## 3.3 Function List and Setting Item List

This section provides the lists of the functions and setting items that can be set for the MES interface function.

#### **(1) MES interface function list**

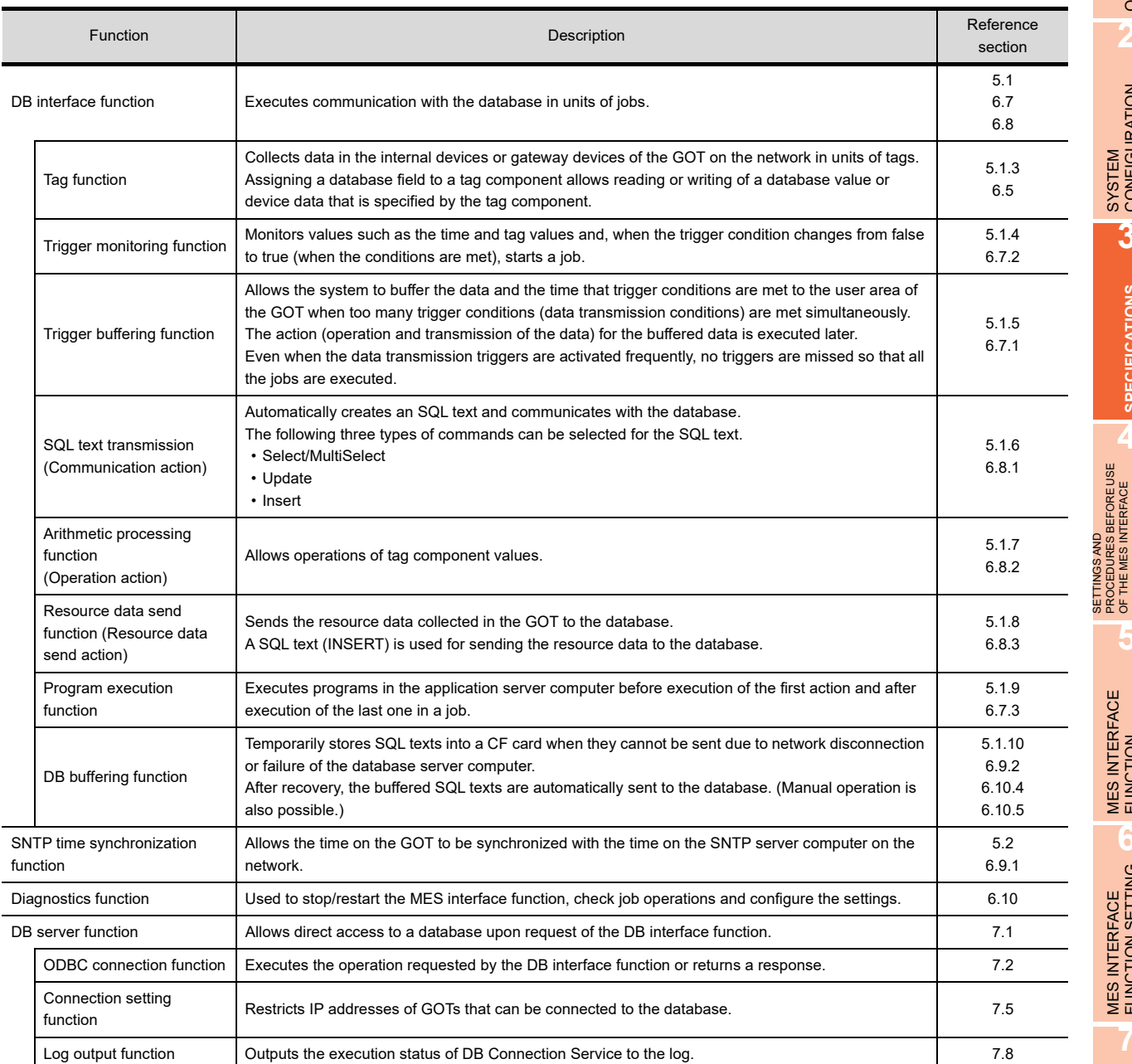

**8**

**1**

OVERVIEW

OVERVIEW

**2**

SYSTEM<br>CONFIGURATION

**3**

**SPECIFICATIONS**

**SPECIFICATIONS** 

PROCEDURES BEFORE USE OF THE MES INTERFACE FUNCTION

**5**

MES INTERFACE FUNCTION

MES INTERFACE<br>FUNCTION

**6**

MES INTERFACE<br>FUNCTION SETTING

## **(2) List of the MES interface setting items**

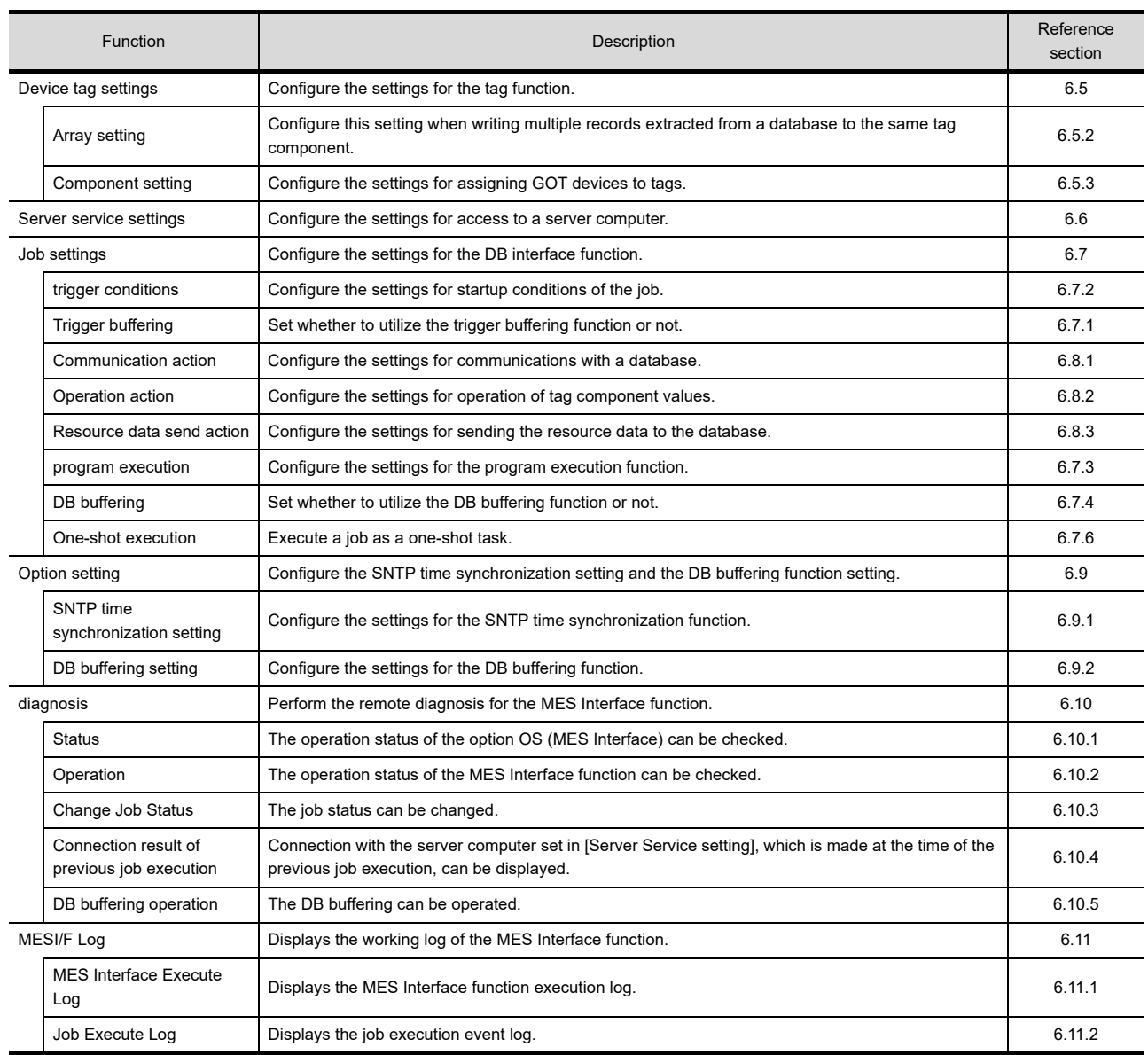

## **(3) List of setting items of DB Connection Service Setting Tool**

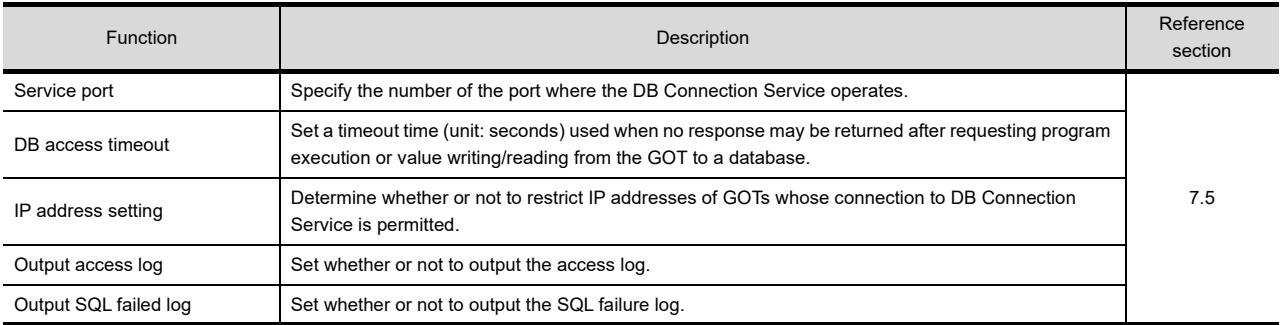

## 3.4.1 GOT internal device list

The list of the GOT internal devices (GS) used for the MES interface module is shown below.

## POINT

- (1) For details of any other GOT internal devices (GS) than the shown areas used for the MES interface function, refer to the following manual.
	- GT Designer3 Version1 Screen Design Manual (Fundamentals)
- (2) Values stored in the GOT internal devices (GS) are cleared to 0 when the GOT is powered OFF and then ON or is reset.

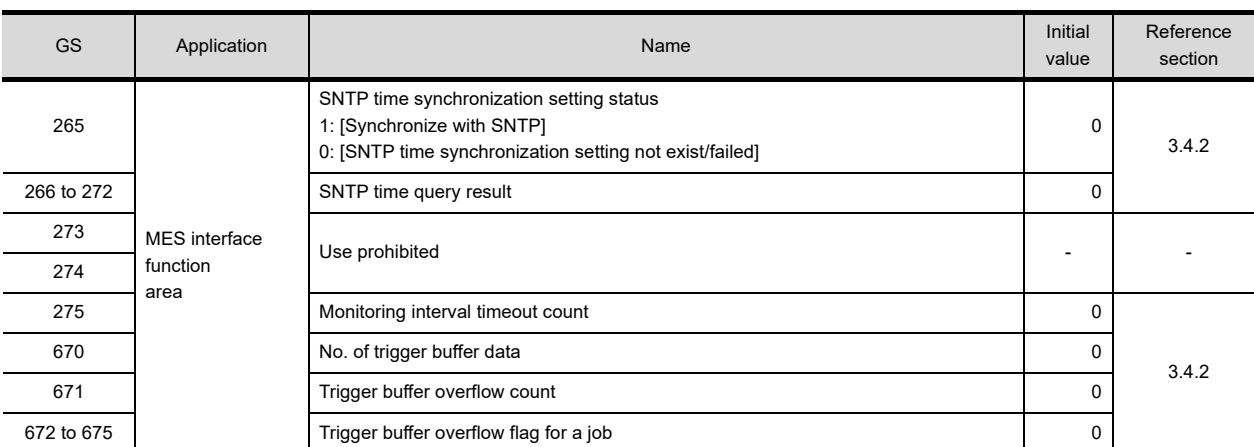

## <span id="page-44-0"></span>3.4.2 MES Interface Function area

This section explains the details of the special registers used for the MES interface function.

### **(1) SNTP time synchronization setting status (GS265)**

(a) The setting status of the SNTP time synchronization setting is stored. For the SNTP time synchronization setting, refer to the following.

 $\widehat{\mathbb{CP}}$  [6.9.1 Setting items in SNTP time synchronization setting](#page-154-0)

- 0: [SNTP time synchronization setting not exist/failed]
- 1: [Synchronize with SNTP]
- (b) When the "Synchronize using SNTP" box is checked in the Option setting This area is set when the clock time information was obtained from the SNTP server computer. If it could not be obtained from the SNTP server computer, this area is not set since the operation for selection of [Synchronize with PLC CPU time] is performed (The time is synchronized with the time of the PLC CPU).

**7**

**8**

TROUBLE SHOOTING

DB CONNECTION SERVICE AND SETTING DB CONNECTION<br>SERVICE AND SETTING<br>TOOL

#### **(2) SNTP time query result (GS266 to GS272)**

When the "Synchronize using SNTP" box is checked in in the Option setting, the time information obtained from the SNTP server is stored.

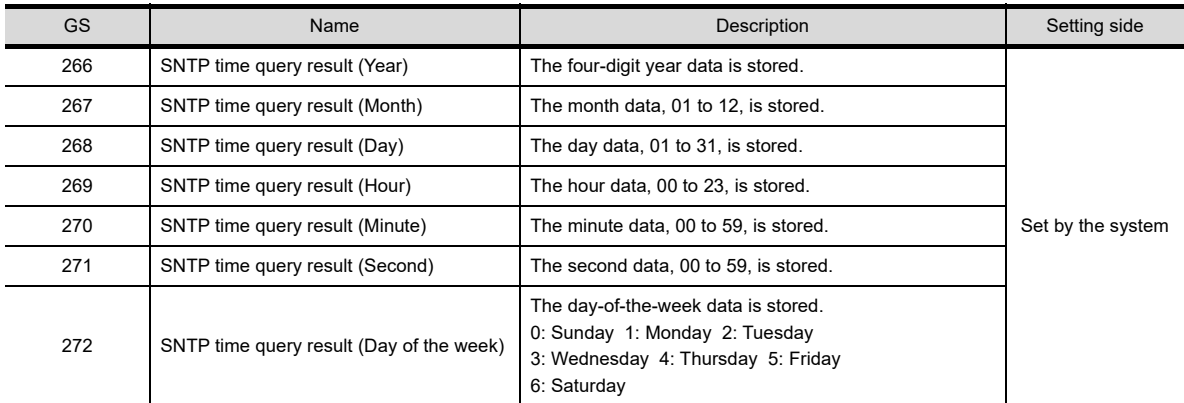

#### **(3) Monitoring interval timeout count (GS275)**

The cumulative number of times that a monitoring interval timeout has occurred is stored.

If monitoring interval timeout occurs frequently, check the number of job settings and the trigger condition setting.

For the monitoring interval timeout, refer to the following:

**[Appendix2 About Monitoring Interval Timeout](#page-219-0)** 

#### **(4) No. of trigger buffer data (GS670)**

The number of trigger buffer data is stored.

When many trigger buffer data is stored for a long time, the GOT becomes busy. As a result, some data may not be collected.

Check the number of job settings for which [Trigger buffering] is enabled and the trigger condition setting.

#### **(5) Trigger buffer overflow count (GS671)**

The cumulative number of times that a trigger buffer overflow has occurred is stored.

The trigger buffer overflow means that 129th trigger data is discarded without being buffered when 128 trigger data is already buffered.

If trigger buffer overflow occurs frequently, check the number of job settings for which [Trigger buffering] is enabled and the trigger condition setting.

#### **(6) Trigger buffer overflow flag for a job (GS672 to GS675)**

The flag indicates the status of trigger buffer overflow for each job.

When a trigger buffer overflow occurs for a job, the internal device corresponding to the job turns ON. The following table shows the internal devices that are corresponding to jobs 1 to 64.

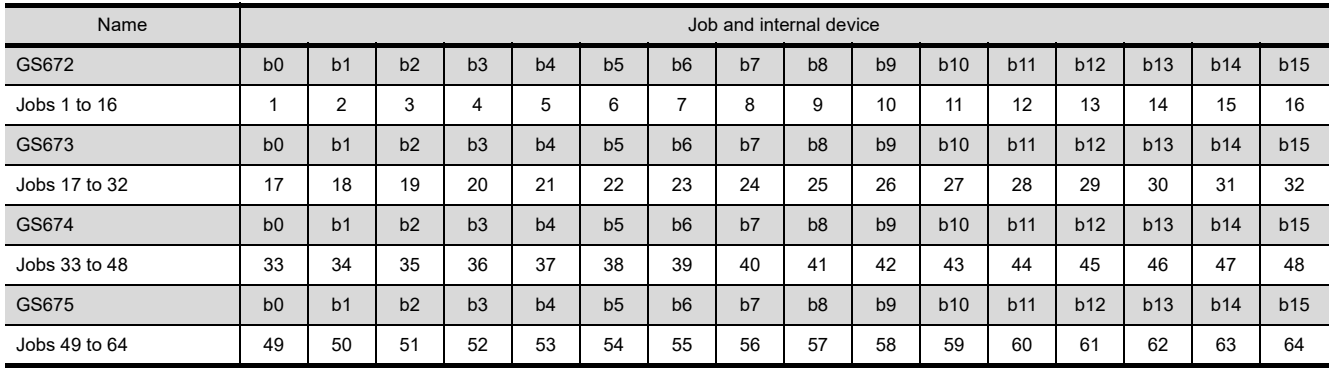

# 4. SETTINGS AND PROCEDURES BEFORE USE OF THE MES INTERFACE FUNCTION

This chapter explains the procedures and settings to be done before use of the MES interface function.

## 4.1 Settings and Procedures before Use of the MES Interface Function

The flowcharts for use of the MES interface function are shown here.

## POINT

Start the server computer, and then the GOT.

### **(1) Starting the server computer**

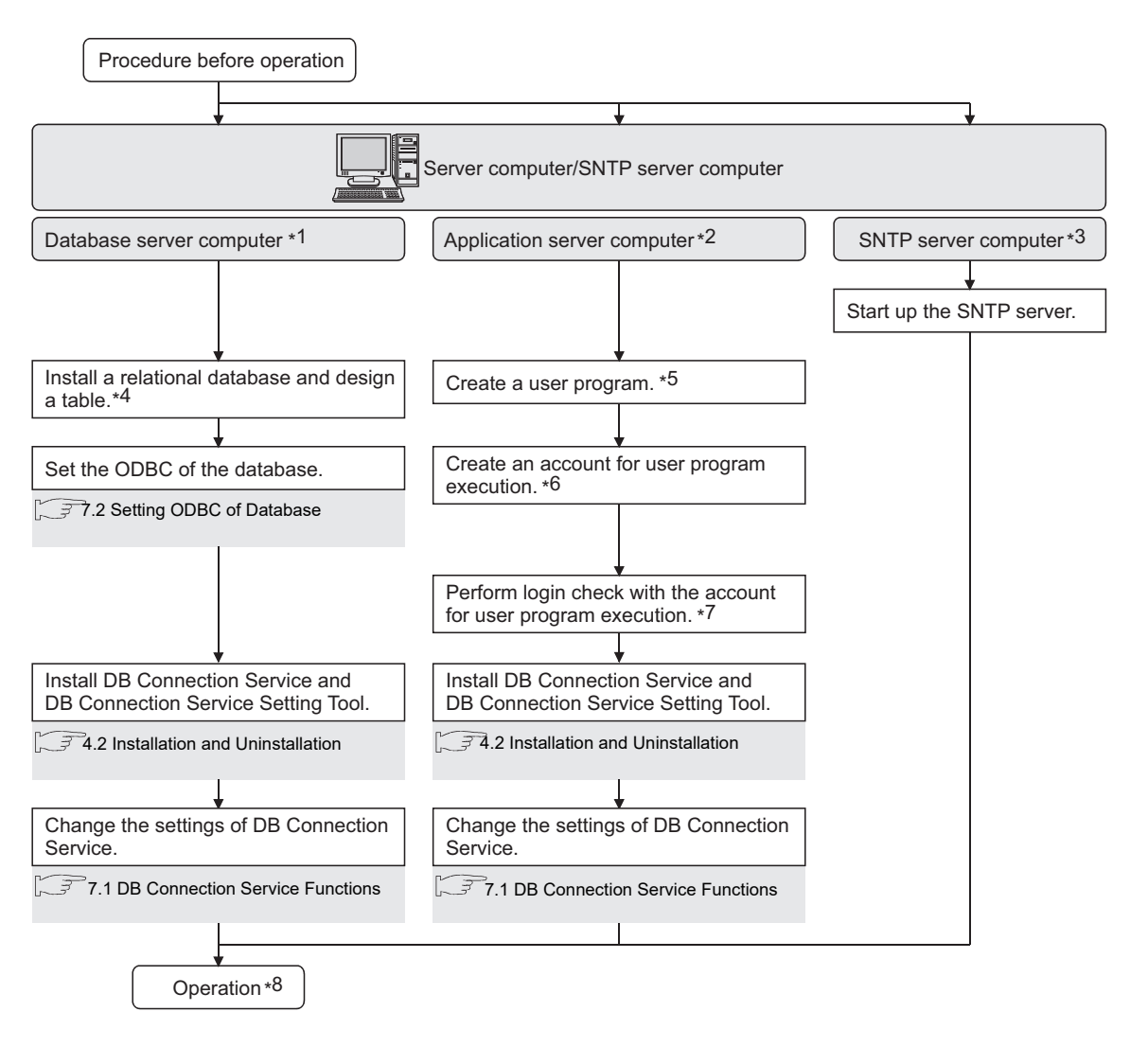

**1**

OVERVIEW

OVERVIEW

**2**

SYSTEM<br>CONFIGURATION

**3**

SPECIFICATIONS

**SPECIFICATIONS** 

**4**

**5**

MES INTERFACE FUNCTION

**MES INTERFACE**<br>FUNCTION

**6**

MES INTERFACE<br>FUNCTION SETTING

**7**

**8**

TROUBLE<br>SHOOTING

DB CONNECTION SERVICE AND SETTING DB CONNECTION<br>SERVICE AND SETTING<br>TOOI

SETTINGS AND PROCEDURES BEFORE USE OF THE MES INTERFACE FUNCTION

- \*1 Be sure to make the settings to use the DB interface function. [5.1 DB Interface Function](#page-50-0)
- \*2 Make the settings when using the program execution function. [5.1.9 Program execution function](#page-63-0) ≧√
- \*3 Make the settings when using the time on the SNTP server computer with the SNTP time synchronization function.  $\sqrt{3}$  [5.2 SNTP Time Synchronization Function](#page-72-0)
- \*4 Restart the personal computer after installing the relational database.
- Communication with GOT may fail if not restarted.
- \*5 Create it only when necessary.
- An existing program, a program included in OS, or a commercially available program can also be used. \*6 Always set a password for the account for user program execution.
- Use of an account without password will result in execution failure by OS.
- \*7 If the login is not confirmed, the program execution function may not operate properly. When installing DB Connection Service and DB Connection Service Setting Tool, log in using a user name with administrative right
- \*8 Do not log in the server computer using an account for user program execution during user program execution. Doing so may cause incorrect operation of the program execution function.

#### **(2) Starting the GOT**

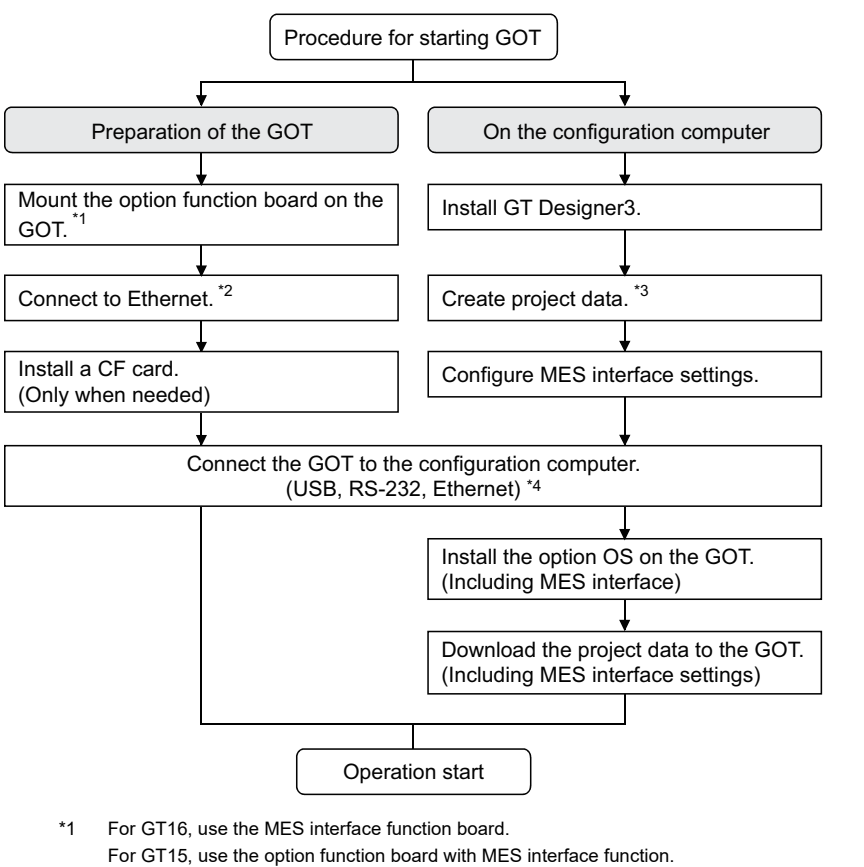

\*2 For GT16, use the built-in Ethernet interface. For connecting GT16 to a device supporting 10BASE(-T/2/5), configure the network that supports both 10Mbps and 100Mbps communication speeds by using a switching hub. For GT15, mount the Ethernet communication unit.

- \*3 Configure the Extend I/F Setting in Communication Settings of GT Designer3.
	- In the Extend I/F Setting, select any of the following and set an IP address.
	- CH: \* Driver: Ethernet download
	- CH: \* Driver: Gateway
	- CH: 1 Driver: Ethernet(MELSEC), Q17nNC, CRnD-700
	- CH: 1 Driver: Ethernet(MELSEC), Q17nNC, CRnD-700,Gateway When using the MES interface function only on the Ethernet, the GOT port No. setting in Communication Detail Settings is ignored.
- \*4 In Ethernet connection, the option OS cannot be installed.
	- To install the option OS, use USB or RS-232 connection.

## <span id="page-48-0"></span>4.2 Installation and Uninstallation

For how to install and uninstall each execution software for the MES interface function on the operating environment, refer to the following manual.

GT Works3 Version1 Installation Procedure Manual

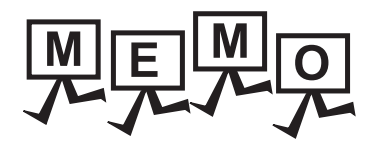

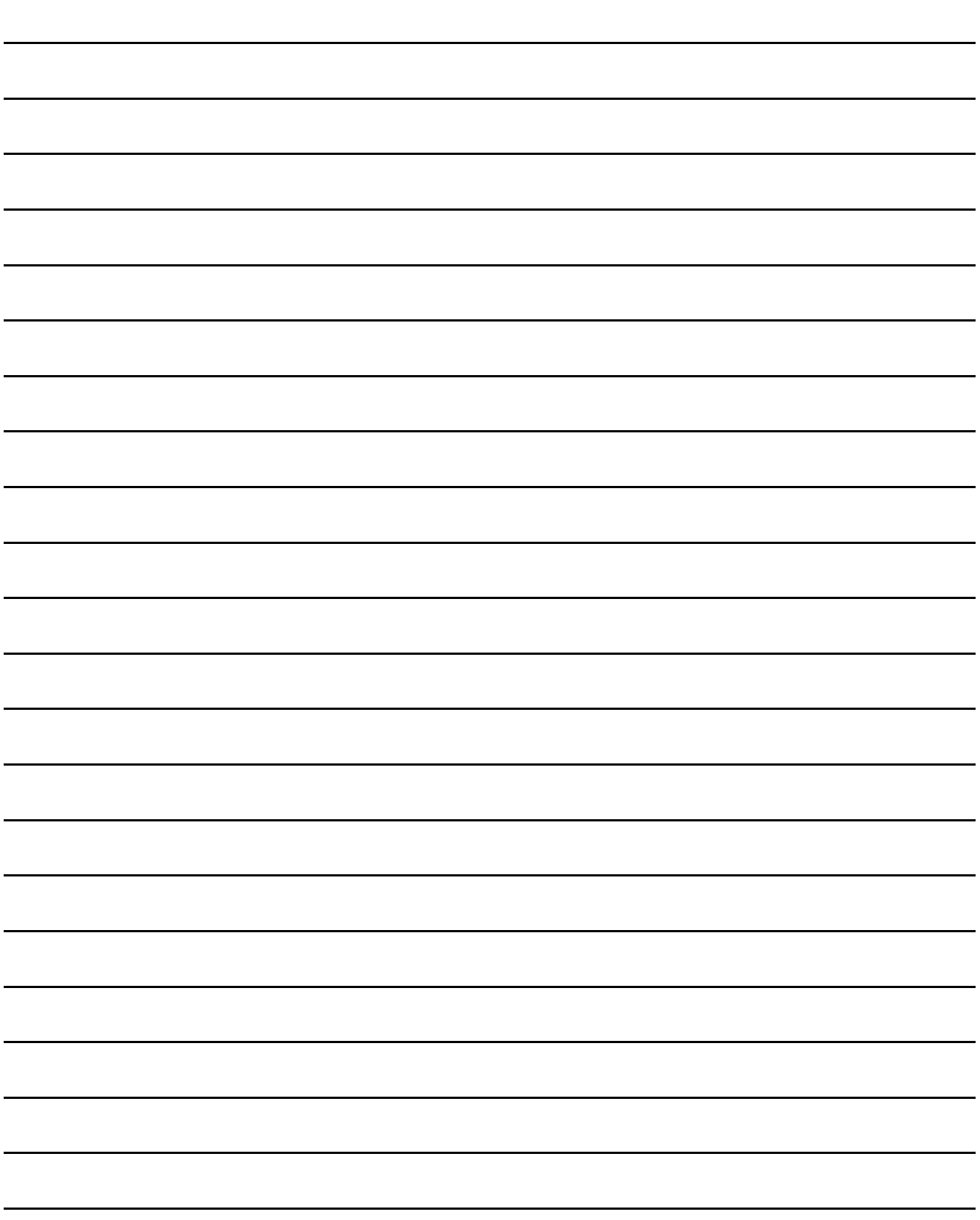

# 5. MES INTERFACE FUNCTION

The MES interface function can be used on the GOT by installing the option OS (MES Interface). This chapter describes the MES interface function.

## POINT.

<span id="page-50-0"></span>The MES interface function settings are configured on the MES interface function setting screen of GT Designer3.  $\widehat{\mathbb{F}^*}$ [6. MES INTERFACE FUNCTION SETTING](#page-76-0)

## 5.1 DB Interface Function

The DB interface function executes access to the database in units of jobs.

### 5.1.1 DB interface function operation

The operation of the DB interface function is shown below.

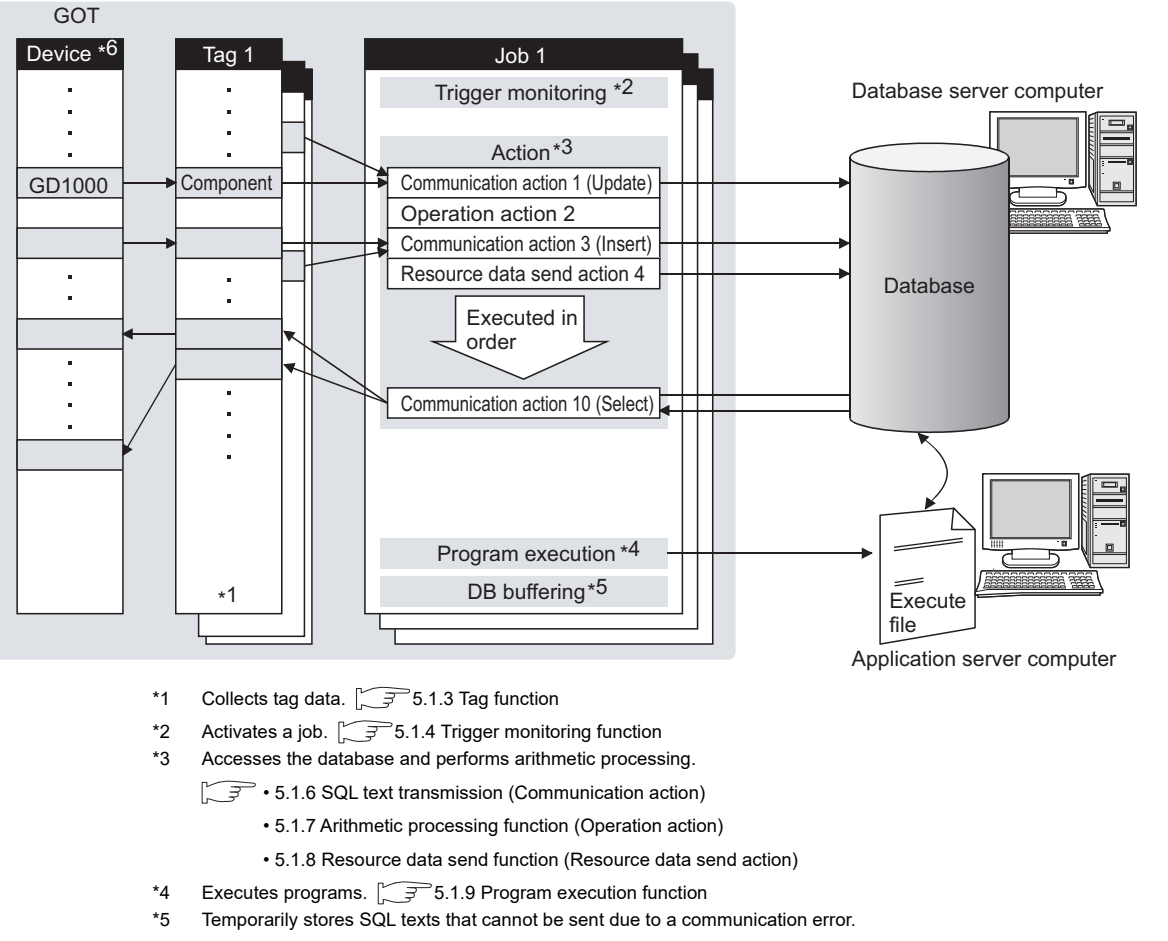

[5.1.10 DB buffering function](#page-64-1)

\*6 For devices usable for the MES interface function, refer to the following.

[3.2 GOT Devices Available for the MES Interface Function](#page-41-0)

**1**

OVERVIEW

OVERVIEW

**2**

SYSTEM<br>CONFIGURATION

**3**

SPECIFICATIONS

**SPECIFICATIONS** 

**4**

**5**

**MES INTERFACE FUNCTION**

MES<sub>I</sub>

**INTERFACE** 

**6**

FUNCTION

MES INTERFACE<br>FUNCTION SETTING

**7**

TOOL **8**

TROUBLE<br>SHOOTING

DB CONNECTION SERVICE AND SETTING

DB CONNECTION<br>SERVICE AND SETTING

SETTINGS AND PROCEDURES BEFORE USE OF THE MES INTERFACE FUNCTION

**PROCEDURES BEFORE USE**<br>JF THE MES INTERFACE

## <span id="page-51-0"></span>5.1.2 Job execution procedure

The following is the job execution procedure.

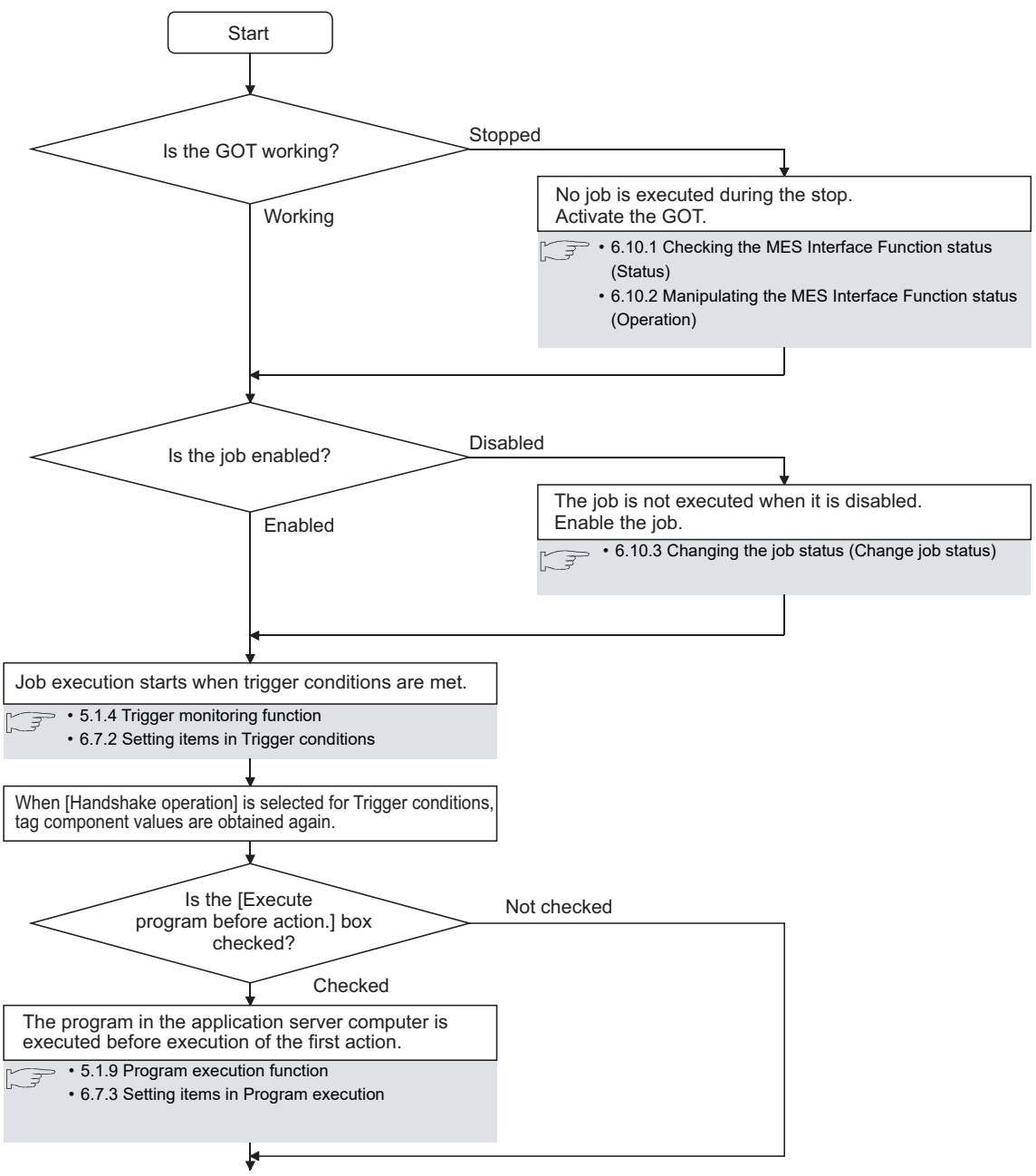

(To the next page)

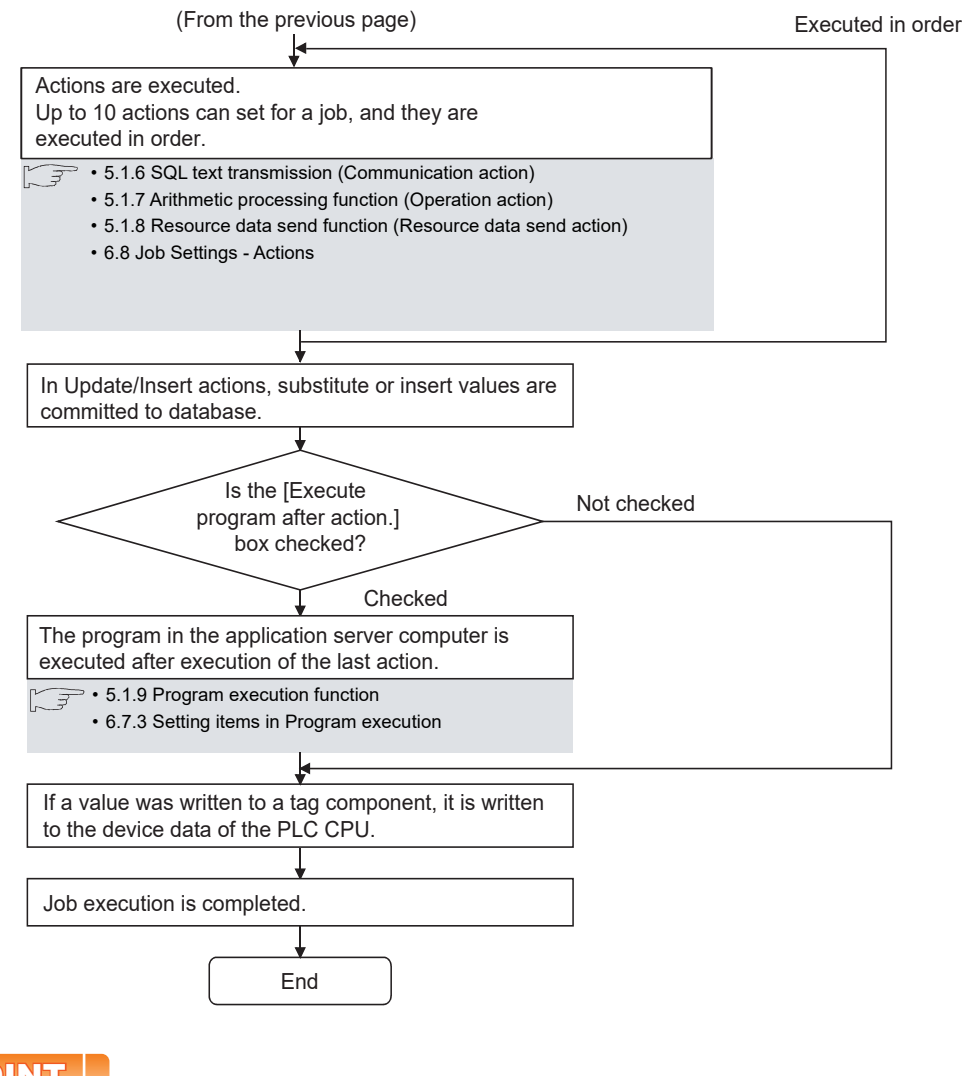

POINT

For the case where an error occurs during job execution, refer to the following:

<span id="page-52-0"></span> $\sqrt{3}$  5.3 [\(2\) When an error occurs in job execution](#page-75-0)

## <span id="page-52-1"></span>5.1.3 Tag function

The tag function collects device data of the GOTs on the network in units of tags.

Assigning a database field to a tag component allows reading or writing of a database value or device data that is specified by the tag component.

For the tag function setting, refer to the following:

**[6.5 Device Tag Settings](#page-81-0)** 

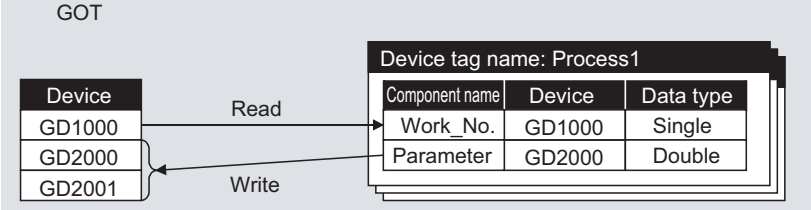

SYSTEM<br>CONFIGURATION **3SPECIFICATIONS** SPECIFICATIONS **4** TINGS AND<br>OCEDURES BEFORE USE<br>THE MES INTERFACE PROCEDURES BEFORE USE OF THE MES INTERFACE SETTINGS AND FUNCTION **5 MES INTERFACE INTERFACE FUNCTION** FUNCTION **MES 6**

**1**

OVERVIEW

OVERVIEW

**2**

## <span id="page-53-1"></span><span id="page-53-0"></span>5.1.4 Trigger monitoring function

The trigger monitoring function monitors values such as the time and tag values and, when the trigger condition changes from false to true (when the condition is met), starts a job.

The following setting options are available as conditions for start.

- [Time specification startup]: Starts the job at the specified time.
- [Specified time period startup]: Starts the job at the specified intervals (Unit: Seconds).
- [Value monitoring startup]:

Compares the actual tag component value with the condition value (tag component value or constant value) at every sampling times, and starts the job when the condition is met.

- [Handshake operation]: Starts the job on request from the GOT. Completion of job execution can be reported to the GOT.
- [At GOT startup]:

Starts the job only once when the GOT starts up.

Two kinds of conditions can be used in combination for starting a job.

For the trigger monitoring function setting, refer to the following:

**5 [6.7.2 Setting items in Trigger conditions](#page-100-0)** 

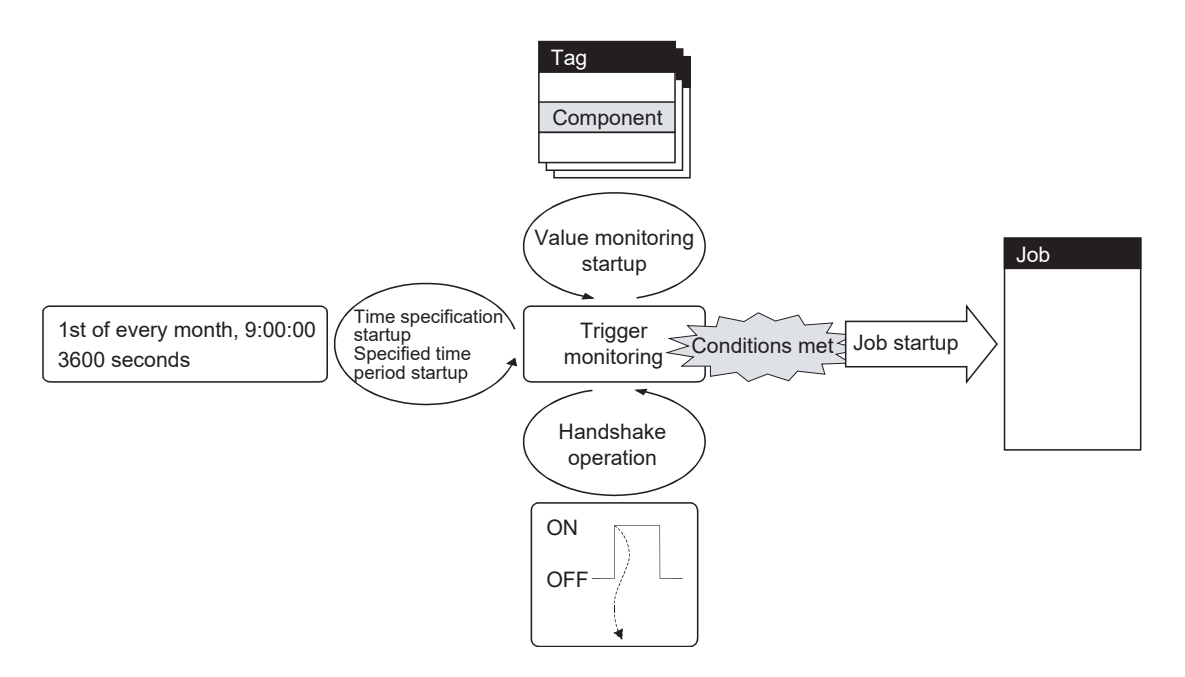

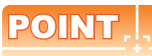

In [Value monitoring startup], tag component values used for triggering monitoring and those used in the activated job are collected at different timings without synchronization.

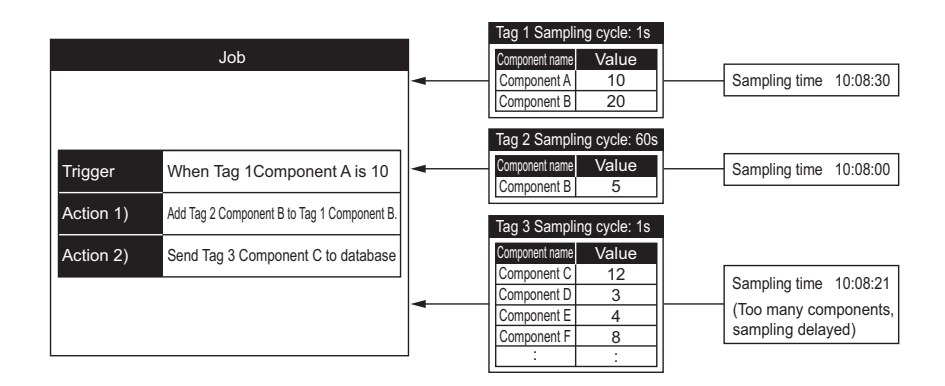

To synchronize collection of the above tag component values, perform either of the following (Plan 1) or (Plan 2). (Plan 1)

Use [Handshake operation].

 $\sqrt{3}$ 6.7.2 [\(8\) Handshake operation](#page-107-0)

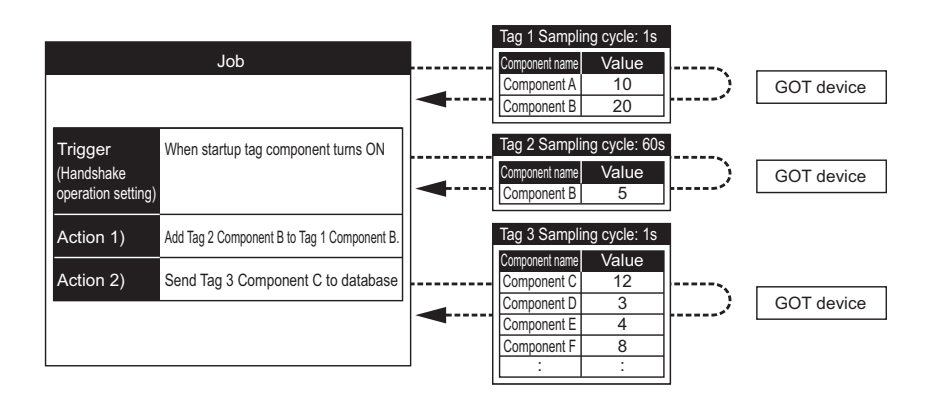

#### (Plan 2)

Put the tag components used in a job into one tag.

Since the tag components collect the specified GOT device values during job execution, the execution time of the job is increased.

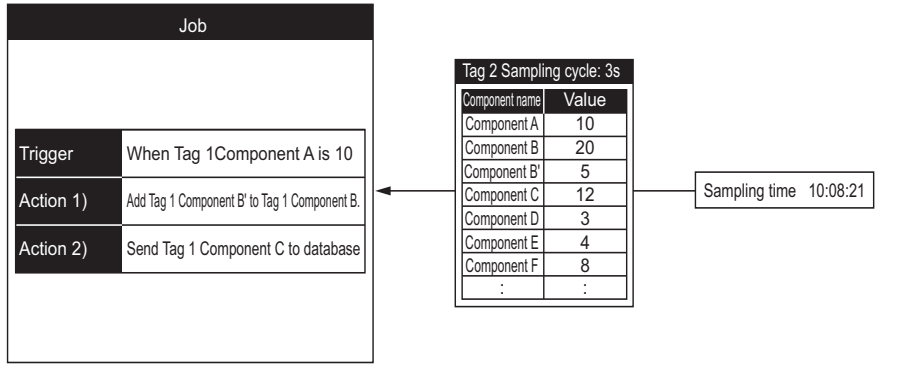

TROUBLE SHOOTING

## <span id="page-55-0"></span>5.1.5 Trigger buffering function

When too many trigger conditions (data transmission conditions) are met simultaneously, the trigger buffering function allows the system to buffer the data and time trigger conditions are met to the user area of the GOT. The action (operation and transmission of the data) for the buffered data is executed later.

Even when the data transmission triggers are activated frequently, no triggers are missed so that all the jobs are executed.

Enable [Trigger buffering] in each job setting to utilize the trigger buffering function.

#### **(1) Trigger buffering function**

The following describes the behavior of a job for which [Trigger buffering] is enabled.

- (a) When normal (Interval that trigger conditions are met is longer than processing time of action)
	- When trigger conditions are met, the tag data and the time are stored in the trigger buffer.
		- The action, which is specified by the data stored in the trigger buffer, is executed immediately.

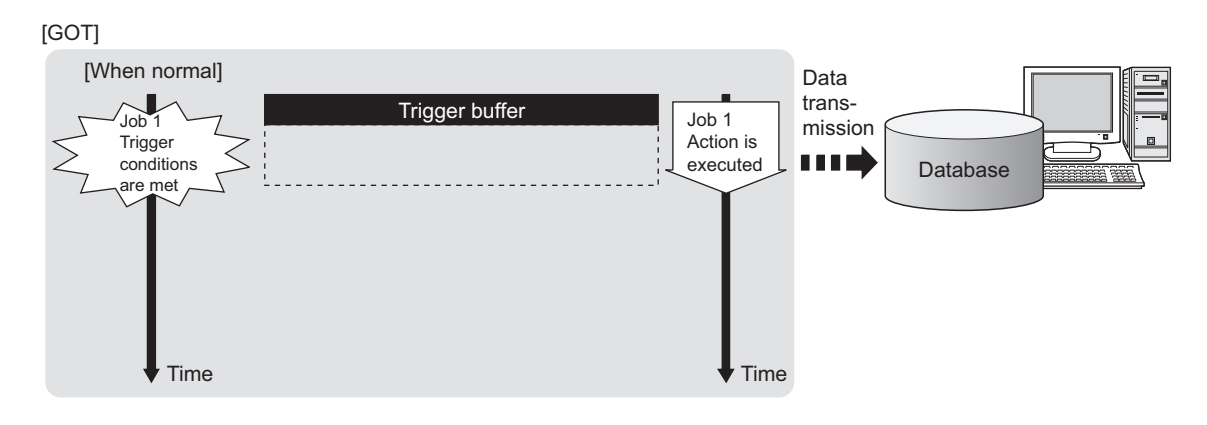

- (b) When busy (Interval that trigger conditions are met is shorter than processing time of action)
	- Tag data and time that conditions are met are stored to the trigger buffer every time the conditions are met.
	- If an action cannot complete before another condition is met, up to 128 trigger data can be stored.

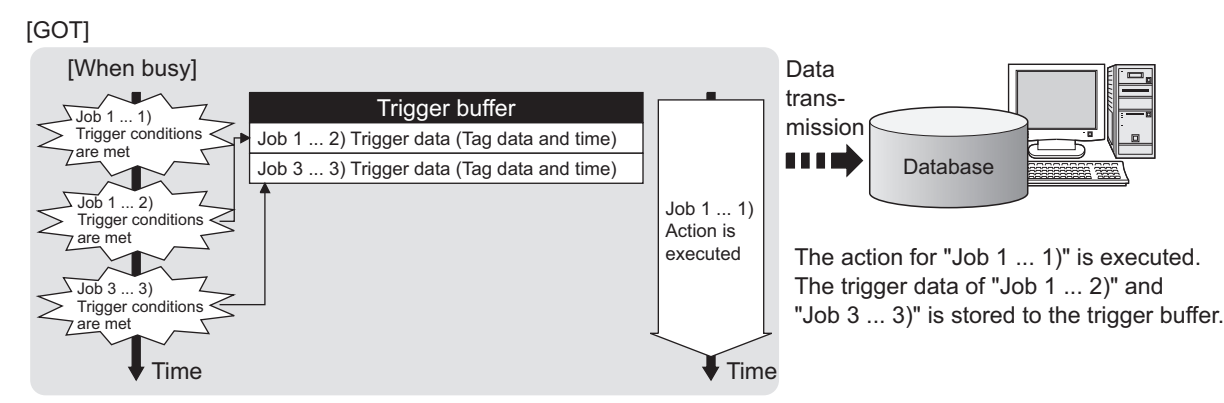

- The numbers 1) to 3) correspond to the order of that trigger conditions are met.
- $\cdot$  In this example, the jobs 1 and 3 access the same database.
	- (c) When becoming less busy (Interval that trigger conditions are met is longer than processing time of action)
		- The action, which is specified by the data stored in the trigger buffer, is read and executed sequentially. • When the action for the trigger data in the trigger buffer completes, the trigger data is cleared, and
		- another trigger data can be stored.

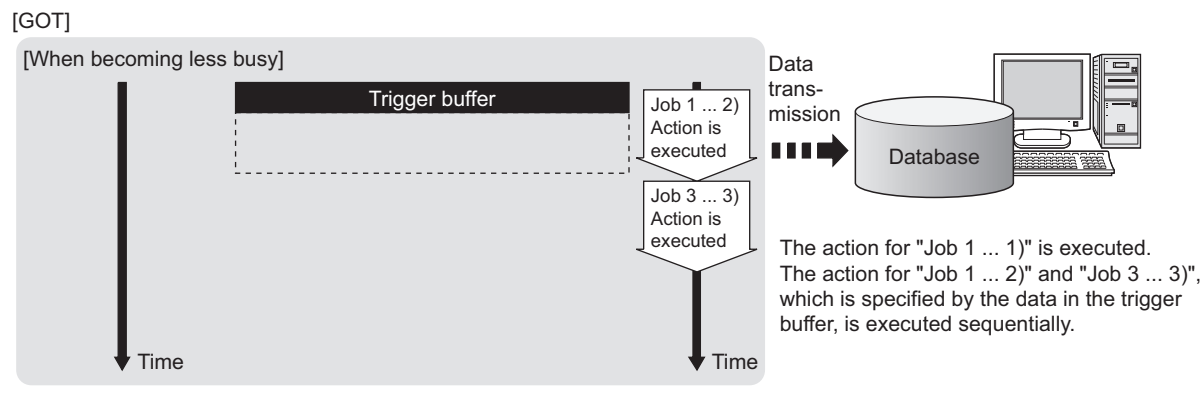

The numbers 1) to 3) correspond to the order of that trigger conditions are met.

In this example, the jobs 1 and 3 access the same database.

## POINT

- (1) For job operation for which [Trigger buffering] is disabled, refer to the following:  $\sqrt{3}$  5.3 [\(1\) Operation behavior of jobs](#page-73-0)
- (2) Whether the condition is changed from false to true is judged at collection of the tag.  $\sqrt{3}$  [6.7.2 Setting items in Trigger conditions](#page-100-0)

**1**

OVERVIEW

OVERVIEW

**2**

SYSTEM<br>CONFIGURATION

**3**

SPECIFICATIONS

**SPECIFICATIONS** 

**4**

SETTINGS AND PROCEDURES BEFORE USE OF THE MES INTERFACE FUNCTION

**PROCEDURES BEFORE USE**<br>JF THE MES INTERFACE

**5**

TROUBLE SHOOTING

### **(2) Maximum times of trigger buffering**

- (a) The trigger buffering function allows up to 128 trigger data (tag data and time) to be stored simultaneously. A job can be stored for unlimited number of times.
- (b) Check status of the trigger buffering in the following. Number of jobs in the trigger buffer (GS670) [MES Interface] - [Diagnostics] tab ( $\sqrt{36}$ .10.6 Checking the trigger buffering (Trigger buffering status))
- (c) If 128 conditions are already met and another condition is met, the trigger of the new condition is discarded. Check the number of discards in the trigger buffer overflow (GS671).

### **(3) Clearing trigger buffer**

- Any of the following operation clears the trigger buffer.
- Power off the GOT.
- Reset the GOT (when changing the communication settings, etc.)
- Install the OS from GT Designer3
- Download project data, etc.
- Stop the MES interface function operation by [MES Interface] [Diagnostics]

**(** $\sqrt{3}$ 6.10.2 Manipulating the MES Interface Function status (Operation))

## <span id="page-58-1"></span><span id="page-58-0"></span>5.1.6 SQL text transmission (Communication action)

The SQL text transmission function allows automatic creation of SQL texts, enabling communications with the database. The following three types of commands can be selected for the SQL text.

- Select/MultiSelect
- Update
- Insert

For the SQL text transmission setting, refer to the following:

**5**[6.8.1 Setting items in Communication action](#page-117-0)

#### **(1) Select/MultiSelect**

Select/MultiSelect is used to write a database value to a tag component value area or to store it in the temporary variable area by sending a SQL text to the database.

When a value is stored in the temporary variable area, it can be used as a variable for other actions.

#### **(2) Update and Insert**

Update and Insert are used to add a tag component value or a temporary variable to an SQL text and write the value to the database.

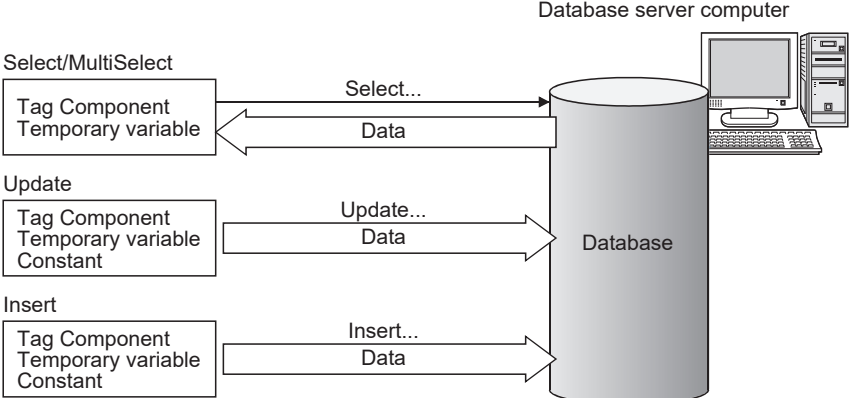

TROUBLE SHOOTING

**1**

OVERVIEW

OVERVIEW

**2**

SYSTEM<br>CONFIGURATION

**3**

SPECIFICATIONS

**SPECIFICATIONS** 

**4**

SETTINGS AND PROCEDURES BEFORE USE OF THE MES INTERFACE FUNCTION

SETTINGS AND<br>PROCEDURES BEFORE USE<br>OF THE MES INTERFACE

**5**

**MES INTERFACE FUNCTION**

**MES INTERFACE**<br>FUNCTION

**6**

**MES INTERFACE<br>FUNCTION SETTING** 

## <span id="page-59-1"></span><span id="page-59-0"></span>5.1.7 Arithmetic processing function (Operation action)

The arithmetic processing function performs operations for tag component values. In this function, up to 20 dyadic operations can be processed per operation action.

By storing an operation result in the temporary variable area, complicated operations are also executable.

For the arithmetic processing function setting, refer to the following:

**5 [6.8.2 Setting items in Operation action](#page-137-0)** 

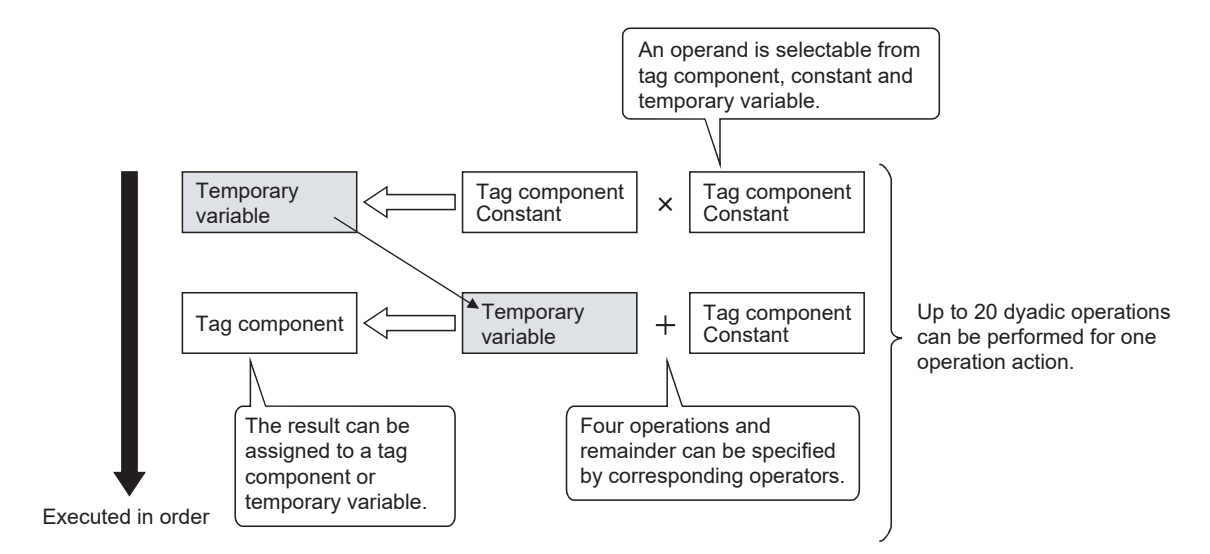

## <span id="page-60-1"></span><span id="page-60-0"></span>5.1.8 Resource data send function (Resource data send action)

The resource data send function allows the GOT to send resource data collected in a GOT buffering area and a CF card to a database.

Device values for controllers, alarm data for the GOT, and others can be stored to the database without any communication programs.

For the resource data send function settings, refer to the following.

 $\sqrt{3}$ [6.8.3 Setting items in Transmit resource action](#page-140-0)

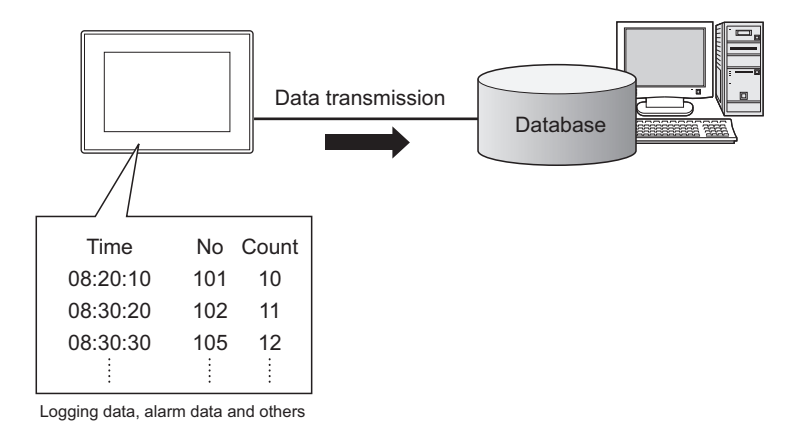

### **(1) Resource data send function**

(a) Available data to be sent

For using the resource data send function, set [Transmit resource action] in the action for [Job settings]. The following resource data can be sent to a database.

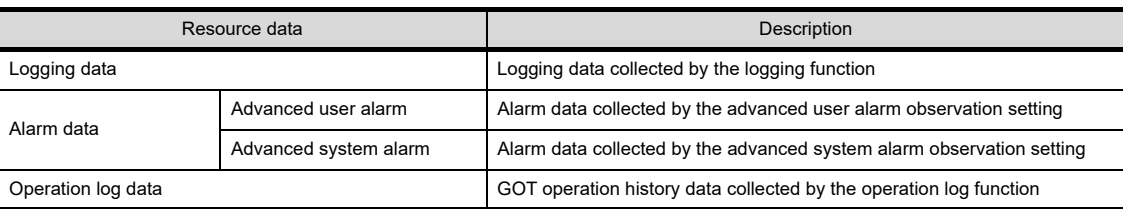

**1**

OVERVIEW

OVERVIEW

**2**

**8**

#### (b) Resource data to be sent

- 1) Settings on the resource data send action for the collected resource data
	- The GOT sends the resource data before and after turning on the GOT.

Specifying the number of resource data and the time of collecting the data or others are available.

This setting allows the GOT to send resource data when the loads on the GOT and controllers are lower.

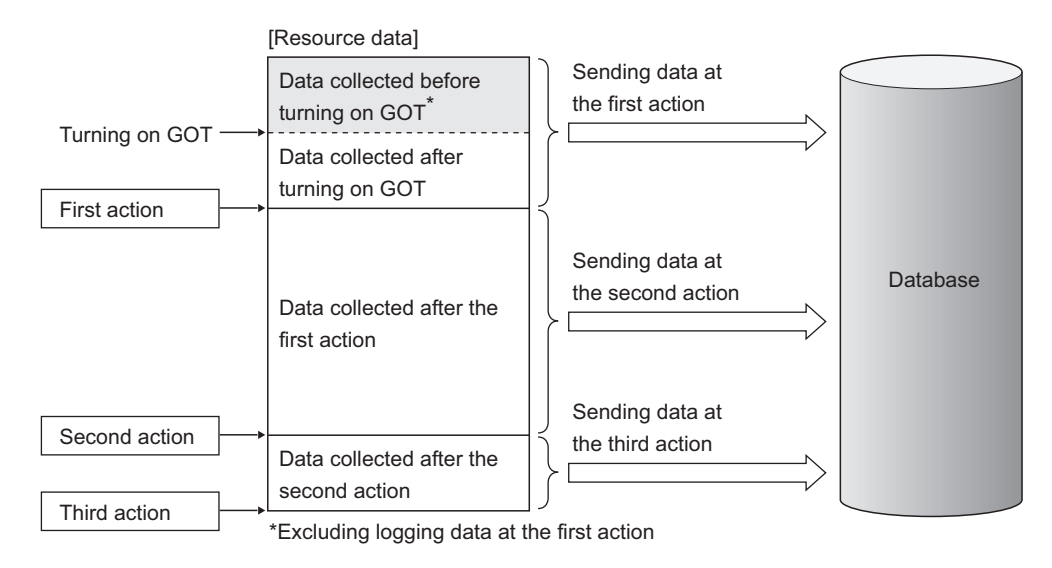

## POINT

The GOT sends the resource data to the database only one time. The GOT does not send the sent data to the database on the subsequent actions. Unnecessary data is not stored to the database.

The GOT may send the sent data to the database in the following cases.

- When turning on the GOT
- When restarting the GOT (Downloading a project data or others)
	- $\sqrt{3}$ [6.12 Precautions](#page-173-0)

2) Sending one resource data at the multiple resource data send actions

When one resource data is sent at the multiple resource data send actions, the resource data is sent and stored to the database for each action.

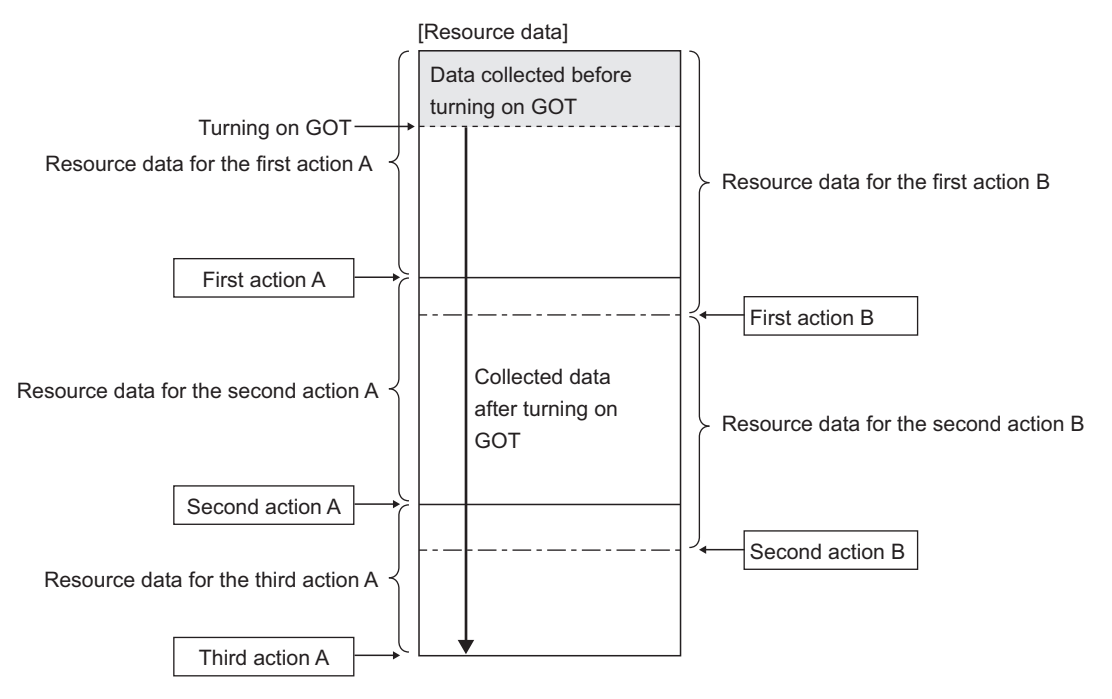

Resource data for the action A is sent again when the action B is executed.

**1**

OVERVIEW

OVERVIEW

**2**

SYSTEM<br>CONFIGURATION

**3**

SPECIFICATIONS

**SPECIFICATIONS** 

**4**

FUNCTION

**8**

TROUBLE SHOOTING

## <span id="page-63-1"></span><span id="page-63-0"></span>5.1.9 Program execution function

The program execution function is used for executing programs in the application server computer before execution of the first action and after execution of the last one in a job.

For the program execution function setting, refer to the following:

**5.7.3 Setting items in Program execution** 

Programs that can be executed from [Command line] are applicable.

Since program execution is set on the application server computer as described below, more sophisticated data linkage can be realized.

#### **(1) Before executing the first action of the job**

By executing programs before the first action of the job, data required for the job can be produced on the database in advance.

#### **(2) After executing the last action of the job** By executing programs after the last action of the job, data written to the database by the job can be utilized for programs on the application server computer.

## <span id="page-64-1"></span>5.1.10 DB buffering function

#### <span id="page-64-0"></span>**(1) DB buffering function**

The DB buffering function temporarily stores SQL texts into a CF card when they cannot be sent due to network disconnection or failure of the database server computer.

After recovery, the buffered SQL texts are automatically sent to the database. (Manual operation is also possible.)

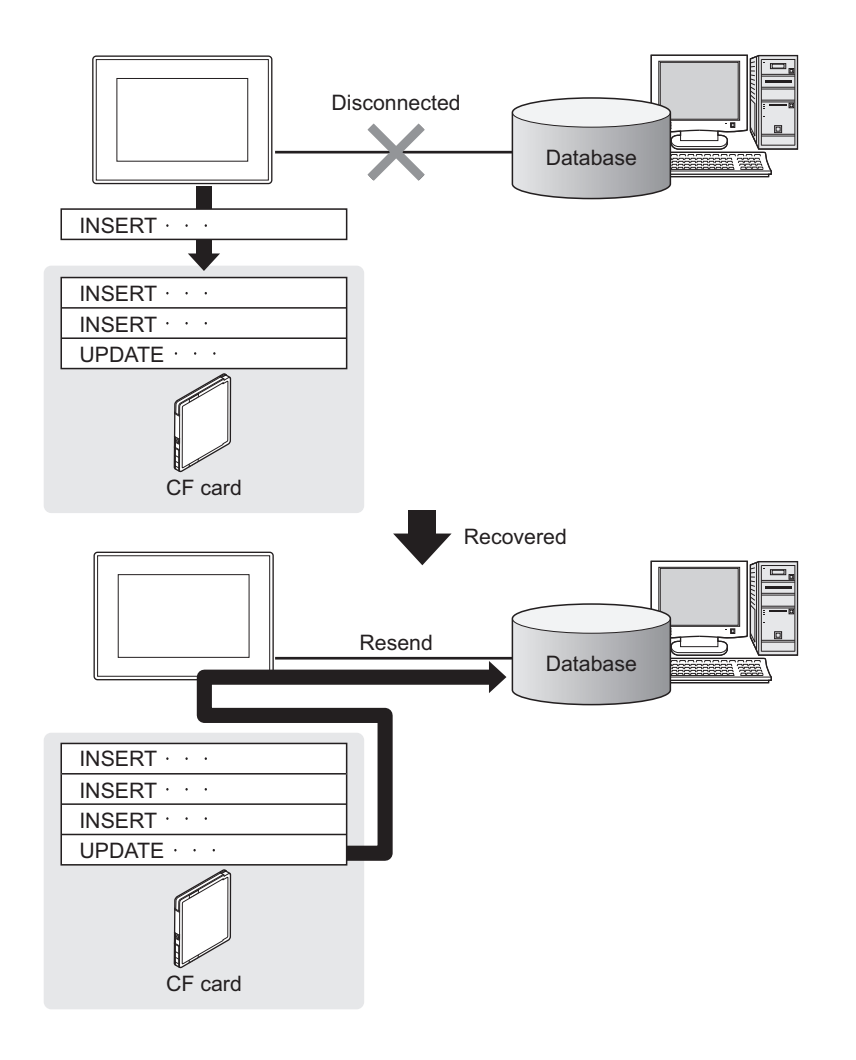

## POINT.

(1) To automatically send SQL texts after recovery, irrespective of transmission sequence, select the auto-resend processing.

This section [\(5\) \(c\) Automatically resending data after recovery](#page-68-0)

(2) To send SQL texts after recovery, without changing the transmission sequence, select the manual resend processing.

 $\sqrt{\mathcal{F}}$ This section [\(5\) \(d\) Manually resending data](#page-69-0)

**1**

OVERVIEW

OVERVIEW

**2**

SYSTEM<br>CONFIGURATION

**3**

SPECIFICATIONS

**SPECIFICATIONS** 

**4**

SETTINGS AND PROCEDURES BEFORE USE OF THE MES INTERFACE FUNCTION

SETTINGS AND<br>PROCEDURES BEFORE USE<br>OF THE MES INTERFACE

**5**

**MES INTERFACE FUNCTION**

**MES INTERFACE**<br>FUNCTION

**6**

#### <span id="page-65-0"></span>**(2) Factors for starting DB buffering**

The DB buffering is conducted when SQL texts cannot be sent to the database by the following factors:

- Network disconnection
- Failure of the database server computer
- Failure of the database software

## POINT

(1) If an error occurs when the sent SQL text is executed on the database, by some reason such as its incorrectness or inconsistency with the database, buffering is not performed and an SQL failure log is output on the database server computer.

**[7.1 DB Connection Service Functions](#page-176-0)** 

(2) When SQL texts cannot be sent to the database due to network disconnection or failure of the database server computer, DB buffering is not performed until the connection timeout is detected (approx. 10 seconds). This section [\(7\) When SQL texts cannot be sent to the database](#page-70-0)

Even if a trigger condition is met again during connection timeout detection, the corresponding job is not executed.

5.3 [\(1\) Operation behavior of jobs](#page-73-0)

(3) If SQL texts cannot be sent to the database due to failure of database software, DB buffering is not performed until detection of DB access timeout.

 $\sqrt{3}$  This section [\(7\) When SQL texts cannot be sent to the database](#page-70-0)

Time for detecting DB access timeout is set to 30 seconds by default.

 $\sqrt{77.5}$  [\(2\) DB access timeout \(required\) \(Range: 1 to 3600; Default: 30\)](#page-189-0) Even if a trigger condition is met again during detection of DB access timeout, the corresponding job is not executed.

 $\sqrt{3}$  5.3 [\(1\) Operation behavior of jobs](#page-73-0)

### **(3) Jobs applicable to DB buffering**

Jobs performing Update or Insert actions can be stored in the DB buffer. The DB buffering is not available for jobs performing Select/MultiSelect action.

**(4) Setting the DB buffering**

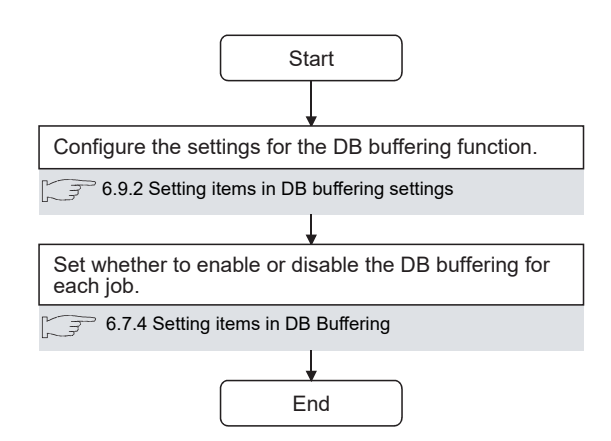

#### **(5) DB buffering operation**

(a) When no data are currently stored in the DB buffer

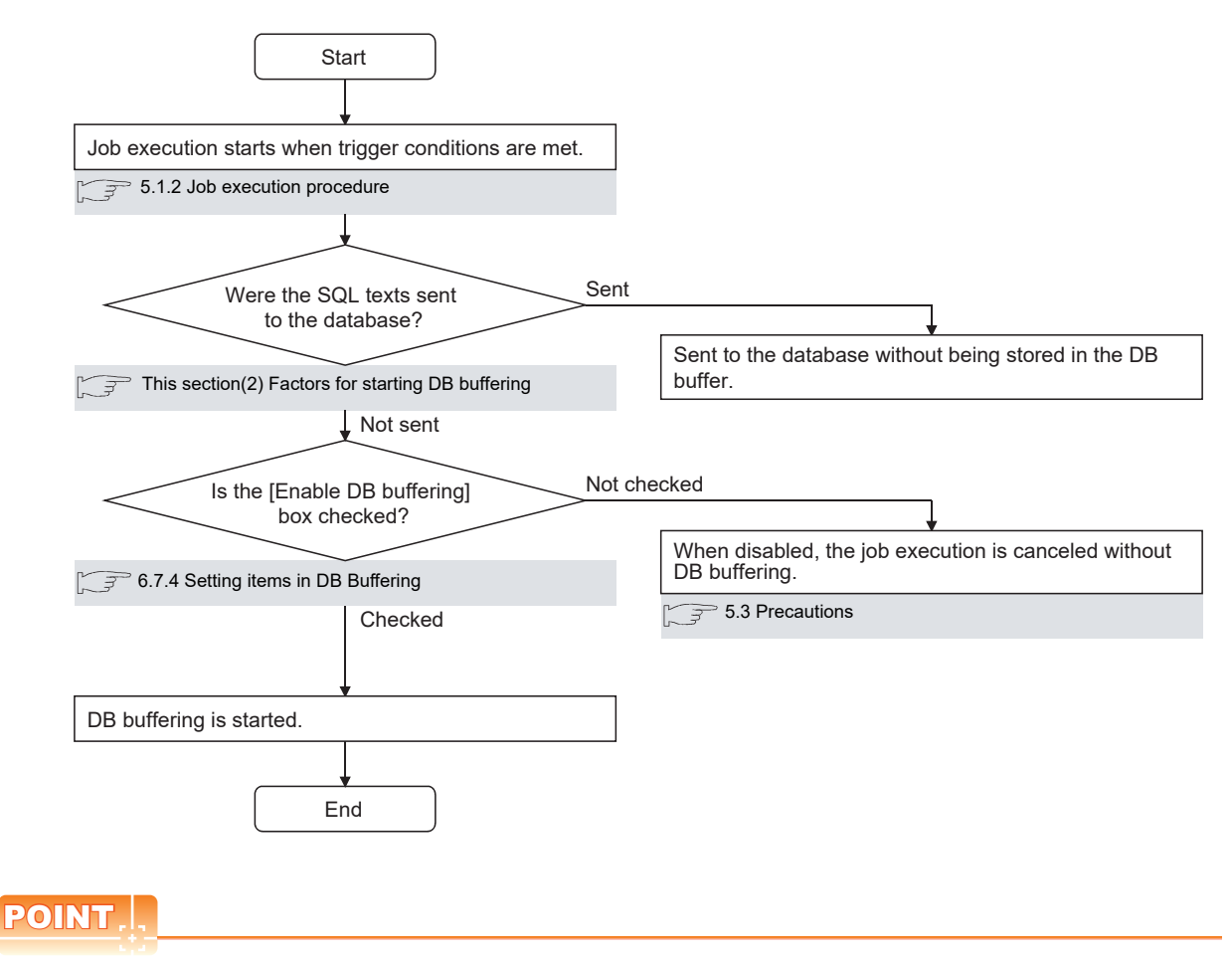

Check the DB buffer status (No. of bufferings, utilization) and prevent the full status of the DB buffer.

• [6.7.4 Setting items in DB Buffering](#page-111-0)

• [6.10.5 Manipulating DB buffering \(DB buffering operation\)](#page-165-0)

**8**TROUBLE SHOOTING

DB CONNECTION SERVICE AND SETTING DB CONNECTION<br>SERVICE AND SETTING<br>TOOL

**1**

OVERVIEW

OVERVIEW

**2**

SYSTEM<br>CONFIGURATION

**3**

SPECIFICATIONS

**SPECIFICATIONS** 

**4**

SETTINGS AND PROCEDURES BEFORE USE OF THE MES INTERFACE FUNCTION

SETTINGS AND<br>PROCEDURES BEFORE USE<br>OF THE MES INTERFACE

**5**

**MES INTERFACE FUNCTION**

**MES INTERFACE**<br>FUNCTION

**6**

**MES INTERFACE<br>FUNCTION SETTING** 

(b) When some data are currently stored in the DB buffer

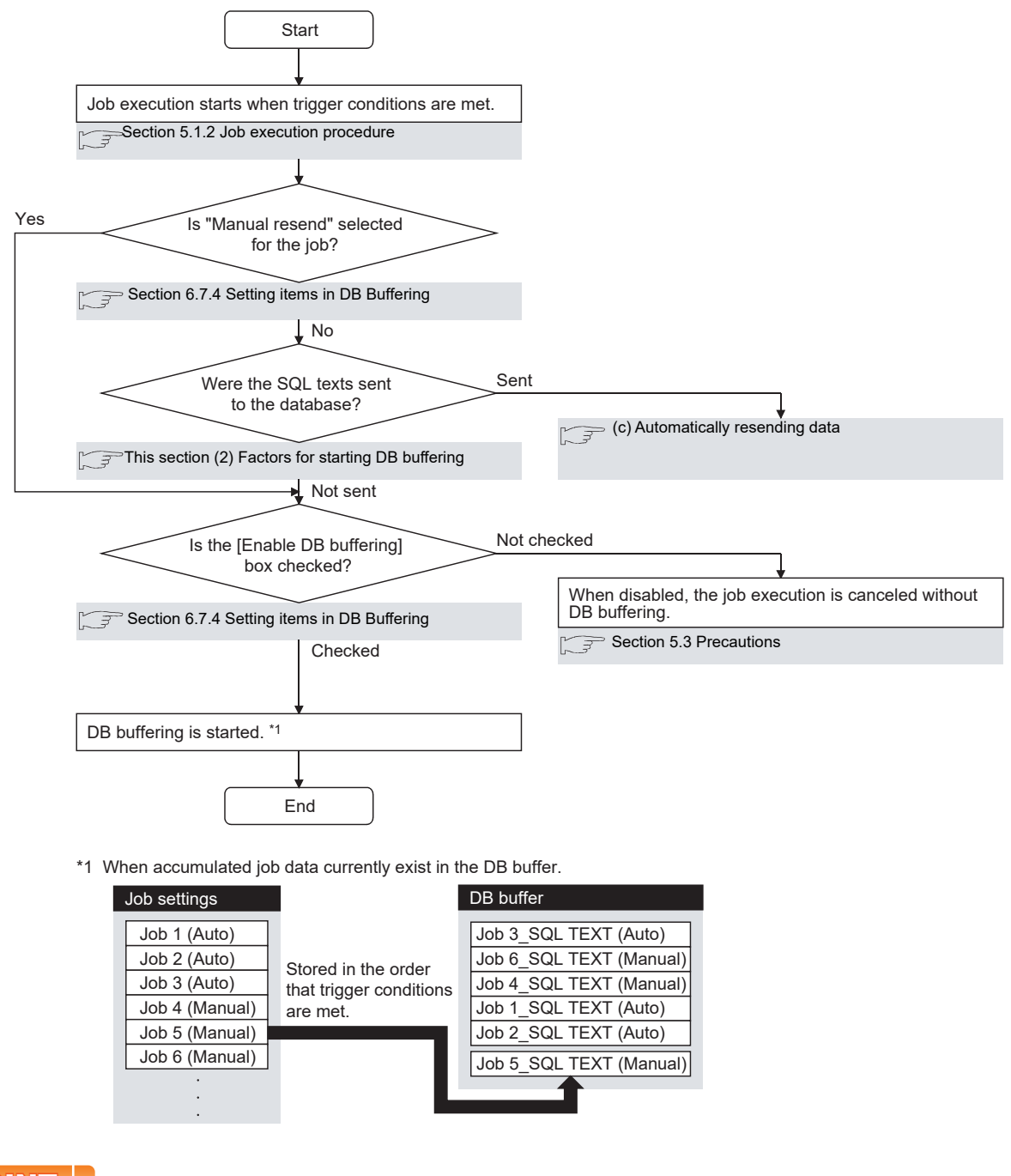

### POINT

Check the DB buffer status (No. of bufferings, utilization) and prevent the full status of the DB buffer.

• Section 6.7.4 Setting items in DB Buffering

• Section 6.10.5 Manipulating DB buffering (DB buffering operation)

(c) Automatically resending data after recovery

<span id="page-68-0"></span>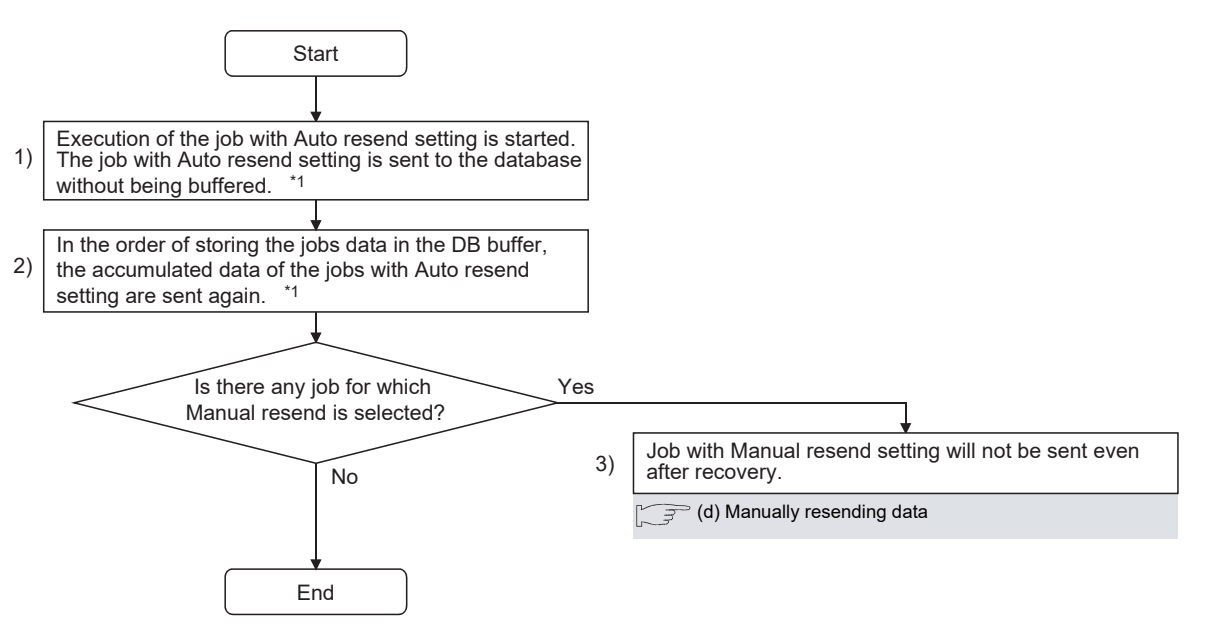

\*1 Automatically resends job data after recovery. The numbers 1) to 3) correspond to those shown in the above.

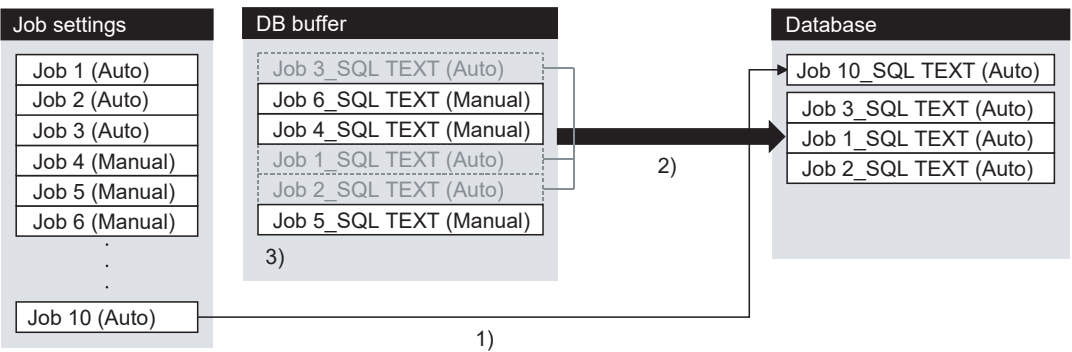

**8**

DB CONNECTION SERVICE AND SETTING DB CONNECTION<br>SERVICE AND SETTING<br>TOOL

**1**

OVERVIEW

OVERVIEW

**2**

SYSTEM<br>CONFIGURATION

**3**

SPECIFICATIONS

**SPECIFICATIONS** 

**4**

SETTINGS AND PROCEDURES BEFORE USE OF THE MES INTERFACE FUNCTION

SETTINGS AND<br>PROCEDURES BEFORE USE<br>OF THE MES INTERFACE

**5**

**MES INTERFACE FUNCTION**

**MES INTERFACE**<br>FUNCTION

**6**

**MES INTERFACE<br>FUNCTION SETTING** 

#### (d) Manually resending data

<span id="page-69-0"></span>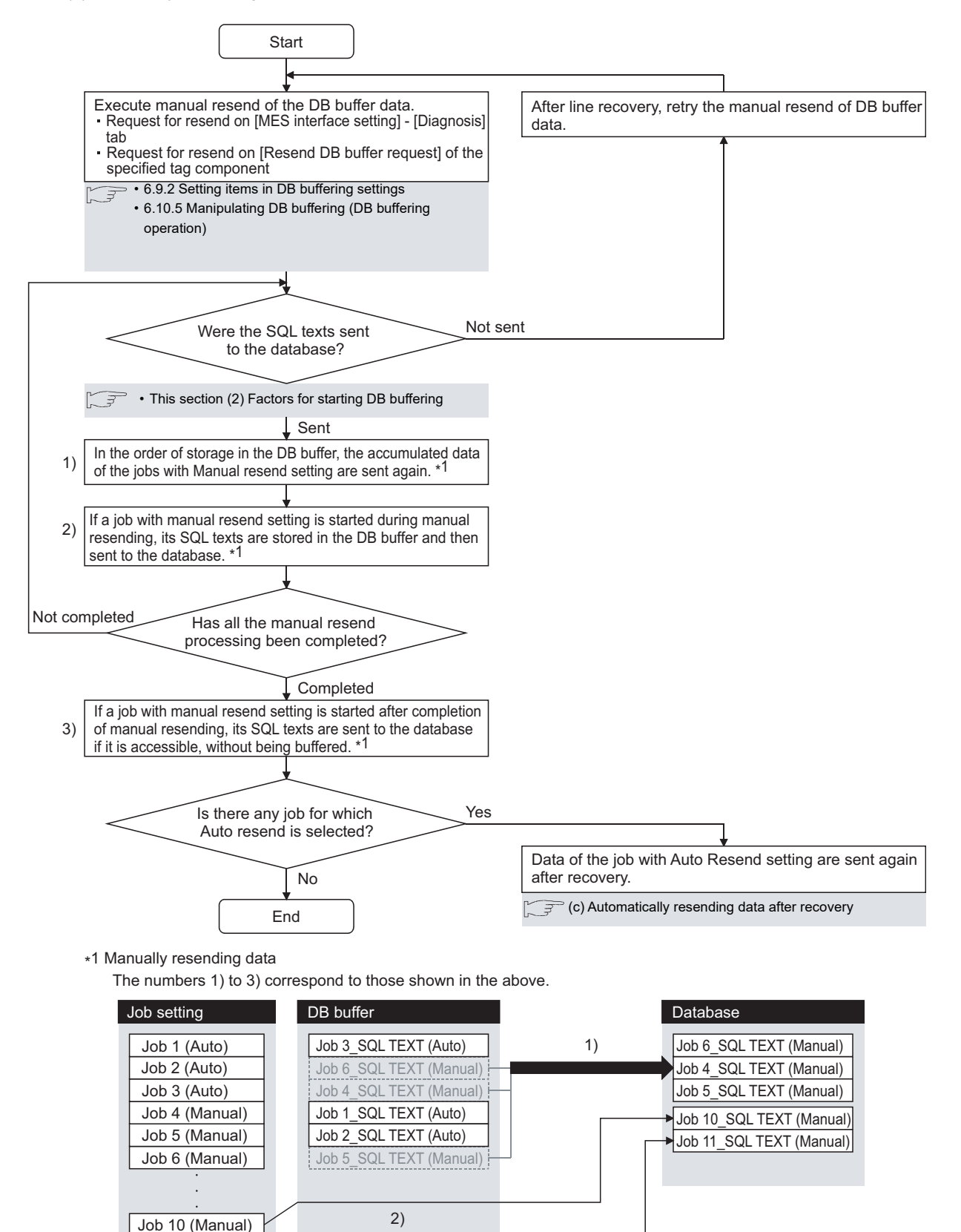

3)

Job 11 (Manual)

If any of the jobs for which manual resend is selected exists in the DB buffer, it remains there after recovery until manual resend is executed.

### **(6) Clearing the DB buffer**

The DB buffer is cleared by the following:

- After downloading the project data, for which the MES interface function is set, to the GOT, powering OFF and ON or restarting the GOT
- Clear request from [MES interface setting screen] [Diagnosis tab].

**[6.10.5 Manipulating DB buffering \(DB buffering operation\)](#page-165-0)** 

• Clear request from [Clear DB buffer request] of the specified tag component

**5 [6.9.2 Setting items in DB buffering settings](#page-156-0)** 

### <span id="page-70-0"></span>**(7) When SQL texts cannot be sent to the database**

- (a) When auto-send is selected for the job
	- *1.* If SQL texts cannot be sent to the database due to network disconnection or failure of the database server computer or database software, the system starts DB buffering after detection of a timeout.
	- 2. After DB buffering is started, whether SQL texts can be sent to the database or not is checked every time each job is activated.
	- **3.** When the system has not been recovered from network disconnection or failure of the database server computer or database software, DB buffering is executed after detection of the timeout.

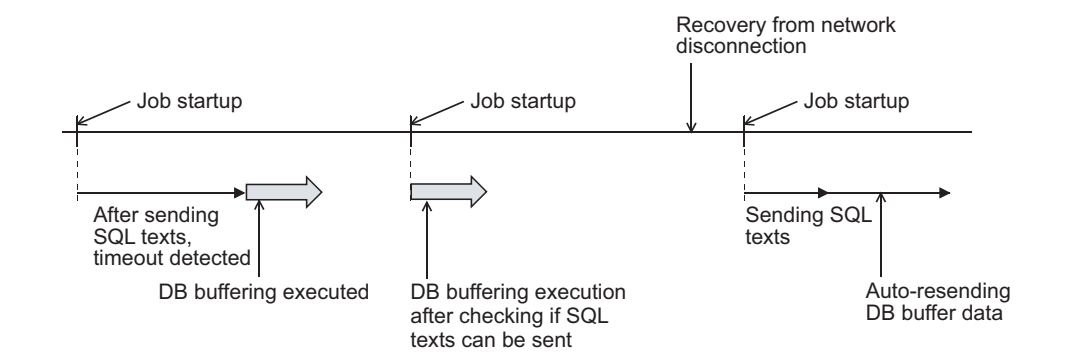

**1**

OVERVIEW

OVERVIEW

**2**

SYSTEM<br>CONFIGURATION

**3**

SPECIFICATIONS

**SPECIFICATIONS** 

**4**

SETTINGS AND PROCEDURES BEFORE USE OF THE MES INTERFACE FUNCTION

PROCEDURES BEFORE USE<br>OF THE MES INTERFACE **TINGS AND** 

**5**

**INTERFACE** 

- (b) When manual resend is selected for the job
	- 1. If SQL texts cannot be sent to the database due to network disconnection or failure of the database server computer or database software, the system starts DB buffering after detection of a timeout.
	- *2.* After started, DB buffering is performed without checking whether SQL texts can be sent to the database or not for each job activation.
	- *3.* The data stored in the DB buffer are resend when manual resend is executed.

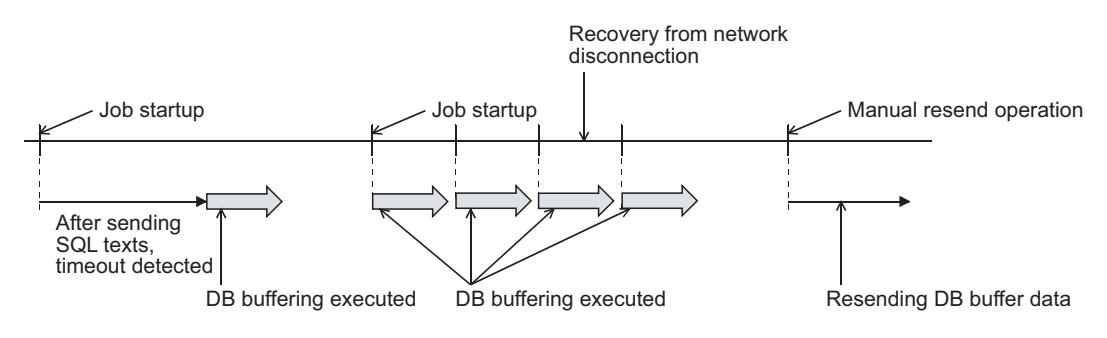

### **(8) Precaution on the DB buffering**

Do not remove the CF card from the GOT during DB buffering.
## 5.2 SNTP Time Synchronization Function

The SNTP time synchronization function allows the time on the GOT to be synchronized with the time on the SNTP server computer on the network.

Time information is utilized for job start conditions or in send data to the database.

For the SNTP time synchronization function setting, refer to the following.

 $\sqrt{3}$ [6.9.1 Setting items in SNTP time synchronization setting](#page-154-0)

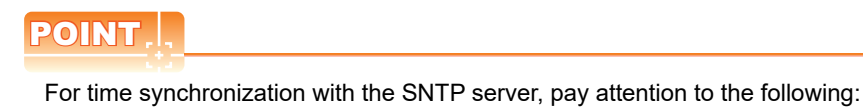

• When using the SNTP time synchronization function, do adjust the time in the time setting in Utility or in System Environment of GT Designer3.

The SNTP time synchronization function does not work if the clock of the GOT is set to be adjusted to the clock data of external equipment.

• To write the clock time of the SNTP server to controllers, use [Broadcast]. This function can be used in combination with [Broadcast].

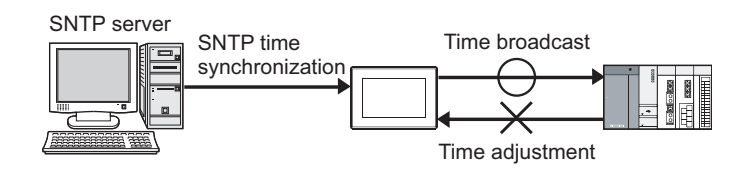

For [Adjust/Broadcast], refer to the following manual.

GT Designer3 Version1 Screen Design Manual (Fundamentals)

**1**

OVERVIEW

OVERVIEW

**2**

SYSTEM<br>CONFIGURATION

**3**

SPECIFICATIONS

**SPECIFICATIONS** 

**4**

**8**

## <span id="page-73-0"></span>5.3 Precautions

#### **(1) Operation behavior of jobs**

- (a) When a trigger condition for a job is met again during execution of the job
	- 1) Jobs for which [Trigger buffering] is disabled A new job is not executed during execution of the previous job.
		- (Example)

When a trigger condition for a job is met again during execution of the job set to [Value monitoring startup]

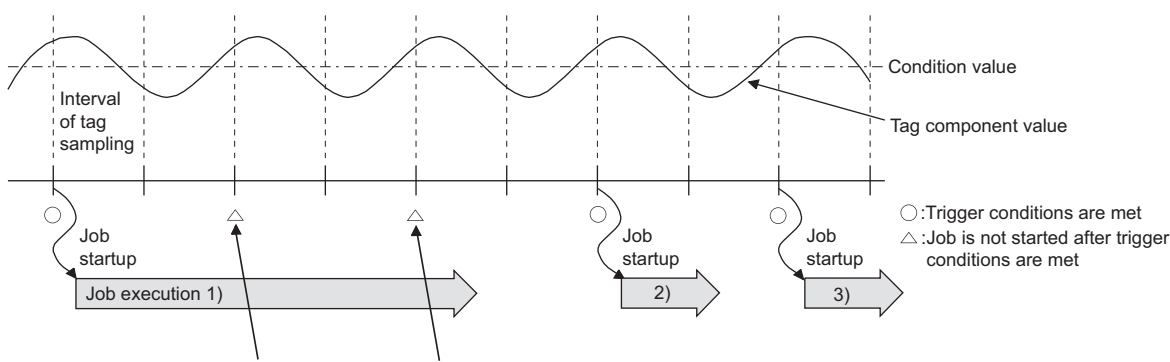

A new job is not executed during execution of the previous job.

2) Jobs for which [Trigger buffering] is enabled

Trigger data is stored to the trigger buffer, and the job for the stored trigger data is executed after completion of the previous job.

(Example)

When a trigger condition for a job is met again during execution of the job set to [Value monitoring startup]

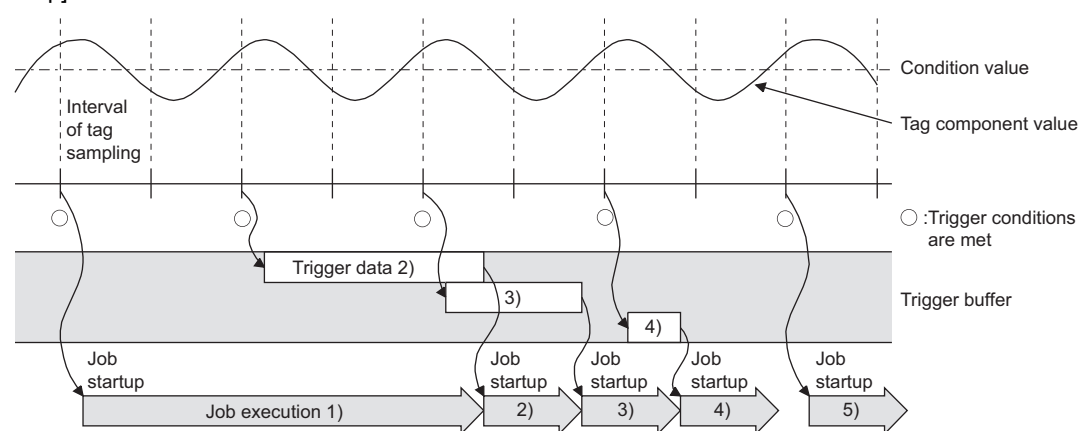

- (b) When trigger conditions for multiple jobs are met concurrently
	- Up to three jobs can start their executions concurrently in the order in [Job settings].
	- After completion of these jobs, executions of the other jobs are started sequentially. Note that, if a job uses the same item in [Server service settings] that is currently used for another job, the job is not executed until another job execution is completed.

#### (c) When actions are set for a job

When actions are set for a job, if a communication error occurs, a timeout time will be generated. In the case of multiple action settings, timeout time is generated for each action. For the timeout time, refer to the following.

[7.5 Setting Items of DB Connection Service Setting Tool](#page-188-0)

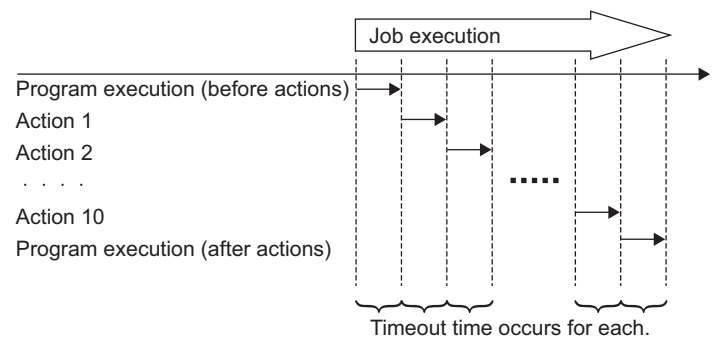

The time taken until completion of the job is obtained from the formula shown below.

No. of communications  $\times$  Timeout time

No. of communications: Total number of set communication actions and program executions

Example) Time taken until completion of a job in the event of a communication error

No. of communications:  $10 + 1 + 1 = 12$ 

Time taken until job completion:  $12 \times 30s = 360s$ 

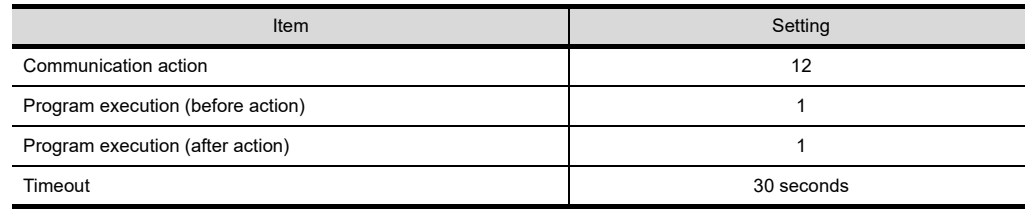

(d) Monitoring interval timeout

Depending on the number of set jobs or the trigger condition setting, the monitoring interval timeout may be generated.

**[Appendix2 About Monitoring Interval Timeout](#page-219-0)** 

TOOL **8**

**1**

OVERVIEW

OVERVIEW

**2**

SYSTEM<br>CONFIGURATION

**3**

SPECIFICATIONS

**SPECIFICATIONS** 

**4**

**5**

**MES INTERFACE FUNCTION**

**MES INTERFACE**<br>FUNCTION

**6**

SETTINGS AND PROCEDURES BEFORE USE OF THE MES INTERFACE FUNCTION

#### **(2) When an error occurs in job execution**

- (a) The job execution is canceled when the error cause is the following:
	- Failure in device data writing due to network disconnection within the PLC system
	- Failure in device data writing, or operation error
	- Failure in access to the database (Except jobs for which [Enable DB buffering] is selected)

 $5.1.10$  DB buffering function

(b) If a job execution is canceled, the operation processed before the error occurrence returns to the status before the job execution.

### POINT

The following explains access to GOT device data and the database.

(1) GOT device data

Since all of data are written to the device data area in the GOT at a time upon completion of job execution, any change due to the error is not reflected in the device data of the GOT.

(2) Database

Rollback is executed assuming the time immediately before job activation as a commit point. However, when the database is Wonderware® Historian, rollback is not executed. When an error occurs during inserting data into a database, the data inserted into the database before occurring the error are reflected.

(c) When [Notify errors (job cancellation) that occur during job execution] has been selected, a value is assigned to the specified tag component.

 $\sqrt{3}$  [6.7.5 Notify errors \(job cancellation\) that occur during job execution](#page-111-0)

# 6. MES INTERFACE FUNCTION SETTING

This chapter explains the setting of the MES interface function.

## 6.1 MES Interface Function Setting Screen

The MES interface function setting screen is a screen for configuring various settings required for the MES interface function.

In addition, the operation status of the MES interface function and the working log can be checked, and other operations such as stop/restart of the MES interface function can be also performed.

## 6.2 Displaying the MES Interface Function Setting Screen

*1.* Start GT Designer3.

For how to start GT Designer3, refer to the following manual. GT Designer3 Version1 Screen Design Manual (Fundamentals)

- *2.* Perform the following:
	- Select [Common]  $\rightarrow$  [MES Interface] from the menu.
- 3. The MES interface screen is displayed. Configure the settings referring to the following descriptions.

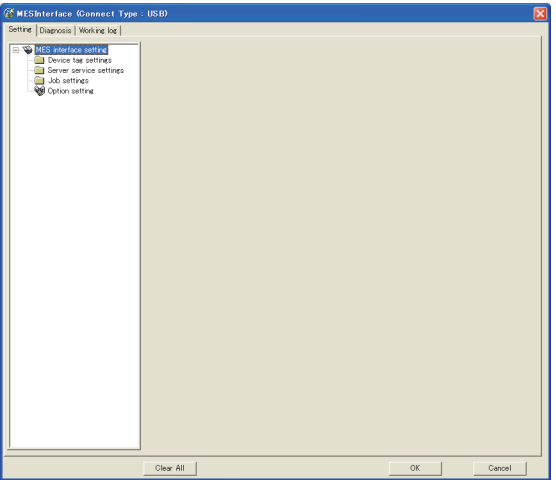

**1**

OVERVIEW

OVERVIEW

**2**

SYSTEM<br>CONFIGURATION

**3**

SPECIFICATIONS

**SPECIFICATIONS** 

**4**

**5**

MES INTERFACE FUNCTION

MES INTERFACE<br>FUNCTION

**6**

SETTINGS AND PROCEDURES BEFORE USE OF THE MES INTERFACE FUNCTION

**CONTRESS BEFORE USE**<br>THE MES INTERFACE

TROUBLE SHOOTING

## 6.3 Screen Structure

This section explains the structure of the MES interface function setting screen.

### 6.3.1 Screen structure

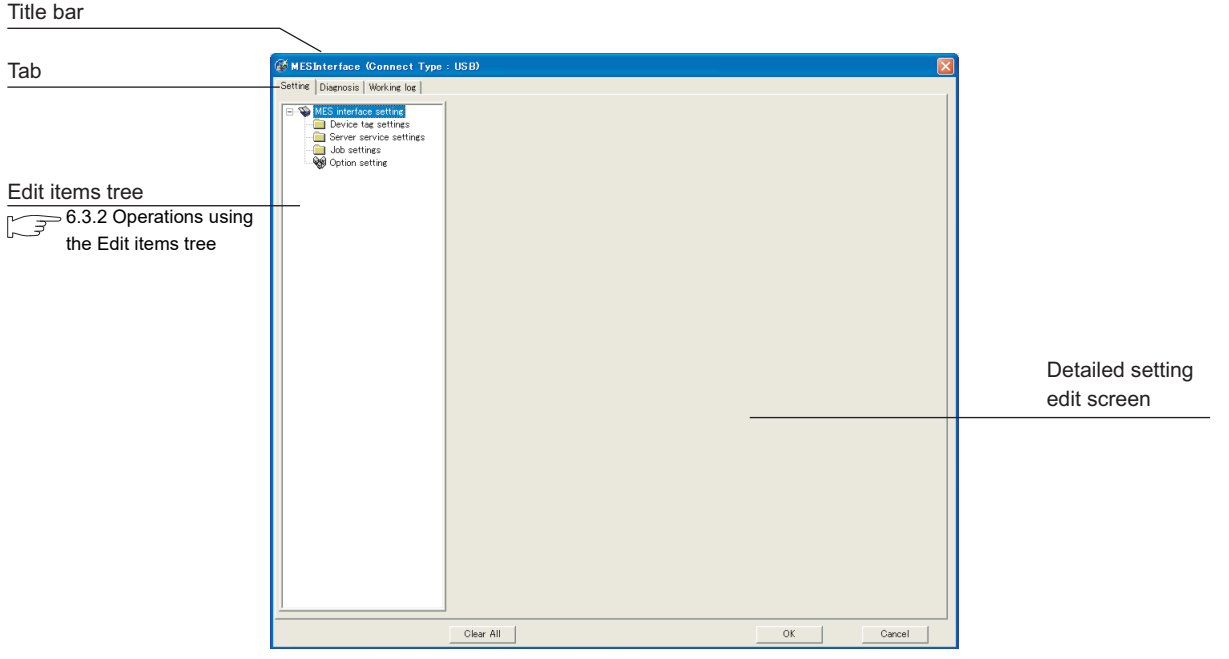

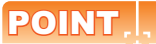

#### **(1) Display on the title bar**

On the title bar, the status of connection to the GOT is displayed. The connection status displays are shown below.

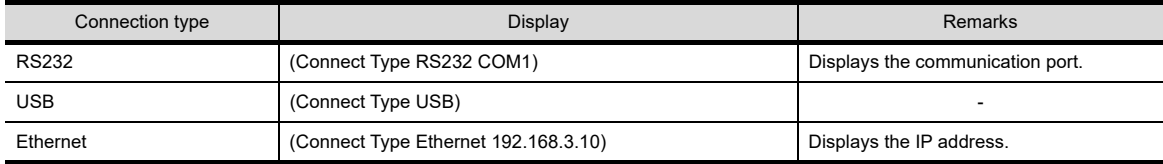

#### **(2) Column width adjustment**

The column width of the tables can be adjusted on the MES interface function setting screen. To adjust the width, drag the right boundary line of the column. When only a part of a long item name is displayed, this adjustment is useful.

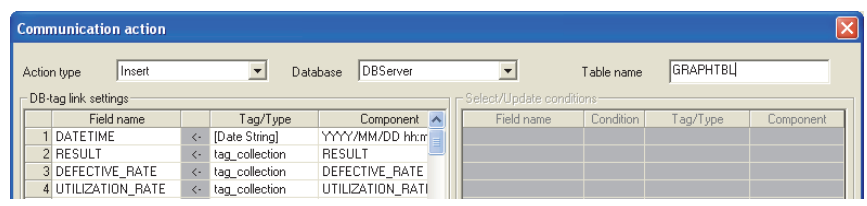

<span id="page-78-1"></span><span id="page-78-0"></span>The Edit items tree shows overall MES interface function settings in a tree. This section explains the operations using the Edit items tree.

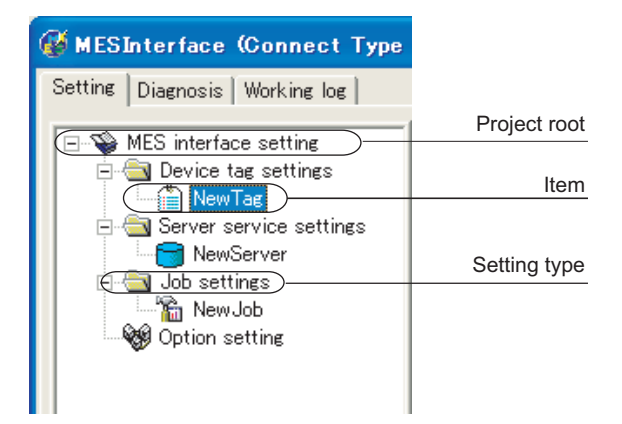

#### **(1) Selecting an item**

- *1.* When double-clicking the project root or each setting type, some items are displayed.
- 2. Selecting one of the items displays the corresponding edit screen on the detailed setting edit screen area.

#### **(2) Adding an item**

- *1.* Selecting an item or a setting type to be added and performing either of the following will add the item.
	- Select an item of the same type or a setting type, right-click the mouse, and choose [Add].
	- Double-click a setting type that contains no item.
- 2. When the item is added properly, it is automatically selected and the edit screen is switched to the one for the added item.

## POINT

Since the number of items that can be added is limited depending on the setting type, refer to the relevant section of each item.

#### **(3) Deleting an item**

1. Select an item to be deleted and right-click the mouse. Selecting [Delete] deletes the item.

### POINT

For precautions on the item deletion, refer to the following.  $\sqrt{3}$  6.12 [\(2\) When deleting an item](#page-173-0)

SETTINGS AND

**1**

OVERVIEW

OVERVIEW

**2**

SYSTEM<br>CONFIGURATION

**3**

**8**

**7**

#### **(4) Replicating an item**

- *1.* Select an item to be copied, right-click it to display the menu. Selecting [Copy & Paste] replicates the item.
- 2. When the item is added properly, it is automatically selected and the edit screen is switched to the one for the added item.

## POINT.

Since the number of items that can be added is limited depending on the setting type, refer to the relevant section of each item.

## 6.4 Setting

Configure the settings for the MES interface function.

- *1.* Click the "Setting" tab.
- *2.* The "Setting" sheet is displayed on the detailed setting edit screen. For each of the setting items, refer to the section shown below.

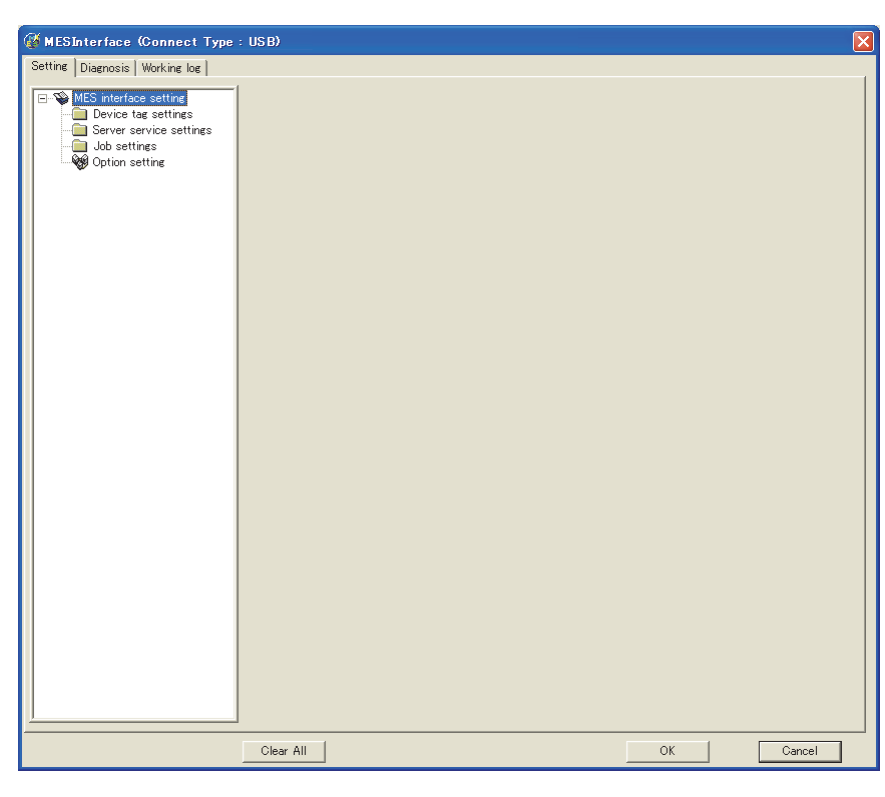

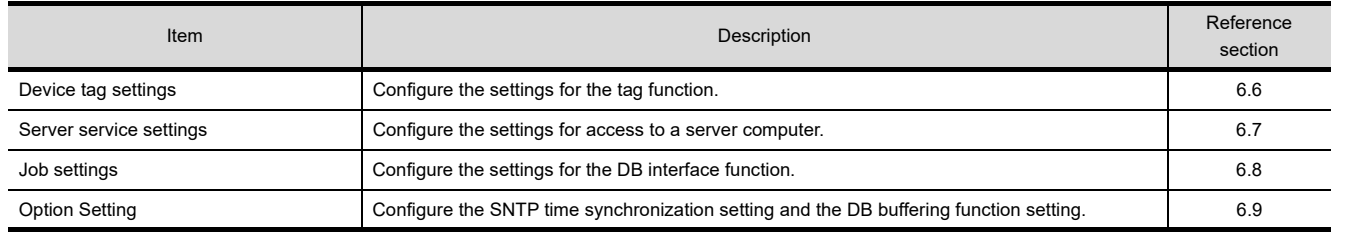

**1**

**8**

## 6.5 Device Tag Settings

Configure the settings for the tag function. For the tag function, refer to the following:  $5.1.3$  Tag function Configured tags are used in [Job settings], etc.

- *1.* Double-clicking [Device tag settings] in the Edit items tree displays relevant items.
- *2.* Selecting one of the items displays the corresponding edit screen on the detailed setting edit screen area. Make the setting referring to the following descriptions.

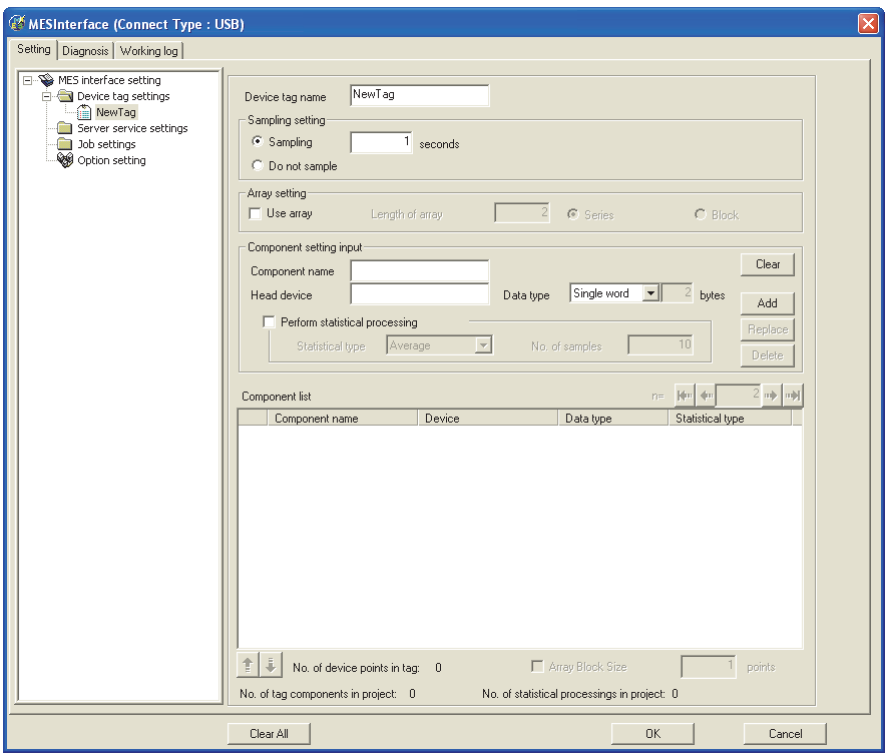

### POINT

- (1) How to add, delete, or copy an item For addition, deletion or copying of items, refer to the following:  $\sqrt{3}$ [6.3.2 Operations using the Edit items tree](#page-78-1)
- (2) When an item is added or copied, a "New Tag" item is added.

Up to 64 items can be set in [Device tag settings] within one project.

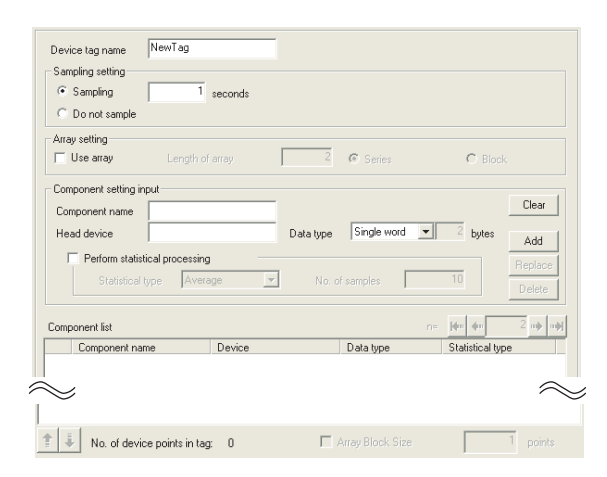

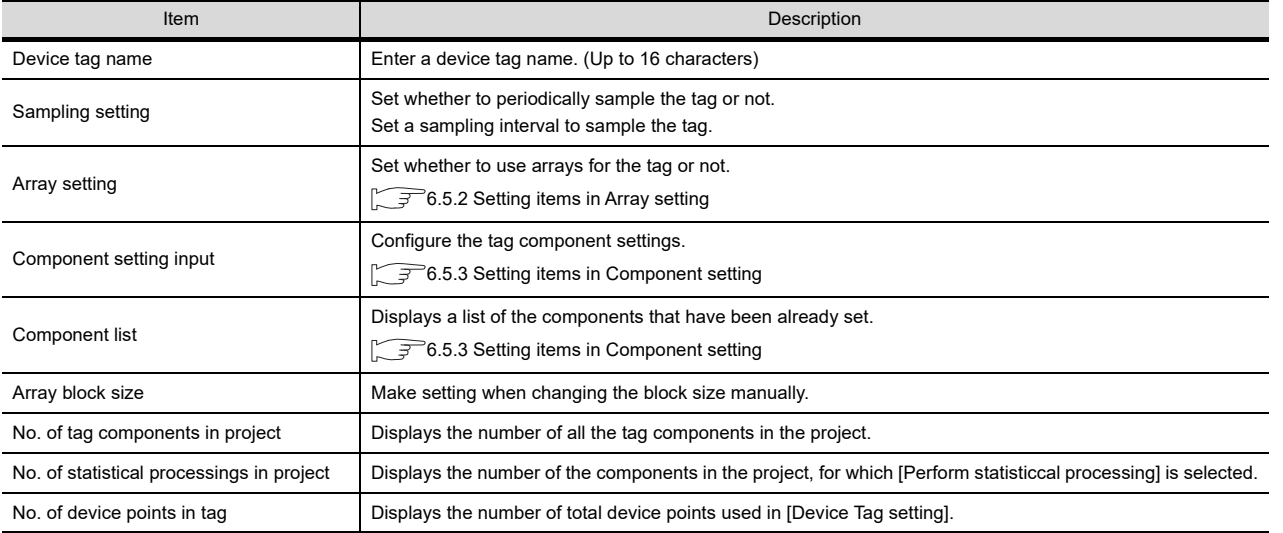

#### **(1) Device tag name (Up to 16 characters)**

Enter a device tag name.

Configured tags are used in [Job settings], etc.

For characters that can be used for device tag names, refer to the following:

**[Appendix2 About Monitoring Interval Timeout](#page-219-0)** 

Note that using the name same as the one set in [Server service settings] is not allowed.

#### **(2) Sampling setting**

- (a) When sampling is enabled The tag is sampled in the specified interval. When selecting [Sampling], also set a sampling interval in units of seconds. The setting range for the interval is 1 to 32767 seconds.
- (b) When sampling is disabled The tag is not sampled. When [Do not sample] is selected, statistical processing cannot be performed for tag component values.

**7**

**8**

TROUBLE SHOOTING

DB CONNECTION SERVICE AND SETTING DB CONNECTION<br>SERVICE AND SETTING<br>TOOL

SETTINGS AND

**1**

OVERVIEW

OVERVIEW

**2**

SYSTEM<br>CONFIGURATION

## POINT

- (1) The GOT becomes less busy if [Do not sample] is selected for the following tags. • Tags only for writing
	- Tags for sampling device values with the handshake operation. For the handshake operation, refer to the following:  $\sqrt{F}$ 6.7.2 [\(8\) Handshake operation](#page-107-0)
- (2) When [Do not sample] is selected, the setting items for reading tags cannot be selected for the tag. (Except cases that [Handshake operation] is set for the trigger conditions.)
	- Tag component values that are set in [Select/Update conditions] in [Select] of [Communication action]
- (3) When [Array setting] is set for the tag, [Do not sample] is fixed for the sampling setting.

## <span id="page-84-0"></span>6.5.2 Setting items in Array setting

An array is a data format, in which the specified number of data of the same data type are arranged sequentially. The Array setting is set when writing multiple records extracted from a database to the same tag component. Either of the following can be selected for device assignment to each tag component.

• Assigning consecutive devices to each tag component (series)

• Handling all tag components as a block and assigning the same kind of devices in a series of blocks (block) Tags with array settings are used for [MultiSelect].

**5.8.1 Setting items in Communication action** 

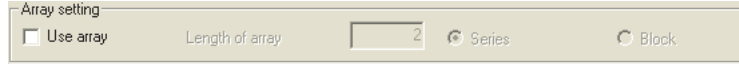

#### **(1) Use array**

When the [Use array] checkbox is checked, the tag is arranged as arrays.

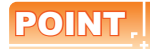

- (1) When the array setting is set, device data are not collected.
- (2) The array setting is unavailable for the tags set for the actions in [Job settings].
- **(2) Length of array (Range: 2 to 40000, Default: 2)** Set the number of arrays for the tag.

#### **(3) Series/Block (Default: Series)** Select a method for the array setting.

(a) Series

Devices of respective tag components are arranged consecutively. (Example)When [Length of array] is set to 4 with [series] setting

Only the start device (device in n=1) need be set.

Devices in and after n=2 are configured automatically.

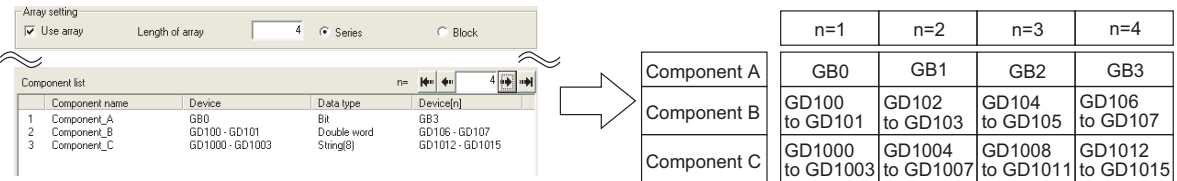

SETTINGS AND

**1**

OVERVIEW

OVERVIEW

**2**

SYSTEM<br>CONFIGURATION

**3**

SPECIFICATIONS

**SPECIFICATIONS** 

**4**

**8**

**7**

#### (b) Block

Devices of all tag components are arranged as a block. The size of the block can be changed in [array block size]. For [array block size], refer to the following. **5 [6.5.3 Setting items in Component setting](#page-86-0)** 

Usually, the block size need not be changed because it is automatically adjusted to avoid device duplication.

(Example) When [Length of array] is set to 4 with [block] setting

Only the start device (device in n=1) need be set.

Devices in and after n=2 are configured automatically

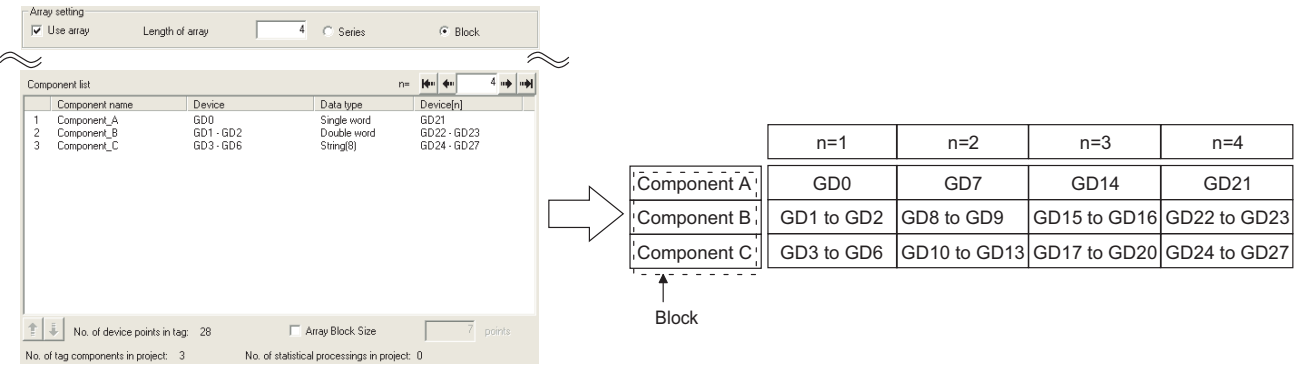

### POINT

When device types are different, [block] cannot be selected. For the device types, refer to the following. [3.2 GOT Devices Available for the MES Interface Function](#page-41-0)

## <span id="page-86-0"></span>6.5.3 Setting items in Component setting

Configure the settings for assigning GOT devices to tags. Up to 256 components can be set for one tag. Up to 4096 components can be set for one project.

(Adding a component)

- Set required items in [Component setting input], and click the  $\vert$  Add  $\vert$  button.
- The component is added in [Component list].

(Modifying a component)

- When a component to be modified is selected in [Component list], its settings are displayed in [Component setting input].
- Modify the item settings in [Component setting input], and click the  $|\mathsf{Replace}|$  button.

(Deleting a component)

• Select a component to be deleted in [Component list], and click the  $\vert$ Delete $\vert$  button.

(Deleting the settings in [Component setting input])

• Clicking the  $|$ Clear  $|$  button deletes the settings in [Component setting input].

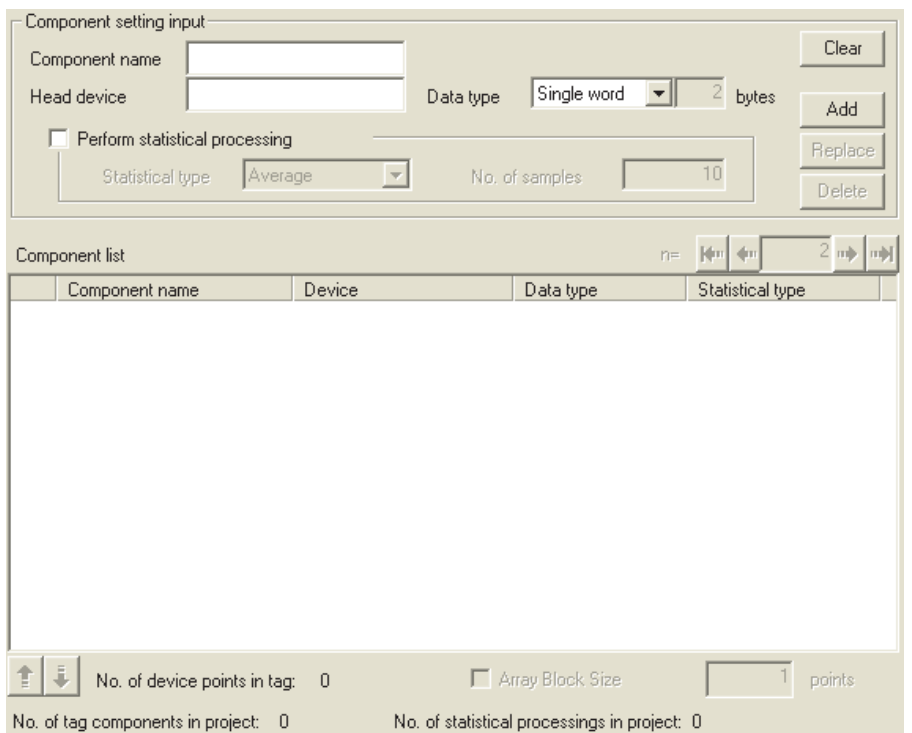

**1**

OVERVIEW

OVERVIEW

**2**

TROUBLE SHOOTING

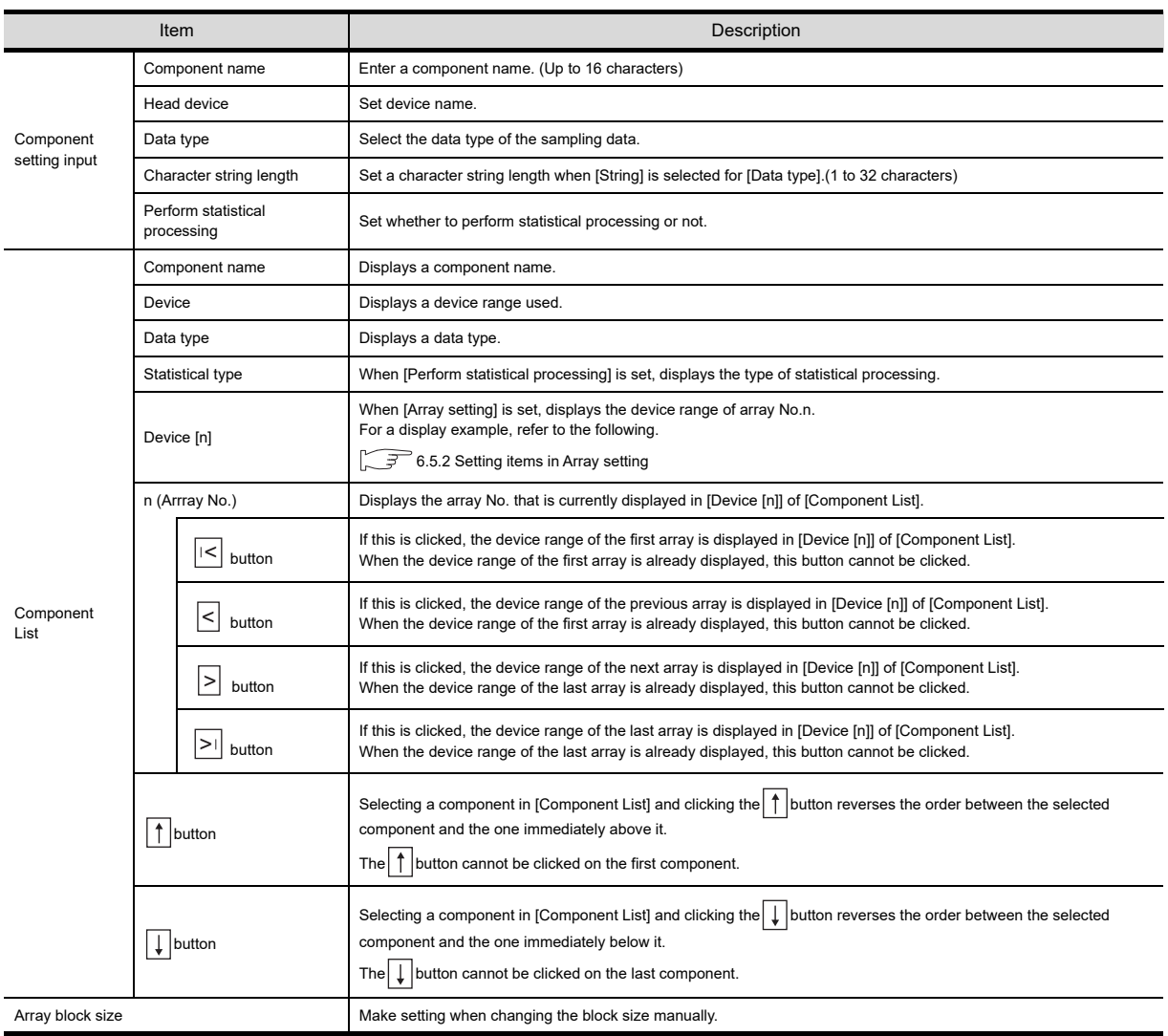

## POINT

The following are displayed on the status bar of [Device Tag setting].

- [No. of tag components in project] The total number of tag components in the project is displayed.
- [No. of statistical processings in project]
- The number of component settings in the project, for which [Perform statistical processing] is checked, is displayed.
- [No. of device points in tag] The total number of device points used in [Device tag settings] is displayed. Up to 40000 device points can be set for a tag with [Array setting].

#### **(1) Component name (Up to 16 characters)**

Enter a component name.

For characters that can be used for component names, refer to the following:

 $\sqrt{F}$  [Appendix.1.2 Characters applicable to item names, component names, variable names, etc.](#page-217-0)

#### **(2) Device**

- Set a device type and an actual device number.
- Bit specification is not allowed for word devices.
- For accessible devices, refer to the following:
	- **[3.2 GOT Devices Available for the MES Interface Function](#page-41-0)**

#### **(3) Data type**

Select the data type of the sampling data (device data).

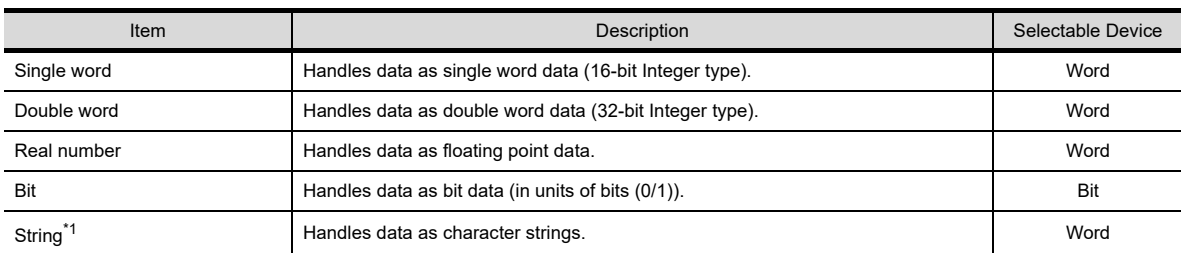

\*1 When [Data type] is [String], device values are processed as follows: • When the device value is not an ASCII code or JIS code

It is replaced with "." (period: 2EH).

• When the device value is a model-dependent character

The character code may be converted when an action is executed.

 $\widehat{\preccurlyeq}$  [Appendix.1.2 Characters applicable to item names, component names, variable names, etc.](#page-217-0)

• When the device value is a termination character (NULL code: 00H)

The character data following it are ignored. (The character string is regarded as terminated.)

#### **(4) Character string length (2 to 32 characters)**

- (a) Set a character string length when [String] is selected for [Data type].
- (b) When [String] is selected, data are stored as follows:
	- 1) When the value length is shorter than the character string length
		- NULL codes (00H) are stored after the stored values.

Example: "ABCD" is stored in the device of the tag component, whose character length is 8.

A B C D

41h 42h | 43h | 44h | 00h | 00h | 00h | 00h

2) When the value length is longer than the character string length The values whose quantity is equal to the character string length are stored. Example: "ABCD" is attempted to be stored in the device of the tag component, whose character length is 2.

"AB"

(c) Odd numbers are not allowed for the character string length setting. Set an even number for the character string length.

**1**

OVERVIEW

OVERVIEW

**2**

SYSTEM<br>CONFIGURATION

**3**

SPECIFICATIONS

**SPECIFICATIONS** 

**4**

**5**

MES INTERFACE FUNCTION

MES INTERFACE<br>FUNCTION

**6**

**MES INTERFACE<br>FUNCTION SETTING** 

**7**

**8**

TROUBLE SHOOTING

DB CONNECTION SERVICE AND SETTING DB CONNECTION<br>SERVICE AND SETTING<br>TOOL

SETTINGS AND PROCEDURES BEFORE USE OF THE MES INTERFACE FUNCTION

CEDURES BEFORE USE<br>HE MES INTERFACE

#### **(5) Perform statistical processing**

(a) Set whether to perform statistical processing or not.

Up to 64 components that have [Perform statistical processing] setting can be set in all projects. (Check [No. of statistical processings in project] on the status bar.)

When the [Perform statistical processing] box is checked, statistical processing is performed for tag component values.

Statistically processed values can be used by specifying the tag component values, for which [Perform statistical processing] is selected, in [Job setting].

Note that this setting is not available when:

- [Do not sample] is selected in [Sampling setting].
- The data type of the tag component is [String].
- [Array setting] is set.
- (b) When [Perform statistical processing] is selected, set the following items.

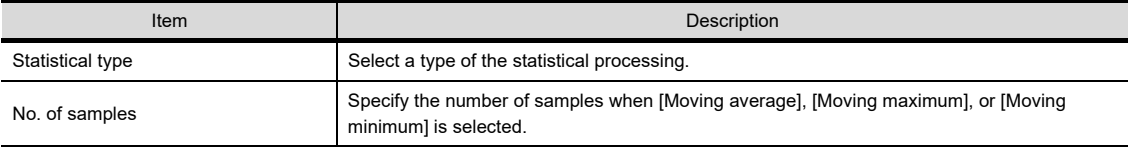

1) Statistical type

Select a type of the statistical processing.

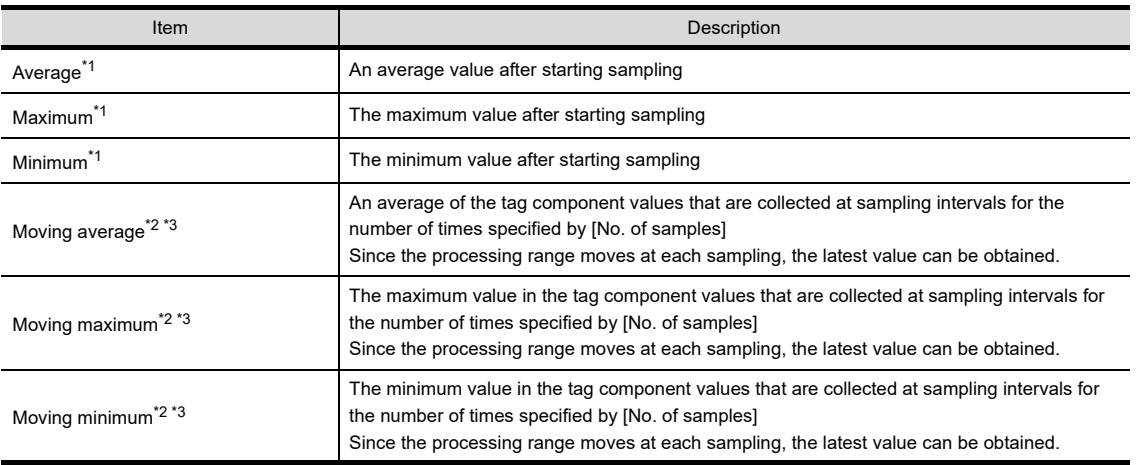

\*1 If a statistical value of [Average], [Maximum], or [Minimum] is reset, a value obtained after resetting will be stored.

• How to reset a statistical value of [Average], [Maximum], or [Minimum]

Perform substitution of some value for the relevant tag component using [Operation action] of a job.

For operation actions, refer to the following:

[6.8.2 Setting items in Operation action](#page-137-0)

The statistical processing is reset and a value processed after the substitution is stored.

\*2 Statistical values of [Moving average], [Moving maximum], and [Moving minimum] cannot be reset.

\*3 When a tag component having [Moving average], [Moving maximum], or [Moving minimum] setting is specified in a job, the job is not activated until data are collected for the specified number of times after start of sampling.

2) No. of samples (2 to 20)

Specify the number of samples when [Moving average], [Moving maximum], or [Moving minimum] is selected.

(Moving average when [No. of samples] is 4)

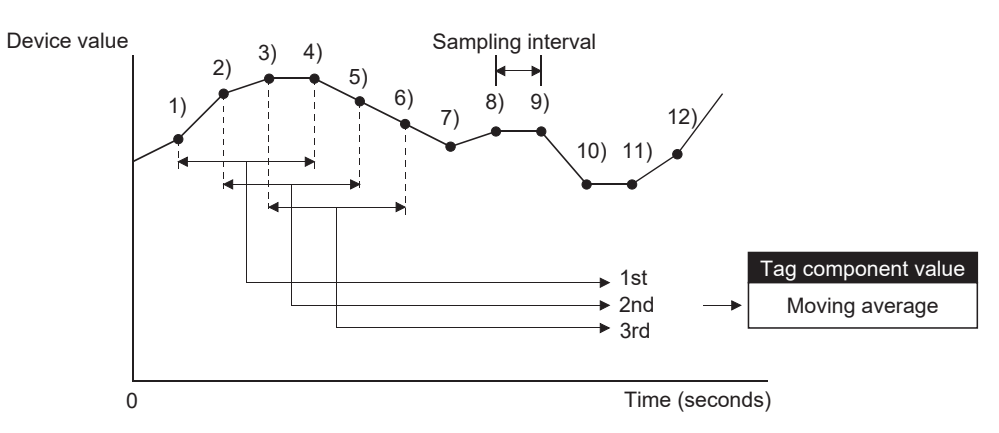

<Change in tag component values>

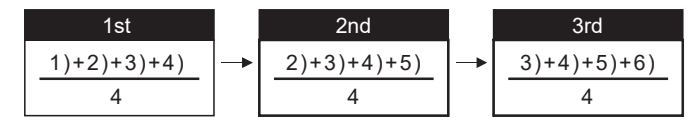

#### **(6) n (Array No.)**

When [Array setting] is set, the device range of array No.n, is displayed in [Device [n]] of [Component List].

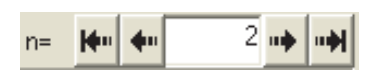

To change the [Device [n]] display, use the following methods.

- Enter a value in the box.
- Change the value with the  $\mathbf{F}$ ,  $\mathbf{F}$ ,  $\mathbf{F}$ ,  $\mathbf{F}$ , or  $\mathbf{F}$  button.

DB CONNECTION

TROUBLE SHOOTING

**1**

OVERVIEW

OVERVIEW

**2**

SYSTEM<br>CONFIGURATION

**3**

SPECIFICATIONS

**SPECIFICATIONS** 

**4**

SETTINGS AND

#### **(7) Array block size**

When [block] is selected in [Array setting], [array block size] setting is available.

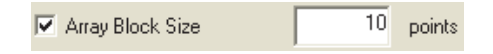

Usually, the block size need not be changed because the it is automatically adjusted to avoid duplication of components.

Change [array block size] when:

- Setting a desired number for the start device No. of each block.
- Adding any component in the future.

The following example explains the cases where [array block size] is manually set and is not set. (Example) When [Component D] is to be added in the future

- - When 10 is set for [array block size], device numbers are not changed. • When nothing is set for [array block size], device numbers in and after array No.2 are changed.
- Planned to be added Component D GD9 Single word Component name Device Data type GD0 Single word GD1 Double word  $\begin{array}{|c|c|c|c|c|}\n\hline \text{Component C} & \text{GD3} & \text{String (12 characters)} \\
\hline\n\end{array}$   $\begin{array}{|c|c|c|c|}\n\hline \text{Number the size is not set} \\
\hline\n\end{array}$ Component A Component B

[When the size is set]  $(Array block size = 10)$ 

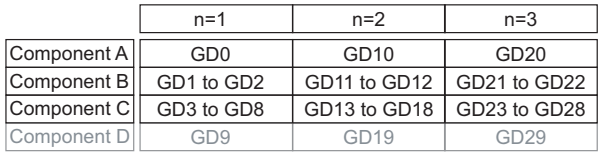

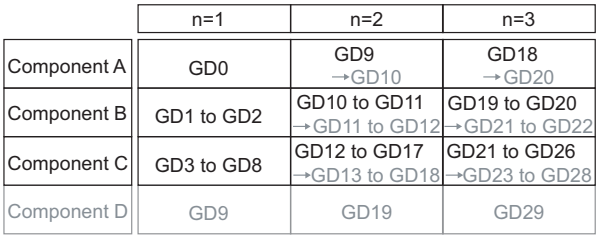

#### **(8) Precautions on [Component setting]**

If a wrong device number is set for a component in [Component setting], an error will occur on another component that has the same access target CPU setting. Correct the device number in [Component setting].

## <span id="page-92-0"></span>6.6 Server Service Settings

Configure the settings for the access to a server computer. The set server service name is used in [Job setting].

- *1.* Double-clicking [Server Service setting] in the Edit items tree displays relevant items.
- *2.* Selecting one of the items displays the corresponding edit screen on the detailed setting edit screen area. Make the setting referring to the following descriptions.

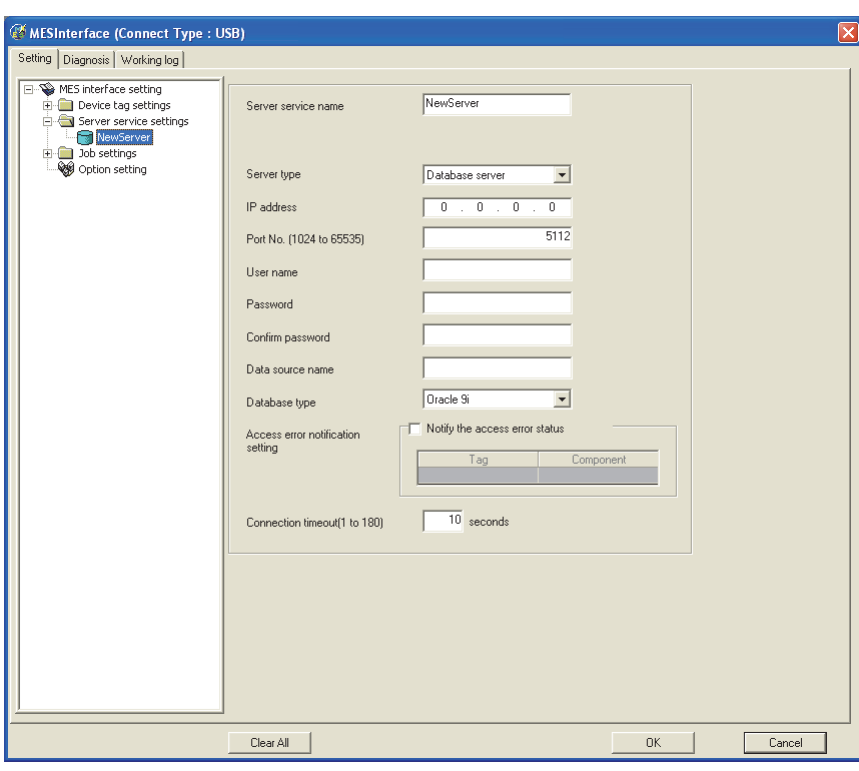

### POINT

- (1) How to add, delete, or copy an item For addition, deletion or copying of items, refer to the following:  $\sqrt{37}$  [6.3.2 Operations using the Edit items tree](#page-78-1)
- (2) When an item is added or copied, a "NewServer" item is added.

**1**

OVERVIEW

OVERVIEW

**2**

SYSTEM<br>CONFIGURATION

**3**

SPECIFICATIONS

**SPECIFICATIONS** 

**4**

**5**

SETTINGS AND PROCEDURES BEFORE USE OF THE MES INTERFACE FUNCTION

TINGS AND<br>OCEDURES BEFORE USE<br>THE MES INTERFACE

**8**

## 6.6.1 Setting items in Server service settings

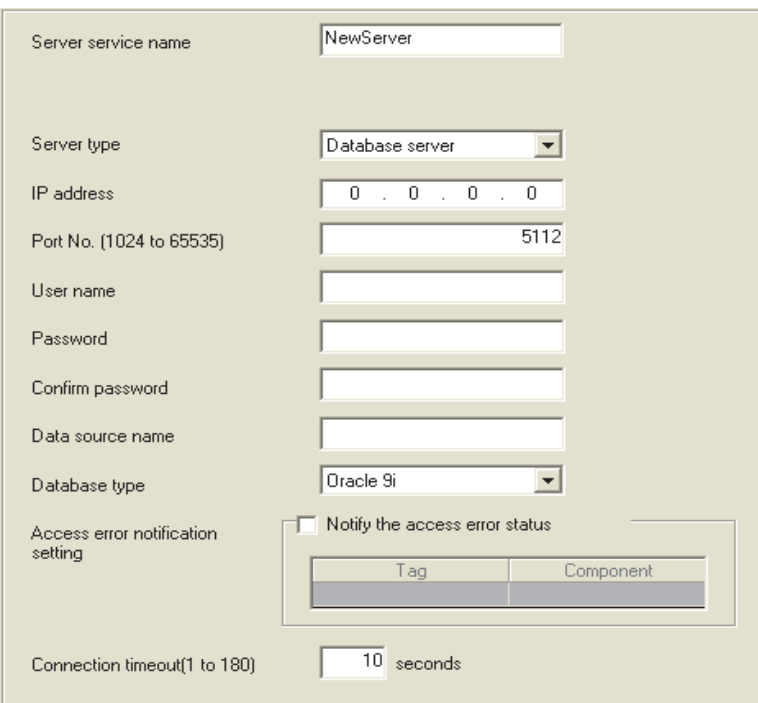

Up to 8 items can be set in [Server service settings] within one project.

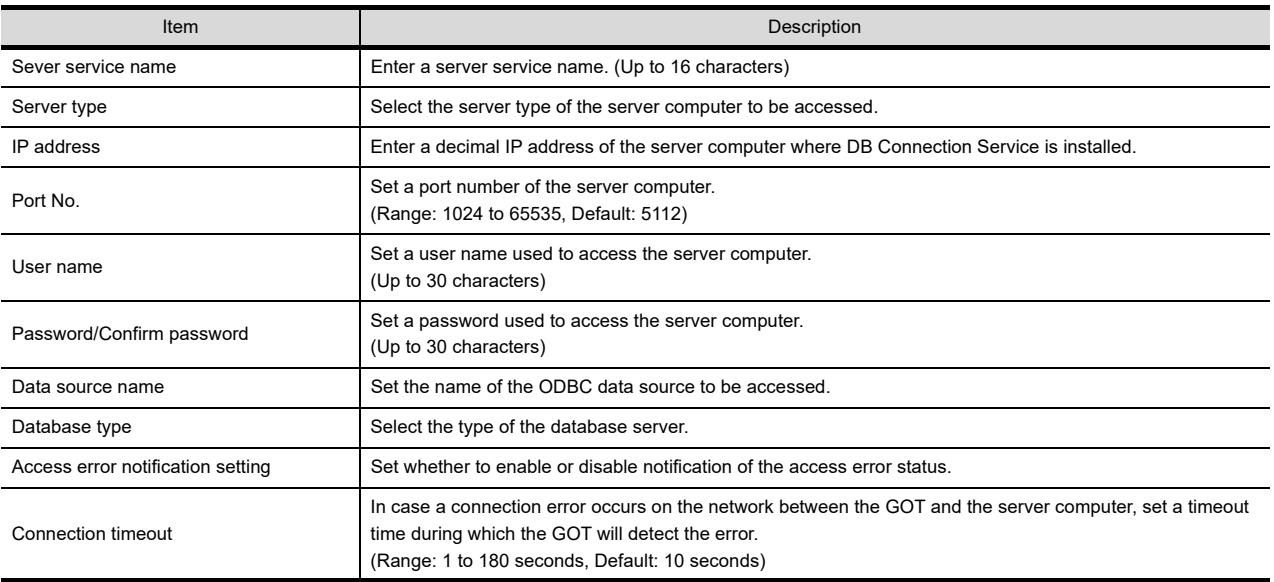

#### **(1) Server service name (Up to 16 characters)**

Enter a server service name.

The set server service name is used in [Job setting].

For characters that can be used for server service names, refer to the following:

 $\sqrt{P}$  [Appendix.1.2 Characters applicable to item names, component names, variable names, etc.](#page-217-0)

Note that using the name same as the one of the device tags set in [Device tag settings] is not allowed.

#### **(2) Server type**

(a) Select the server type of the server computer to be accessed.

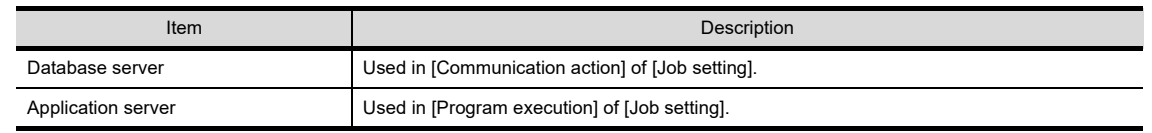

(b) When [Database server] is selected, set the following items.

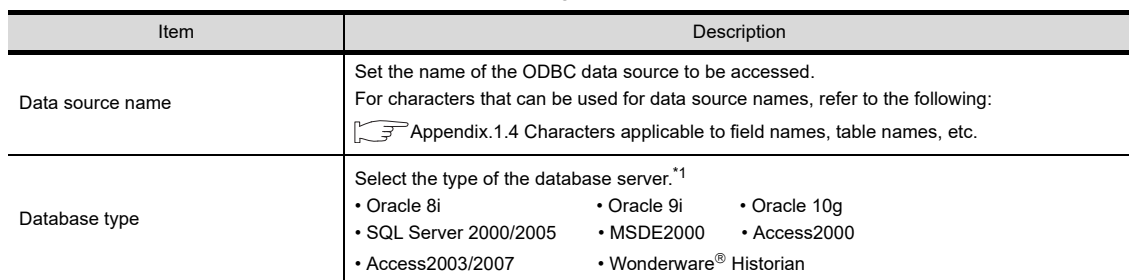

\*1 When using Oracle<sup>®</sup> 12c or Oracle<sup>®</sup> 11g, select [Oracle 10g].

When using Microsoft® SQL Server 2012, Microsoft® SQL Server 2008 R2, and Microsoft® SQL Server 2008, select [SQL Server 2000/2005].

When using Microsoft<sup>®</sup> Access<sup>®</sup> 2013 or Microsoft<sup>®</sup> Access<sup>®</sup> 2010, select [Access2003/2007].

#### **(3) IP address**

Enter a decimal IP address of the server computer where DB Connection Service is installed.

#### **(4) Port No. (Range: 1024 to 65535, Default: 5112)**

Set a port number of the server computer.

Set the same value in [Port No.] as the one set in [Service port] of DB Connection Service. [7.5 Setting Items of DB Connection Service Setting Tool](#page-188-0)

#### **(5) User name (Up to 30 characters)**

Set a user name used to access the server computer.

For characters that can be used for user names, refer to the following:

- **[Appendix.1.3 Characters applicable to character string constants, etc.](#page-218-1)**
- (a) When [Database server] is selected for [Server type] Set a user name that is required for ODBC access.
- (b) When [Application server] is selected for [Server type] Set the account user name used for the operating system (OS) of the application server computer.

#### **(6) Password/Confirm password (Up to 30 characters)**

Set a password used to access the server computer.

For characters that can be used for passwords, refer to the following:

**[Appendix.1.3 Characters applicable to character string constants, etc.](#page-218-1)** 

DB CONNECTION SERVICE AND SETTING DB CONNECTION<br>SERVICE AND SETTING<br>TOOL

**1**

OVERVIEW

OVERVIEW

**2**

SYSTEM<br>CONFIGURATION

**3**

SPECIFICATIONS

**SPECIFICATIONS** 

**4**

**5**

MES INTERFACE FUNCTION

MES INTERFACE<br>FUNCTION

**6**

**MES INTERFACE<br>FUNCTION SETTING** 

**7**

SETTINGS AND PROCEDURES BEFORE USE OF THE MES INTERFACE FUNCTION

ROCEDURES BEFORE USE<br>JF THE MES INTERFACE

#### **(7) Access error notification setting**

- (a) [Notify the access error status.] Set whether to enable or disable notification of the access error status. If the [Notify the access error status.] box is checked, an error occurred in access to the server computer is reported to a tag component.
- (b) When [Notify the access error status.] is selected, choose a tag component into whose device the access error status data is stored.

Tags that have a tag component with [Array setting] cannot be selected.

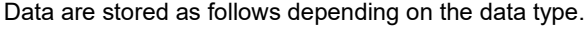

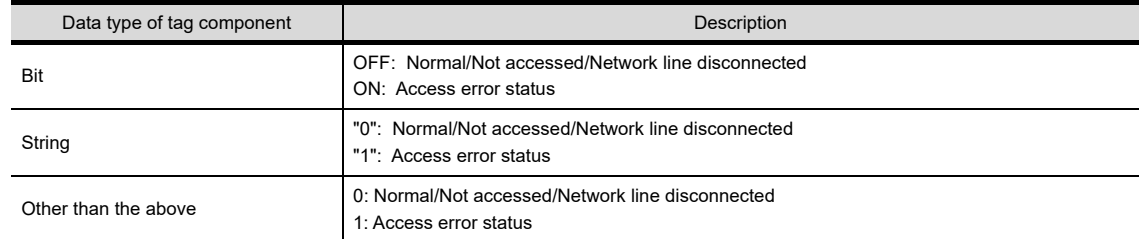

#### **(8) Connection timeout (Range: 1 to 180 seconds, Default: 10 seconds)**

In case a connection error occurs on the network between the GOT and the server computer, set a timeout time during which the GOT will detect the error.

Usually, this setting is not needed.

In any of the following cases, adjust the connection timeout time if necessary.

- (a) Reduce the connection timeout time to:
	- Make the time elapsed from occurrence of a connection error to the start of DB buffering shorter.
	- Make the time elapsed from occurrence of a connection error to notification of an access error and job cancellation shorter.
- (b) Increase the connection timeout time when:
	- A connection timeout occurs in spite of normal network condition.

### POINT

The relation of the values set for [Connection timeout] and [DB access timeout time] in [DB Connection Service Setting Tool] must be as follows:

• Connection timeout value  $\leq$  DB access timeout value

## <span id="page-96-0"></span>6.7 Job Settings

Configure the settings for the DB interface function. For the DB interface function, refer to the following: [5.1 DB Interface Function](#page-50-0)

- *1.* Double-clicking [Job settings] in the Edit items tree displays relevant items.
- 2. Selecting one of the items displays the corresponding edit screen on the detailed setting edit screen area. Make the setting referring to the following descriptions.

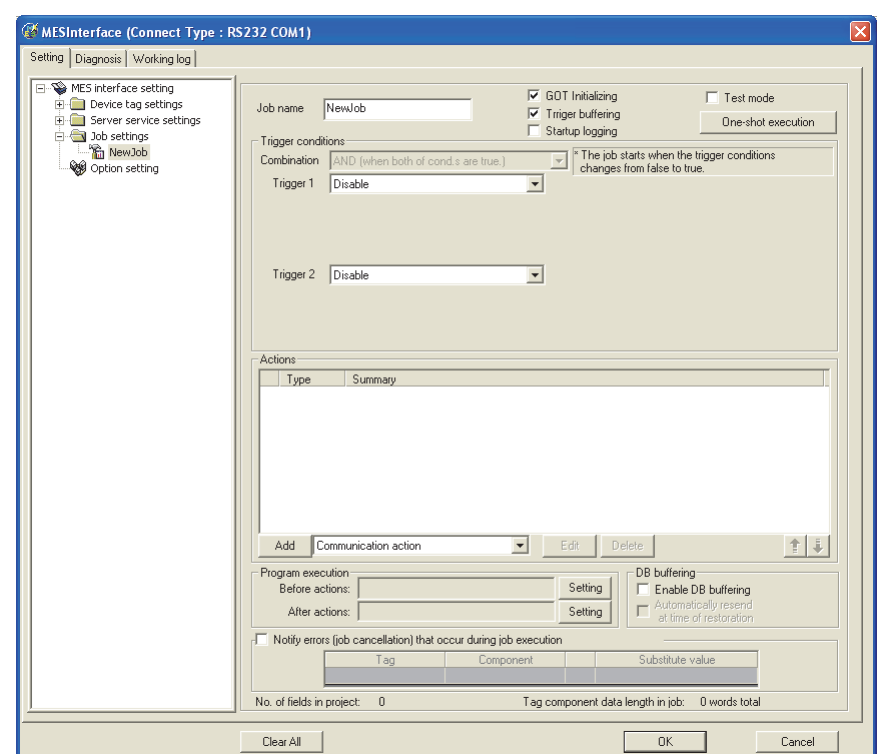

### POINT

- (1) How to add, delete, or copy an item For addition, deletion or copying of items, refer to the following: **5 [6.3.2 Operations using the Edit items tree](#page-78-1)**
- (2) When an item is added or copied, a "New Job" item is added.

**1**

OVERVIEW

OVERVIEW

**2**

SYSTEM<br>CONFIGURATION

**3**

SPECIFICATIONS

**SPECIFICATIONS** 

**4**

**5**

MES INTERFACE FUNCTION

MES INTERFACE<br>FUNCTION

**6**

**MES INTERFACE<br>FUNCTION SETTING** 

**7**

**8**

TROUBLE SHOOTING

DB CONNECTION SERVICE AND SETTING DB CONNECTION<br>SERVICE AND SETTING<br>TOOL

SETTINGS AND PROCEDURES BEFORE USE OF THE MES INTERFACE FUNCTION

SETTINGS AND<br>PROCEDURES BEFORE USE<br>OF THE MES INTERFACE

## 6.7.1 Setting items in Job settings

Up to 64 items can be set in [Job settings] within one project. For job operations, refer to the following:  $5.3$  Precautions

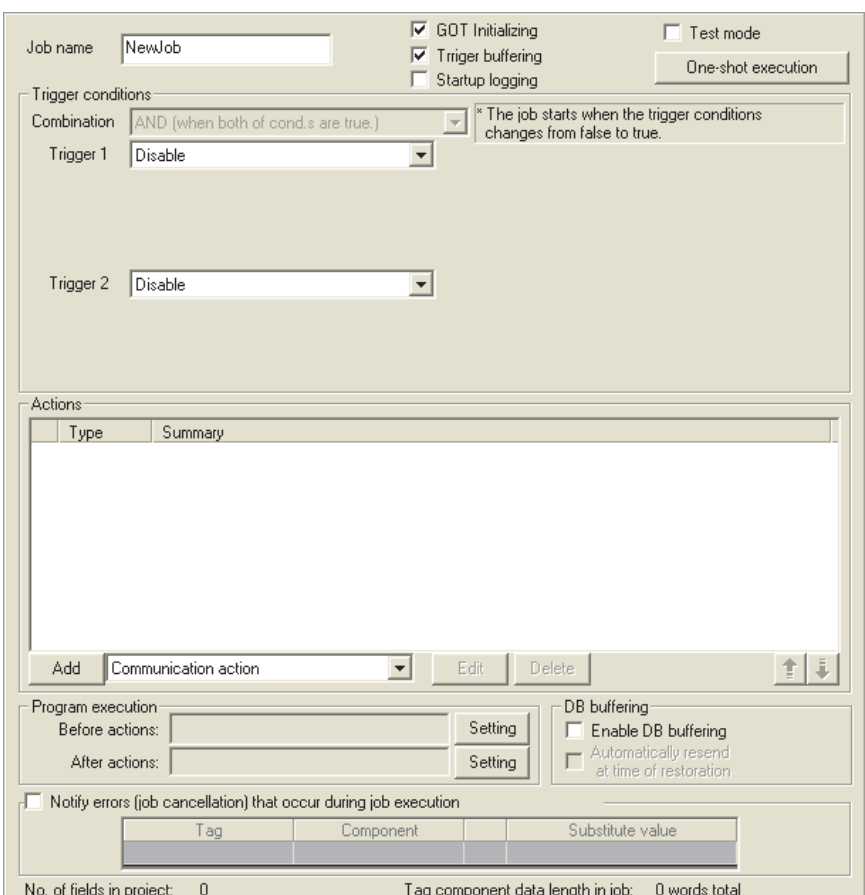

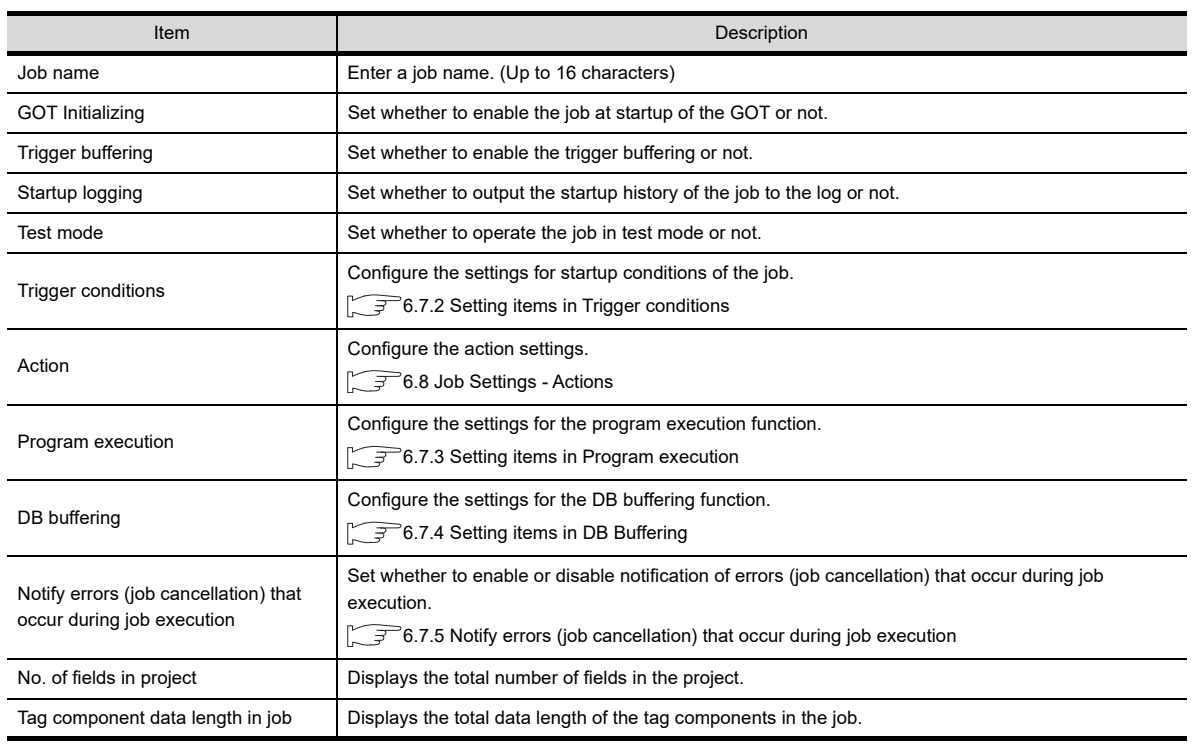

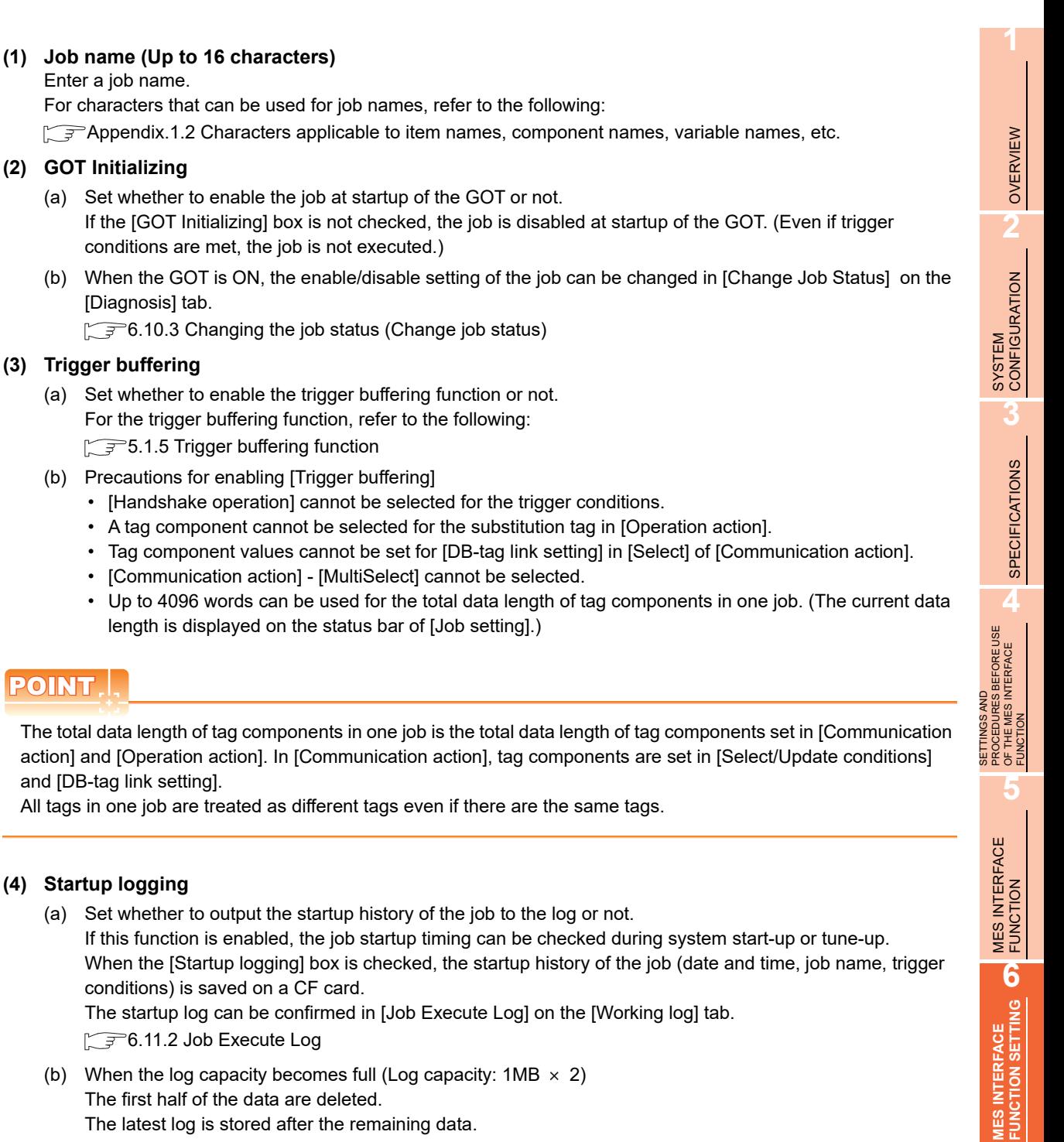

- (b) When the log capacity becomes full (Log capacity:  $1MB \times 2$ ) The first half of the data are deleted. The latest log is stored after the remaining data.
- (c) When this function is enabled, a processing time is required for saving or deleting the startup history of the job.

It is recommended to disable this function during system operation.

**7**

**8**

DB CONNECTION SERVICE AND SETTING DB CONNECTION<br>SERVICE AND SETTING<br>TOOL

#### **(5) Test mode**

- (a) Set whether to operate the job in test mode or not. Up to 4 jobs can be set to [Test mode]. When the [Test mode] box is checked, the test mode is activated, and execution details of the job can be confirmed before operation. Job execution can be confirmed in [Job Execute Log] on the [Working log] tab.
- (b) When [Test mode] is selected The following are performed in the test mode. Operations other than the following are identical to the actual operations.
	- Startup data are logged.
	-
	- Detailed data are logged.
	- Data are not written to GOT devices. • No data are written to the database.

## <span id="page-100-0"></span>6.7.2 Setting items in Trigger conditions

Configure the settings for startup conditions of the job.

The job is activated when the trigger condition value is changed from false to true.

At the time of power-up, at restart of the MES interface function, or at the end of one-shot execution, all the conditions are initialized to false, and the job is started up when the initial condition is true.

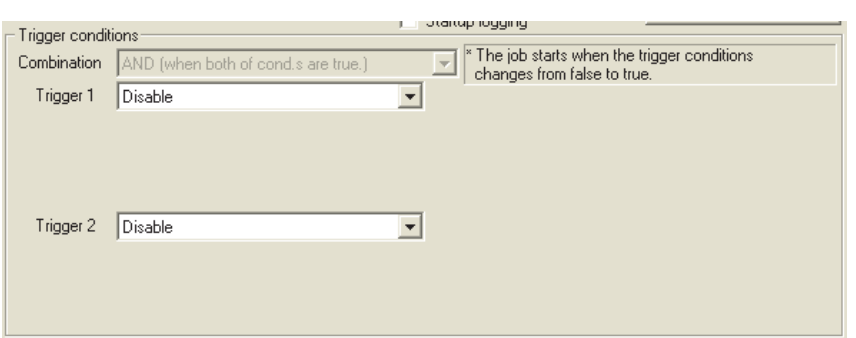

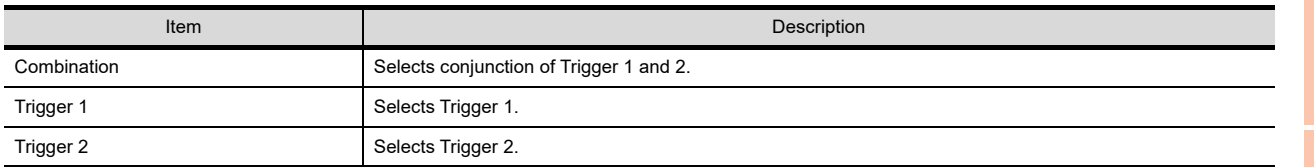

**MES INTERFACE<br>FUNCTION SETTING** 

SETTINGS AND

**1**

OVERVIEW

OVERVIEW

**2**

SYSTEM<br>CONFIGURATION

**3**

**8**

DB CONNECTION SERVICE AND SETTING DB CONNECTION<br>SERVICE AND SETTING<br>TOOL

#### **(1) Combination**

(a) Selects a combination of [Trigger 1] and [Trigger 2].

• OR (When either of them is true, the result is true.)

• AND (When both of them are true, the result is true.)

When the combination result of [Trigger 1] and [Trigger 2] is changed from false to true, the job is activated.

(b) The following shows the timings at which the combination result of [Trigger 1] and [Trigger 2] is changed from false to true.

(In any other cases, because the combination result is not changed from false to true, the job is not activated.)

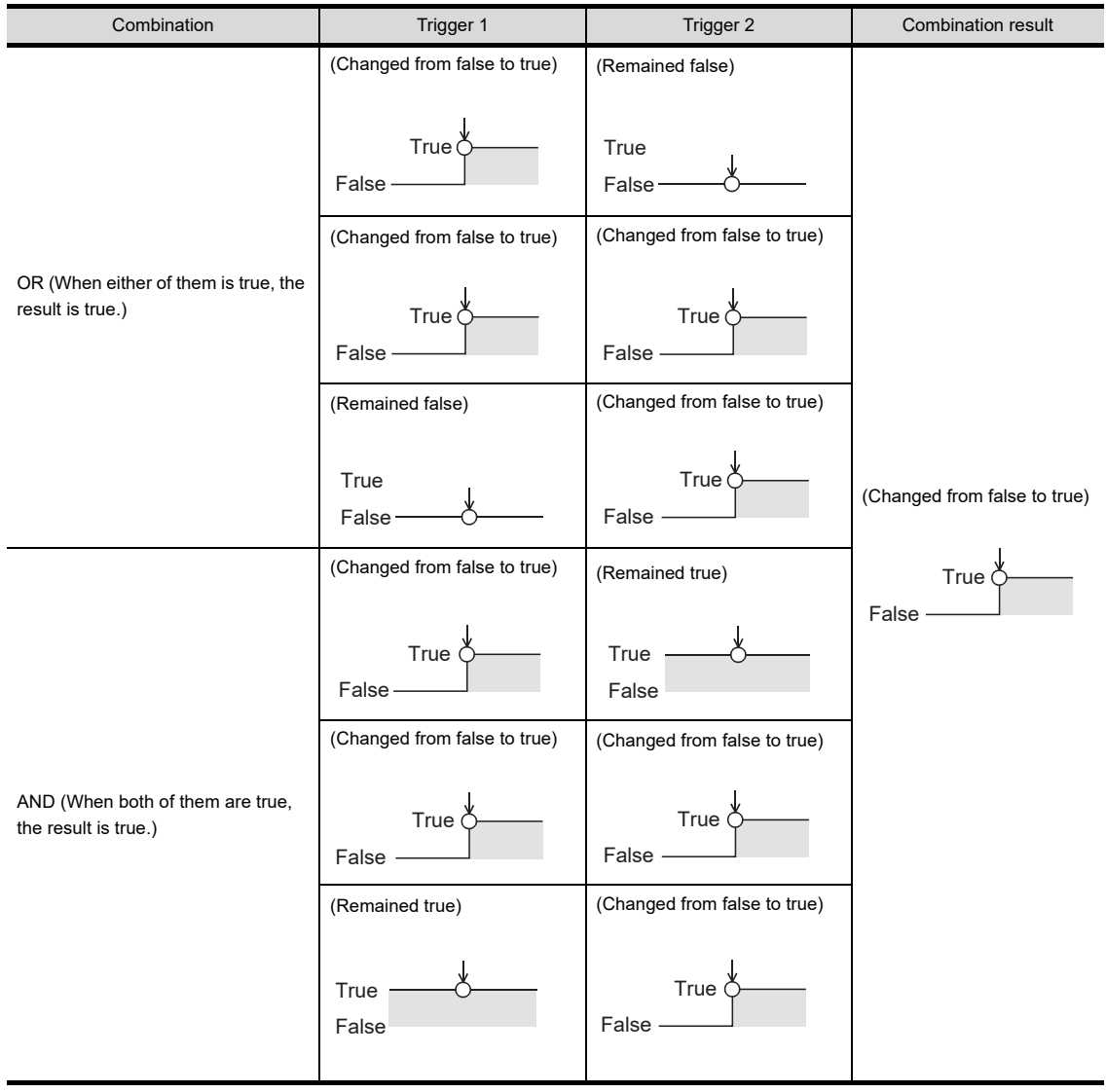

#### **(2) Trigger 1, Trigger 2**

Select items for [Trigger 1] and [Trigger 2], referring to this section (3) and subsequent descriptions.

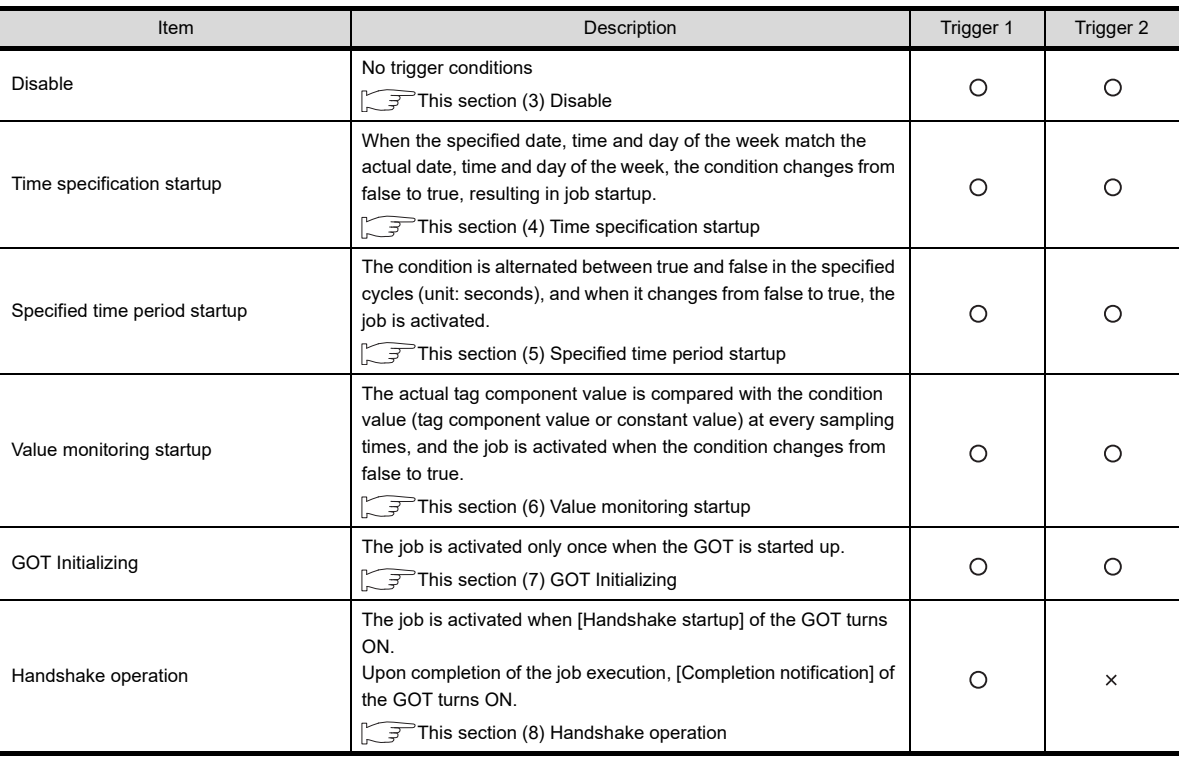

O: Selectable,  $\times$ : Not selectable

#### <span id="page-102-0"></span>**(3) Disable**

- (a) When [Disable] is selected for [Trigger 1] or [Trigger 2] Another trigger is regarded as a trigger condition.
- (b) When [Disable] is selected for both [Trigger 1] and [Trigger 2] The job is not activated by trigger conditions. The job can be executed only by one-shot execution.

**1**

OVERVIEW

OVERVIEW

**2**

SYSTEM<br>CONFIGURATION

**3**

SPECIFICATIONS

**SPECIFICATIONS** 

**4**

SETTINGS AND PROCEDURES BEFORE USE OF THE MES INTERFACE FUNCTION

SETTINGS AND<br>PROCEDURES BEFORE USE<br>OF THE MES INTERFACE

**5**

MES INTERFACE FUNCTION

MES INTERFACE<br>FUNCTION

**6**

**MES INTERFACE<br>FUNCTION SETTING** 

#### <span id="page-103-0"></span>**(4) Time specification startup**

- (a) When the specified date, time and day of the week match the actual date, time and day of the week, the condition changes from false to true, resulting in job startup.
- (b) When [Time specification startup] is selected, the date, time, and day of the week must be set.

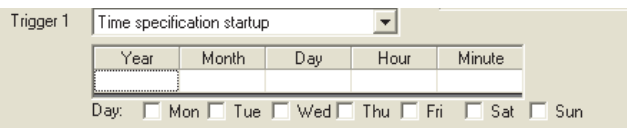

#### 1) Year, Month, Day, Hour, and Minute

Directly enter the date and time.

Matching with the actual date and time is not checked for any field that remains blank.

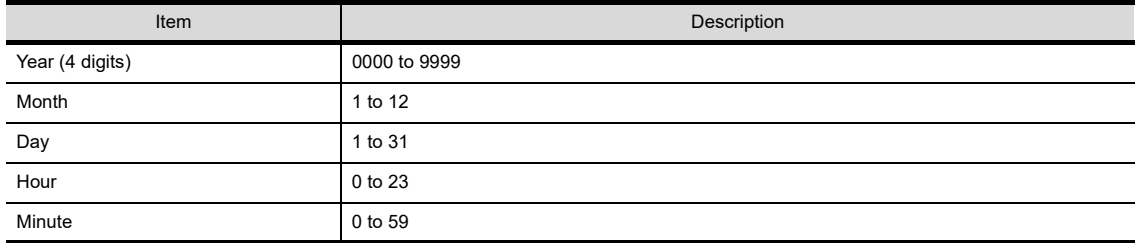

2) Day:

Specify a day of the week. Check the checkbox of the day to be specified. If no box is checked, it means "every day".

(Example) The following shows that the job is to be activated at 17:30 on Monday through Friday.

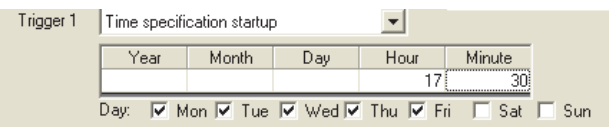

(Example) The following shows that the job is to be activated at 9:00 on the 1st day of every month.

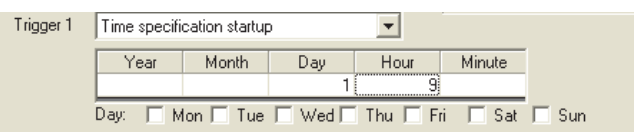

### POINT

If [Startup logging] is selected, each job startup can be confirmed with the time to the second in the startup log. The startup log can be checked on the [Working log] tab.

 $\sqrt{3}$  [6.11 Working Log](#page-167-0)

#### <span id="page-104-0"></span>**(5) Specified time period startup**

- (a) The condition is alternated between true and false in the specified cycles (unit: seconds), and when it changes from false to true, the job is activated.
- (b) When [Specified time period startup] is selected, set the cycle. (Range: 1 to 32767 seconds)

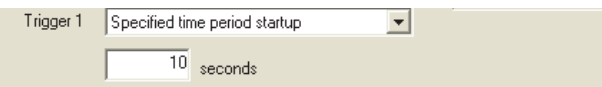

#### (Example)

The following shows that the job is activated at 60-second intervals for an hour from 12:00 to 13:00 every day.

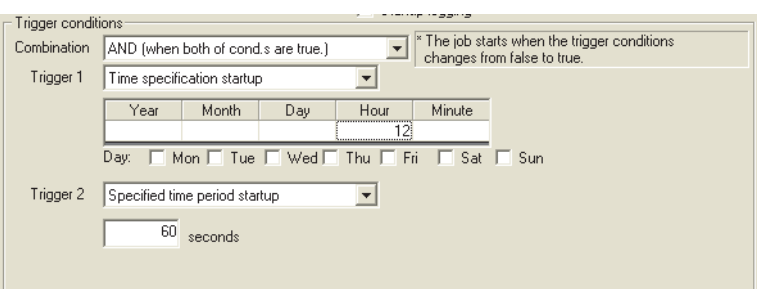

#### <span id="page-104-1"></span>**(6) Value monitoring startup**

(a) The actual tag component value is compared with the condition value (tag component value or constant value) at every sampling times, and the job is activated when the condition changes from false to true. Even if the trigger condition becomes true temporarily between samplings, the job is not activated unless it is true at time of sampling.

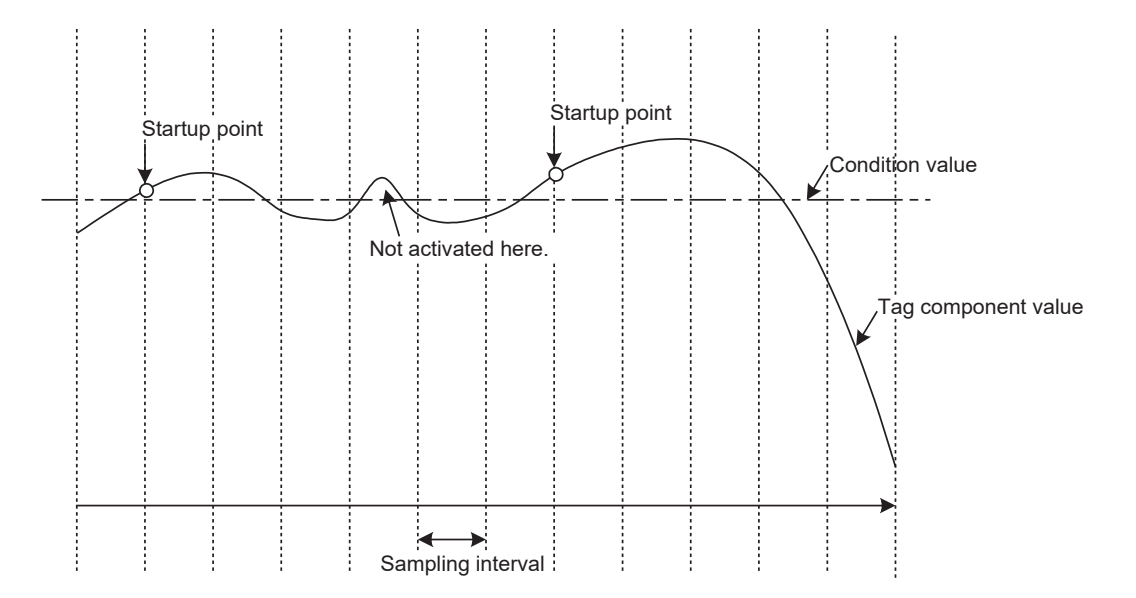

TROUBLE SHOOTING

(b) When [Value monitoring startup] is selected, specify conditions for comparison.

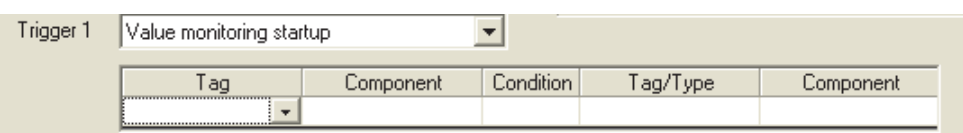

1) Tag, Component

Select a tag component to be compared with.

Tags that have a tag component with [Array setting] cannot be selected.

2) Condition

Select a condition for comparison.

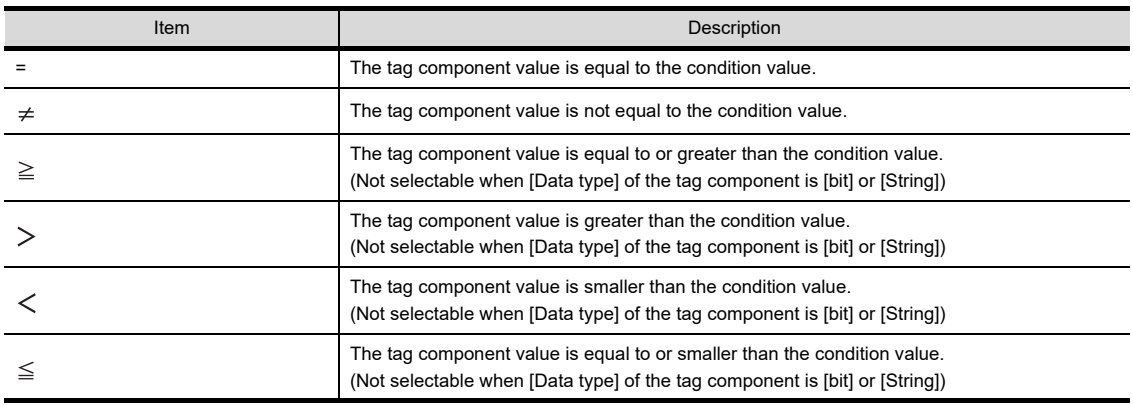

#### 3) Tag/Type

Select a tag or constant that is used as a condition for comparison.

Tags that have a tag component with [Array setting] cannot be selected.

#### 4) Component

Select or enter a component/constant value that is used as a condition for comparison.

#### (Example)

The following shows that the job is activated when the value of the tag component (Process 1, Temperature) reaches 45 or higher.

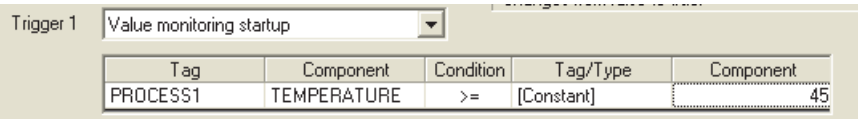

#### (Example)

To activate the job repeatedly while the condition of [Value monitoring startup] is met, Make settings as follows:

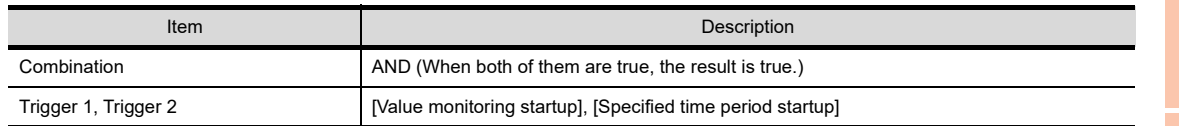

As the condition alternates between true and false as shown below, job startup can be repeated while the [Value monitoring startup] condition is met.

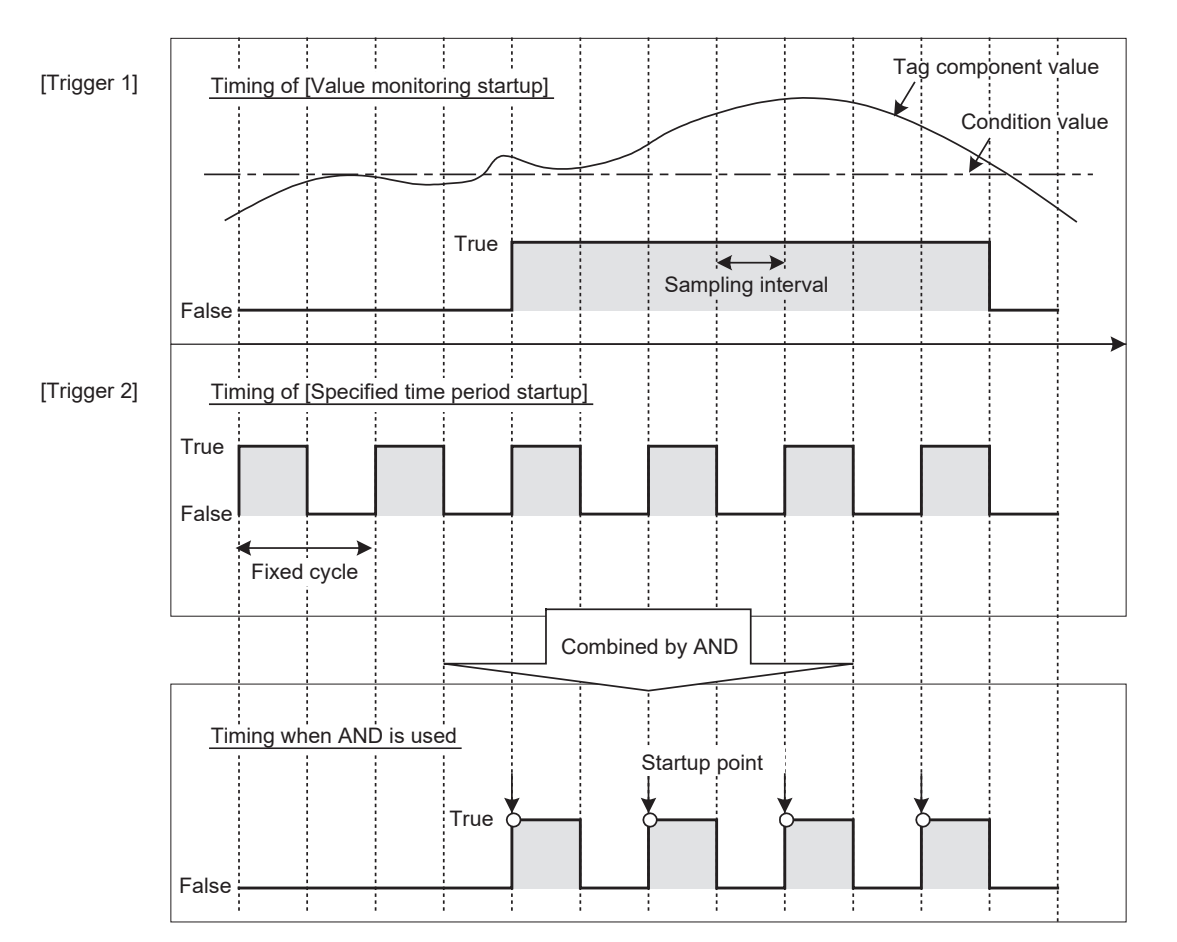

#### <span id="page-106-0"></span>**(7) GOT Initializing**

The job is activated only once when the GOT is started up.

**1**

OVERVIEW

OVERVIEW

**2**

SYSTEM<br>CONFIGURATION

**3**

TROUBLE SHOOTING

#### <span id="page-107-1"></span><span id="page-107-0"></span>**(8) Handshake operation**

(a) The job is activated when [Handshake startup] of the GOT turns ON. Upon completion of the job execution, [Completion notification] of the GOT turns ON. [Handshake operation] is a startup method by which completion of job execution can be notified to a GOT.

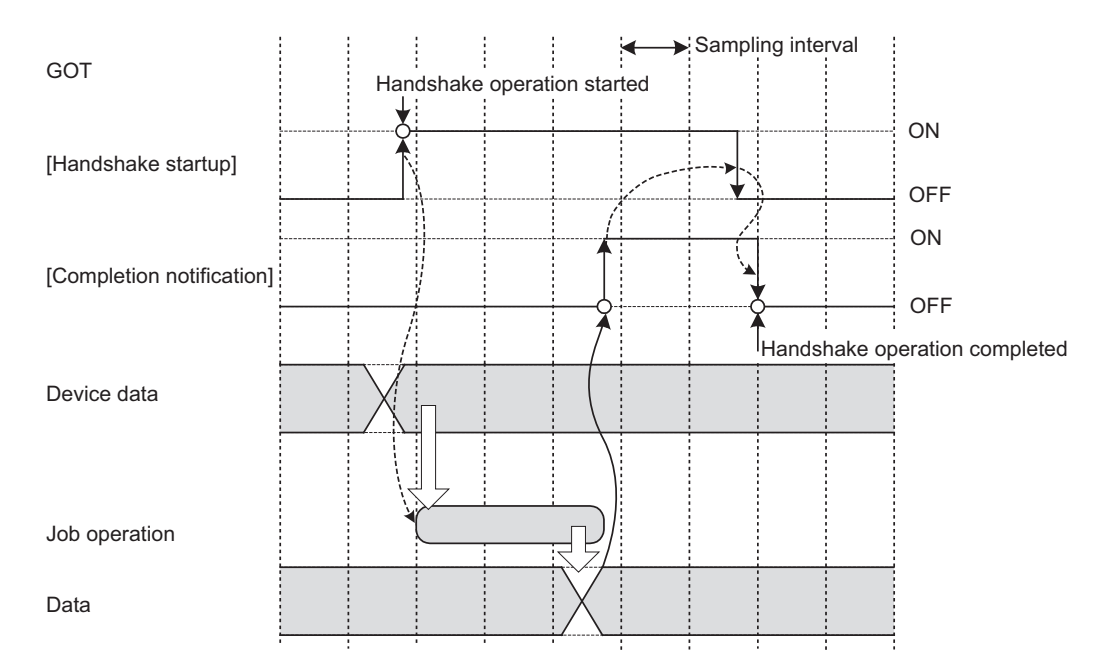

- 1. When [Handshake startup] turns ON in the sequence program, the GOT collects tag component values used for the job and executes the job.
- *2.* Upon completion of the job execution, [Completion notification] of the GOT is turned ON.\*1
- *3.* After confirming that [Completion notification] is ON, turn OFF [Handshake startup] of the GOT.
- *4.* When [Handshake startup] turns OFF, the GOT turns OFF [Completion notification], causing the handshake operation to be completed.
- *5.* After confirming the completion of the handshake operation, the next job is executed.
- \*1 If an error occurs during job execution, [Completion notification] does not turn ON. To detect such an error, enable [Notify errors (job cancellation) that occur during job execution].  $\sqrt{3}$  [6.7.5 Notify errors \(job cancellation\) that occur during job execution](#page-111-2)
- (b) [Handshake operation] is selectable only in [Trigger 1]. When [Handshake operation] is selected, selection is not allowed for [Trigger 2]. For selection of [Handshake operation], set the following items.

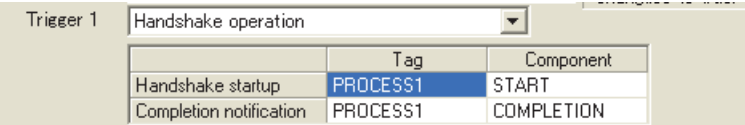

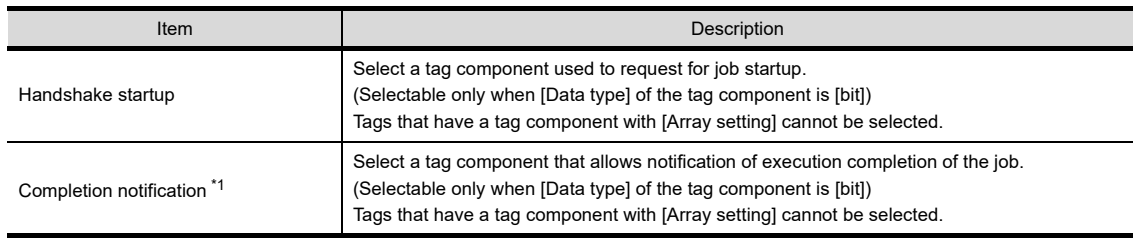

\*1 Do not specify the same [Completion notification] to multiple jobs.
# 6.7.3 Setting items in Program execution

Configure the settings for the program execution function. For the program execution function, refer to the following: [5.1.9 Program execution function](#page-63-0)

- 1. Click the  $\boxed{\text{Setting}}$  button of [Before actions] or [After actions].
	- Before actions:
	- Set a program to be performed before execution of the first action of the job. • After actions:

Set a program to be performed after execution of the last action of the job.

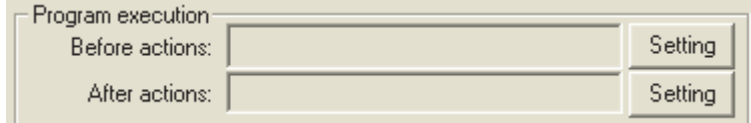

*2.* [Program execution setting (before action)] or [Program execution setting (after action)] is displayed. Make the setting referring to the following descriptions. After completing the setting, click the  $\mid$  OK  $\mid$  button.

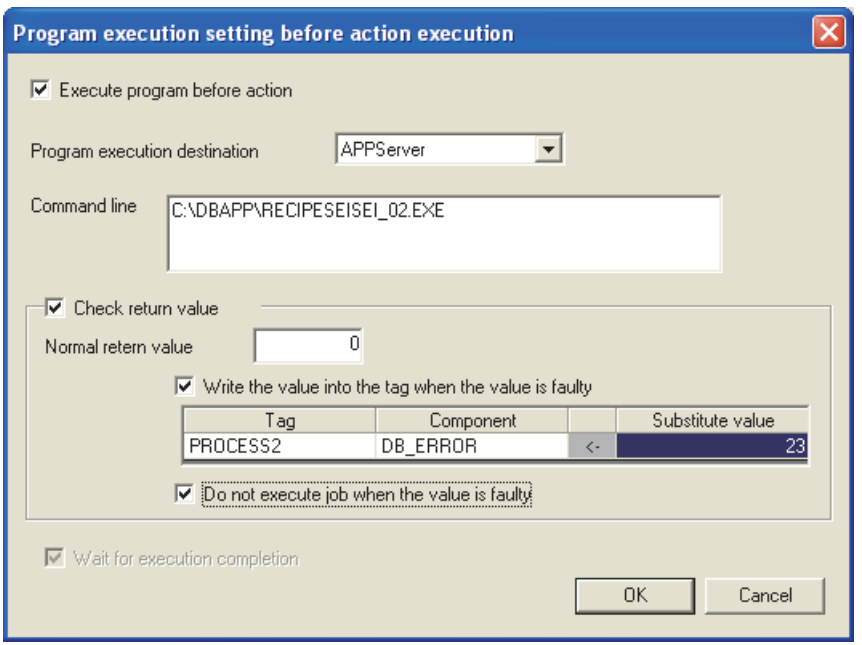

**1**

OVERVIEW

OVERVIEW

**2**

**7**

**8**

DB CONNECTION SERVICE AND SETTING DB CONNECTION<br>SERVICE AND SETTING<br>TOOL

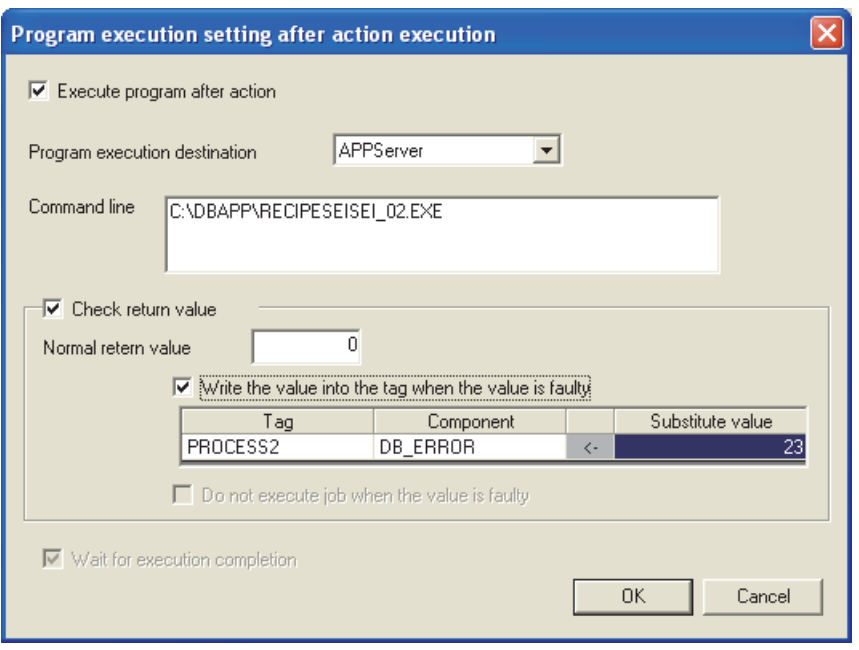

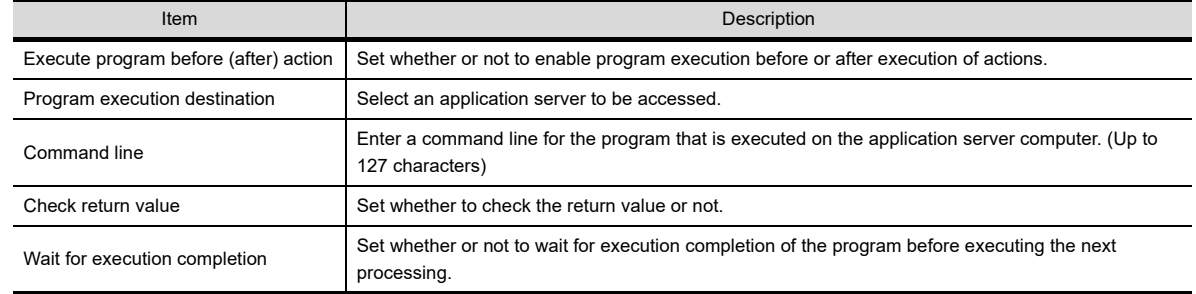

#### **(1) Execute program before action, or Execute program after action**

- (a) Set whether or not to enable program execution before or after execution of actions.
- (b) When [Execute program before action] or [Execute program after action] is enabled, make the setting described in this section (2) and subsequent sections.

#### **(2) Program execution destination**

Select an application server to be accessed.

#### **(3) Command line (Up to 127 characters)**

Enter a command line for the program that is executed on the application server computer.<sup>\*1\*2</sup> For characters that can be used for command lines, refer to the following:

### [Appendix.1.1 ASCII code table](#page-216-0)

- \*1 Programs that need to be run with administrator privileges (by a user in Administrators group) are not executable.
- \*2 To execute a program including any displays, place the application server computer into the logon status.

SETTINGS AND

### **(4) Check return value**

- (a) Set whether to check the return value or not.
	- When the [Check return value] box is checked, the return value (End code) of the executed program is checked.

If no return value is returned within the [DB access timeout] time set in DB Connection Service Setting Tool, a timeout error is detected and the job execution is canceled. For [DB access timeout], refer to the following:

[7.5 Setting Items of DB Connection Service Setting Tool](#page-188-0)

- (b) When [Check return value] is selected, set the following items.
	- 1) Normal return value (Default: 0)
		- Set a normal return value.
	- 2) Write the value into the tag when the value is faulty. When the [Write the value into the tag when the value is faulty] box is checked, if the return value is not normal, a value is assigned to the specified tag component.
		- Set a tag component to which a value is assigned when this is selected.
		- Tag, Component Select a tag component to which a value is assigned.
			- Tags that have a tag component with [Array setting] cannot be selected.
		- Substitute value
			- Directly enter a substitute value.
	- 3) Do not execute job when the value is faulty. ([Program execution setting (before action)] only) When the [Do not execute job when the value is faulty] box is checked, if the return value is faulty, the job execution is canceled.

#### **(5) Wait for execution completion**

If the [Wait for execution completion] box is checked, the next processing is executed after completion of the program execution.

When [Check return value] is selected, [Wait for execution completion] is always selected.

**8**

**7**

DB CONNECTION SERVICE AND SETTING DB CONNECTION<br>SERVICE AND SETTING<br>TOOL

# <span id="page-111-1"></span>6.7.4 Setting items in DB Buffering

Set whether to utilize the DB buffering function or not. For the DB buffering function, refer to the following:  $\sqrt{3}$ [5.1.10 DB buffering function](#page-64-0)

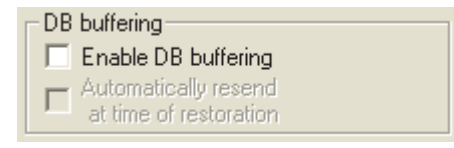

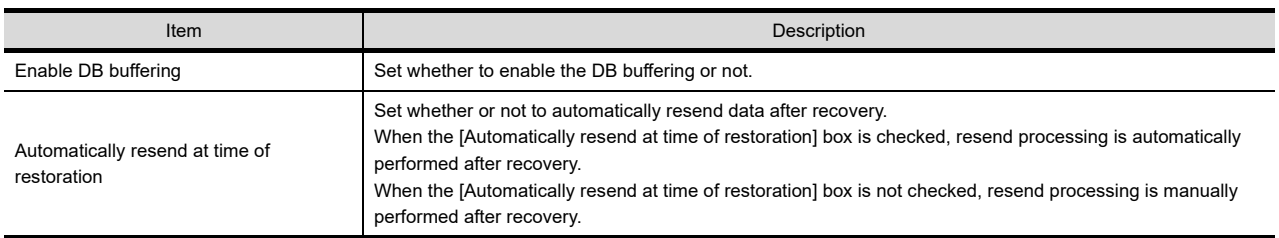

# POINT

Before resending data, the GOT communicates with the database.

At this time, if an action for communicating with the same database is set for a job, a long time is required for execution of the job.

In the case of a large buffering size, it is advisable to resend the data manually while any job that is set to communicate with the database is not in execution, so that no problem will arise even if the MES interface function processing is affected.

# <span id="page-111-0"></span>6.7.5 Notify errors (job cancellation) that occur during job execution

Set whether to enable or disable notification of errors (job cancellation) that occur during job execution. Job execution is canceled when access to the database fails or when type mismatch is found. [5.2 SNTP Time Synchronization Function](#page-72-0)

[6.12](#page-173-0) [\(b\) Operation of numerical values](#page-174-0)

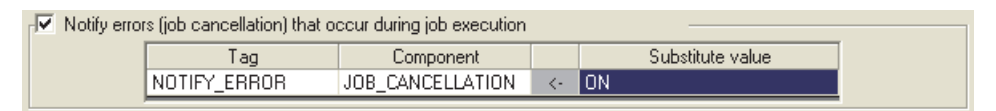

#### **(1) Notify errors (job cancellation) that occur during job execution**

- (a) Set whether to enable or disable notification of errors (job cancellation) that occur during job execution. When [Notify errors (job cancellation) that occur during job execution] box is checked, if job execution is canceled, a value is assigned to the specified tag component.
- (b) When [Notify errors (job cancellation) that occur during job execution] has been selected, set a tag component to which a value is assigned.
	- 1) Tag, Component Select a tag component to which a value is assigned. Tags that have a tag component with [Array setting] cannot be selected.
	- 2) Substitute value Directly enter a substitute value.

# 6.7.6 One-shot execution

Execute a job as a one-shot task.

Doing so allows the user to check the execution result of the currently editing [Job setting].

**(1) Procedure for one-shot execution**

# POINT

- In [One-shot execution], settings of [Startup logging] and [DB Buffering] are not executed.
- All of job operations running with the MES interface function are temporarily disabled during one-shot execution.
	- 1. Click the  $\overline{One-shot execution}$  button with the [Job settings] edit screen displayed.
	- 2. Clicking the **One-shot execution** button performs one-shot job execution ignoring the trigger conditions.
	- *3.* Check the execution result shown in the [View details] dialog box, which is displayed after the execution. For the display of the [View details] dialog box, refer to the following: Section 6.11.2 [\(3\) Updating the Job Execute Log](#page-172-0)

# **POINT**

A dialog box indicating the current processing status is displayed until completion of one-shot execution.

#### **(2) Precautions for one-shot execution**

- (a) Precautions before one-shot execution One-shot execution can be performed only when the MES interface function is active. When the MES interface function is not active, check the status and restart the operation before starting one-shot execution. For restart of the MES interface function, refer to the following: **F**  $\widehat{F}$  [6.10.2 Manipulating the MES Interface Function status \(Operation\)](#page-162-0) (b) Precautions during one-shot execution Do not perform the following during one-shot execution.
	- Do not disconnect the cable that is connected to the GOT during one-shot execution. Doing so will cause the MES interface function to be inoperative.
	- Do not remove the CF card from the GOT during one-shot execution. Doing so will cause the MES interface function to be inoperative.

If the MES interface function becomes inoperative, check the status and restart the operation on the Diagnosis tab.

For restart of the MES interface function, refer to the following:

**F** [6.10.2 Manipulating the MES Interface Function status \(Operation\)](#page-162-0)

- (c) Connection result after the one-shot execution is performed After you perform the one-shot execution to connect a database server computer, the connection result is not reflected to [Connection result of previous job execution] in the [Diagnosis] tab.
- (d) Job execution result after the one-shot execution is performed After you perform the one-shot execution to execute a job, the job execution result is not reflect to the database. (The rollback is executed.)

**1**

OVERVIEW

OVERVIEW

**2**

SYSTEM<br>CONFIGURATION

**3**

SPECIFICATIONS

**SPECIFICATIONS** 

**4**

**5**

SETTINGS AND PROCEDURES BEFORE USE OF THE MES INTERFACE FUNCTION

**PROCEDURES BEFORE USE**<br>JF THE MES INTERFACE

**8**

TROUBLE<br>SHOOTING

**7**

# <span id="page-113-0"></span>6.8 Job Settings - Actions

The following shows types of actions. Up to 10 actions can be set for one job.

- [Communication action]
	- For communicating the GOT with a database
- [Operation action] For operating tag component values
- [Transmit resource action] For sending the resource data to the database

(Adding an action)

- Select [Communication action], [Operation action], or [Transmit resource action] from the list box next to the  $|\!\!\!\!\wedge\!\!\!\!\wedge\!\!\!\!\wedge\!\!\!\!\wedge\!\!\!\!\wedge\!\!\!\!\wedge\!\!\!\wedge\!\!\!\wedge\!\!\!\wedge\!\!\!\wedge\!\!\!\wedge\!\!\!\wedge\!\!\!\wedge\!\!\!\wedge\!\!\!\wedge\!\!\!\wedge\!\!\!\w$ button, and click the  $\operatorname{\lvert} \operatorname{\lvert} \operatorname{\lvert} \operatorname{\lvert} \operatorname{\lvert}$  button.
- The Communication action dialog box, the Operation action dialog box, or the Transmit resource action dialog box is displayed.
	- [6.8.1 Setting items in Communication action](#page-117-0)
		- [6.8.2 Setting items in Operation action](#page-137-0)
		- [6.8.3 Setting items in Transmit resource action](#page-140-0)

(Modifying an action)

- Select an action to be modified in [Action list], and click the  $|\mathsf{Edit}|$  button.
- The Communication action dialog box, the Operation action dialog box, or the Transmit resource action dialog box is displayed.
	- [6.8.1 Setting items in Communication action](#page-117-0)
		- [6.8.2 Setting items in Operation action](#page-137-0)
		- [6.8.3 Setting items in Transmit resource action](#page-140-0)

(Deleting an action)

• Select an action to be deleted in [Action list], and click the  $\vert$ Delete  $\vert$  button.

(Copying an action)

• Select an action to be copied in [Action list], choose [Replicate the selected action] from the list box next to the  $|$  Add button, and click the  $\vert$  Add  $\vert$  button.

(Copying an action of another job within the project)

- 1. Select [Replicate actions of other jobs] in the list box next to the  $\overline{[Add]}$  button, and click the  $\overline{[Add]}$  button.
- *2.* The [Replicate actions] dialog box is displayed.

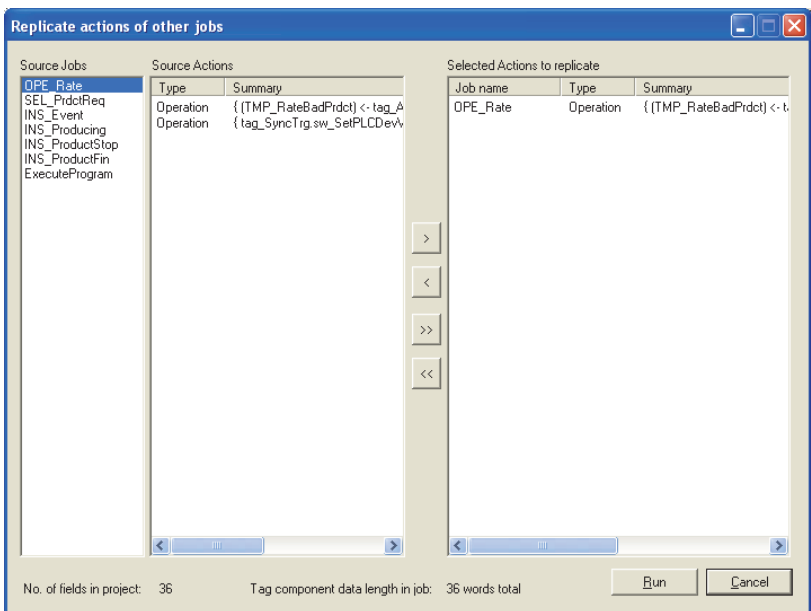

- $3.$  By repeating the following steps  $\overline{4}$  to  $\overline{6}$ , set copy targets in [Selected Actions to replicate].
- *4.* From [Source Jobs], select a job that includes a desired action.
- $5.$  Actions of the job selected in  $\overline{4}$  are listed in [Source Actions]. Select an action to be copied. (Multiple selection is available.)
- $6.$  Clicking the  $\overline{\triangleright}$  button displays the action(s) selected in  $\overline{\phantom{a}6}$  in [Selected Actions to replicate].

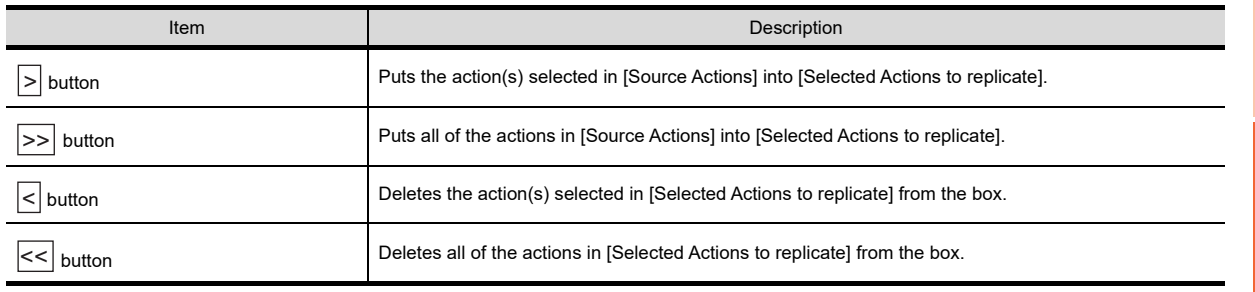

 $7.$  Clicking the  $\boxed{\text{Run}}$  button executes copying. Copied actions are located after existing actions.

**8**

**1**

OVERVIEW

OVERVIEW

**2**

SYSTEM<br>CONFIGURATION

**3**

SPECIFICATIONS

**SPECIFICATIONS** 

**4**

**5**

MES INTERFACE FUNCTION

MES INTERFACE<br>FUNCTION

**6**

**MES INTERFACE FUNCTION SETTING**

**7**

DB CONNECTION SERVICE AND SETTING DB CONNECTION<br>SERVICE AND SETTING<br>TOOL

SETTINGS AND PROCEDURES BEFORE USE OF THE MES INTERFACE FUNCTION

SETTINGS AND<br>PROCEDURES BEFORE USE<br>OF THE MES INTERFACE

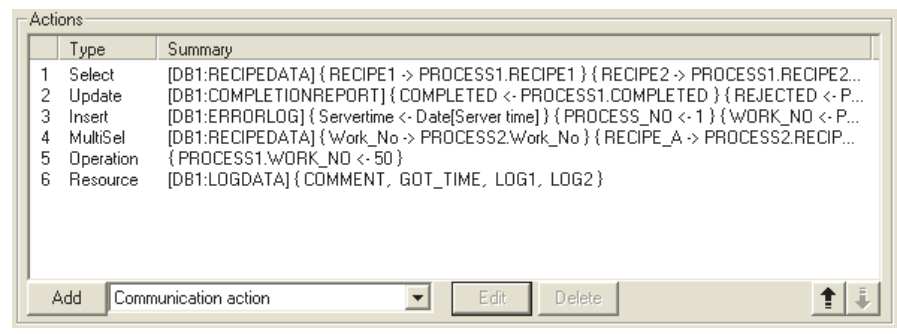

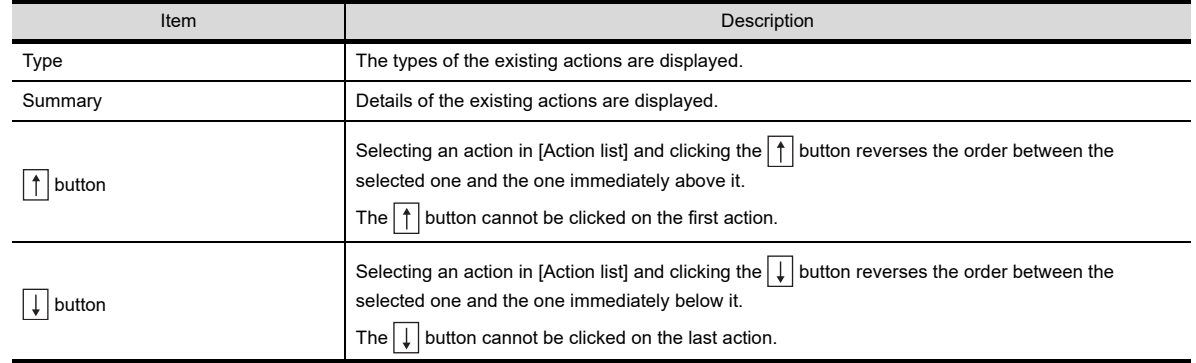

### POINT.

When more than one action are set, they are executed in order, starting from the top.

### **(1) Type**

The types of the existing actions are displayed.

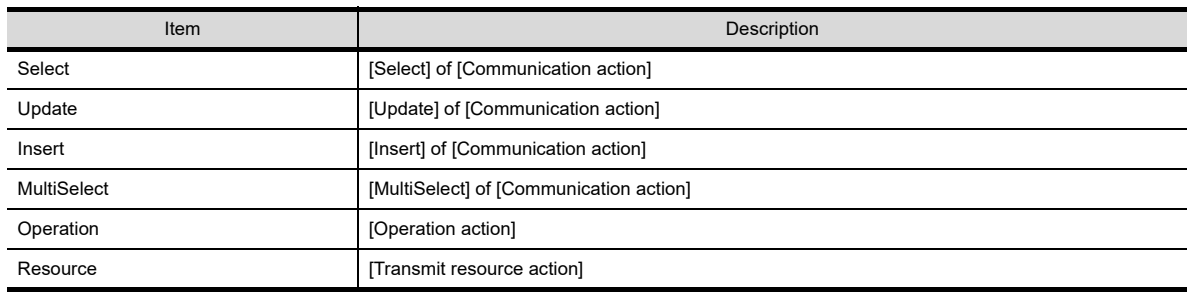

### **(2) Summary**

### Details of the existing actions are displayed.

### (a) In the case of [Communication action]

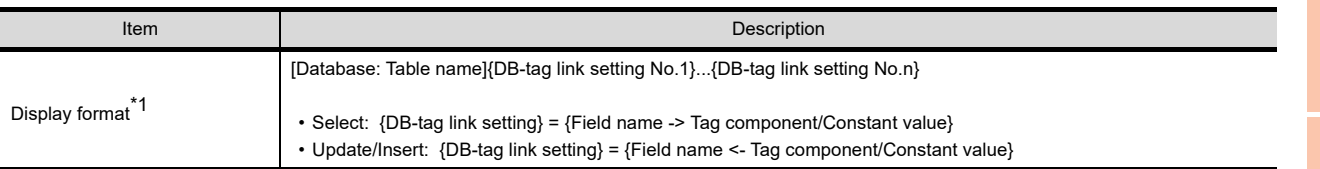

(b) In the case of [Operation action]

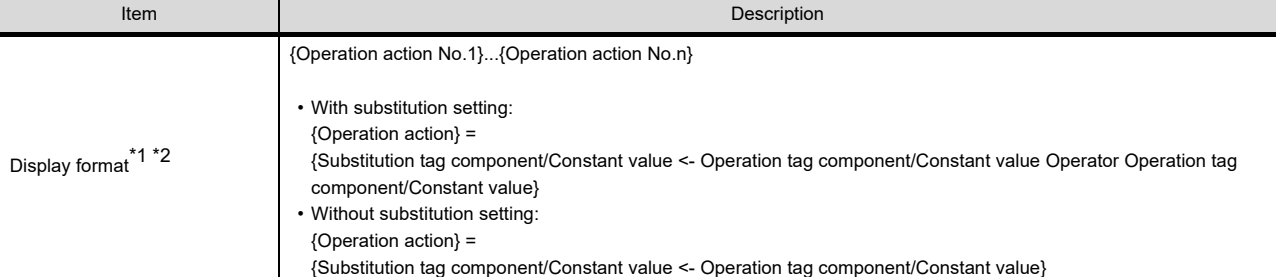

### (c) In the case of [Transmit resource action]

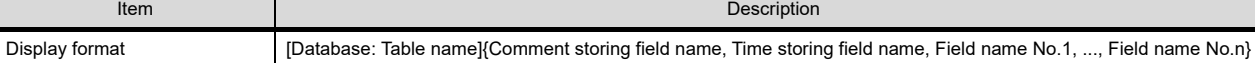

\*1 Display format of the tag component/constant value

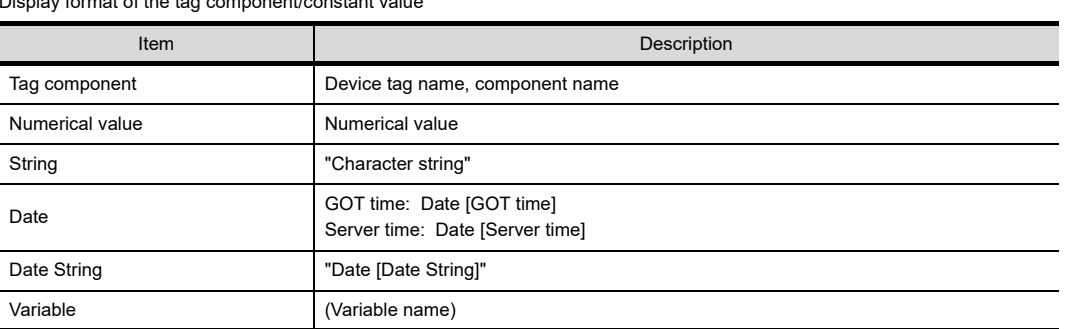

#### \*2 Display format of the operator

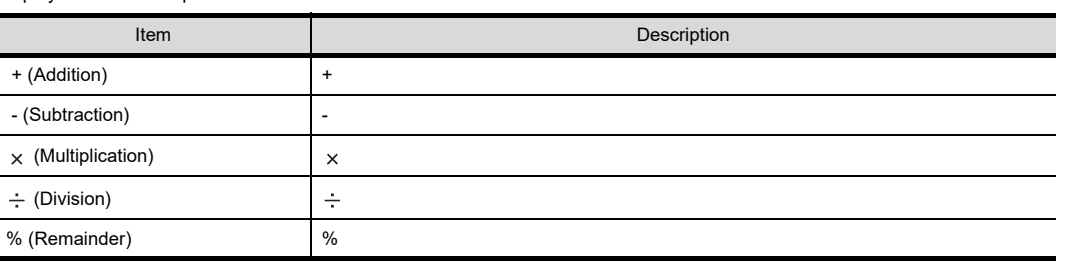

**8**

**1**

OVERVIEW

OVERVIEW

**2**

SYSTEM<br>CONFIGURATION

**3**

SPECIFICATIONS

**SPECIFICATIONS** 

SETTINGS AND<br>PROCEDURES BEFORE USE<br>OF THE MES INTERFACE

**5**

MES INTERFACE FUNCTION

MES INTERFACE<br>FUNCTION

**6**

SETTINGS AND PROCEDURES BEFORE USE OF THE MES INTERFACE FUNCTION

# <span id="page-117-0"></span>6.8.1 Setting items in Communication action

Configure the settings for communications with a database.

*1.* Performing the operation for adding or modifying an action displays the [Communication action] dialog box. Make the setting referring to the following descriptions. Clicking the  $\boxed{\rm OK}$  button after setting adds or modifies the action. For the operation for adding or modifying an action, refer to the following: Settings - Actions

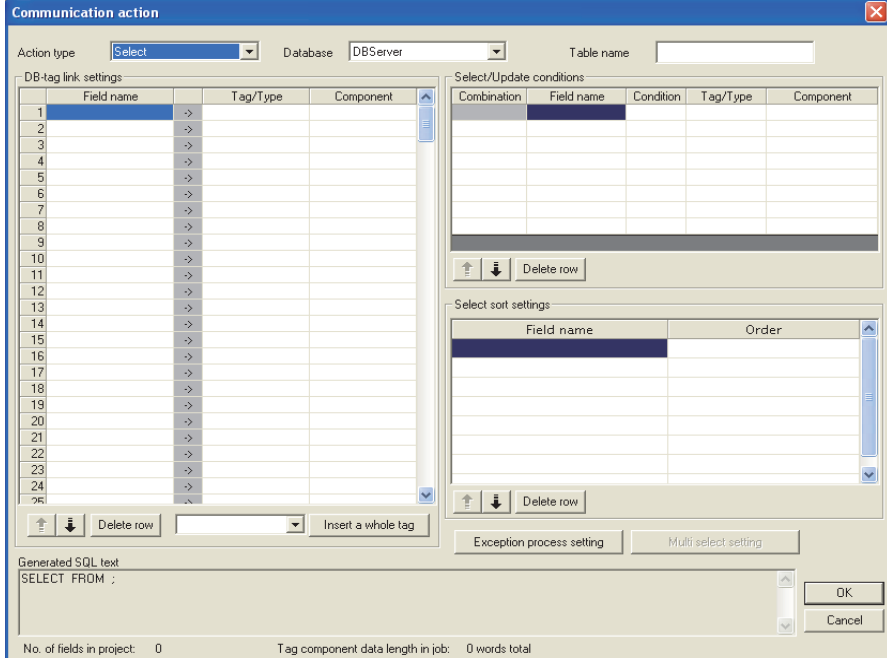

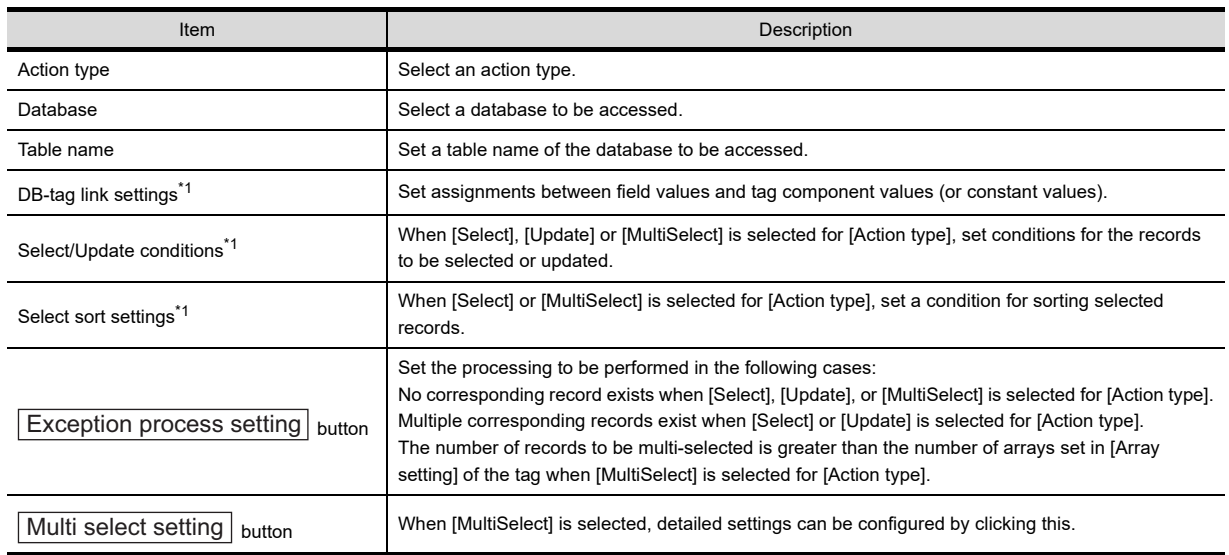

(To the next page)

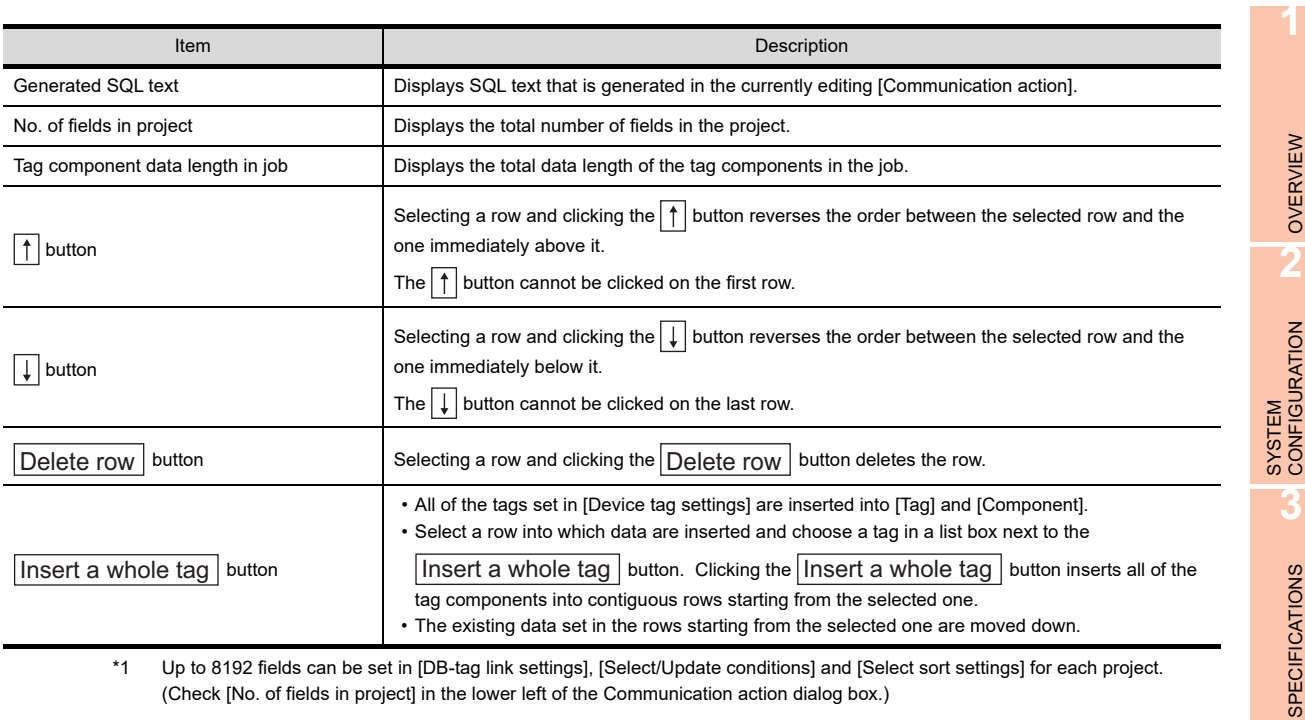

\*1 Up to 8192 fields can be set in [DB-tag link settings], [Select/Update conditions] and [Select sort settings] for each project. (Check [No. of fields in project] in the lower left of the Communication action dialog box.)

# POINT

#### **(1) Entry of [Component]**

When data are entered in [Component] by [Insert a whole tag] or with the [Field name] space blank, the data are copied to the [Field name] space.

(Characters not allowed for [Field name] are not entered.)

Because of this, setting the same name to each of the field name and tag component name is useful.

#### **(1) Action type**

Select an action type.

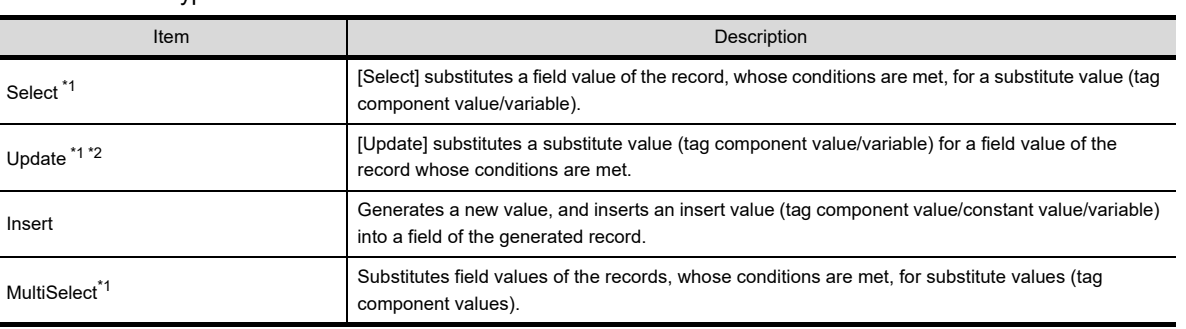

\*1 Cannot be selected when the database is Wonderware<sup>®</sup> Historian.

\*2 With Microsoft® Access® 2000/2003/2007/2010, the following restrictions exist.

- Up to 127 fields can be updated for a communication action.
- Do not access the same file with multiple GOTs and MES interface modules simultaneously.

#### **(2) Database**

Select a database to be accessed.

#### **(3) Table name (1 to 32 characters)**

Set a table name of the database to be accessed.

For characters that can be used for table names, refer to the following:

**[Appendix.1.4 Characters applicable to field names, table names, etc.](#page-218-0)** 

#### **(4) DB-tag link settings**

Set assignments between field values and tag component values (or constant values). Up to 256 rows can be set in [DB-tag link settings] for each communication action.

OVERVIEW

OVERVIEW

SPECIFICATIONS

**4**

**5**

MES INTERFACE FUNCTION

MES INTERFACE<br>FUNCTION

**6**

**MES INTERFACE<br>FUNCTION SETTING** 

**7**

**8**

TROUBLE SHOOTING

DB CONNECTION SERVICE AND SETTING DB CONNECTION<br>SERVICE AND SETTING<br>TOOL

SETTINGS AND PROCEDURES BEFORE USE OF THE MES INTERFACE FUNCTION

SETTINGS AND<br>PROCEDURES BEFORE USE<br>OF THE MES INTERFACE

(a) When [Select] is selected for [Action type]

[Select] substitutes a field value of the record, whose conditions are met, for a substitute value (tag component value/variable).

Set conditions of the record to be selected in [Select/Update conditions].

This section [\(5\) Select/Update conditions](#page-128-0)

Conditions for sorting the selected records are set in [Select sort settings].

This section [\(6\) Select sort settings](#page-129-0)

1) Field name (1 to 32 characters)

Set a field name for the field value to be selected.

For characters that can be used for field names, refer to the following:

**[Appendix.1.4 Characters applicable to field names, table names, etc.](#page-218-0)** 

2) Tag

Select a tag or variable for which a value is substituted.

Tags that have a tag component with [Array setting] cannot be selected.

3) Component

Select or directly enter a component value or a variable of the substitution target.

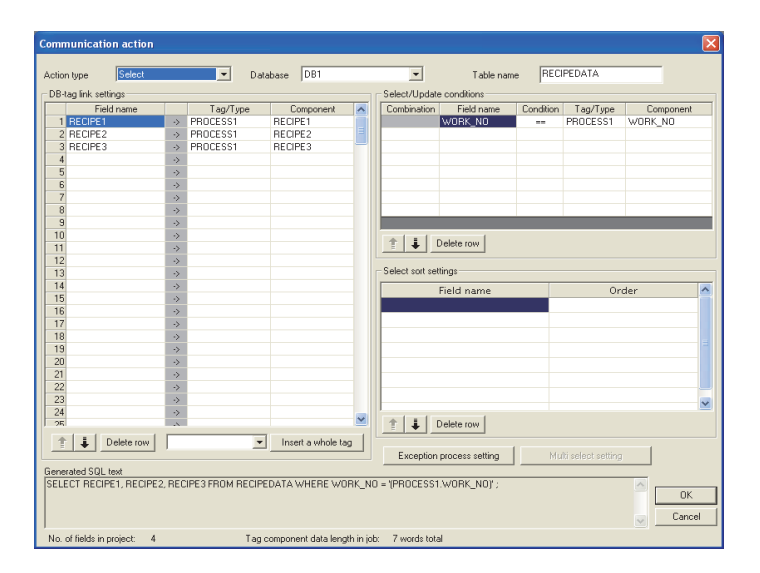

Database: DB1, Table name: RecipeData

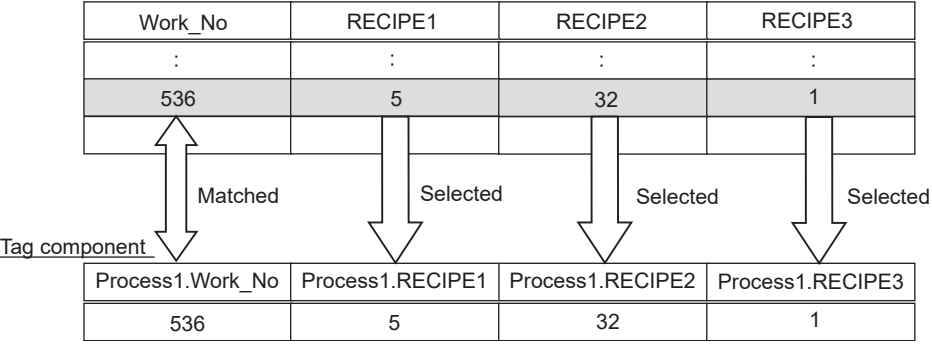

(b) When [Update] is selected for [Action type]

[Update] substitutes a substitute value (tag component value/variable) for a field value of the record whose conditions are met.

Set conditions of the record to be updated in [Select/Update conditions].

This section [\(5\) Select/Update conditions](#page-128-0)

1) Field name (1 to 32 characters)

Set a field name for the field value to be updated.

For characters that can be used for field names, refer to the following:

 $\Box$  [Appendix.1.4 Characters applicable to field names, table names, etc.](#page-218-0)

2) Tag

Select a tag, constant, or variable which is substituted.

Tags that have a tag component with [Array setting] cannot be selected.

#### 3) Component

Select or directly enter a Component value or a variable that is to be substituted.

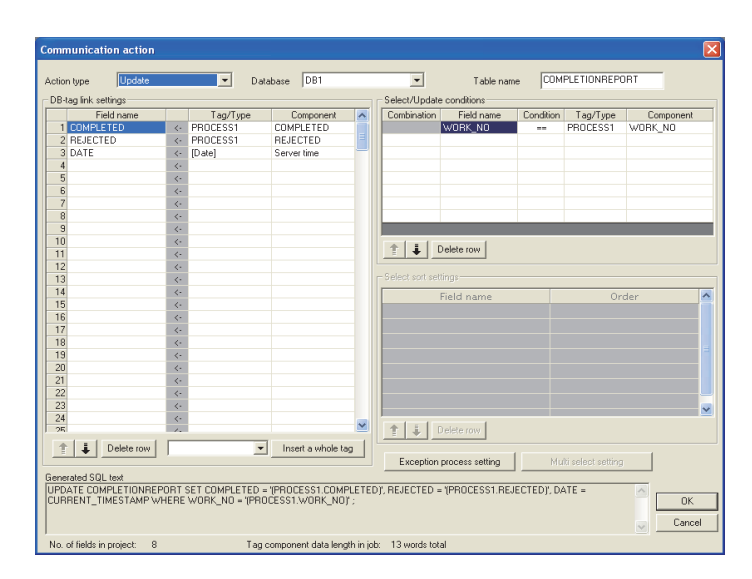

#### Database: DB1, Table name: CompletionReport

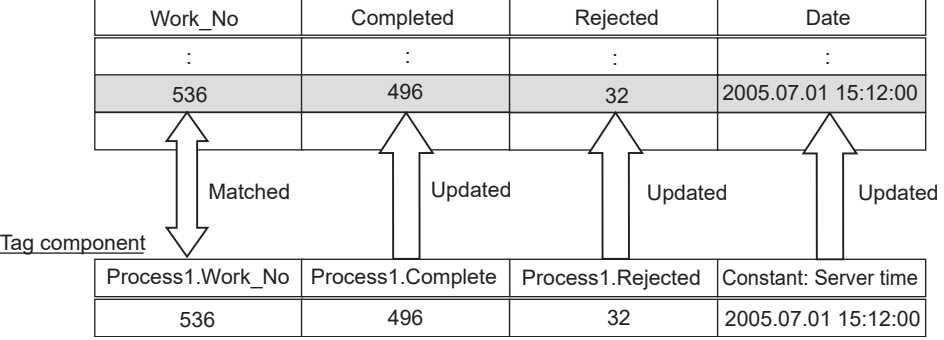

**1**

OVERVIEW

OVERVIEW

**2**

SYSTEM<br>CONFIGURATION

**3**

SPECIFICATIONS

**SPECIFICATIONS** 

**4**

**5**

SETTINGS AND PROCEDURES BEFORE USE OF THE MES INTERFACE FUNCTION

**PROCEDURES BEFORE USE**<br>JF THE MES INTERFACE **INGS AND** 

**8**

(c) When [Insert] is selected for [Action type]

[Insert] generates a new record, and inserts an insert value (tag component value/constant value/variable) into a field of the generated record.

1) Field name (1 to 32 characters)

Set a field name for the field value to be inserted.

For characters that can be used for field names, refer to the following:

**[Appendix.1.4 Characters applicable to field names, table names, etc.](#page-218-0)** 

2) Tag

Select a tag, constant, or variable which is substituted.

Tags that have a tag component with [Array setting] cannot be selected.

3) Component

Select or directly enter a Component value or a variable that is to be substituted.

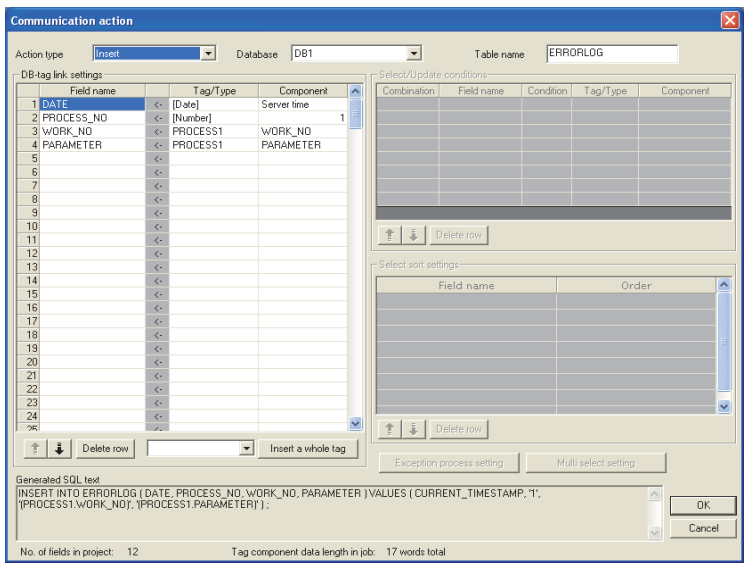

#### Database: DB1, Table name: ERRORLOG

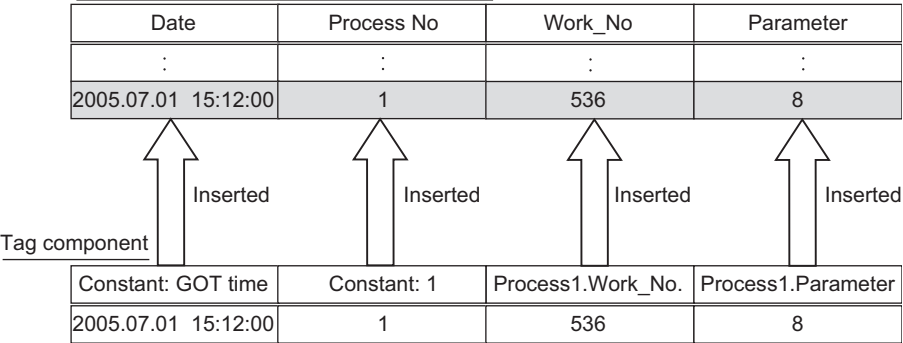

- 4) When the database is Wonderware<sup>®</sup> Historian, the following is inserted as one record to the database by executing [Communication action].
	- Date and time when a communication action is executed
	- Tag name set for [Field name]
	- Tag component value or constant value set for [Component]

When multiple fields are set, the number of records to be inserted is equivalent to that of fields.

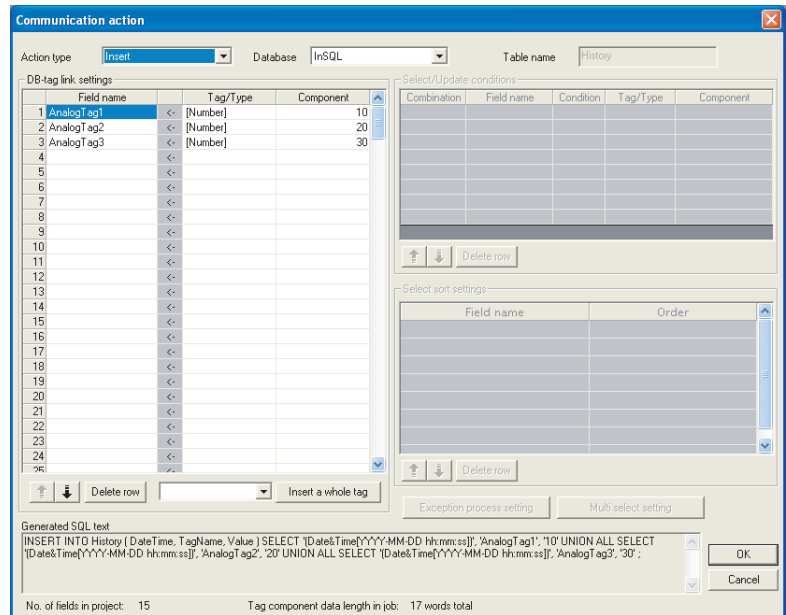

Database: InSQL Table name: History (fixed)

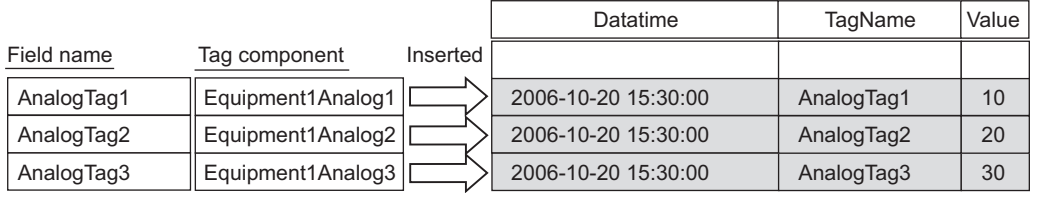

#### (d) When [MultiSelect] is selected for [Action type]

[MultiSelect] substitutes field values of the records, whose conditions are met, for substitute values (tag component values).

Conditions for the redords to be selected are set in [Select/Update conditions].

This section [\(5\) Select/Update conditions](#page-128-0)

Conditions for sorting the selected records are set in [Select sort settings].

This section [\(6\) Select sort settings](#page-129-0)

1) Field name (Up to 32 characters)

Set a field name for the field values to be multi-selected.

For characters that can be used for field names, refer to the following.

 $\sqrt{7}$  [Appendix.1.4 Characters applicable to field names, table names, etc.](#page-218-0)

2) Tag

Select a target tag.

Only the tags with [Array setting] can be selected.

#### 3) Component

Select a target component.

**1**

OVERVIEW

OVERVIEW

**2**

SYSTEM<br>CONFIGURATION

**3**

SPECIFICATIONS

**SPECIFICATIONS** 

**4**

**5**

SETTINGS AND PROCEDURES BEFORE USE OF THE MES INTERFACE FUNCTION

PROCEDURES BEFORE USE<br>OF THE MES INTERFACE

**8**

# POINT.

When [MultiSelect] is used in a job, the total of [Tag component data length in job] must be 45000 words or less. [Tag component data length in job] represents a total length of the tag component data set for the following:

- [DB-tag link settings] in [Communication action]
- [Select/Update conditions] in [Communication action]
- [Operation action]

Even if the same tag component is set more than once in the same job, each setting is handled separately. (The number of settings can be confirmed on the status bar of [Job setting], or in the [Communication action] or [Operation action] dialog box.)

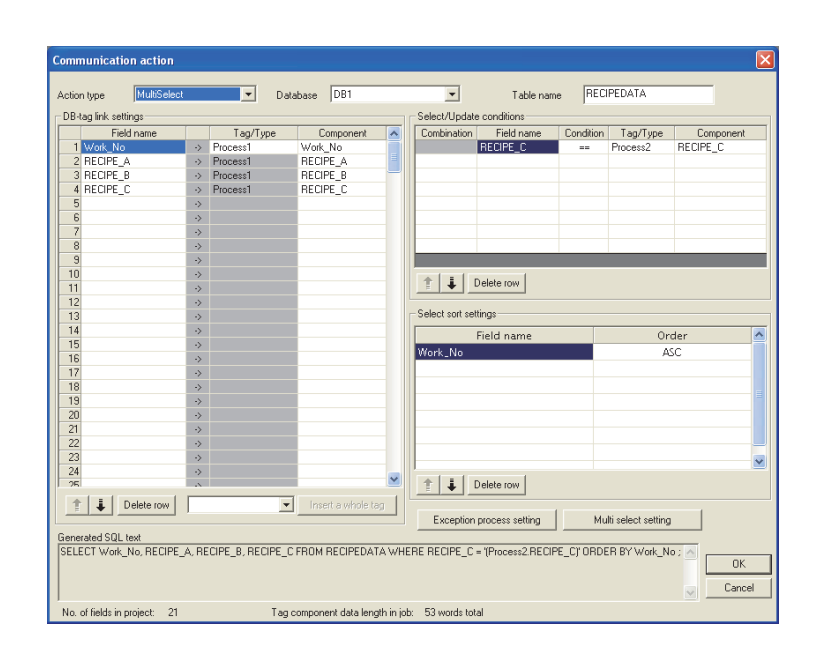

#### Database: DB1, Table name: RECIPEDATA

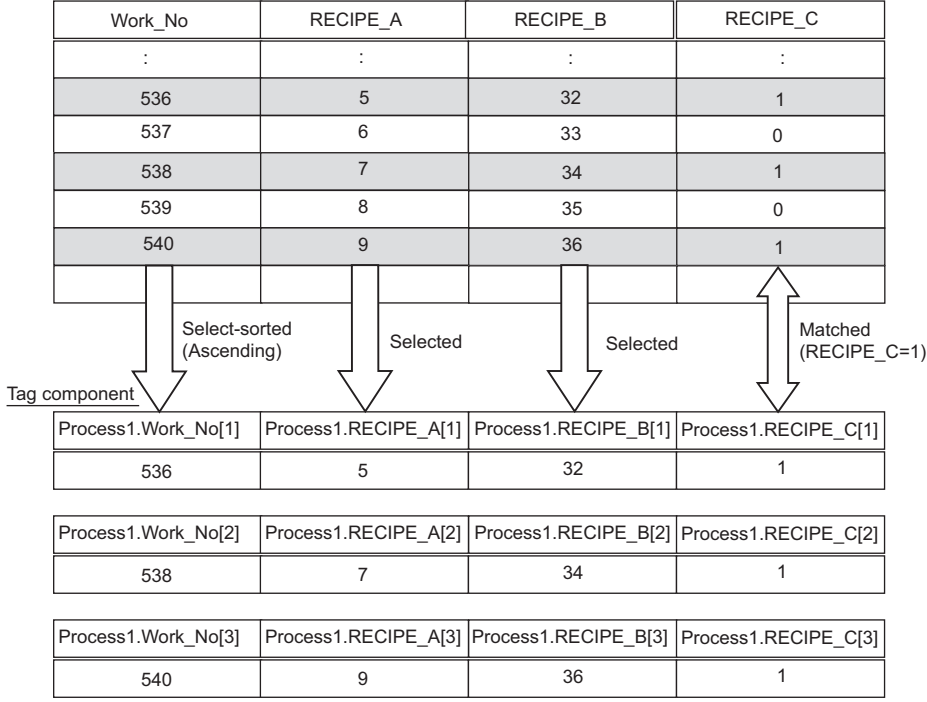

**1**

**8**

#### <span id="page-125-0"></span>(e) About tag components

Tag component values can be used as substitute/insert values for [Select], [Update], [Insert] or [MultiSelect], or as condition values of [Select/Update conditions]. The following table lists data types of tag components and those of assignable fields. If the data type of a tag component does not match the one of its substitution target field, an error occurs, resulting in cancellation of job execution.

### POINT.

The data type of a tag component will change through operation processing of a job.  $\sqrt{5}$  [6.12](#page-173-0) [\(b\) Operation of numerical values](#page-174-0)

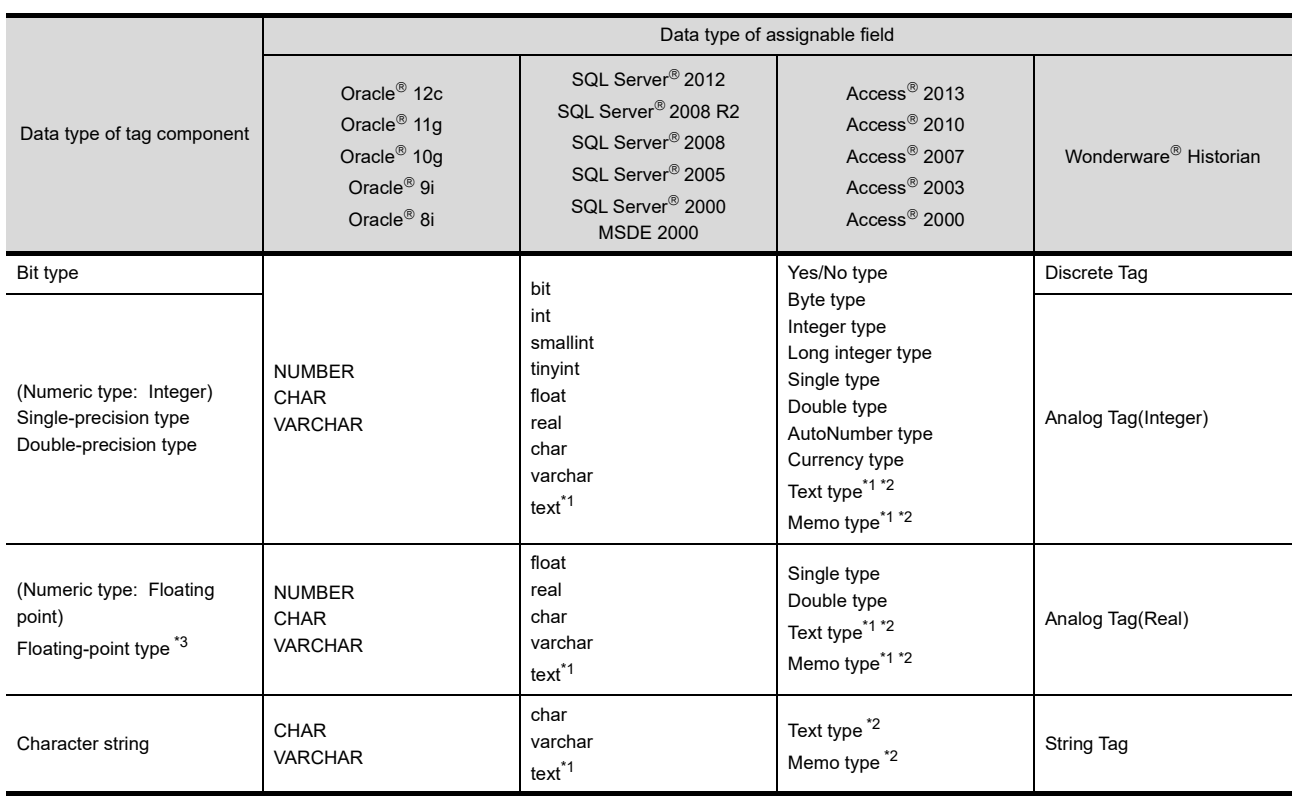

\*1 Not available for [Select/Update conditions]

\*2 Memo-type fields in Rich Text Format cannot be used with Microsoft<sup>®</sup> Access<sup>®</sup> 2013/2010/2007.

\*3 Values are assigned with precision of six decimal digits.

#### <span id="page-126-0"></span>(f) About constants

Constants can be used as substitute/insert values for [Update] or [Insert], or as condition values of [Select/ Update conditions].

The following table lists constant types and the data types of assignable fields.

If the type of a constant does not match the data type of its substitution target field, an error occurs, resulting in cancellation of job execution.

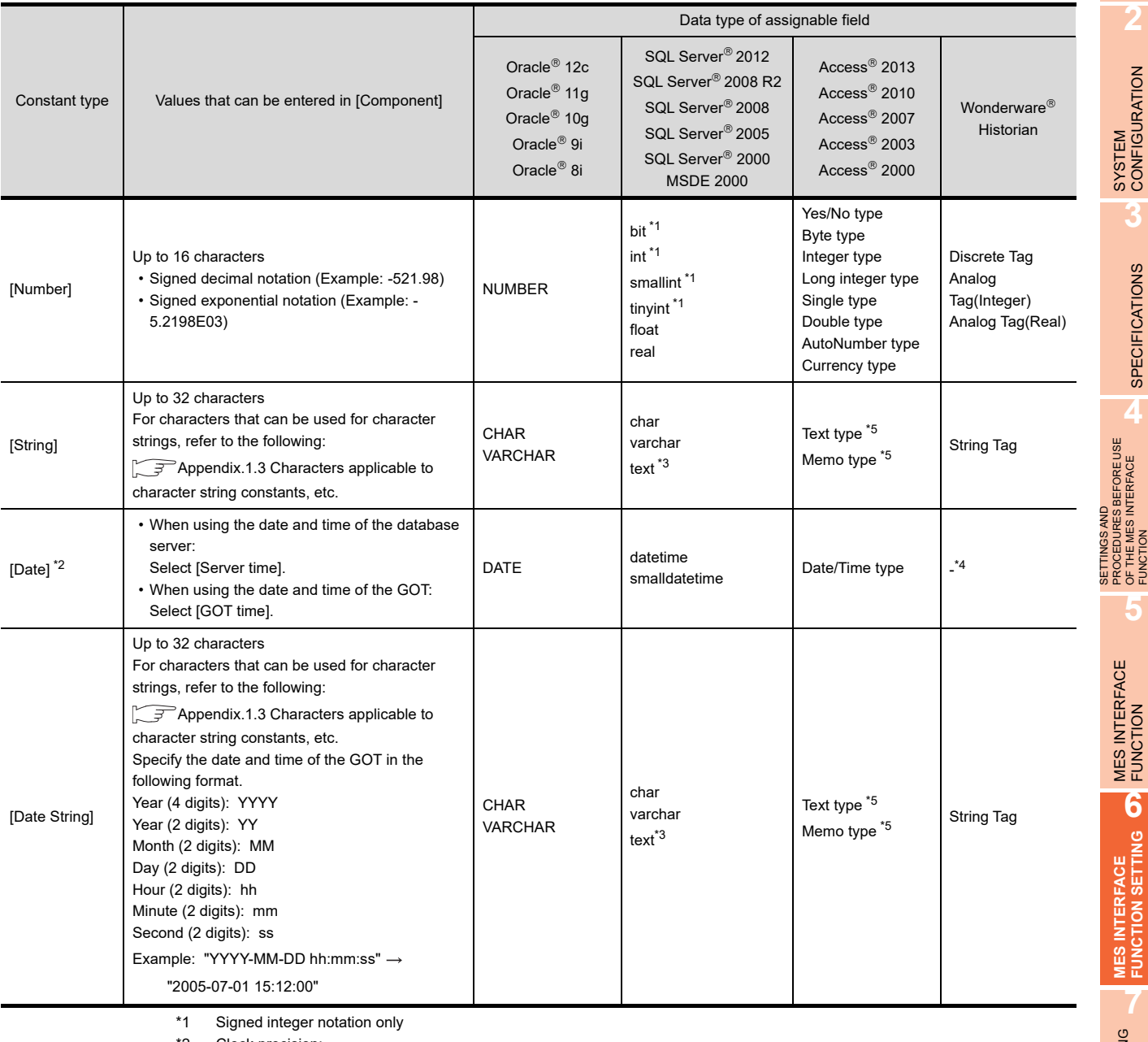

\*2 Clock precision:

When [GOT time] is selected: In units of seconds

When [Server time] is selected: Depends on the database server.

\*3 Not available for [Select/Update conditions]

\*4 With Wonderware® Historian, only [GOT time] is assigned.

\*5 Memo-type fields in Rich Text Format cannot be used with Microsoft® Access® 2013/2007/2010.

**8**

TROUBLE SHOOTING

**1**

OVERVIEW

OVERVIEW

**2**

**3**

SPECIFICATIONS

**SPECIFICATIONS** 

**4**

OF THE MES INTERFACE FUNCTION

**5**

MES INTERFACE FUNCTION

**6**

#### <span id="page-127-0"></span>(g) About variables

Variables can be used as substitute/insert values for [Select], [Update] or [Insert], or as condition values of [Select/Update conditions].

The following table lists data types of variables and those of assignable fields.

If the type of a variable does not match the data type of its substitution target field, an error occurs, resulting in cancellation of job execution.

Up to 64 variables can be set for one job.

### POINT.

- (1) A variable is valid only in a single job execution and is not held.
- (2) The initial variable value before substitution processing is the numerical value of zero.
- (3) The data type of a variable will change through operation processing of a job. **5**[6.12](#page-173-0) [\(b\) Operation of numerical values](#page-174-0)

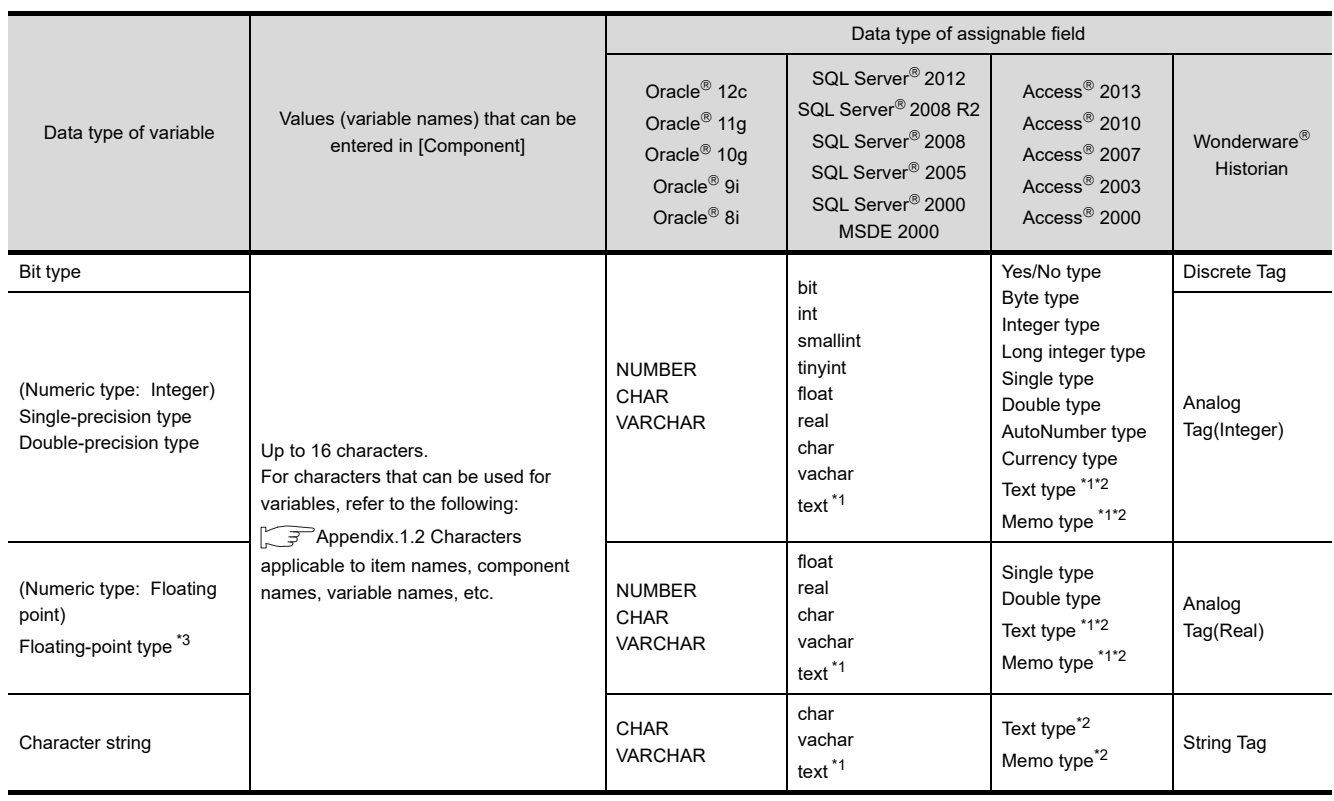

\*1 Not available for [Select/Update conditions]

\*2 Memo-type fields in Rich Text Format cannot be used with Microsoft® Access® 2013/2010/2007.

\*3 Values are assigned with precision of six decimal digits.

#### <span id="page-128-0"></span>**(5) Select/Update conditions**

When [Select], [Update] or [MultiSelect] is selected for [Action type], set conditions for the records to be selected, updated or multi-selected.

When a field value of a record matches a condition value, the record is selected or updated. Up to 8 rows can be set for one communication action in [Select/Update conditions].

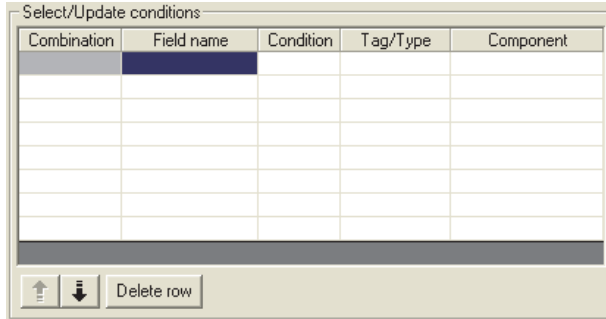

### POINT

Exception processing is executed when records that meet [Select/Update conditions] are in the following cases.

- Records to be selected/updated/multi-selected do not exist.
- Multiple records exist for select/update.

• The number of records to be multi-selected is greater than the number of arrays set in [Array setting] of the tag. For details of the exception processing, refer to the following.

 $\sqrt{r}$ This section [\(7\) Exception processing setting](#page-131-0)

(a) Combine

Select a method by which conditions set in respective lines are combined. Select "AND" or "OR".

If "AND" and "OR" are combined, the database will process "AND" first and then "OR".

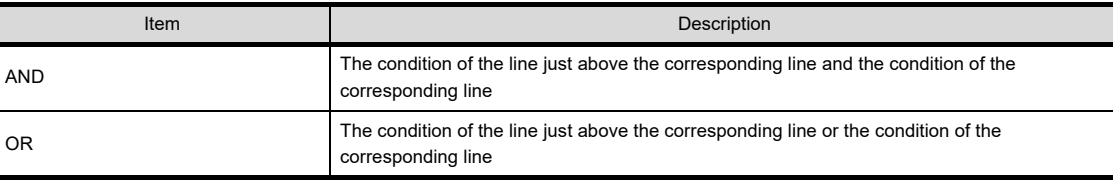

(b) Field name (1 to 32 characters)

Set a field name that is used for comparison. For characters that can be used for field and table names, refer to the following:

**[Appendix.1.4 Characters applicable to field names, table names, etc.](#page-218-0)** 

#### (c) Condition

Select a condition for comparison.

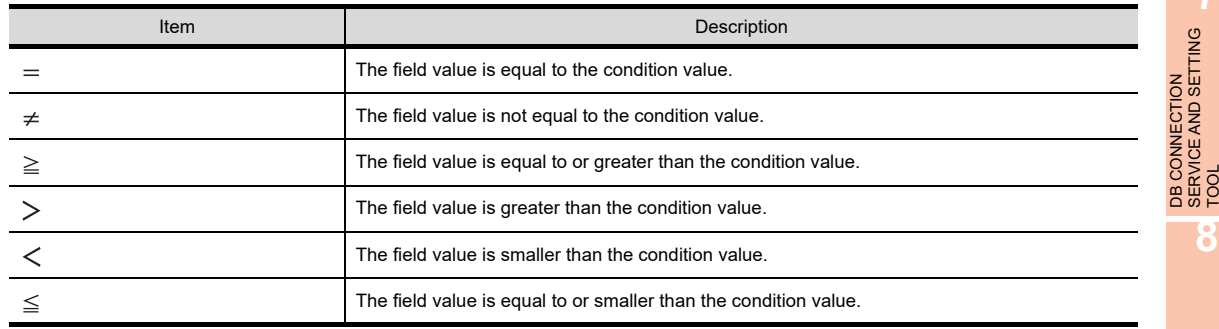

(d) Tag

Select a tag or constant that is used as a condition for comparison. Tags that have a tag component with [Array setting] cannot be selected. **7**

**1**

OVERVIEW

OVERVIEW

**2**

SYSTEM<br>CONFIGURATION

**3**

SPECIFICATIONS

**SPECIFICATIONS** 

**4**

**5**

SETTINGS AND PROCEDURES BEFORE USE OF THE MES INTERFACE FUNCTION

CEDURES BEFORE USE<br>HE MES INTERFACE

TROUBLE SHOOTING

DB CONNECTION SERVICE AND SETTING

#### (e) Component

Select or directly enter a component/constant value that is used as a condition for comparison. If [Variable] is selected for [Tag], select or directly enter a variable.

# POINT

For tag components, constants or variables, refer to the following:

- This section [\(4\) \(e\) About tag components](#page-125-0)
	- This section [\(4\) \(f\) About constants](#page-126-0)
	- This section [\(4\) \(g\) About variables](#page-127-0)

### <span id="page-129-0"></span>**(6) Select sort settings**

When [Select] or [MultiSelect] is selected in [Action type], set conditions for sorting the records to be selected/ multi-selected.

If multiple sort conditions are set, the database will process the conditions in order, starting from the top. In [Select sort settings], settings of up to eight lines are allowed for each communication action.

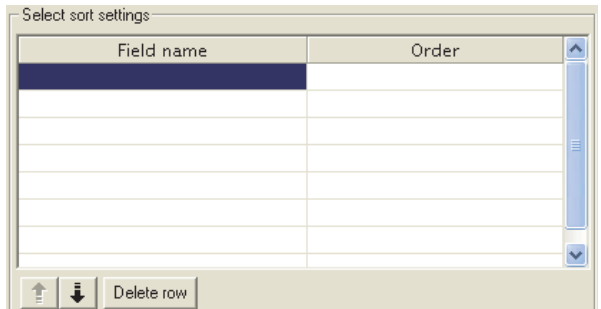

(a) Field name (Up to 32 characters)

Set a field name for records to be selected.

For characters that can be used for field names and table names, refer to the following.

 $\sqrt{a^2}$  [Appendix.1.4 Characters applicable to field names, table names, etc.](#page-218-0)

#### (b) Order

Set the order of sorting the selected records.

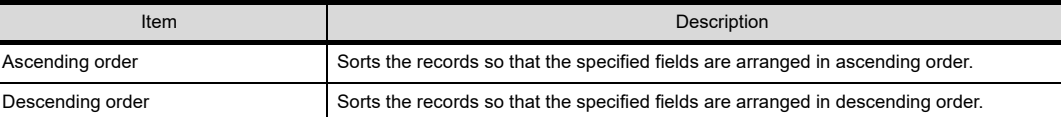

#### Database (before sorting)

| ORDER NO | PRODUCT CODE | DELIVERY DATE |
|----------|--------------|---------------|
| 200      | 707          | 2007-01-31    |
| 201      | 662          | 2007-01-10    |
| 202      | 666          | 2007-01-29    |
| 203      | 662          | 2007-01-31    |
| 204      | 707          | 2007-01-10    |
| 205      | 666          | 2007-01-29    |
| 206      | 707          | 2007-01-10    |
| 207      | 662          | 2007-01-29    |
| 208      | 662          | 2007-01-31    |

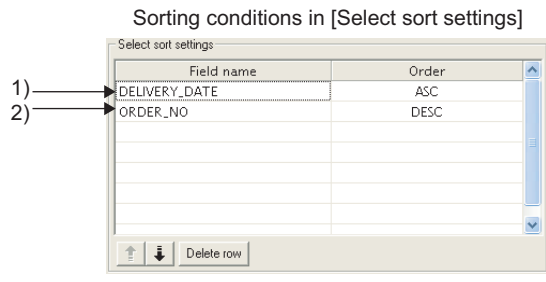

Selected records [sorting results]

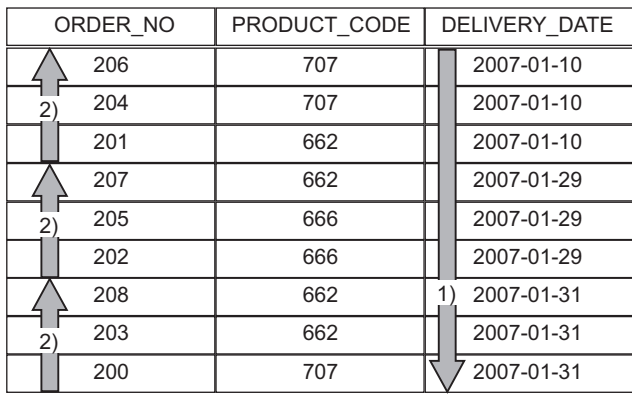

1) First, selected records are sorted in ascending order of DELIVERY\_DATE.

2) Then, records of the same DELIVERY\_DATE are sorted in descending order of ORDER\_NO.

**1**

**6**

**8**

### <span id="page-131-0"></span>**(7) Exception processing setting**

A click on the  $\mid$  Exception process setting $\mid$  button displays the [Exception process setting] dialog box. (Example) When [Select] is selected for [Action type]

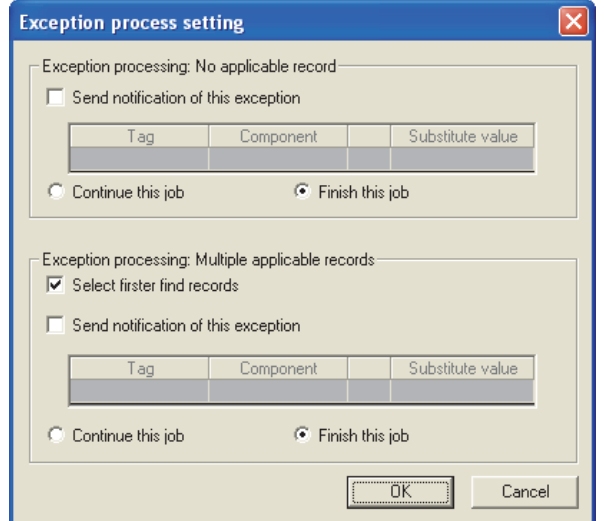

(a) Exception processing: No applicable record When [Select], [Update] or [MultiSelect] is selected for [Action type], set processing for the case where there is no record to be selected, updated or multi-selected.

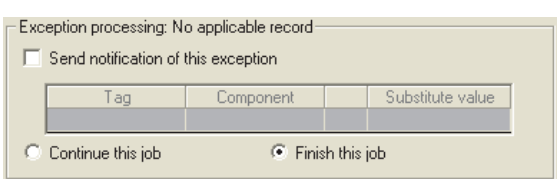

1) Send notification of this exception

When the [Send notification of this exception] box is checked, if there is no record to be selected, updated or multi-selected, assign a value to the specified tag component.

When [Send notification of this exception] is selected, set a tag component to which the value is assigned.

• Tag, Component

Select a tag component to which a value is assigned.

Tags that have a tag component with [Array setting] cannot be selected.

• Substitute value

Directly enter a substitute value.

2) Continue this job

After execution of exception processing described in the above 1), the system continues executions of other actions.

3) Finish this job (Default: Finish this job)

After execution of exception processing described in the above 1), the job is forcibly terminated without executing remaining actions.

At this time, substitute/insert values before exception processing execution are committed, and they are written to relevant tag components.

# POINT

- (1) When a job is forcibly terminated, an error occurred during job execution (job cancellation) is not notified.  $\sqrt{3}$  [6.7.5 Notify errors \(job cancellation\) that occur during job execution](#page-111-0)
- (2) If [Enable DB buffering] is selected for a job, its exception processing setting is disabled. **[6.7.4 Setting items in DB Buffering](#page-111-1)** 
	- (b) Exception processing: Multiple applicable records When [Select] or [Update] is selected for [Action type], set processing for the case where there are multiple records to be selected or updated.

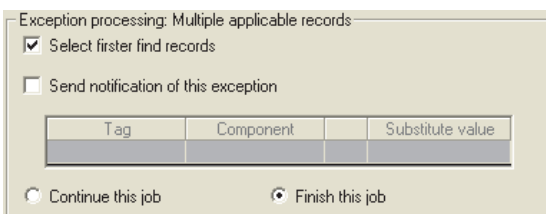

1) Select firster find records (Default: Checked)

When [Select] is selected for [Action type], checking the [Select firster find records] box allows extraction of the head record from multiple applicable records.

When this checkbox is not checked, the select/update processing is not performed.

# POINT

When [Update] is selected for [Action type], if multiple records to be updated exist, all of them are updated.

2) Send notification of this exception

When the [Send notification of this exception] box is checked, if multiple records to be selected or updated exist, assign a value to the specified tag component.

When [Send notification of this exception] is selected, set a tag component to which the value is assigned.

- Tag, Component Select a tag component to which a value is assigned. Tags that have a tag component with [Array setting] cannot be selected. • Substitute value
- Directly enter a substitute value.
- 3) Continue this job

After executions of exception processing described in the above 1) and 2), the system continues executions of other actions.

4) Finish this job (Default: Finish this job)

After execution of exception processing described in 1) and 2), the job is forcibly terminated without executing remaining actions.

At this time, substitute/insert values before exception processing execution are committed, and they are written to relevant tag components.

**1**

OVERVIEW

OVERVIEW

**2**

SYSTEM<br>CONFIGURATION

**3**

SPECIFICATIONS

**SPECIFICATIONS** 

**4**

**5**

SETTINGS AND PROCEDURES BEFORE USE OF THE MES INTERFACE FUNCTION

PROCEDURES BEFORE USE<br>OF THE MES INTERFACE

**8**

TROUBLE<br>SHOOTING

### POINT

- (1) When a job is forcibly terminated, an error occurred during job execution (job cancellation) is not notified. **5.7.5 Notify errors (job cancellation) that occur during job execution**
- (2) If [Enable DB buffering] is selected for a job, its exception processing setting is disabled. Setting items in DB Buffering
	- (c) Exception processing: Applicable records overflow When [MultiSelect] is selected for [Action type], set processing for the case where the number of records to be selected is greater than the number of arrays set in [Array setting].

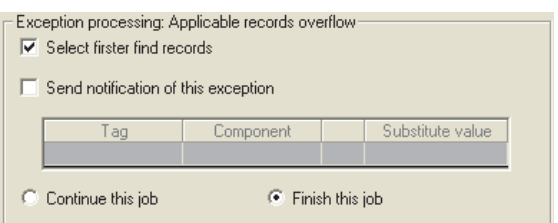

1) Select firster find records (Default: Checked)

When the [Select firster find records] checkbox is checked, if the number of records selected by [Select/ Update conditions] is greater than the number of arrays set in [Array setting], records equivalent to the number of arrays are actually selected.

When this checkbox is not checked, the select processing is not performed.

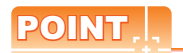

If the [Select firster find records] checkbox is not checked, the following is performed.

- When [Notify the number of acquired records] is set in [Multi select setting], 0 is notified.
- When [Clear the unused tag components by zero] is set in [Multi select setting], 0 is assigned.

 $\mathbb{T}$ This section [\(8\) Multi select setting](#page-135-0)

2) Send notification of this exception

If the [Send notification of this exception] checkbox is checked, a value is assigned to the specified tag component when the number of records selected by [Select/Update conditions] is greater than the number of arrays set in [Array setting].

[Array setting] is less than the number of records selected by [Select/Update conditions].

When selecting this, set a tag component to which a value is assigned.

- Tag, Component Select a tag component to which a value is assigned. Tags that have a tag component with [Array setting] cannot be selected.
- Substitute value

Directly enter a substitute value.

3) Continue this job

After executions of exception processing described in the above 1) and 2), the system continues executions of other actions.

4) Finish this job (Default: Finish this job)

After executions of exception processing described in the above 1) and 2), the system forcibly terminates the job without executing other actions.

At this time, substitute/insert values before execution of the exception processing are committed to the database, and data written to tag component are updated.

# POINT

- (1) When a job is forcibly terminated, an error occurred during job execution (job cancellation) is not notified.  $\sqrt{3}$  [6.7.5 Notify errors \(job cancellation\) that occur during job execution](#page-111-0)
- (2) If [Enable DB buffering] is selected for a job, its exception processing setting is disabled.  $\sqrt{3}$ [6.7.4 Setting items in DB Buffering](#page-111-1)

**1**

OVERVIEW

OVERVIEW

**2**

SYSTEM<br>CONFIGURATION

**3**

SPECIFICATIONS

**SPECIFICATIONS** 

**4**

SETTINGS AND

**SETTINGS AND** 

**7**

**8**

#### <span id="page-135-0"></span>**(8) Multi select setting**

A click on the  $\lfloor$  Multi select setting $\rfloor$  button displays the [Multi select setting] dialog box. Complete the setting, referring to the following explanation.

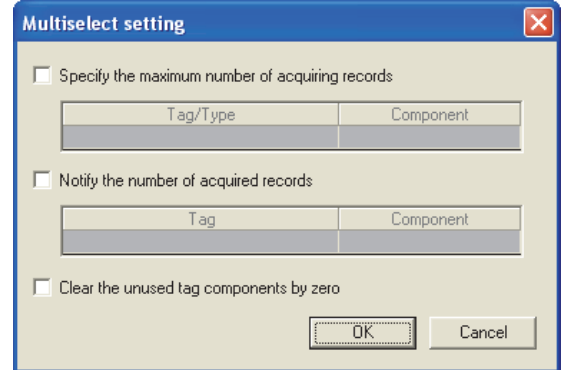

(a) Specify the maximum number of acquiring records

If the [Specify the maximum number of acquiring records] checkbox is checked, records of up to the specified number are acquired.

The GOT acquires the records in the order that the records are extracted from the database.

When selecting this, set a tag for which a value is specified.

1) Tab/Type

Select a tag for which a value is specified.

Tags that have a tag component with [Array setting] cannot be selected.

#### 2) Component

Select or directly enter a component or a constant value to be specified.

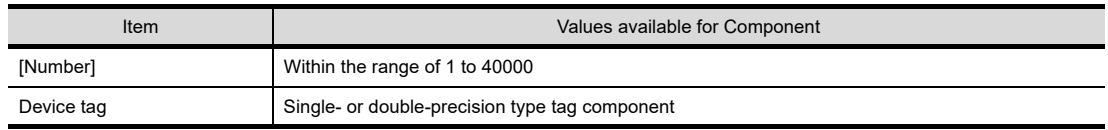

### POINT

- (1) When the select sort settings are set, the GOT acquires the records in the set sorting orders.
- (2) An error occurs if the specified tag component value is 0 or less. Section 5.3 [\(2\) When an error occurs in job execution](#page-75-0)
	- (b) Send notificcation of selected record number

When the [Notify the number of acquired records] checkbox is checked, the number of actually acquired records is notified to the specified tag component.

When selecting this, set a tag component to which a value is notified.

- Tag
	- Select a tag component to which a value is notified.

Tags that have a tag component with [Array setting] cannot be selected.

#### (c) Clear the unused tag components by zero

When the [Clear the unused tag components by zero] checkbox is checked, if the specified number of arrays of the tag component is less than the number of actually acquired records, zeros are assigned to other array areas.

#### (Example)

When the specified number of arrays of the tag component is "6" and the number of actually acquired records is "4":

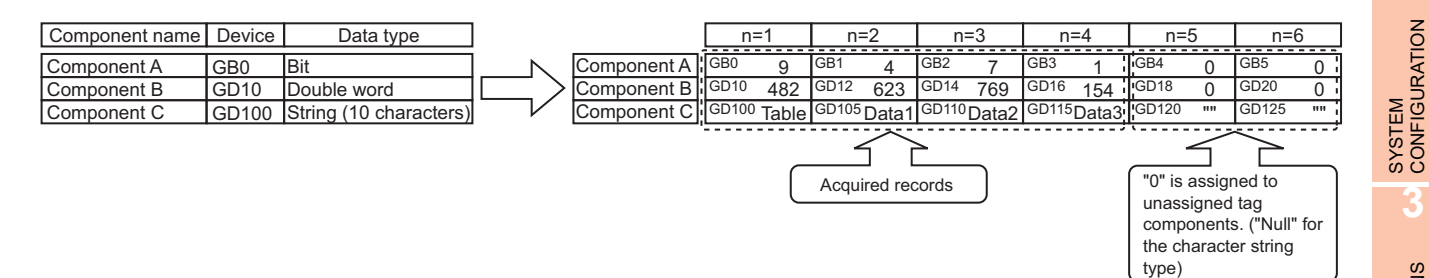

#### **(9) Generated SQL text**

The SQL text generated by the currently editing [Communication action] is displayed. It indicates the display format of the tag component/constant value.

Note that data of Tag component, Date, Date String, and Variable are generated at job execution, and displayed in the format shown below. (It is different from the actual SQL text.)

Actions of [Select] and [MultiSelect] generate SQL texts with SELECT. With the SQL text, the user cannot identify which action is executed.

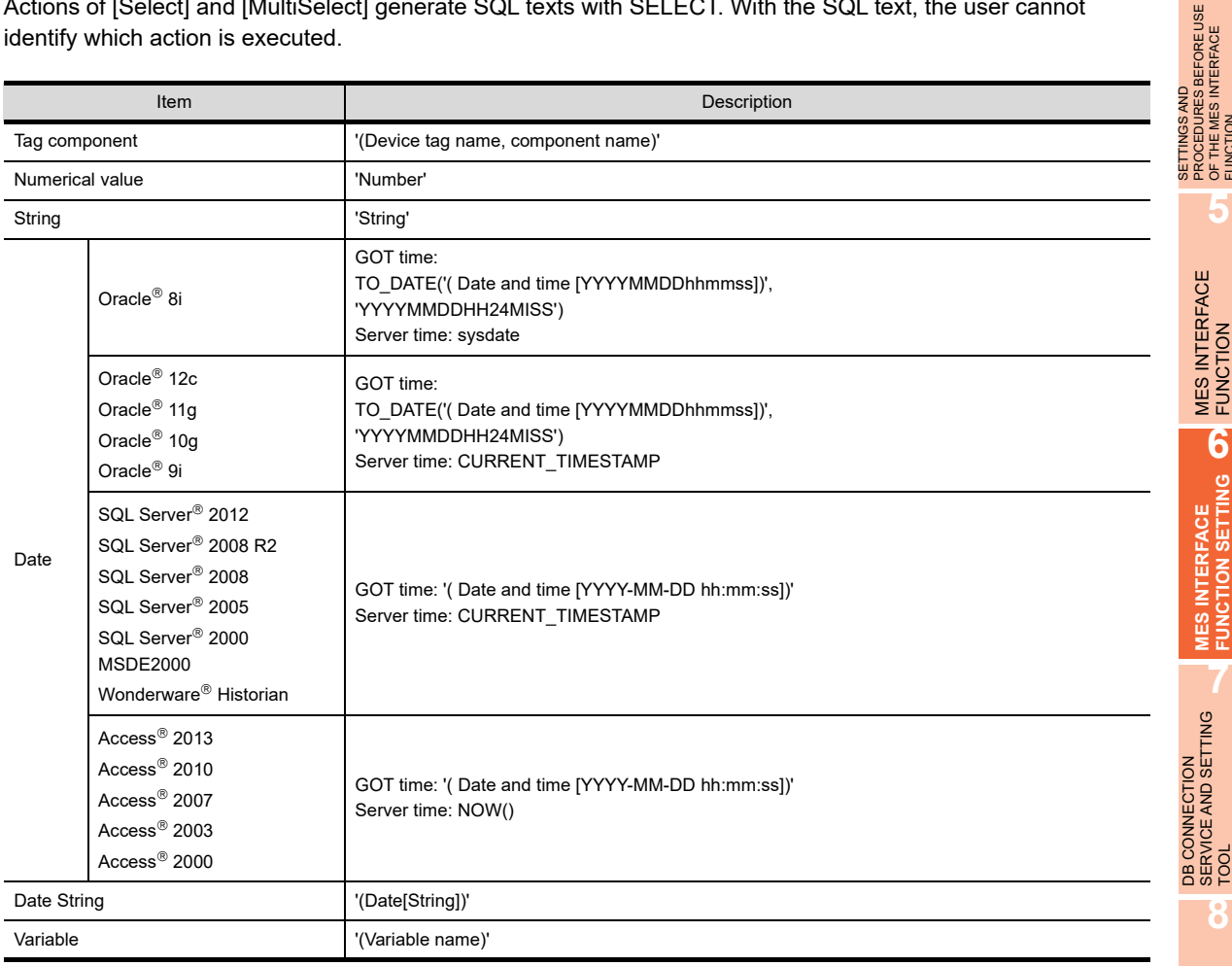

**8**

**1**

OVERVIEW

OVERVIEW

**2**

**3**

SPECIFICATIONS

**SPECIFICATIONS** 

**4**

PROCEDURES BEFORE USE OF THE MES INTERFACE FUNCTION

**5**

MES INTERFACE FUNCTION

MES INTERFACE<br>FUNCTION

**6**

**MES INTERFACE<br>FUNCTION SETTING** 

**7**

DB CONNECTION SERVICE AND SETTING

# <span id="page-137-0"></span>6.8.2 Setting items in Operation action

Configure the settings for operation of tag component values. Up to 20 dyadic operations can be set for one operation action.

*1.* Performing the operation for adding or modifying an action displays the [Operation action] dialog box. Make the setting referring to the following descriptions.

Clicking the  $\boxed{\rm OK}$  button after setting adds or modifies the action.

For the operation for adding or modifying an action, refer to the following:

[6.8 Job Settings - Actions](#page-113-0)

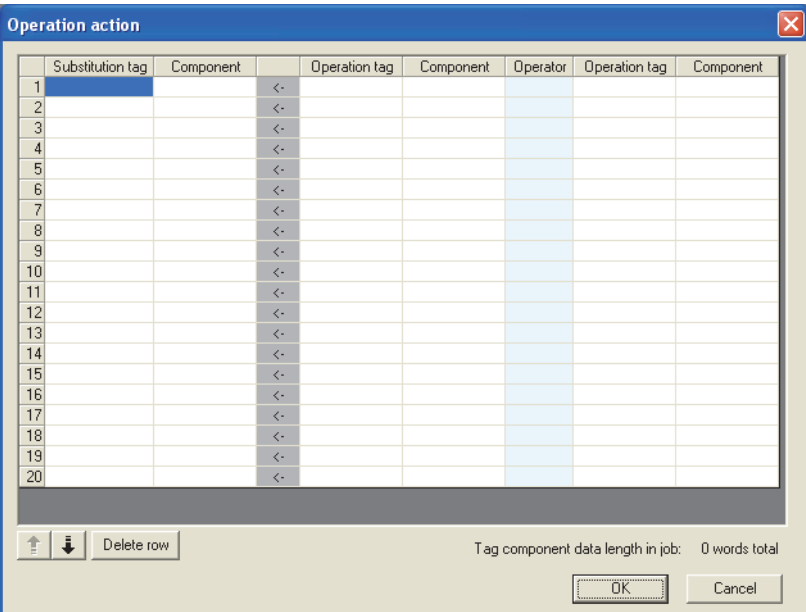

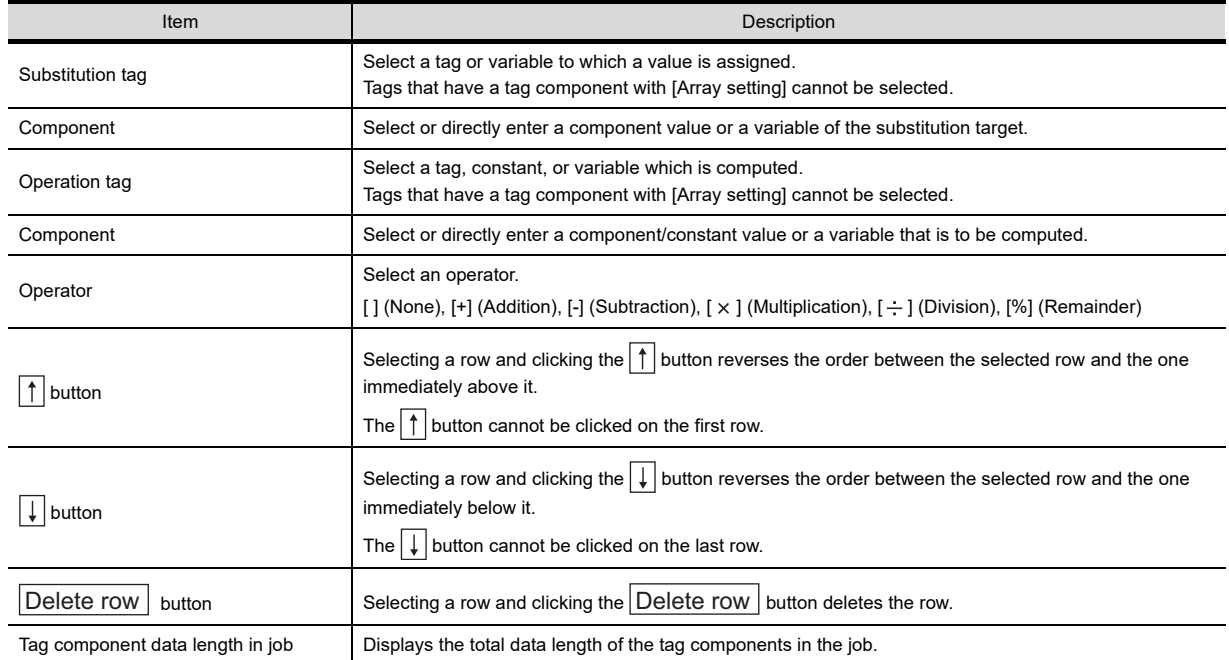

# POINT

Operation actions are executed in order, from the top to the bottom.

#### **(1) About constants**

Constants can be used for [Operation tag] - [Component] and not for [Operator]. The following shows the constant types and values that can be entered in the [Component] column.

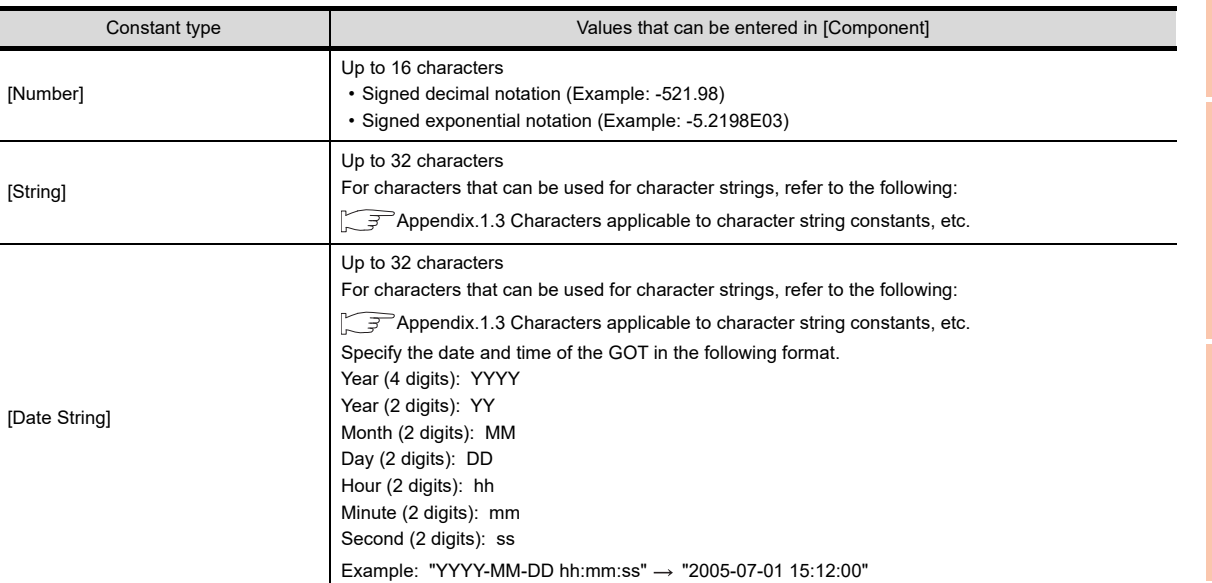

### **(2) About variables**

Variables can be used for [Component] of [Substitution tag] or [Component] of [Operation tag]. By using a variable, a value computed in [Operation action] can be assigned to a database, or to a tag component (In the latter case, operation is performed based on a value extracted from the database). The following table shows the variable types and values that can be entered in the [Component] column. Up to 64 variables can be set for one job.

# POINT.

- (1) A variable is valid only in a single job execution and is not held.
- (2) The initial variable value before substitution processing is the numerical value of zero.
- (3) The data type of a variable will change through operation processing of a job.  $\sqrt{3}$ [6.12](#page-173-0) [\(b\) Operation of numerical values](#page-174-0)

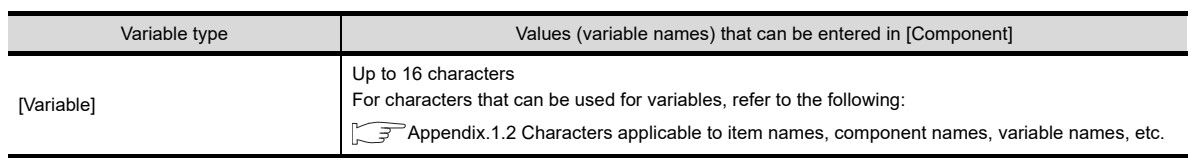

SETTINGS AND

**1**

OVERVIEW

OVERVIEW

**2**

SYSTEM<br>CONFIGURATION

**3**

**8**

DB CONNECTION

### **(3) Setting example of [Operation action]**

The following is a case in which correction power is calculated using a correction voltage and it is assigned to a tag component (Process 1.Correction power).

The tag component value (Process 1.Correction power) obtained from the following [Operation action] is: (Process 1.Voltage  $\times$  100 + 50)  $\times$  Currrent

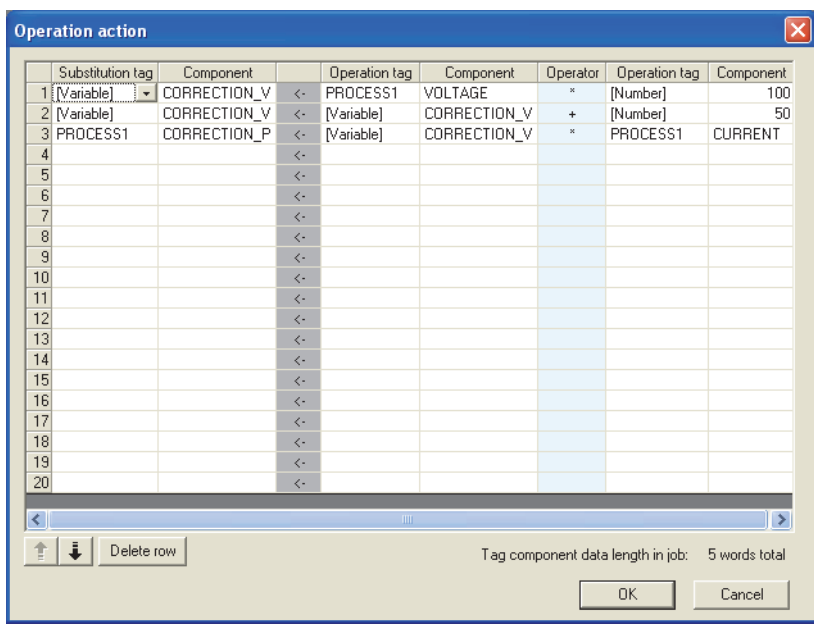

### <span id="page-140-0"></span>6.8.3 Setting items in Transmit resource action

Configure the settings for sending the resource data collected in a GOT to a database.

# **POINT**

Before setting [Transmit resource action], configure the settings to collect the resource data (the logging setting, the advanced user alarm observation, the advanced system alarm observation, and the operation log setting). For details, refer to the following manual.

GT Designer3 Version1 Screen Design Manual (Functions)

The settings for collecting the resource data must be matched to the settings for the resource data send action. When the settings are not matched, an error may occur at the job execution.

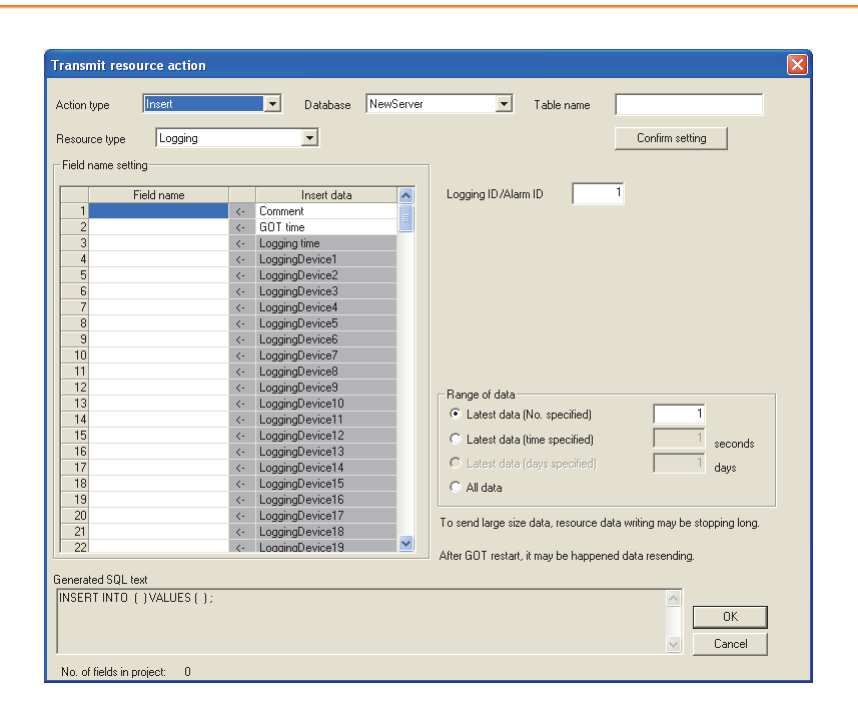

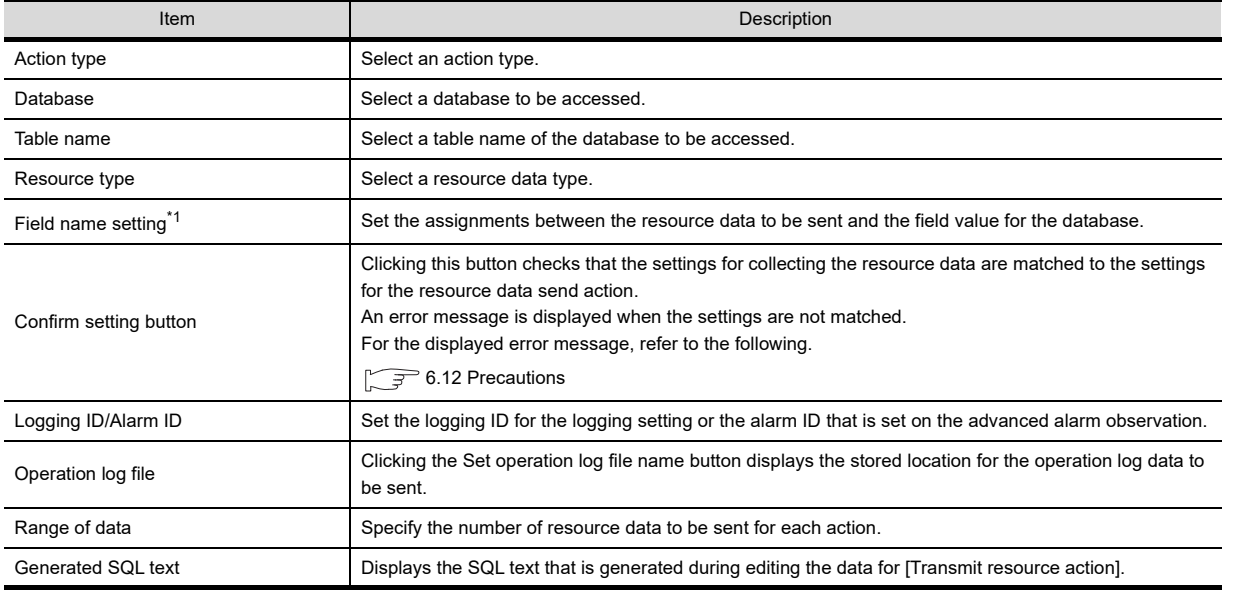

\*1 Up to 8192 fields can be set in [Field name setting] for each project.

(Check [No. of fields in project] in the lower left of the Transmit resource action dialog box.)

TROUBLE SHOOTING

**1**

OVERVIEW

OVERVIEW

**2**

SYSTEM<br>CONFIGURATION

**3**

SPECIFICATIONS

**SPECIFICATIONS** 

**4**

**5**

MES INTERFACE FUNCTION

MES INTERFACE<br>FUNCTION

**6**

**MES INTERFACE<br>FUNCTION SETTING** 

**7**

SETTINGS AND PROCEDURES BEFORE USE OF THE MES INTERFACE FUNCTION

SETTINGS AND<br>PROCEDURES BEFORE USE<br>OF THE MES INTERFACE

### **(1) Action type**

Select an action type.

The selectable action type is the insert only.

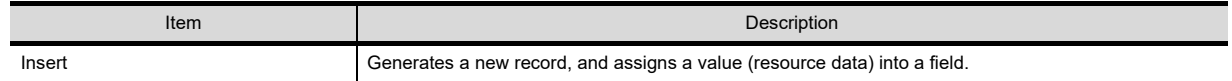

#### **(2) Database**

Select a database to be accessed.

### **(3) Table name (1 to 32 characters)**

Set a table name of the database to be accessed.

When the selected database is Wonderware $^{\circledR}$  Historian, the table name is fixed to [History]. For characters that can be used for table names, refer to the following:

**[Appendix.1.4 Characters applicable to field names, table names, etc.](#page-218-0)** 

### **(4) Resource type**

(Default: Logging)

Select a resource data type.

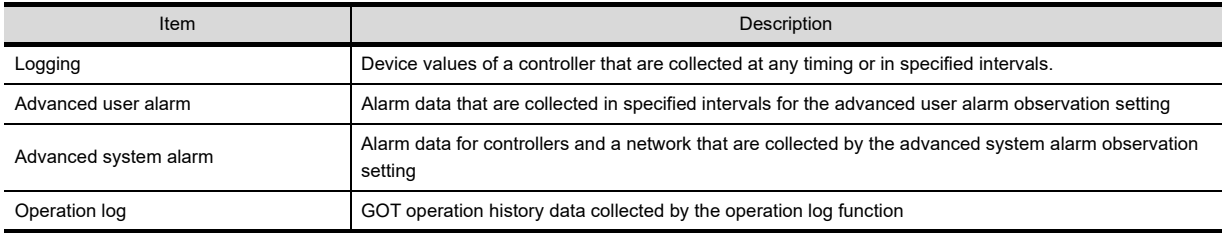

#### **(5) Field name setting**

Set the assignments between the resource data to be sent and the field values for the database. The resource data types vary according to [Resource type]. (Example) Screen for settings of sending logging data

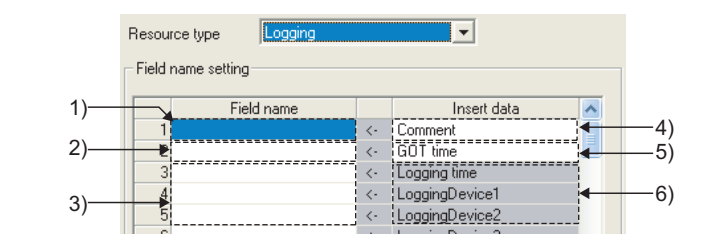

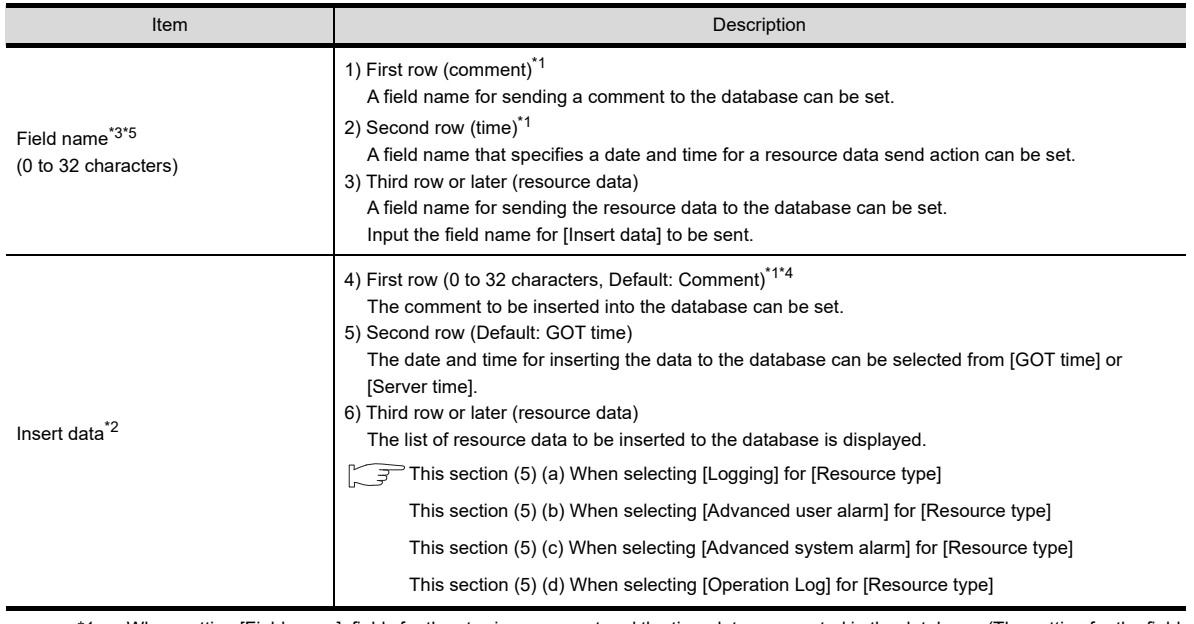

\*1 When setting [Field name], fields for the stroring comment and the time data are created in the database. (The setting for the field name is not necessarily required.)

- \*2 When [Field name] is not inputted, no resource data is sent.
- \*3 For the types of data to be sent in the fields, refer to the following.
	- $\sqrt{3}$  $\overline{\phantom{a}}$  This section [\(5\) \(e\) Data types](#page-146-0)

\*4 For characters that can be used for character strings, refer to the following:

 $\sqrt{2}$  $\supseteq$  [Appendix.1.3 Characters applicable to character string constants, etc.](#page-218-1)

\*5 For characters that can be used for field and table names, refer to the following:

[Appendix.1.4 Characters applicable to field names, table names, etc.](#page-218-0)

TROUBLE SHOOTING

**1**

OVERVIEW

OVERVIEW

**2**

SYSTEM<br>CONFIGURATION

**3**

SPECIFICATIONS

**SPECIFICATIONS** 

**4**

**5**

MES INTERFACE FUNCTION

MES INTERFACE<br>FUNCTION

**6**

**MES INTERFACE<br>FUNCTION SETTING** 

**7**

SETTINGS AND PROCEDURES BEFORE USE OF THE MES INTERFACE FUNCTION

SETTINGS AND<br>PROCEDURES BEFORE USE<br>OF THE MES INTERFACE

The following shows the resource data to be sent and the types of the data.

<span id="page-143-0"></span>(a) When selecting [Logging] for [Resource type]

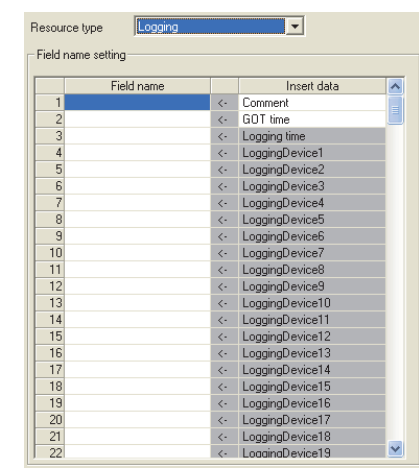

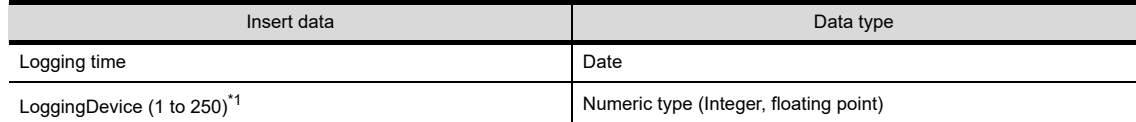

\*1 The numbers of 1 to 250 correspond to the rows set for the number of the block number in the logging setting.

<span id="page-143-1"></span>(b) When selecting [Advanced user alarm] for [Resource type]

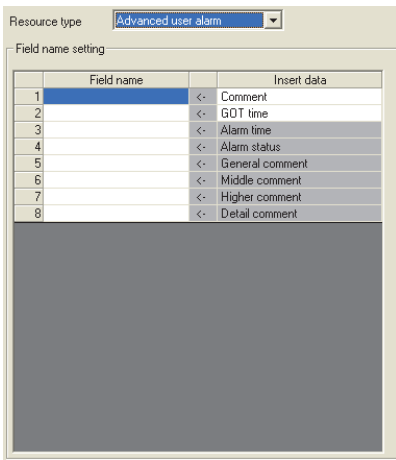

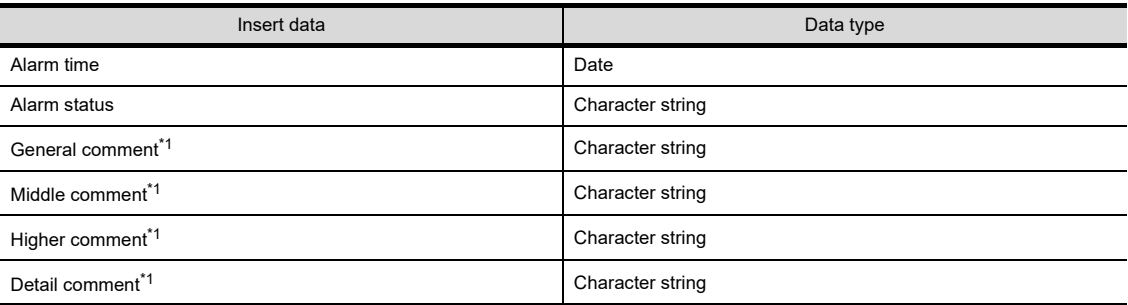

\*1 The first column data of the column number set in the comment group is sent.
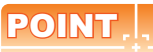

Up to 512 of one-byte and two-byte characters can be set in a comment for the advanced user alarm. Set the length of character string on the database more than that for the comment.

(c) When selecting [Advanced system alarm] for [Resource type]

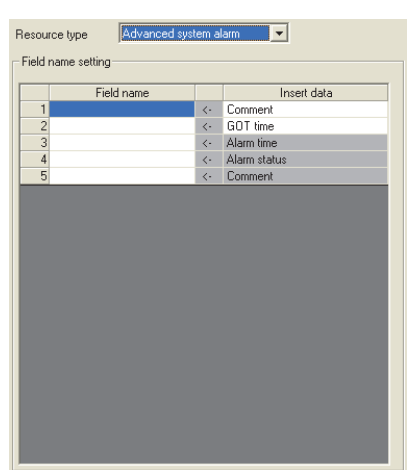

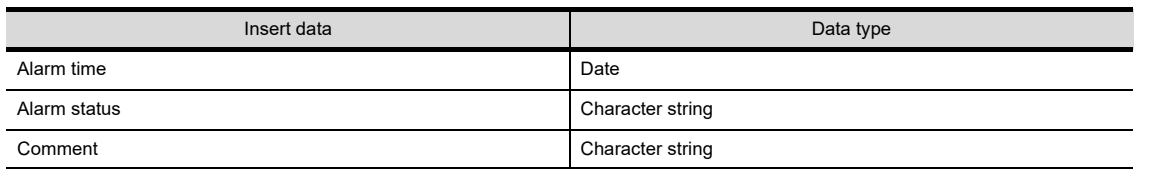

## POINT

Up to 512 of one-byte and two-byte characters can be set in a comment for the advanced system alarm. Set the length of character string on the database more than that for the comment.

**1**

OVERVIEW

OVERVIEW

**2**

**8**

DB CONNECTION SERVICE AND SETTING DB CONNECTION<br>SERVICE AND SETTING<br>TOOL

**7**

(d) When selecting [Operation Log] for [Resource type]

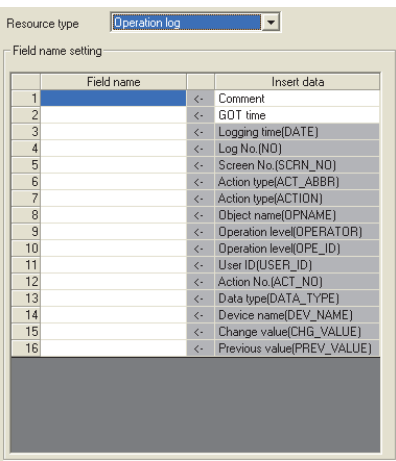

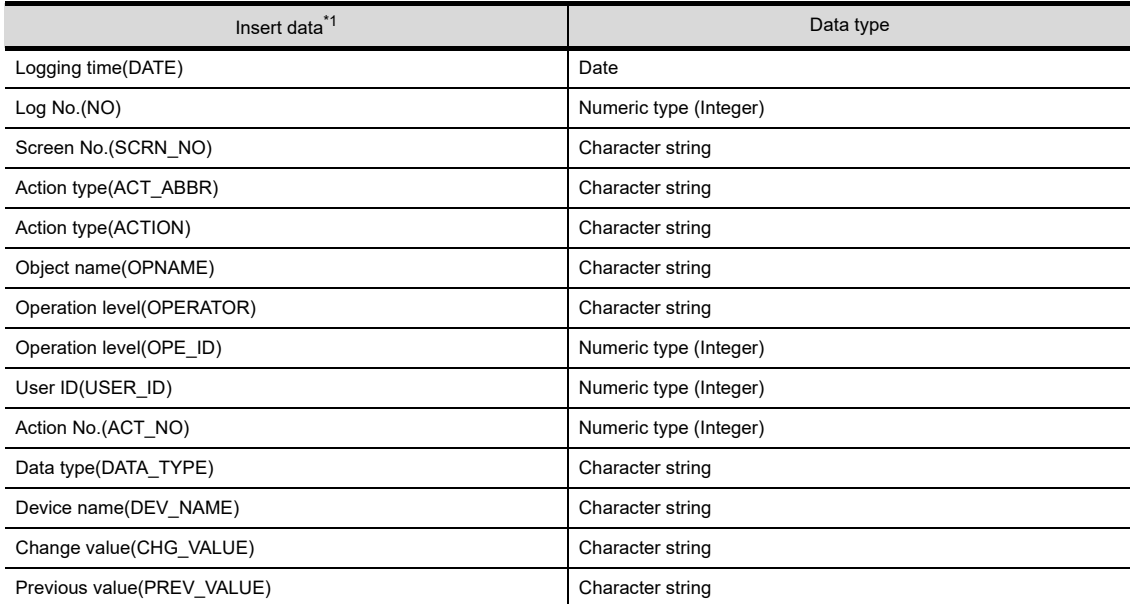

\*1 The data to be sent vary according to the operation log target.

For details of the collected data in the operation log, refer to the following manual.

GT Designer3 Version1 Screen Design Manual (Functions)

#### (e) Data types

The following table shows the data types of resource data and the data types of data to be sent in the field. When the data type of the resource data does not match that of data to be sent in the field, an error occurs, resulting in the cancellation of the job execution.

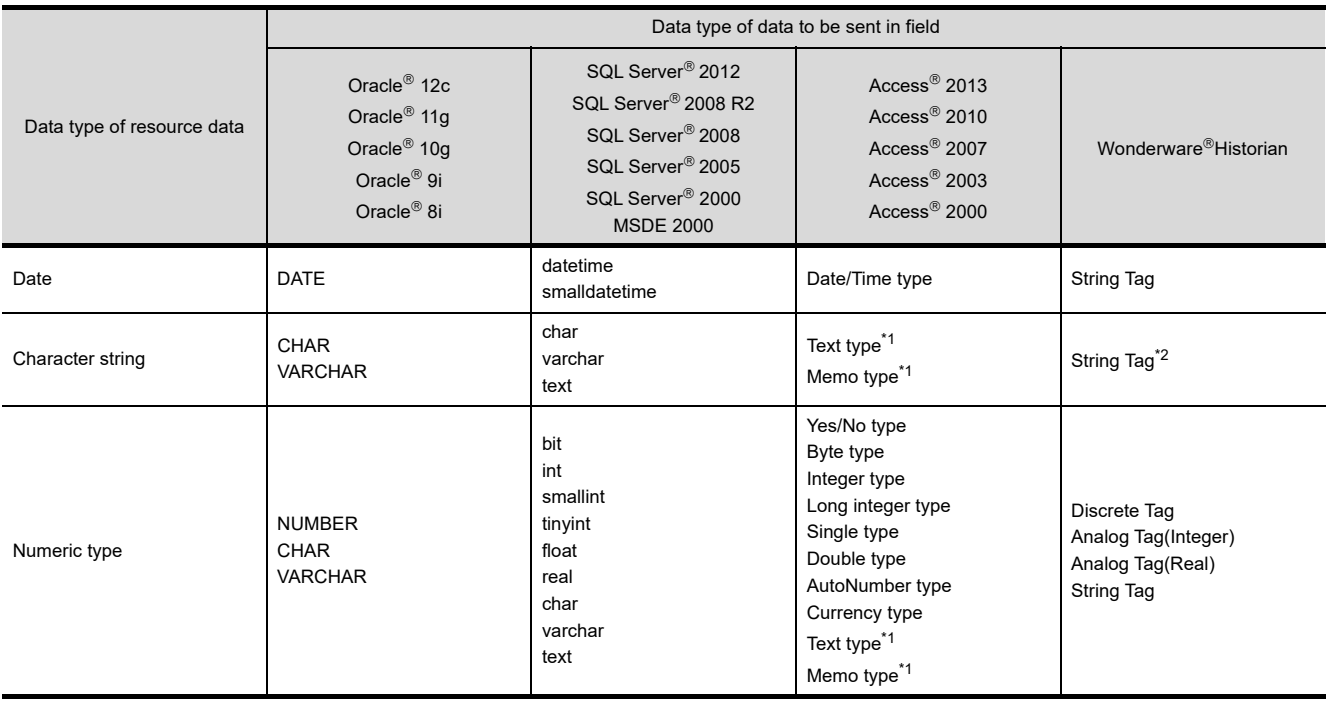

\*1 Memo-type fields in Rich Text Format cannot be used with Microsoft® Access® 2013/2010/2007.

\*2 With Wonderware $^{\circledR}$  Historian, only [GOT time] is sent.

#### **(6) Logging ID/Alarm ID**

When selecting [Logging] or [Advanced user alarm] for [Resource type], set the logging ID of logging data or the alarm ID for advanced user alarm data.

Logging ID/Alarm ID  $\mathbf{1}$ 

**8**

#### **(7) Operation log file**

The GOT displays the operation log file when [Operation log] is selected for [Resource type] only.

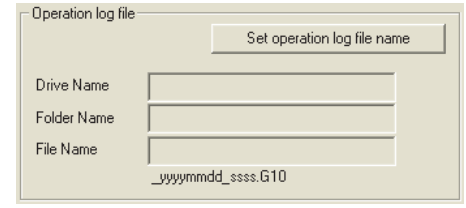

Clicking the  $\mid$  Set operation log file name  $\mid$  button displays the stored location for the operation log file. The GOT can send the displayed operation log file to the database.

Inputting the data directly to [Drive Name], [Folder Name], and [File Name] are not available.

#### POINT

When the operation log settings are changed after setting [Transmit resource action], click the

Set operation log file name  $|$  button to set the operation log file again.

The settings for [Operation log file] are not automatically changed.

When the displayed data on [Operation log file] does not exist, an error occurs at the job execution.

#### **(8) Range of data**

Specify the maximum number of resource data to be sent for one resource data send action. When [Operation Log] is selected for [Resource type], [Range of data] is fixed to [Latest data (days specified)].

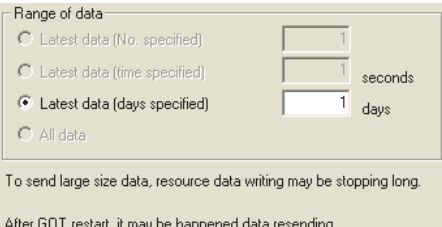

**Item Description** Latest data (No. specified) Specify the maximum number of resource data collected in the GOT after the last action. (Range:1 to 99999, Default:1) Latest data (time specified)\*1 Specify the time period from the job execution time to the specified time for sending the collected resource data. (Range:1 to 99999, Default:1 (seconds)) Latest data (days specified)\*1 Specify the number of days including in the date at the job execution for sending the resource data. (This item cannot be specified for sending the logging data, the advanced user alarm data, and the advanced system alarm data.) (Range:1 to 400, Default:1 (days)) All data All the resource data collected in the GOT after the last action.

For details of \*1, refer to the following.

#### **1\*1 Resource data to be sent after changing the GOT time and date** When changing the GOT time, the resource data to be sent may differ from the resource data to be sent without changing the GOT time. The following shows the resource data to be sent after changing the GOT time and date. OVERVIEW OVERVIEW (1) Logging data (a) Executing the next action before the time of the last action **2** Example 1) Changing the time from 11:40 to 11:10, and executing the next action at 11:20 : Time specified (300 seconds) SYSTEM<br>CONFIGURATION GOT time Sending resource data <Resource data to be sent for the last action> (last action) A:Data collected for the specified time (300 seconds) B A **3** $(11:25) 11:30 11:40$ - 1 **SPECIFICATIONS** SPECIFICATIONS Sending resource data <Resource data to be sent for the next action> C (next action) B:Data collected after the last action until changing the GOT time 11:10 11:20 C:Data collected for the specified time (300 seconds) Changing GOT time **4** (b) Executing the next action after the time of the last action PROCEDURES BEFORE USE PROCEDURES BEFORE USE<br>OF THE MES INTERFACE Example 1) Changing the time from 11:40 to 11:20, and executing the next action at 11:35 OF THE MES INTERFACE : Time specified (300 seconds) SETTINGS AND TINGS AND GOT time FUNCTION Sending resource data <Resource data to be sent for the last action> (last action) **5** A:Data collected for the specified time (300 seconds) B D A MES INTERFACE<br>FUNCTION MES INTERFACE  $(11:25) 11:30 (11:35) 11:40$ .1 FUNCTION Sending resource data <Resource data to be sent for the next action> C (next action) B,C:Data collected for the specified time (300 seconds) Changing GOT time  $\star$  11:20 11:35 D:Data collected after the time of the next action (in **6** the previous GOT time setting) **MES INTERFACE<br>FUNCTION SETTING**  Example 2) Changing the time from 11:58 to 12:58, and executing the next action at 13:00 : Time specified (300 seconds) GOT time **7** Sending resource data <Resource data to be sent for the last action> (last action) A:Data collected for the specified time (300 seconds) A DB CONNECTION<br>SERVICE AND SETTING<br>TOOL SERVICE AND SETTING  $(11:25)$  11:30 11:58 DB CONNECTION  $1 - 49$ Sending resource data <Resource data to be sent for the next action> B (next action) B:Data collected for the specified time (300 seconds) $\Box$ Changing GOT time  $\rightarrow$  12:58 13:00 **8**

TROUBLE SHOOTING

#### (2) Advanced user alarm data/advanced system alarm data

 (a) Executing the next action before the time of the last action (The GOT does not send all the data collected after the last acton.) Example 1) Changing the time from 11:40 to 11:00, and executing the next action at 11:20 : Time specified (300 seconds)

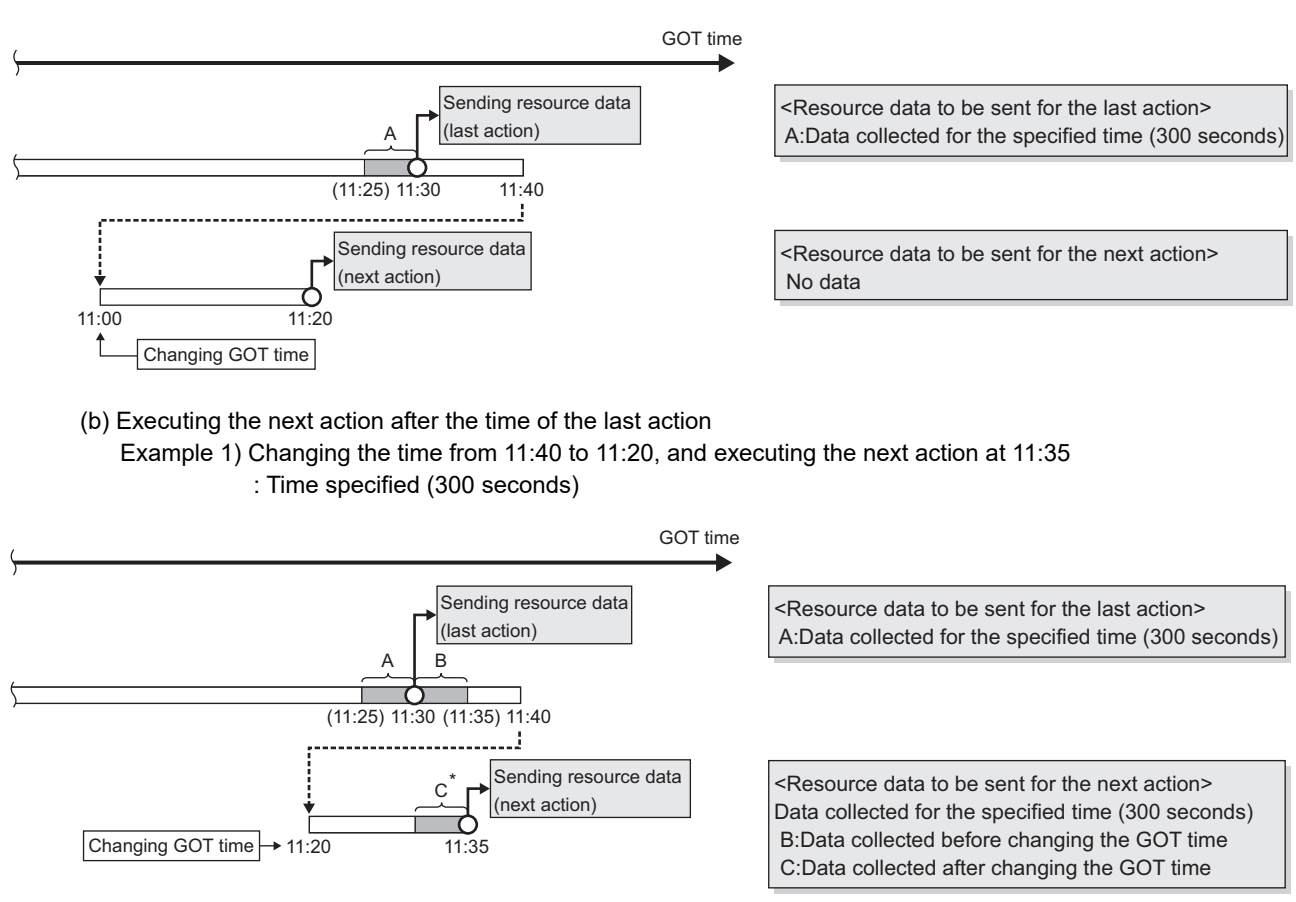

\* The data collected before the last action are not sent by the next action even though the data is collected within the specified time.

#### (3) Operation log data

(a) Executing the next action before the time of the last action

(The GOT does not send all the data collected after the last acton.)

 Example 1) Changing the time from 0:40 to 23:40 on the previous day, and executing the next action at 23:50 : Days specified (1 day)

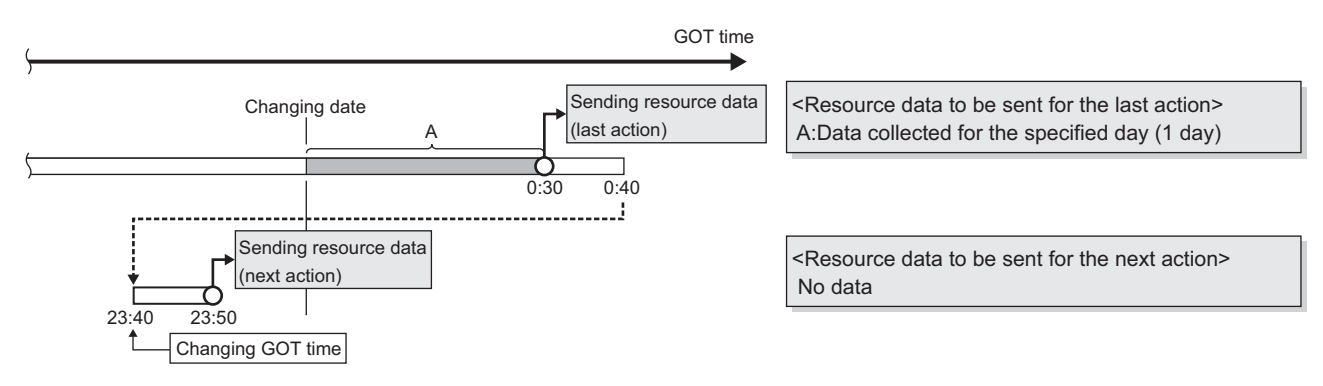

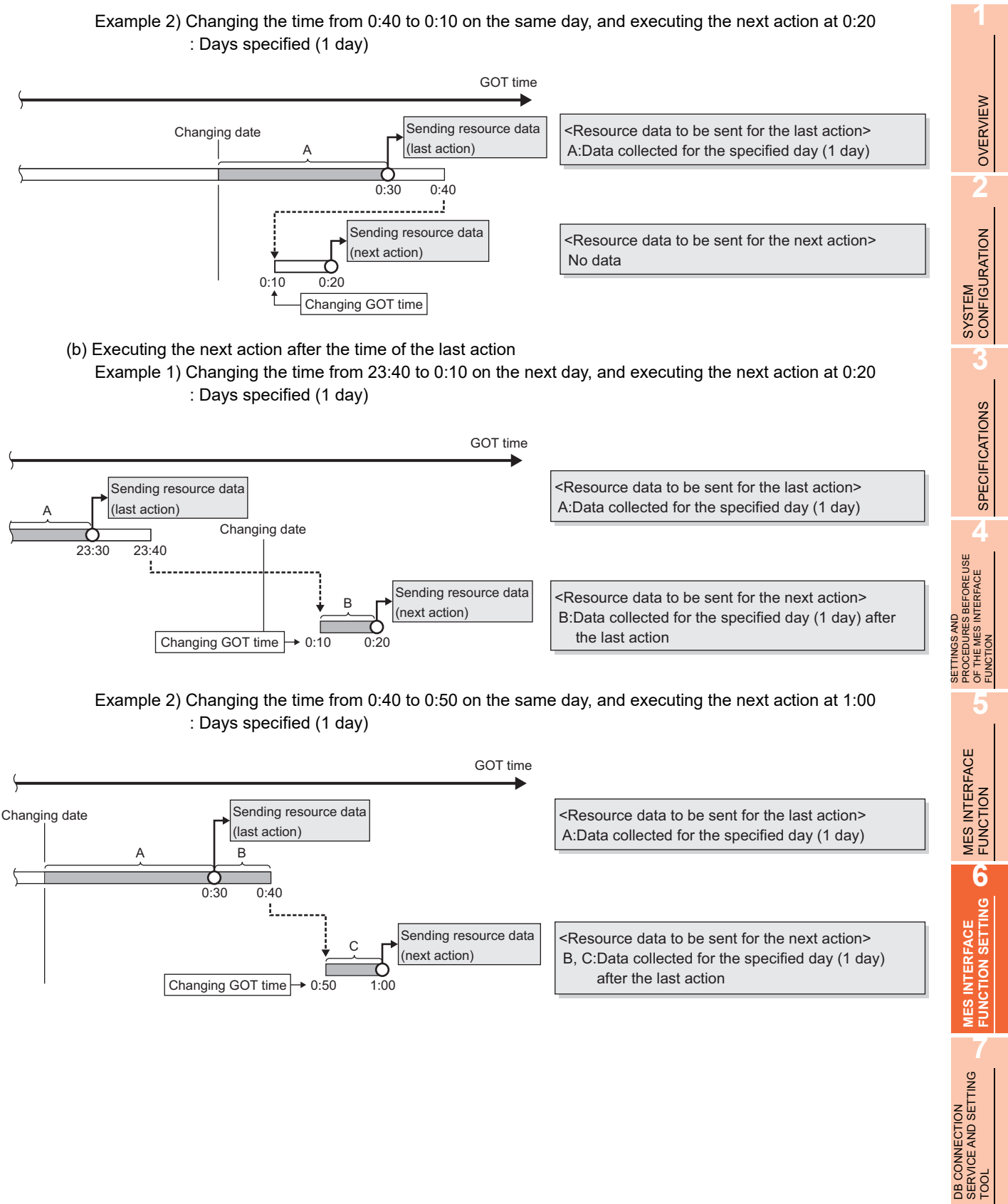

## Example 2) Changing the time from 0:40 to 0:10 on the same day, and executing the next action at 0:20

DB CONNECTION

**8**

TROUBLE SHOOTING

## POINT

- (1) The GOT sends the resource data only one time, regardless of the settings for [Range of data]. The GOT does not send the sent data to the database. The GOT may send the sent data when restarting the GOT for downloading the project data and others.  $\sqrt{3}$  [6.12 Precautions](#page-173-0)
- (2) When an action fails due to the communication error between the GOT and the server computer or others, the GOT sends the failed action data at the next action.
- (3) The time to complete the resource data send action (Reference value (seconds)) The following shows the resource data send time for the resource type, and the number of resource data (100, 500, 1000, 10000).
	- Under the following conditions, the values for sending data differ from the reference values in the following table.
	- Loads on the GOT or loads on between the GOT and the server computer or others
	- MES interface function setting

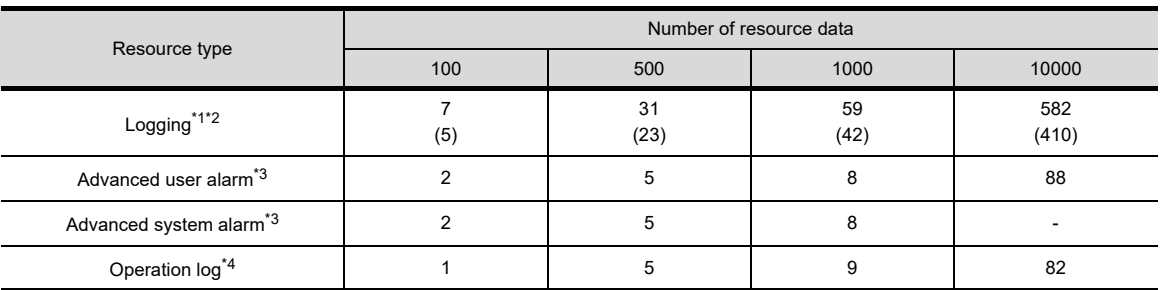

\*1 The logging is collected by the buffer historical and the device points set to 250 points and a 100ms cycle for the logging setting.

\*2 When collecting data every 100ms cycle is canceled, the value is shown in the parentheses.

\*3 When sending the alarm comment with 512 one-byte characters.

\*4 When the numbers of insert fields are 7 to 13 by one action.

#### **(9) Generated SQL text**

The SQL (INSERT) text generated by the currently editing data for [Transmit resource action] is displayed. The SQL text shows the display type for the resource data, the character string, and the date.

The GOT does not send the resource data without setting the field name for [Field name setting]. The data with no field name are not included in the SQL text.

The following table shows the display type for the generated resource data and the date at the job execution. (The display type differs from the actual data at the job execution.)

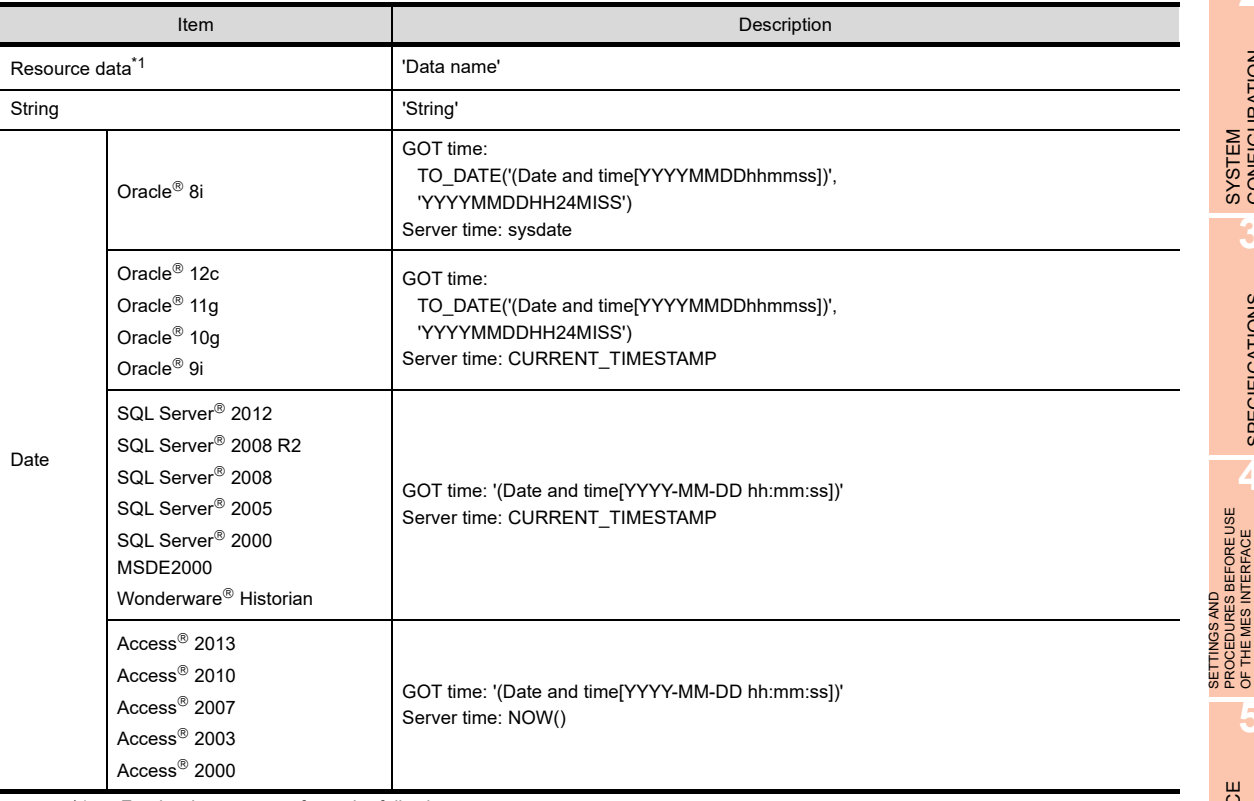

\*1 For the data name, refer to the following.

This section [\(5\) Field name setting](#page-142-0)

TROUBLE SHOOTING

**1**

OVERVIEW

OVERVIEW

**2**

SYSTEM<br>CONFIGURATION

**3**

SPECIFICATIONS

**SPECIFICATIONS** 

**4**

SETTINGS AND PROCEDURES BEFORE USE OF THE MES INTERFACE FUNCTION

**5**

MES INTERFACE FUNCTION

MES INTERFACE<br>FUNCTION

**6**

## 6.9 Option Setting

Configure the SNTP time synchronization setting and the DB buffering function setting.

- *1.* Click [Option setting] in the Edit items tree.
- *2.* The "option setting" area is displayed on the detailed setting edit screen. Make the setting referring to the following descriptions.

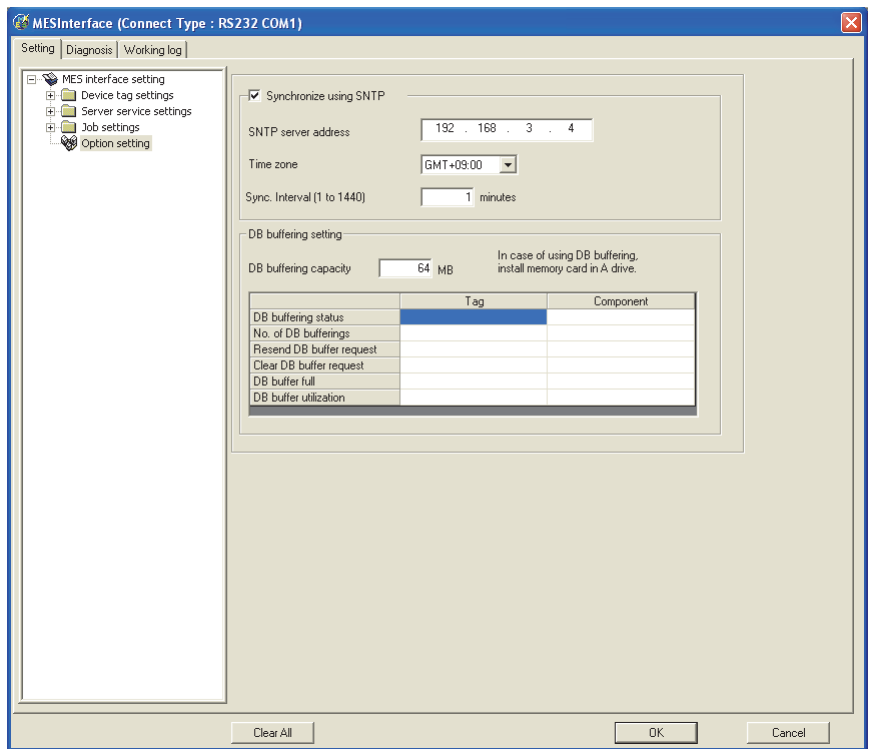

### 6.9.1 Setting items in SNTP time synchronization setting

Configure the settings for the SNTP time synchronization function. Time is obtained from the SNTP server computer on the network and used on the GOT.

# **POINT**

To synchronize the time between the GOT and other devices on the network, using the time on the SNTP server computer is recommended.

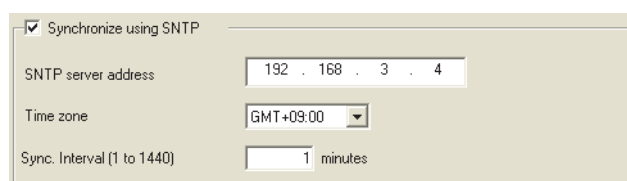

#### **(1) Synchronize using SNTP**

(a) When the [Synchronize using SNTP] box is checked, the time is adjusted to the time of the SNTP server computer on the network.

The timing is as follows:

- When powering ON the GOT from OFF
- When resetting the GOT
- Once for every interval specified in Sync. Interval

### POINT

When the GOT time is set to be synchronized with the clock time of another controller by GT Designer3 and GOT utility, even if the [Synchronize using SNTP] box is checked, the SNTP time synchronization is not performed. To use the SNTP time synchronization function, do not set the time adjustment settings on GT Designer3 or the GOT utility.

For details of the time adjustment settings, refer to the following manual.

GT Designer3 Version1 Screen Design Manual (Fundamentals)

(b) When [Synchronize using SNTP] is selected, set the following items.

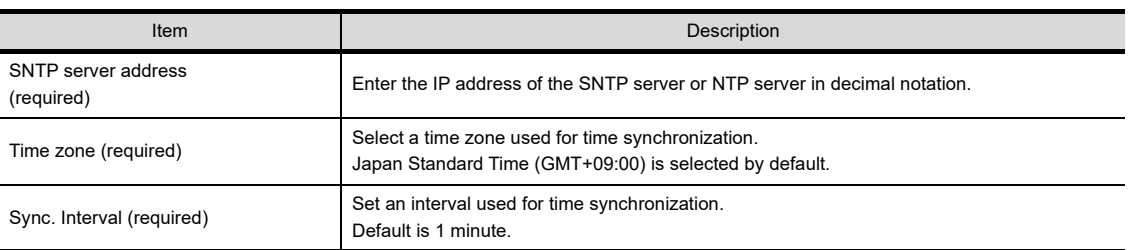

**8**

**1**

OVERVIEW

OVERVIEW

**2**

SYSTEM<br>CONFIGURATION

**3**

SPECIFICATIONS

**SPECIFICATIONS** 

**4**

**5**

MES INTERFACE FUNCTION

MES INTERFACE<br>FUNCTION

**6**

**MES INTERFACE<br>FUNCTION SETTING** 

**7**

SETTINGS AND PROCEDURES BEFORE USE OF THE MES INTERFACE FUNCTION

SETTINGS AND<br>PROCEDURES BEFORE USE<br>OF THE MES INTERFACE

#### **(2) When time information is not obtainable from the SNTP server computer**

When the GOT cannot obtain time information from the SNTP server computer due to failure of the network or time synchronization server, it behaves as follows:

- (a) When time information is not obtained at the time of powering ON the GOT from OFF, or resetting the GOT
	- 1) Time synchronization is not performed. (Clock data of the GOT are used as they are.)
		- 2) An error is output to the MES interface Execute Log.
	- 3) Time query is executed to the SNTP server computer after the interval specified for Sync. Interval.
- (b) When time information is not obtained once for each interval specified in Sync. Interval
	- 1) The GOT continues its operations based on the information that was successfully obtained by time query.
	- 2) If the previous time query was successful, an error is output to the MES interface Execute Log.
	- 3) Time query is executed to the SNTP server computer after the interval specified for Sync. Interval.

POINT

- (1) When time query to the SNTP server computer is executed successfully, it can be also confirmed by the error log.
	- When succeeded in initial time query An error code is output to the MES interface Execute Log.
	- When failed in previous time query and succeeded this time An error code is output to the MES interface Execute Log.
- (2) The MES interface Execute Log can be checked on the [Working log] tab.  $\sqrt{3}$  [6.11 Working Log](#page-167-0)

#### **(3) Precautions on the time synchronization function**

(a) Synchronizing time with SNTP server computer When [Synchronize using SNTP] is selected, an SNTP server computer is required. Note that the SNTP server computer must have the time synchronization server function.

## 6.9.2 Setting items in DB buffering settings

Configure the settings for the DB buffering function. For the DB buffering function, refer to the following:  $\sqrt{3}$ [5.1.10 DB buffering function](#page-64-0)

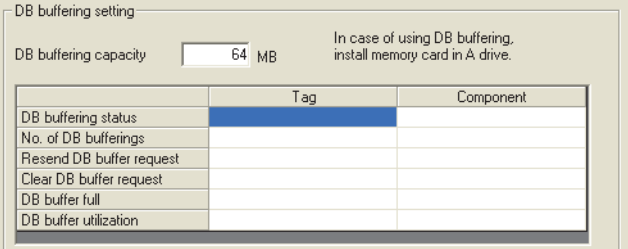

#### **(1) DB buffering capacity (Range: 16MB to 512MB, Default: 64MB)**

Set the capacity used for DB buffering out of the entire CF card capacity within the following range. Maximum capacity = CF card capacity - 32M bytes

#### **(2) DB buffering status**

(a) Select a tag component into whose device whether data are currently accumulated in the DB buffer or not is stored.

Tags that have a tag component with [Array setting] cannot be selected.

(b) Data are stored as follows depending on the data type.

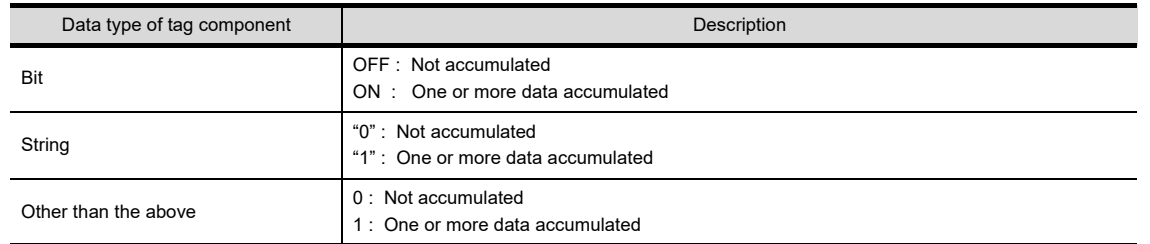

#### **(3) No. of DB bufferings**

(a) Select a tag component into whose device whether data are currently accumulated in the DB buffer or not is stored.

Tags that have a tag component with [Array setting] cannot be selected.

(b) Data are stored as follows depending on the data type.

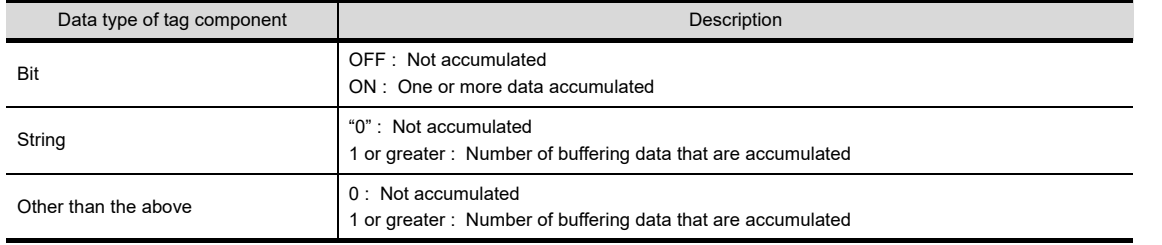

**1**

OVERVIEW

OVERVIEW

**2**

SYSTEM<br>CONFIGURATION

**3**

SPECIFICATIONS

**SPECIFICATIONS** 

**4**

**5**

MES INTERFACE FUNCTION

MES INTERFACE<br>FUNCTION

**6**

SETTINGS AND PROCEDURES BEFORE USE OF THE MES INTERFACE FUNCTION

CEDURES BEFORE USE<br>HE MES INTERFACE

**8**

#### **(4) Resend DB buffer request**

- (a) Select a tag component used to request for resend processing of the DB buffer. Tags that have a tag component with [Array setting] cannot be selected.
- (b) The following explains the operation of the resend processing using [Resend DB buffer request].

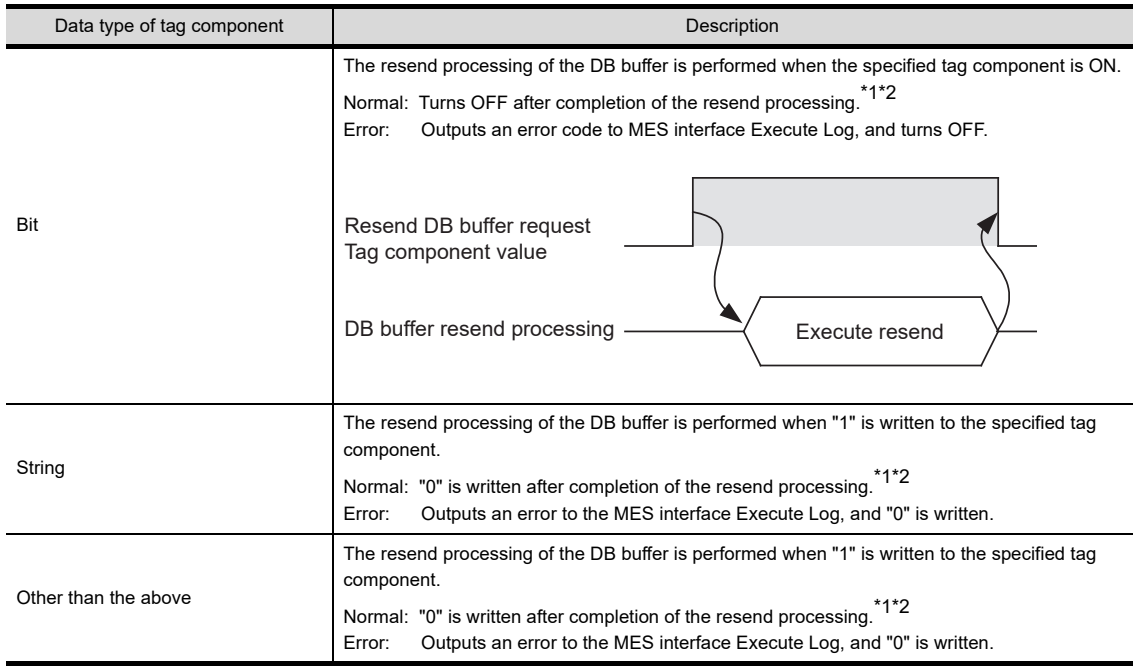

\*1 Do not change the value of the specified tag component until the resend processing is completed. Even if the value changes, the resend processing is not interrupted.

\*2 To make another DB buffer resend request after completion of resend processing, wait for a sampling interval of the specified tag component or more, and then set the device as follows:

• Bit type: ON

• Character string type: "1"

• Other than the above: 1

#### **(5) Clear DB buffer request**

- (a) Select a tag component used to request for clear processing of the DB buffer. Tags that have a tag component with [Array setting] cannot be selected.
- (b) The following explains the operation of the clear processing using [Clear DB buffer request].

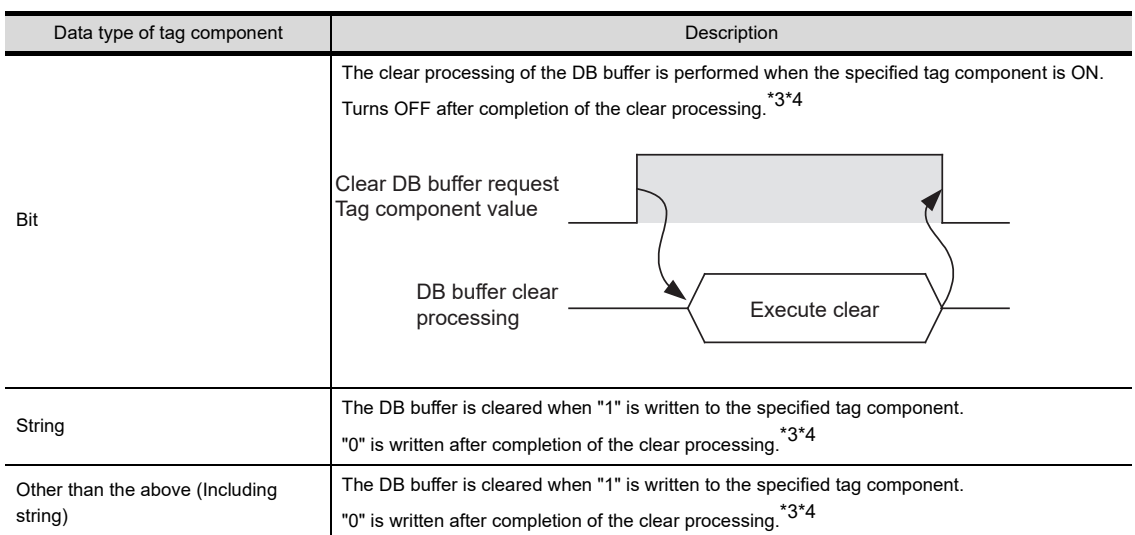

\*3 Do not change the value of the specified tag component until the clear processing is completed.

Even if the value changes, the clear processing is not interrupted.

- \*4 To make another DB buffer clear request after completion of clear processing, wait for a sampling interval of the specified tag component or more, and then set the device as follows:
	- Bit type: ON
	- Character string type: "1"
	- Other than the above: 1

#### **(6) DB buffering full**

- (a) Select a tag component into whose device the status of whether the DB buffer is full or not is stored. Tags that have a tag component with [Array setting] cannot be selected.
- (b) Data are stored as follows depending on the data type.

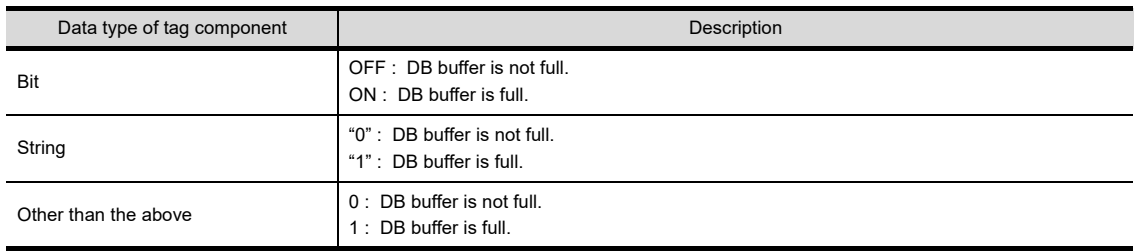

(c) When the DB buffer becomes full, buffering operation will be stopped. After buffering operation is stopped, even if a job for which DB buffering is enabled is activated, its SQL texts are discarded without being buffered. Execution of a job for which DB buffering is enabled is not canceled.

## POINT.

Check [DB buffer utilization] shown in this section (7) to prevent the "DB buffer full" status.

**1**

OVERVIEW

OVERVIEW

**2**

SYSTEM<br>CONFIGURATION

**3**

SPECIFICATIONS

**SPECIFICATIONS** 

**4**

**5**

MES INTERFACE FUNCTION

MES INTERFACE<br>FUNCTION

**6**

SETTINGS AND PROCEDURES BEFORE USE OF THE MES INTERFACE FUNCTION

SETTINGS AND<br>PROCEDURES BEFORE USE<br>OF THE MES INTERFACE

TROUBLE SHOOTING

#### **(7) DB buffer utilization**

- (a) Select a tag component into whose device the utilization of the DB buffer area (unit: %) is stored. Tags that have a tag component with [Array setting] cannot be selected.
- (b) Data are stored as follows depending on the data type.

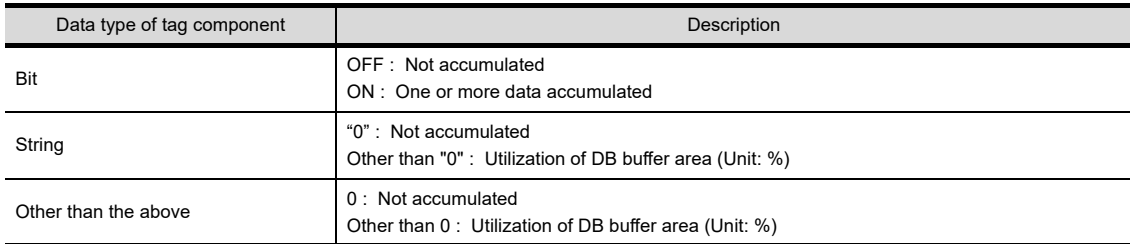

## 6.10 Diagnosis

Perform the remote diagnosis for the MES interface function.

- *1.* Click the [Diagnosis] tab.
- *2.* The [Diagnosis] sheet is displayed. Operate it referring to the following descriptions.

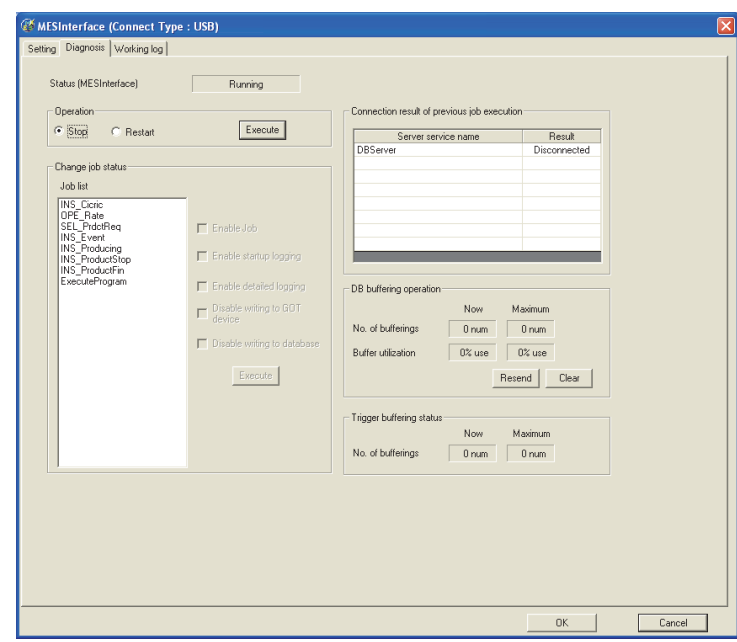

## 6.10.1 Checking the MES Interface Function status (Status)

The operation status of the MES interface function can be checked. The following explains the display of [Status]. The display of [Status] is updated every 3 seconds.

Status (MESInterface)

Running Display **Display Description** Running **The MES** interface function is working normally. Stopped The MES interface function is stopped.<br>
From if the goal divisors and this case method is in its interface function. Even if trigger conditions are met, no job will be executed during stop of the function. Initializing The GOT is in process of powering from OFF to ON, or resetting. Even if trigger conditions are met, no job will be executed during initialization. Starting The MES interface function is starting up after processing of the above Initializing status. Even if trigger conditions are met, no job will be executed during startup. Stopping The MES interface function is being stopped. Getting status The MES interface function setting screen is attempting to acquire the status from the MES interface function. Connection failed The MES interface function setting screen failed to connect to the MES interface function and could not acquire the status. Error The MES interface setting has not been done, or the MES interface function is stopped due to an error.

## 6.10.2 Manipulating the MES Interface Function status (Operation)

The operation status of the MES interface function can be manipulated.

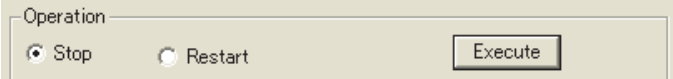

#### **(1) Stop**

1. Selecting the [Stop] radio button and clicking the  $\sqrt{\frac{F}{k}}$  button stops the operation of the MES interface function.

### POINT

If a job is in execution, the MES interface function will stop upon completion of the job. For completion of a job in which a communication error has occurred, refer to the following:  $\sqrt{57}$  5.3 [\(c\) When actions are set for a job](#page-74-0)

#### **(2) Restart**

1. Selecting the [Restart] radio button and clicking the  $\sqrt{\frac{F}{k}}$  button restarts the operation of the stopped MES interface function.

**1**

OVERVIEW

OVERVIEW

**2**

SYSTEM<br>CONFIGURATION

**3**

SPECIFICATIONS

**SPECIFICATIONS** 

**4**

SETTINGS AND PROCEDURES BEFORE USE OF THE MES INTERFACE FUNCTION

SETTINGS AND<br>PROCEDURES BEFORE USE<br>OF THE MES INTERFACE

**5**

MES INTERFACE FUNCTION

MES INTERFACE<br>FUNCTION

**6**

**MES INTERFACE<br>FUNCTION SETTING** 

**7**

**8**

TROUBLE SHOOTING

DB CONNECTION SERVICE AND SETTING DB CONNECTION<br>SERVICE AND SETTING<br>TOOL

## 6.10.3 Changing the job status (Change job status)

The job status can be changed.

## POINT

The job status changed by this operation returns to the status set in [Job settings] by powering OFF and ON or resetting the GOT.

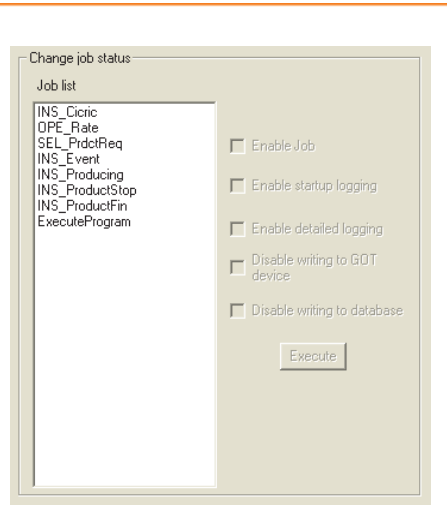

- *1.* From [Job list], select the job whose status is to be changed.
- *2.* Select a checkbox of the status to be changed.

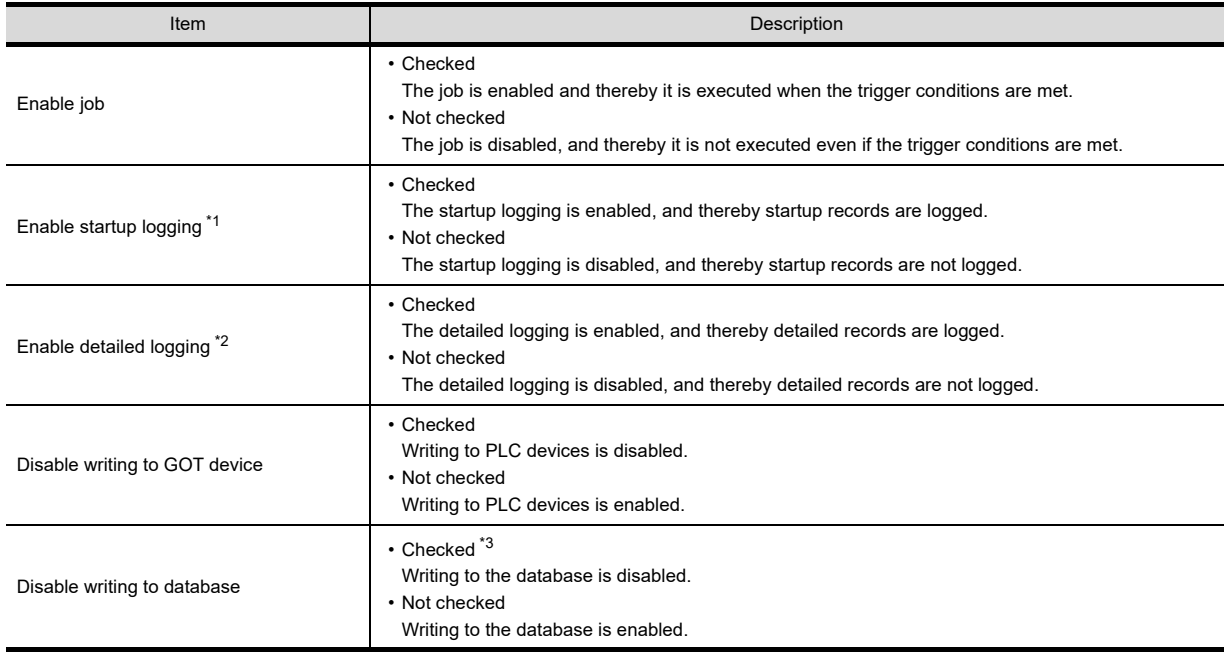

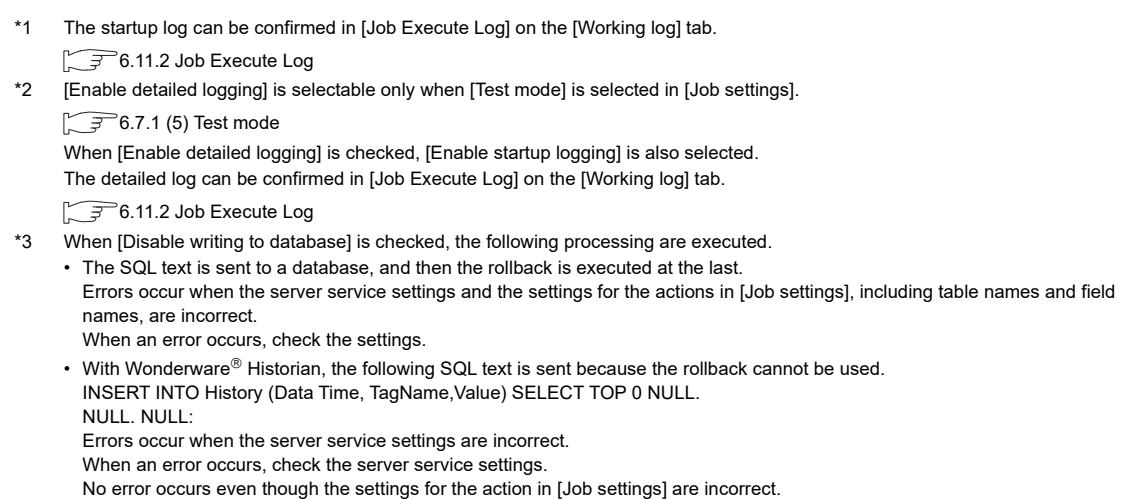

 $3.$  Clicking the  $\boxed{\text{Execute}}$  button changes the job status.

## 6.10.4 Checking the connection of the previous job execution (Connection result of previous job execution)

Connection with the server computer set in [Server service settings], which is made at the time of the previous job execution, can be checked.

The following explains the display of [Connection result of previous job execution].

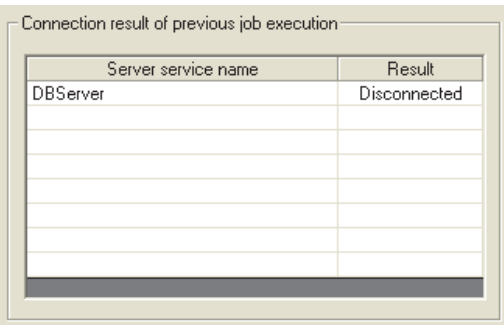

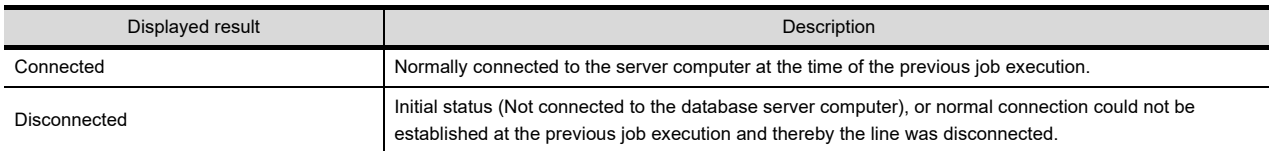

### POINT

- The display of the connection result is not changed until the next job is executed to communicate the database server computer.
- The result of the one-shot communication with the database server computer is not reflected.

**8**

TROUBLE SHOOTING

**1**

OVERVIEW

OVERVIEW

**2**

SYSTEM<br>CONFIGURATION

**3**

SPECIFICATIONS

**SPECIFICATIONS** 

**4**

**CONTRES BEFORE USE**<br>CEDURES BEFORE USE<br>THE MES INTERFACE

SETTINGS AND PROCEDURES BEFORE USE OF THE MES INTERFACE FUNCTION

**5**

MES INTERFACE FUNCTION

MES INTERFACE<br>FUNCTION

**6**

**MES INTERFACE<br>FUNCTION SETTING** 

Operate the DB buffering. For the DB buffering function, refer to the following:  $\sqrt{3}$ [5.1.10 DB buffering function](#page-64-0)

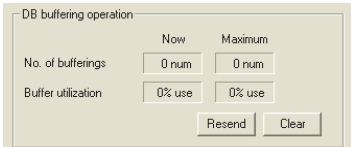

#### **(1) Number of bufferings and Buffer utilization**

This section explains checking the number of data buffered, the current buffer utilizations, and the highest buffer utilizations of the DB buffering function.

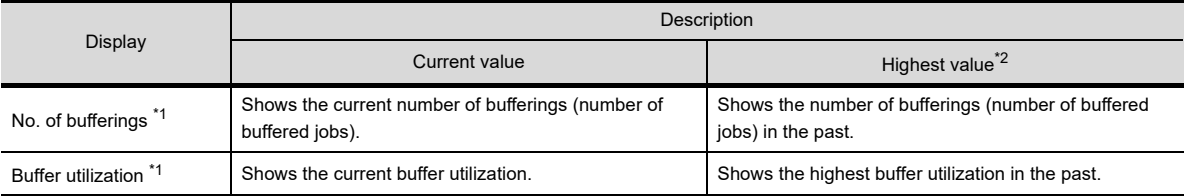

\*1 A value is not displayed when the value is being obtained or could not be obtained.

- \*2 Any of the following operation clears the highest value.
	- Power off the GOT.
		- Reset the GOT (when changing the communication settings, etc.)
		- Install the OS from GT Designer3
	- Download project data, etc.
	- Restart the MES interface function
	- One-shot execution

Note that the highest value is not cleared if the MES interface function was stopped by the diagnostics function.

#### **(2) Resending data stored in the DB buffer**

1. Clicking the Resend button executes the resend processing of the SQL texts stored in the DB buffer, when manual resend is selected for the jobs of the SQL texts.

If resend processing fails, an error will be output to the MES interface Execute Log.

#### **(3) Clearing the DB buffer**

1. Clicking the  $\overline{C|ear|}$  button clears all of the SQL texts that are stored in the DB buffer.

## 6.10.6 Checking the trigger buffering (Trigger buffering status)

This section explains checking the number of data buffered, the current buffer utilizations, and the highest buffer utilizations of the trigger buffering function.

For the trigger buffering function, refer to the following:

[5.1.5 Trigger buffering function](#page-55-0)

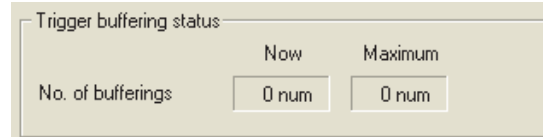

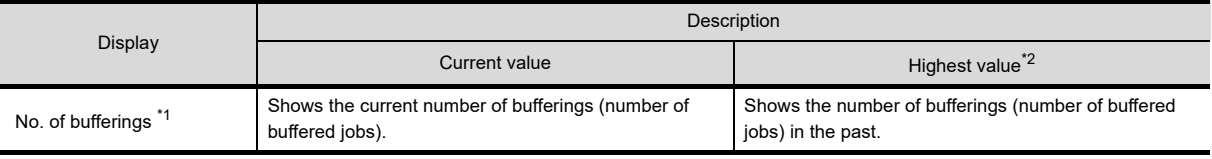

\*1 A value is not displayed when the value is being obtained or could not be obtained.

- \*2 Any of the following operation clears the highest value.
	- Power off the GOT.
	- Reset the GOT (when changing the communication settings, etc.)
	- Install the OS from GT Designer3
	- Download project data, etc.
	- Restart the MES interface function
	- One-shot execution

## POINT.

When a large number of data is buffered, check the number of job settings and the trigger condition setting.

**1**

OVERVIEW

OVERVIEW

**2**

## <span id="page-167-0"></span>6.11 Working Log

The operation log of the MES interface function can be checked. In [Working log], the MES interface Execute Log and the Job Execute Log of the GOT can be checked.

- *1.* Click the [Working log] tab.
- *2.* The [Working log] sheet is displayed.
- 3. Click the Acquire button.
- *4.* Log data are displayed.

Operate this screen referring to the following descriptions.

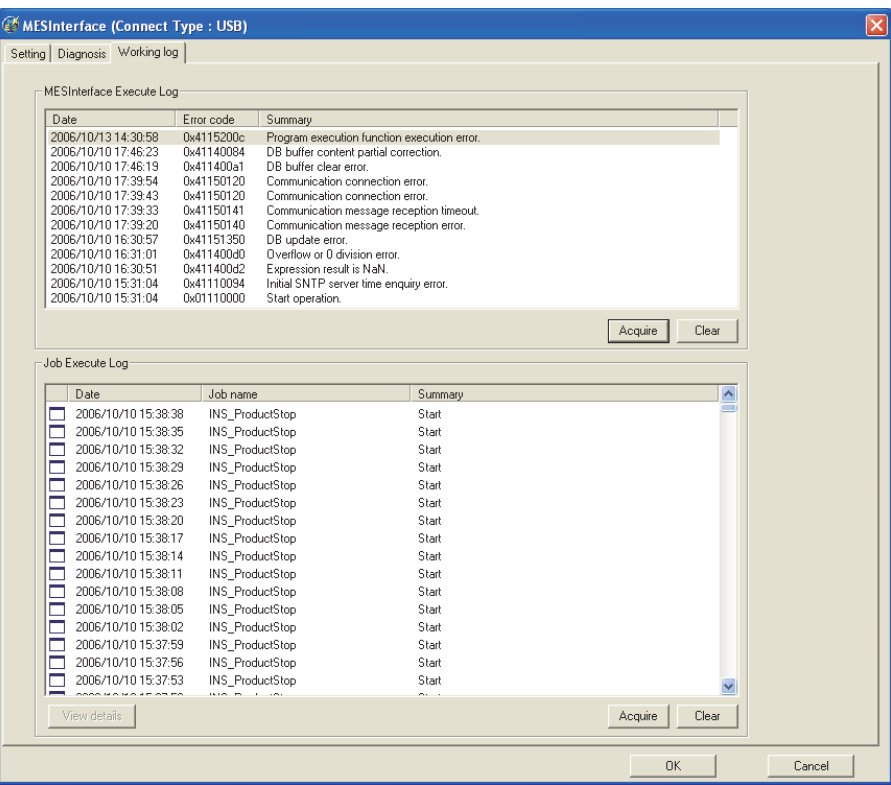

## 6.11.1 MES Interface Execute Log

#### **(1) The MES interface function execution log is displayed.**

Data displayed in the MES Interface Execute Log are shown below.

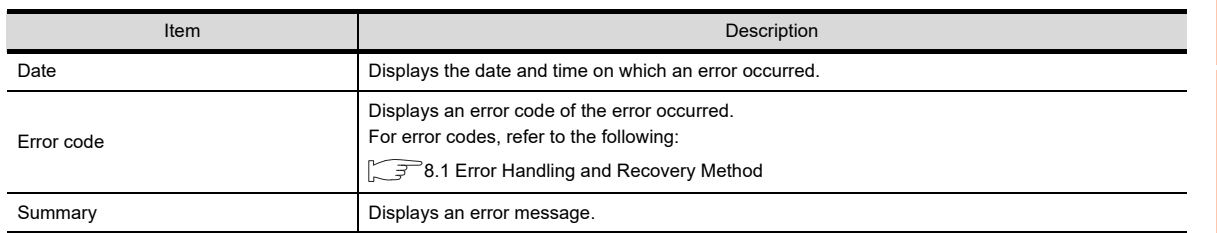

#### **(2) Updating the MES interface Execute Log**

1. Clicking the  $\boxed{\text{Acquire}}$  button updates the MES interface Execute Log.

#### **(3) Clearing the MES interface Execute Log**

1. Clicking the  $\overline{\text{Clear}}$  button clears the historical data in the MES interface Execute Log.

**1**

OVERVIEW

OVERVIEW

**2**

SYSTEM<br>CONFIGURATION

**3**

**8**

**7**

## <span id="page-169-0"></span>6.11.2 Job Execute Log

This area displays event log data of the jobs whose executions have been completed.

There are two kinds of Job Execute Log data: [Startup log] and [Detailed log], by which the job startup history and job execution details can be checked respectively.

#### **(1) Startup log**

Startup log data of the jobs, each of which has [Startup logging] setting in [Job settings], are displayed.

 $\sqrt{3}$ 6.7.1 [\(4\) Startup logging](#page-98-0)

The following explains the display of the Startup log.

(a) Icon

The completion status of the job is displayed as an icon in the Job Execute Log area. The following explains the status of each icon.

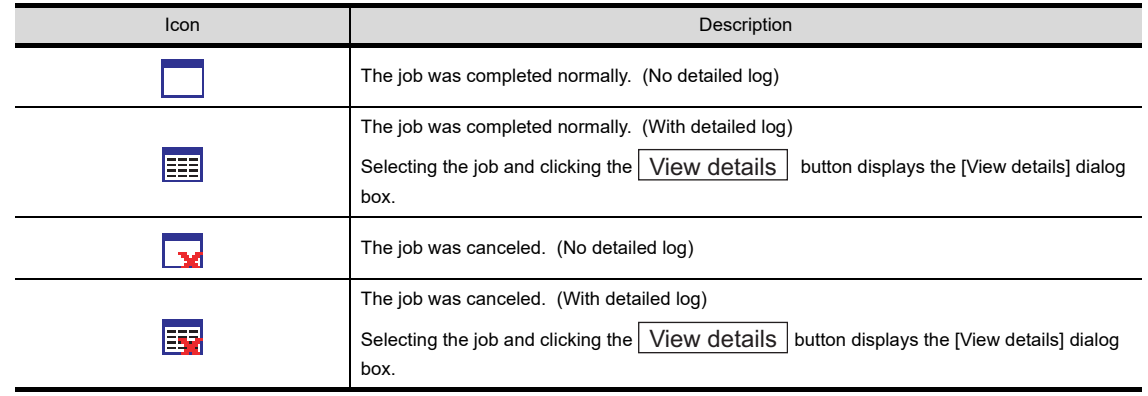

(b) Date

The date and time of job startup is displayed.

(c) Job name

Started jobs are displayed.

(d) Summary

Trigger instructions are displayed.

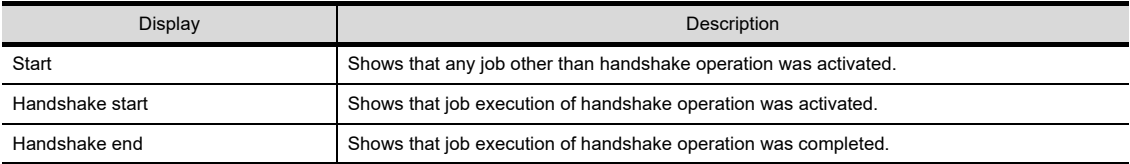

#### **(2) Detailed log**

Detailed log data of the jobs, each of which has [Test mode] setting in [Job settings], are displayed.  $\sqrt{3}$ 6.7.1 [\(5\) Test mode](#page-99-0)

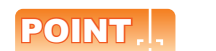

Do not remove the CF card from the GOT during detailed log output.

1. Selecting a job of  $\frac{1}{2}$  or  $\frac{1}{2}$  icon and clicking the  $\frac{1}{2}$  View details button displays the [View details] dialog box.

The following explains the display of the [View details] dialog box.

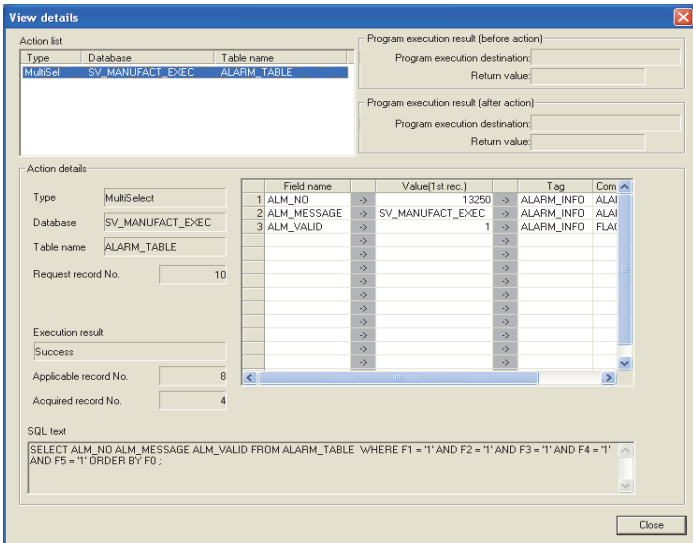

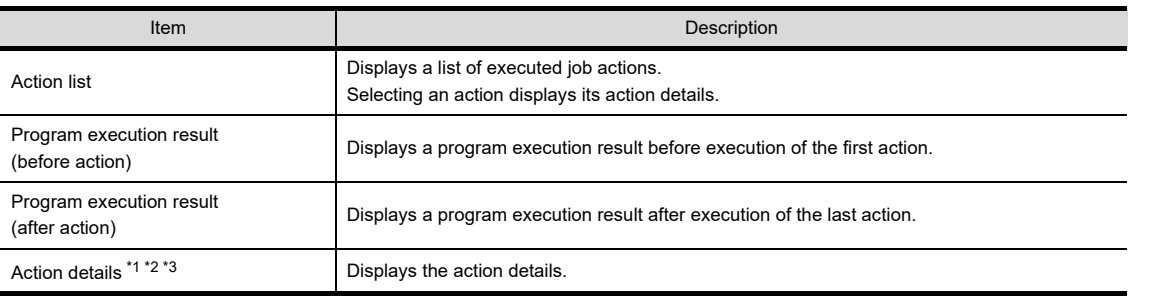

**8**

TROUBLE SHOOTING

#### \*1 In the case of Communication action

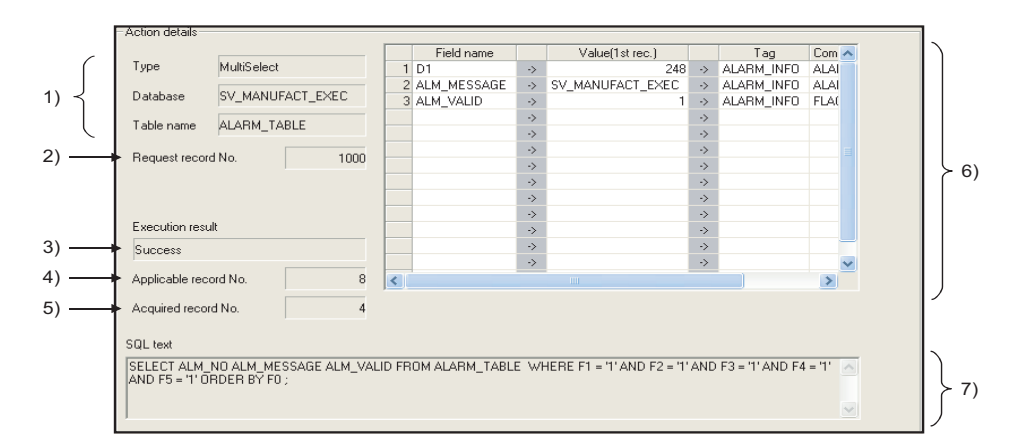

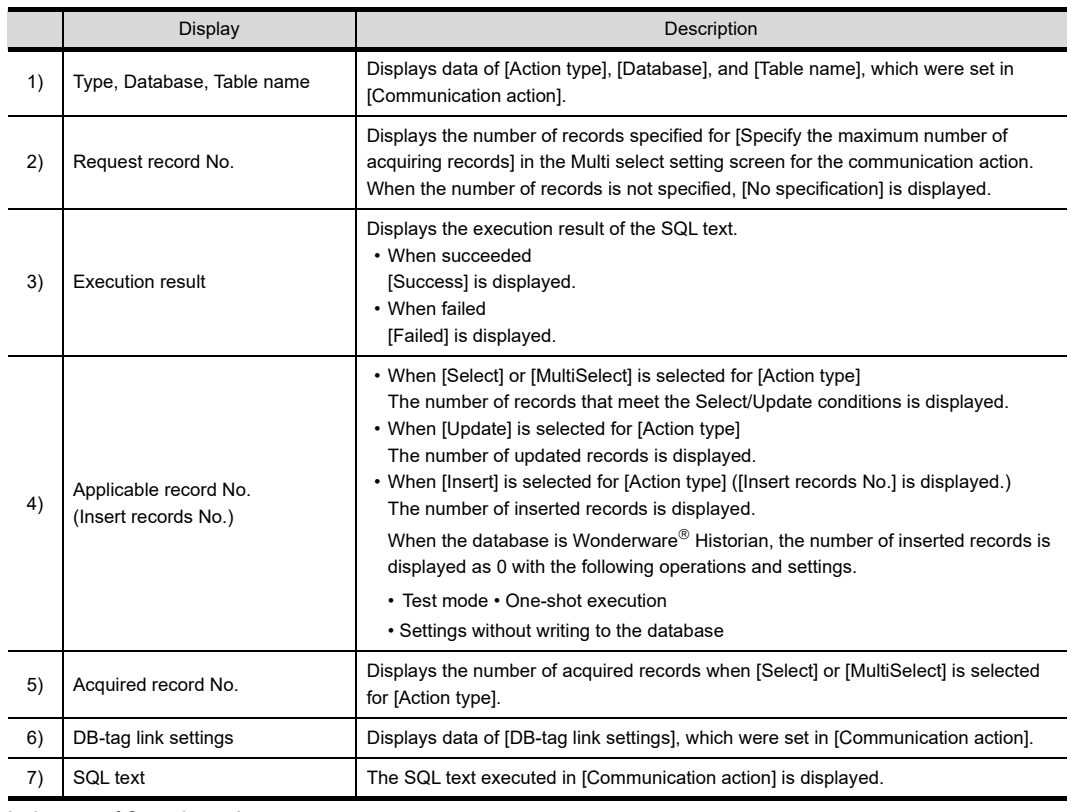

\*2 In the case of Operation action

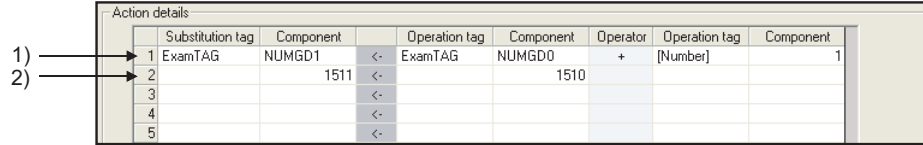

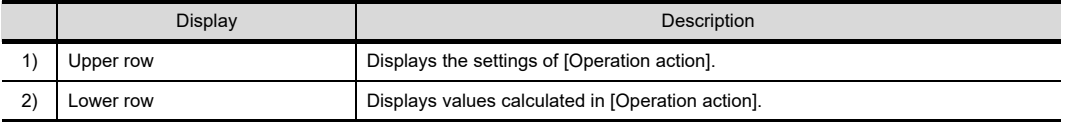

#### \*3 In the case of Transmit resource action

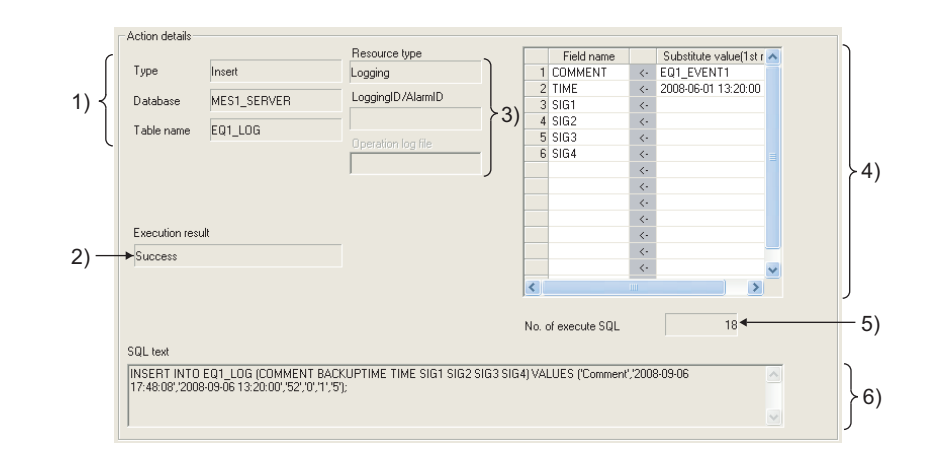

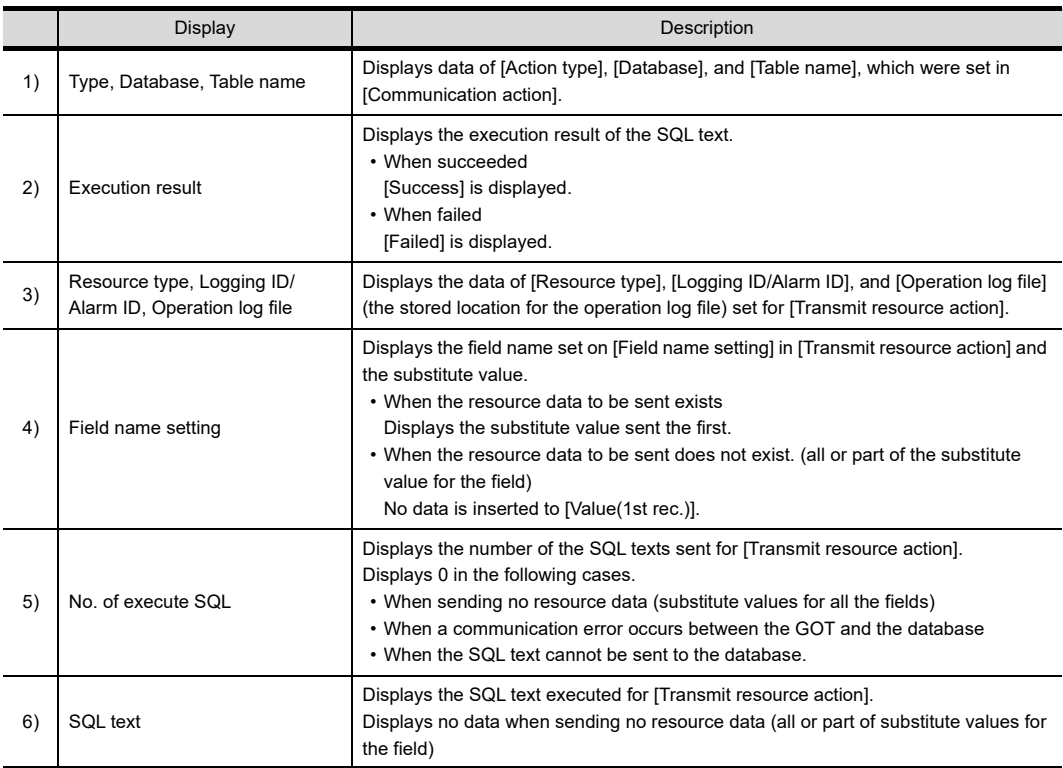

#### **(3) Updating the Job Execute Log**

1. Clicking the  $\boxed{\overline{\text{Acquire}}}$  button updates the Job Execute Log.

### **(4) Clearing the Job Execute Log**

1. Clicking the  $\boxed{\text{Clear}}$  button clears the Job Execute Log.

**1**

OVERVIEW

OVERVIEW

**2**

**7**

**8**

DB CONNECTION SERVICE AND SETTING DB CONNECTION<br>SERVICE AND SETTING<br>TOOL

## <span id="page-173-0"></span>6.12 Precautions

Precautions for the MES interface function setting are described below.

#### **(1) When adding, editing or deleting a MES interface setting**

Adding a new MES interface setting, or editing or deleting an existing one is performed on the MES interface function setting screen.

To newly add, edit or delete a MES interface setting, have the MES interface function setting screen displayed on GT Designer3.

#### **(2) When deleting an item**

Deleting an item such as [Device tag settings] is not allowed when the selected item is used for another item such as [Job settings].

As the error dialog box appears, identify the location, stop using it for another item, and then delete the item.

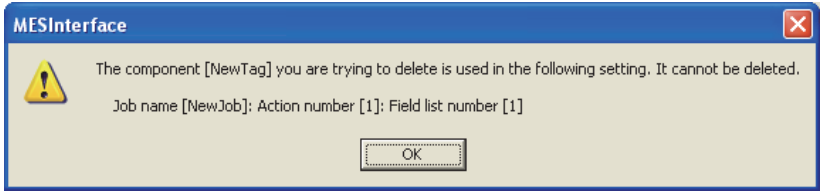

Up to ten locations of usage are displayed in the error dialog box.

If the item is used in 11 other items or more, the dialog box is displayed as shown below.

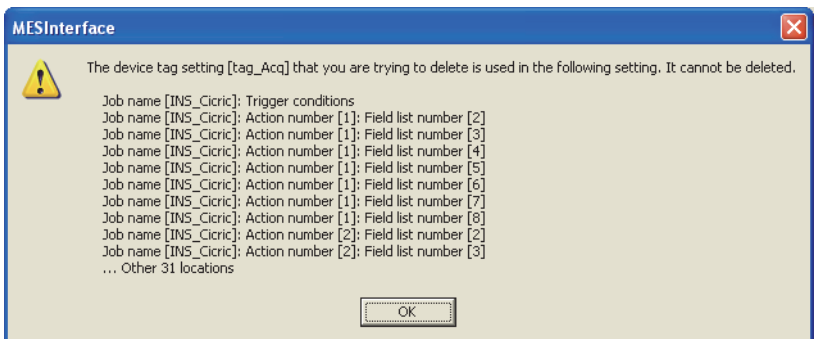

#### **(3) Type mismatch**

(a) Value substitution

A value is assigned to a tag component after the type of the source is converted into the type of the tag component.

A value is assigned to a variable after the type of the variable is converted into the type of the substitution source.

(Example) Type conversion of tag components and variables

Because the operation result is out of the range for the integer type, the variable Temp1 is the floating-point type.

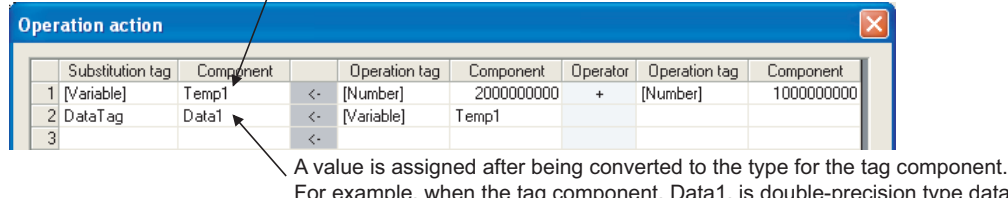

e, when the tag component, Data1, is double-precision type data, the type of the variable, Temp1, is converted from floating-point to double-precision first, and then the converted value is assigned.

If a type that cannot be converted is assigned to a tag component, the job execution is canceled. At this time, "Type conversion to tag component error" is displayed in the MES interface Execute Log.

#### (b) Operation of numerical values

There are two kinds of numerical values: Integer type and Floating-point type.

- Integer type : Represents the bit type, single-precision type, and double-precision type of tag components.
- Floating-point type : Represents the floating-point type of tag components.

The following table lists operation items and types of the results.

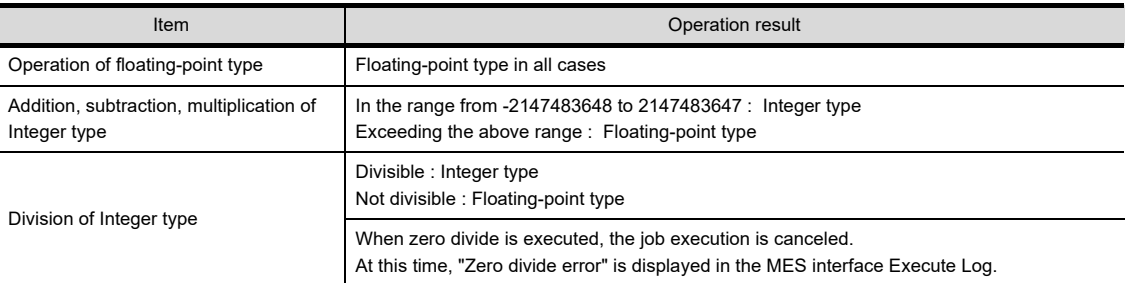

#### (c) Operation between character string type values

1) + operator

Combines character strings.

Example: "ABCDEFG" + "HIJ"  $\rightarrow$  "ABCDEFGHIJ"

2) Other operators

When both of the operands can be converted to numerical values, the operation is performed using the numerical values.

Both or either of them cannot be converted to numerical values, the job execution is canceled. At this time, "Operation error" is displayed in the MES interface Execute Log.

Example:"312"  $\times$  "4"  $\rightarrow$  "1248"

"31AH"  $\times$  "4"  $\rightarrow$  Cancellation of job execution

3) Operation between a character string type value and a numerical type value Same as the case of the operation between character string type values

#### **(4) Precautions resource data send action**

(a) Checking resource data

The settings for collecting the resource data must be matched to the settings for the resource data send action. When the settings are not matched, an error may occur at the job execution.

When setting for the resource data send action, click the  $\lfloor$ Confirm setting  $\rfloor$  button, and then check that [No  $\,$ problem in the resource setting.] is displayed.

When the resource data send action setting differs from the setting for collecting the resource data, the following error message are displayed.

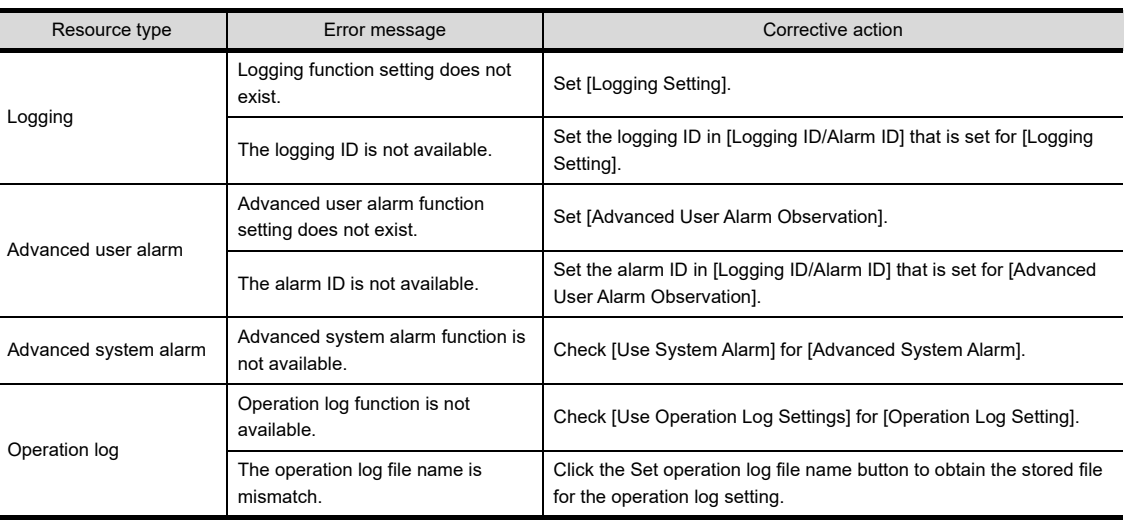

**1**

OVERVIEW

OVERVIEW

**2**

SYSTEM<br>CONFIGURATION

**3**

SPECIFICATIONS

**SPECIFICATIONS** 

**4**

**CEDURES BEFORE USE**<br>THE MES INTERFACE

SETTINGS AND PROCEDURES BEFORE USE OF THE MES INTERFACE FUNCTION

**5**

MES INTERFACE FUNCTION

MES INTERFACE<br>FUNCTION

**6**

**MES INTERFACE<br>FUNCTION SETTING** 

**7**

TOOL **8**

DB CONNECTION SERVICE AND SETTING

DB CONNECTION<br>SERVICE AND SETTING

(b) Conditions for sending the sent resource data

When restarting the GOT, the GOT may send the sent data. Multiple records are created in the database when the GOT sends the sent data. The following shows conditions for sending the sent resource data.

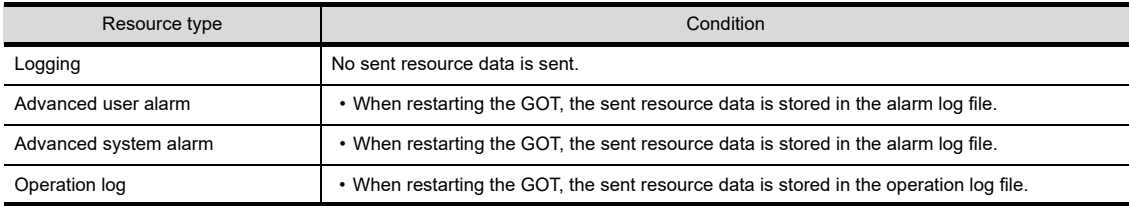

(c) Collecting no resource data when executing an action

1) When the data in the field set for [Field name setting] does not exist.

The GOT sends the data of "" (Null) to the field.

The following resource data shows the resource data types with no data depending on conditions.

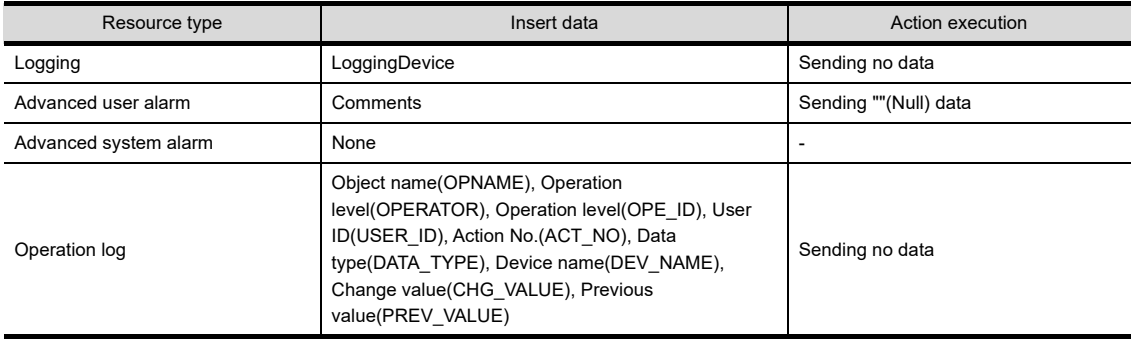

### POINT

Set "null-capable" in the fields for the database.

Without setting "null-capable", an error occurs at the job execution.

For the database setting, refer to the manual for the database to be used.

2) Collecting no resource data after the last action The action is succeeded without communicating the GOT with the database. (The MESInterface Execute Log is output.) The access log is not output to the server computer.

# 7. DB CONNECTION SERVICE AND SETTING TOOL

This chapter explains DB Connection Service and DB Connection Service Setting Tool.

## 7.1 DB Connection Service Functions

Installing DB Connection Service on the server computer allows to use the MES interface function of the GOT. The following shows the functions of the DB Connection Service.

POINT

- (1) It is necessary to install DB Connection Service on all the database server computers and application server computers to be accessed from the GOT.
- (2) When using DB Connection Service on a database server computer, the ODBC setting for the database used must be made beforehand.

[7.2 Setting ODBC of Database](#page-178-0)

- (3) When using DB Connection Service on an application server computer, an account for user program execution must be created beforehand.
- (4) Changes to the DB Connection Service settings are made with DB Connection Service Setting Tool. [7.5 Setting Items of DB Connection Service Setting Tool](#page-188-0)

#### **(1) ODBC connection function**

The OBDC connection function connects the GOT and the ODBC interface for database. The following shows operation on the database server computer.

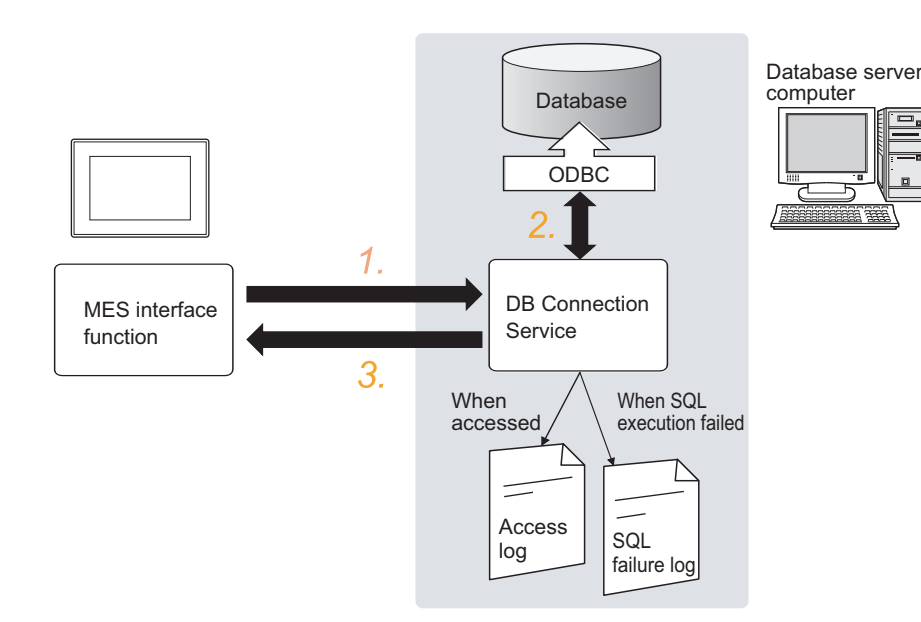

- *1.* Receives SQL texts from the GOT.
- *2.* Accesses the database via ODBC interface and executes the SQL text.
- *3.* Sends the SQL text execution results to the GOT.

**1**

OVERVIEW

OVERVIEW

**2**

SYSTEM<br>CONFIGURATION

**3**

SPECIFICATIONS

**SPECIFICATIONS** 

**4**

**5**

MES INTERFACE FUNCTION

**MES INTERFACE**<br>FUNCTION

**6**

MES INTERFACE<br>FUNCTION SETTING

**7**

**TOOL 8**

TROUBLE SHOOTING

**DB CONNECTION SERVICE AND SETTING** 

**ECTION<br>AND SETTING** 

SETTINGS AND PROCEDURES BEFORE USE OF THE MES INTERFACE FUNCTION

SETTINGS AND<br>PROCEDURES BEFORE USE<br>OF THE MES INTERFACE

#### **(2) Program execution function**

The program execution function executes a program on an application server computer upon request from the GOT.

The following shows operation on the application server computer.

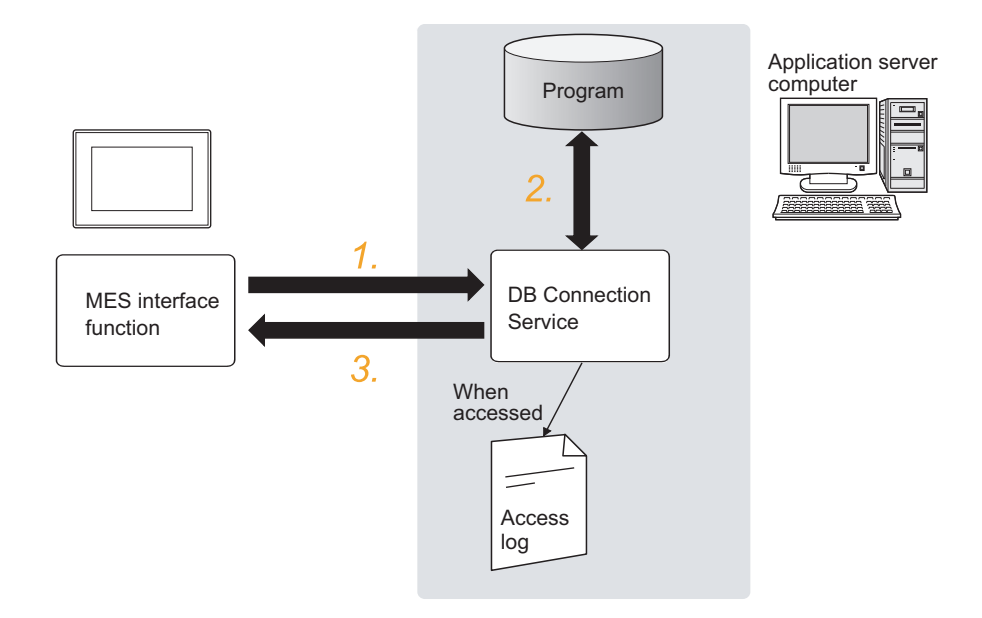

- *1.* Receives a program execution request from the GOT.
- *2.* Executes programs on the application server computer.
- *3.* Sends the program execution results to the GOT.

#### **(3) IP filter function (** $\sqrt{3}$  **7.5 [\(3\) Limit IP addresses which permit to connect](#page-189-0))**

The IP filter function allows specification of the IP address of the GOT that can connect to the DB Connection Service, ensuring the security of the server computer. Batch specification using the mask bit length specification is possible.

If the IP filter function is not used, any GOT can connect to DB Connection Service.

#### **(4) Log output function**

- DB Connection Service outputs an access log and an SQL failure log.
- (a) Access log  $(\sqrt{37} \cdot 7.5)$  [\(4\) Output access log](#page-190-0)) The communication contents between the GOT and DB Connection Service are output to the access log. For access log specifications, refer to the following.  $\sqrt{3}$  [7.8.1 Access log](#page-195-0)
- (b) SQL failure  $log(\sqrt{377.5}$  (5) Output SQL failed  $log)$ If data cannot be updated/inserted normally due to an error such as no table at SQL text execution, the error information is output to the SQL failure log. For SQL failure log specifications, refer to the following.

[7.8.2 SQL failure log](#page-196-0)

## <span id="page-178-0"></span>7.2 Setting ODBC of Database

When using DB Connection Service on a database server computer, the ODBC setting for the database used must be done beforehand.

For the ODBC setting, refer to the following.

Manuals and online help for the database software and operating system (OS) used

#### **(1) When Oracle 12c, 11g, 10g, 9i or 8i is used**

(This section gives a setting example of using Oracle<sup>®</sup> 9i in Microsoft<sup>®</sup> Windows<sup>®</sup> XP Professional Operating System.)

Set the following conditions.

- Data source name <sup>\*1</sup> : SAMPLEDS
- TNS Service Name <sup>\*2</sup> : SAMPLETNS
- OracleHome: OraHome92
	- \*1 Data source name can be set as desired.
		- For [Data source name] in [Server service settings], use the name set with this setting.
	- $*2$  The TNS service name is the name for accessing an Oracle<sup>®</sup> database.
		- The name is entered when installing Oracle® and creating a database instance.

This can be checked with [Configuration and Migration Tools] - [Net Manager] - [Service naming] of Oracle<sup>®</sup>.

(Start)  $\overline{1}$ 

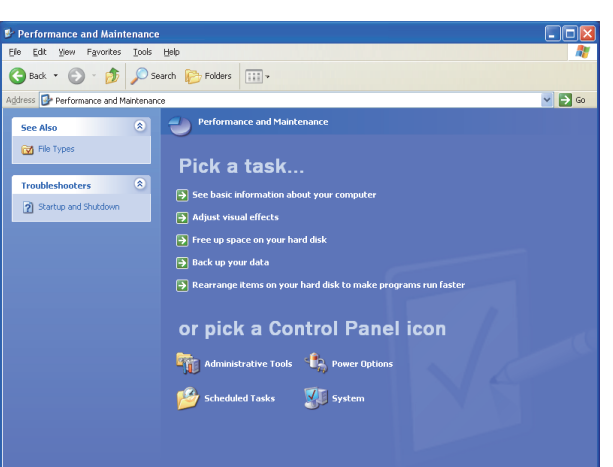

 $\downarrow$  (To the next page)

*1.* Clicking [Performance and Maintenance] in Control Panel displays the [Performance and Maintenance] dialog box. To display Control Panel, select [Start]  $\rightarrow$  [Control Panel].

**1**

OVERVIEW

OVERVIEW

**2**

SYSTEM<br>CONFIGURATION

**3**

SPECIFICATIONS

**SPECIFICATIONS** 

**4**

SETTINGS AND PROCEDURES BEFORE USE OF THE MES INTERFACE FUNCTION

SETTINGS AND<br>PROCEDURES BEFORE USE<br>OF THE MES INTERFACE

**8**

#### (From the previous page)

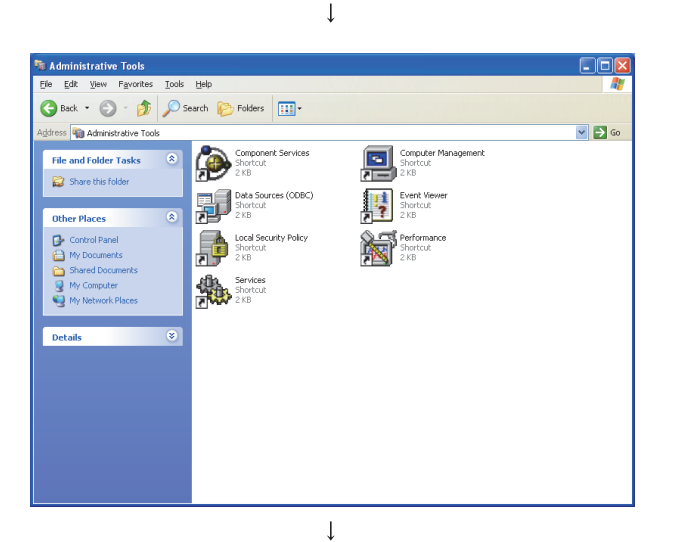

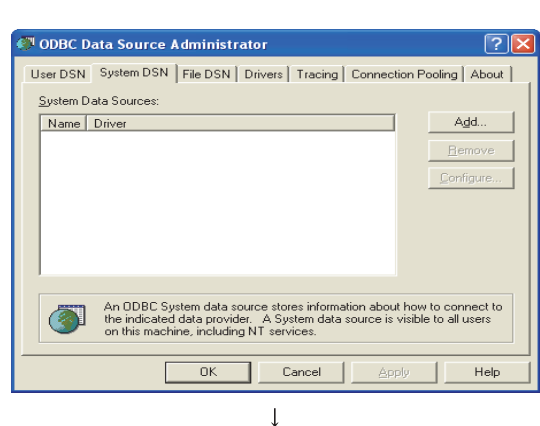

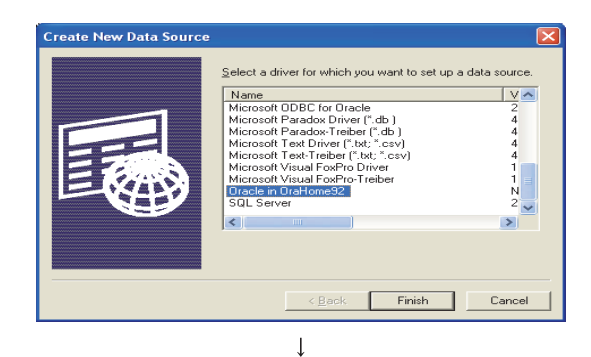

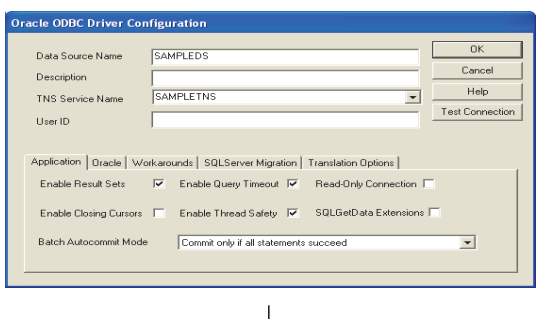

(To the next page)

*2.* Double-clicking [Administrative Tools] displays the [Administrative Tools] dialog box.

*3.* Double-clicking [Data Sources (ODBC)] displays the **[ODBC Data Source Administrator]** dialog box. Select the [System DSN] tab, and click the Add button.

*4.* The [Create New Data Source] dialog box is displayed. Select [Oracle in OraHome92].

- *5.* In the displayed [Oracle ODBC Driver Configuration] dialog box, set the following.
	- [Data source name]: SAMPLEDS
	- [TNS Service Name]: SAMPLETNS
- 6. Clicking the Connection test button displays the [Oracle ODBC Driver Connect] dialog box.
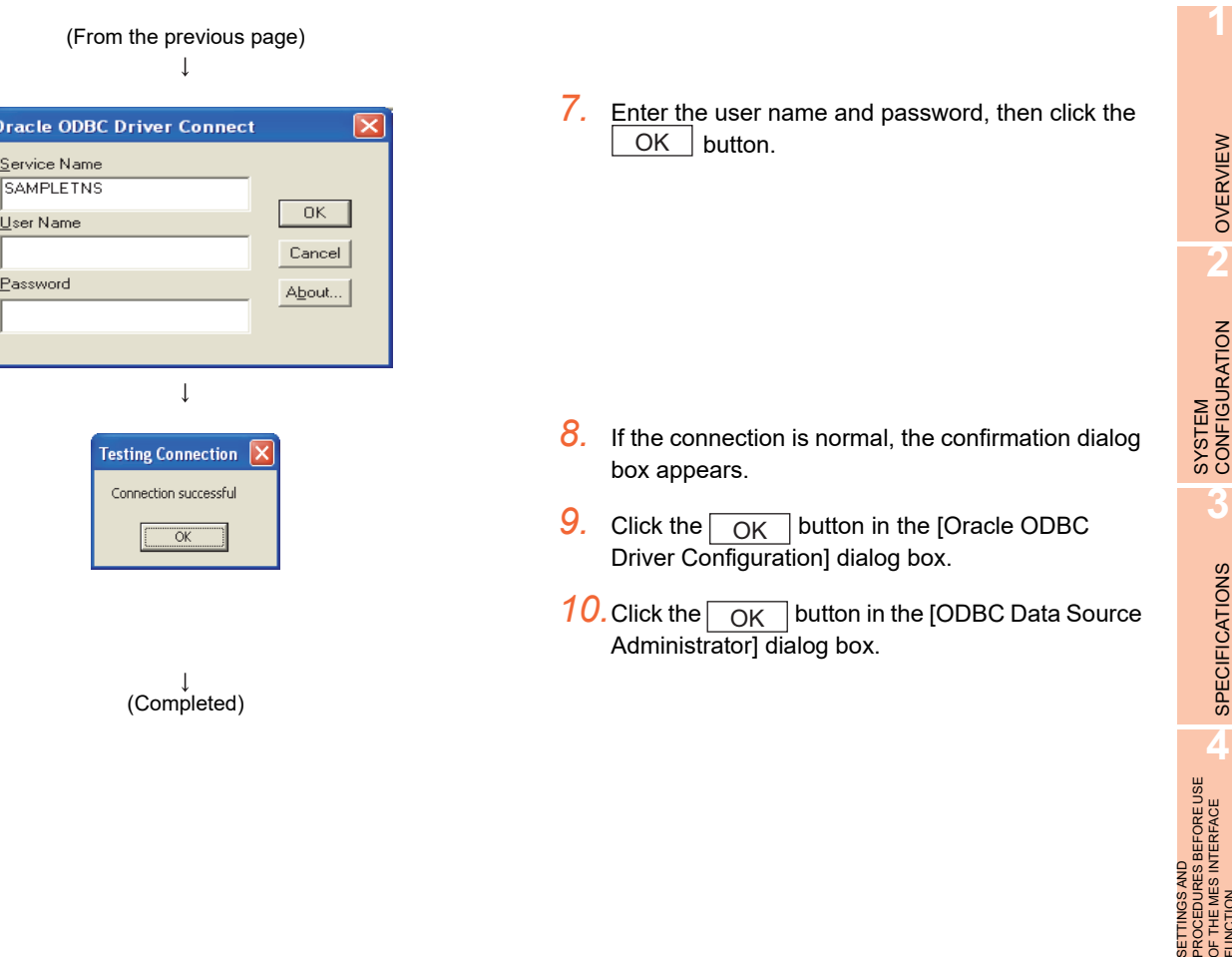

 $\epsilon$ 

TROUBLE SHOOTING

SETTINGS AND

FUNCTION

**5**

MES INTERFACE FUNCTION

MES INTERFACE<br>FUNCTION

**6**

MES INTERFACE<br>FUNCTION SETTING

### **(2) For Microsoft SQL Server 2012, Microsoft SQL Server 2008 R2, Microsoft SQL Server 2008, Microsoft SQL Server 2005, Microsoft SQL Server 2000, MSDE 2000 and Wonderware Historian 9.0**

(The following shows a setting example using Microsoft® SQL Server 2000 with Microsoft® Windows® XP Professional Operating System.)

Set the following conditions.

- Data source name\*1: SAMPLEDS
- Server name\*2: SAMPLESRV
	- \*1 Data source name can be set as desired. For [Data source name] in [Server service settings], use the name set with this setting.
	- \*2 The server name is the name for accessing a Microsoft<sup>®</sup> SQL Server 2000 database. This name is entered when installing Microsoft<sup>®</sup> SQL Server 2000. This can be checked with the SQL Server service manager server.

(Start)

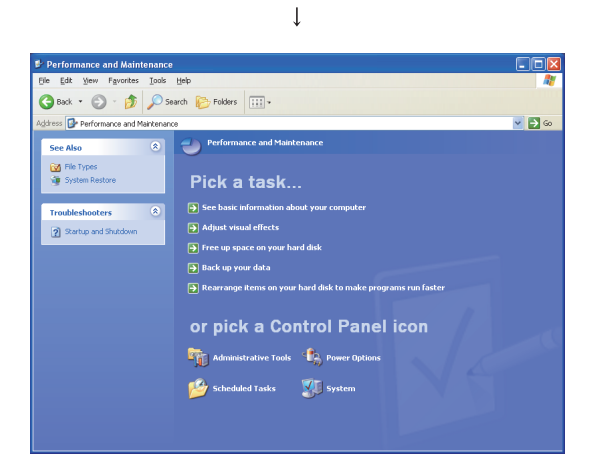

*1.* Clicking [Performance and Maintenance] on the Control Panel displays the [Performance and Maintenance] dialog box. To display the Control Panel, select [Start]  $\rightarrow$ [Control Panel].

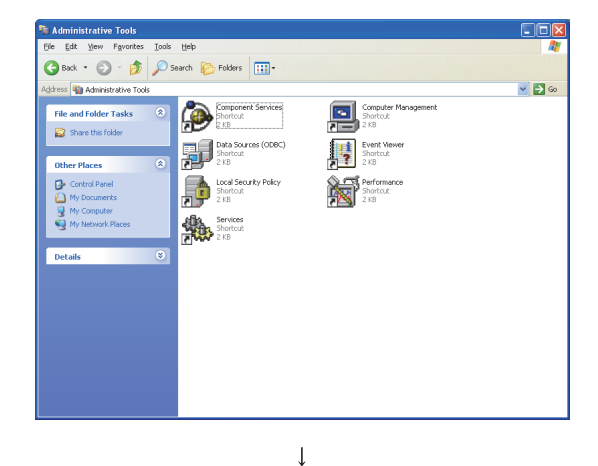

 $\downarrow$ 

*2.* Clicking [Administrative Tools] displays [Administrative Tools] dialog box.

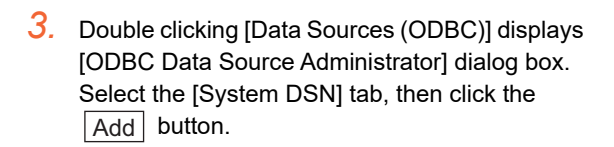

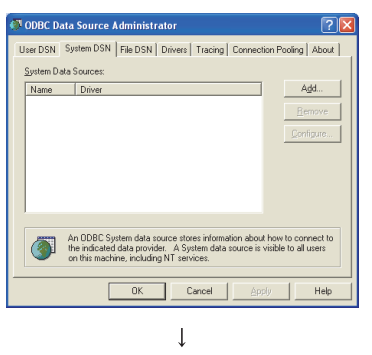

SETTINGS AND

**1**

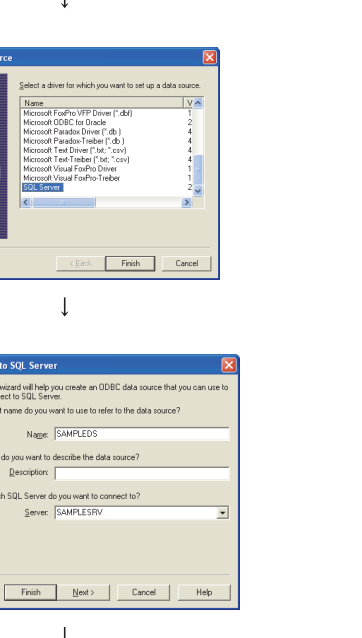

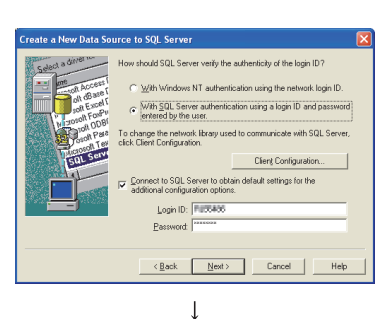

 $\perp$ 

(From the previous page)

 $\overline{1}$ 

 $\downarrow$ 

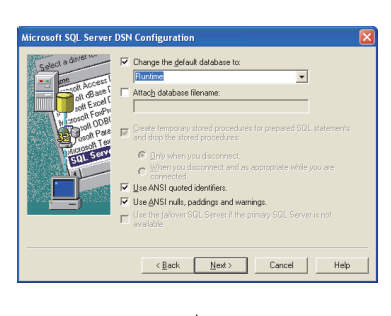

 $\mathbf{I}$ (To the next page) *4.* The [Create New Data Source] dialog box is displayed, then select [SQL Server].

- *5.* The [Create a New Data Source to SQL Server] dialog box is displayed, then set the following.
	- [Data source name]:SAMPLEDS
	- [Server name]: SAMPLESRV
- *6.* Select the [With SQL Server authentication using a login ID and password entered by the user.] radio button, then enter [Login ID] and [Password].

## REMARKS

Setting Wonderware<sup>®</sup> Historian

Mark a check in [Change the default value to] and select [Runtime].

For SQL Server 2012, SQL Server 2008 R2, SQL Server 2008, SQL Server 2005, SQL Server 2000 and MSDE 2000, changing this setting is unnecessary.

TROUBLE SHOOTING

**6**

**MES INTERFACE<br>FUNCTION SETTING** 

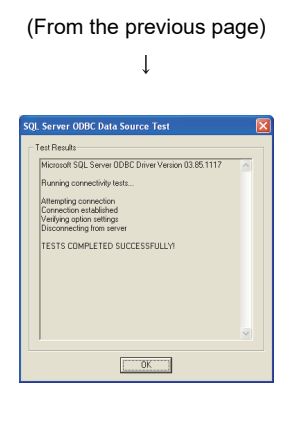

*7.* In the [ODBC Microsoft SQL Server Setup] dialog box, click the [Test Data Source] button to check that the connection is normal.

- 8. Click the  $\boxed{OK}$  button in the [SQL Server ODBC Data Source Test] dialog box.
- **9.** Click the  $\boxed{OK}$  button in the [ODBC Microsoft SQL Server Setup] dialog box. <u>OK</u>
- 10. Click the <sub>OK</sub> button in the [ODBC Data Source Administrator] dialog box.

 $\downarrow$ (End)

## **(3) For Microsoft Access 2013/2010/2007/2003/2000**

(The following shows a setting example using Microsoft<sup>®</sup> Access 2003 with Microsoft<sup>®</sup> Windows<sup>®</sup> XP Professional Operating System.)

Set the following conditions.

- Data source name<sup>\*1</sup>: SAMPLEDS
- Database name<sup>\*2</sup>:  $C \setminus$  mes  $\setminus$  sampledb.mdb
	- \*1 Data source name can be set as desired.
		- For [Data source name] in [Server service settings], use the name set with this setting.
	- \*2 The database name is the name for accessing a Microsoft<sup>®</sup> Access 2003 database. Specify a database file path created with Microsoft<sup>®</sup> Access 2003.

(Start)  $\downarrow$ 

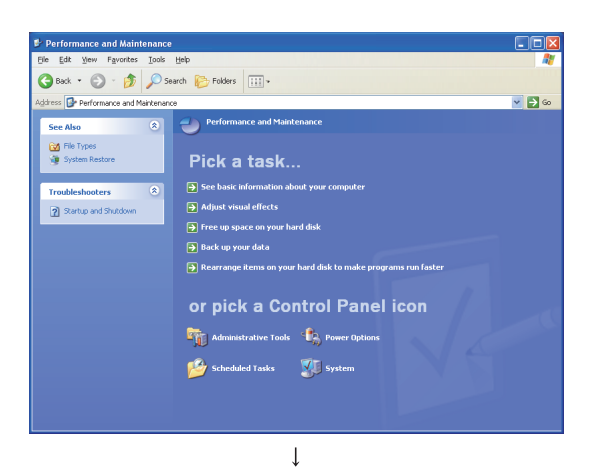

*1.* Clicking [Performance and Maintenance] on the Control Panel displays the [Performance and Maintenance] dialog box. To display the Control Panel, select [Start]  $\rightarrow$ [Control Panel].

*2.* Clicking [Administrative Tools] displays [Administrative Tools] dialog box.

*3.* Double clicking [Data Sources (ODBC)] displays [ODBC Data Source Administrator] dialog box. Select the [System DSN] tab, then click the Add button.

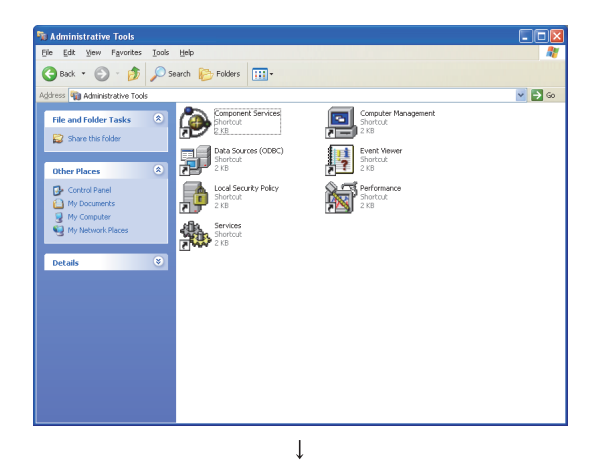

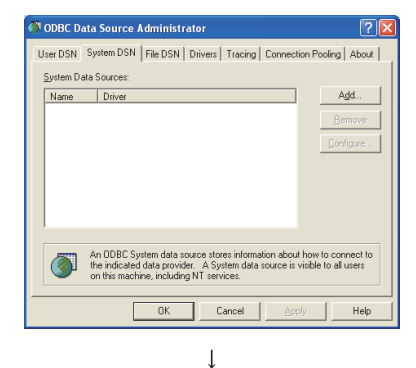

<sup>(</sup>To the next page)

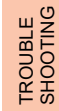

**1**

OVERVIEW

OVERVIEW

**2**

SYSTEM<br>CONFIGURATION

**3**

SPECIFICATIONS

**SPECIFICATIONS** 

**4**

**5**

MES INTERFACE FUNCTION

MES INTERFACE<br>FUNCTION

**6**

MES INTERFACE<br>FUNCTION SETTING

**7**

**DB CONNECTION SERVICE AND SETTING** 

**DB CONNECTION<br>SERVICE AND SETTING** 

**TOOL 8**

SETTINGS AND PROCEDURES BEFORE USE OF THE MES INTERFACE FUNCTION

SETTINGS AND<br>PROCEDURES BEFORE USE<br>OF THE MES INTERFACE

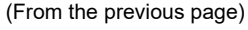

 $\mathbf{I}$ 

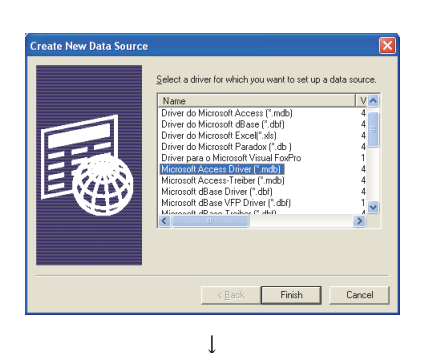

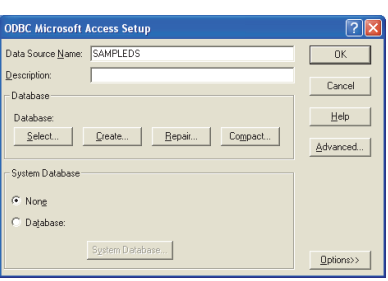

## $\downarrow$

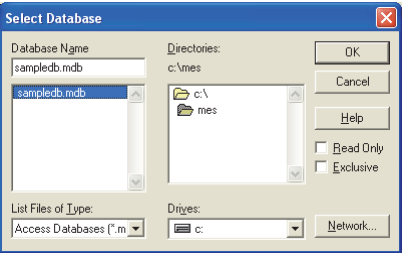

(End)

 $\downarrow$ 

- *4.* The [Create New Data Source] dialog box is displayed, then select [Microsoft Access Driver(\*.mdb)]. For Microsoft<sup>®</sup> Access<sup>®</sup> 2007/2010 Select "Microsoft Access Driver(\*.mdb. \*accdb)".
- *5.* The [ODBC Microsoft Access Setup] dialog box is displayed. Set the following and click the [Database] selection button.
	- [Data source name]:SAMPLEDS
- *6.* The [Select Database] dialog box is displayed. Select the following and click the **OK** button.
	- [Folder]: C \ mes
	- [Database Name]: sampledb.mdb
- 7. Click the  $\boxed{OK}$  button in the [ODBC Microsoft Access Setup] dialog box.
- 8. Click the  $\boxed{OK}$  button in the [ODBC Data Source Administrator] dialog box.

## POINT

Precautions for using Access<sup>®</sup> 2013, Access<sup>®</sup> 2010 and Access<sup>®</sup> 2007

When using SELECT or MultiSelect for a field whose data type is the single type or the double type, set the following.

- Select [Microsoft Access Driver (\*.mdb)] for the ODBC setting for the database.
- When the data base source file is \*.accdb, convert it into \*.mdb before using it.

# 7.3 Starting DB Connection Service Setting Tool

## POINT

Only one DB Connection Service Setting Tool can be activated.

## ■ When Windows<sup>®</sup> 8.1, Windows<sup>®</sup> 8, Windows<sup>®</sup> 7, or Windows Vista<sup>®</sup> is used

- 1. Select [Start] → [All Programs] → [MELSOFT Application] → [MES Interface] → [DB connection service setting tool].
- *2.* The following dialog box appears. Click [Allow].

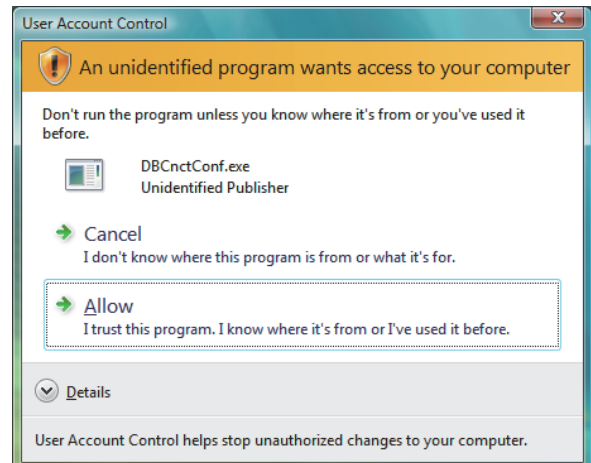

*3.* DB Connection Service Setting Tool is started.

## ■ When Windows<sup>®</sup> XP is used

Select [Start] → [All Programs] → [MELSOFT Application] → [MES Interface] → [DB connection service setting tool]. After selecting it, DB Connection Service Setting Tool is started.

**1**

OVERVIEW

OVERVIEW

**2**

## 7.4 Screen Structure of DB Connection Service Setting Tool

This section explains the screen structure of DB Connection Service Setting Tool.

## 7.4.1 Screen structure

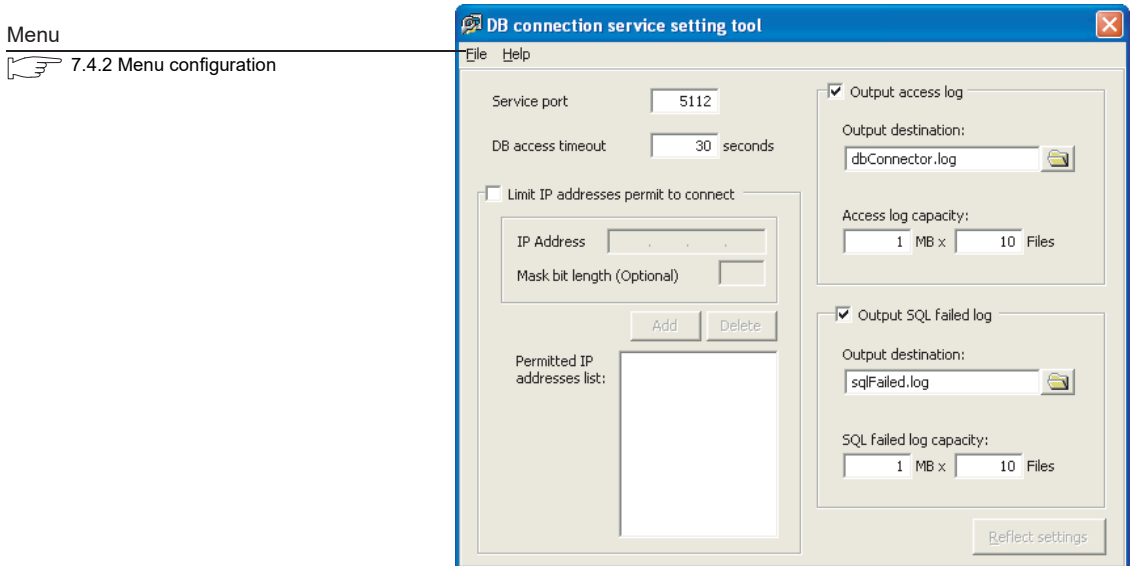

## <span id="page-187-0"></span>7.4.2 Menu configuration

This section shows each command provided on the menu bar.

### **(1) File**

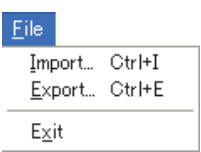

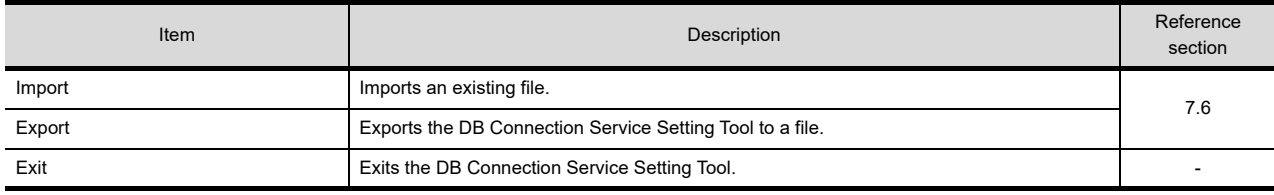

#### **(2) Help**

#### $He$ lp

Product information Connect to MELFANSweb...

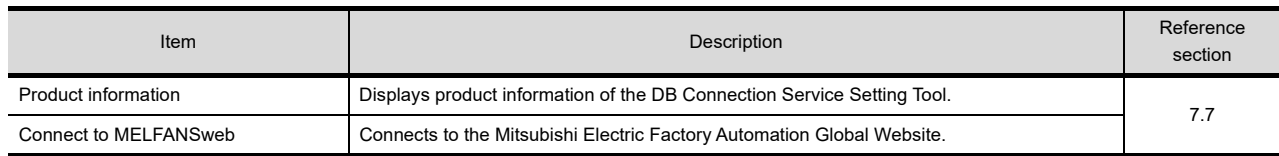

# <span id="page-188-0"></span>7.5 Setting Items of DB Connection Service Setting Tool

The following shows how to change the DB Connection Service settings.

- 1. Set the following items and click the  $\sqrt{\text{Reflect settings}}$  button.
- 2. After updating the settings, check for an error by selecting [Administrative Tools] [Event Viewer] in Windows<sup>®</sup>.

 $\sqrt{3}$ 8.1 [\(2\) Error checking procedure](#page-199-0)

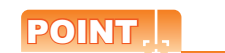

- (1) Change the DB Connection Service settings while a job using the DB Connection Service is not operating. The status is as follows:
	- The GOT is powered OFF.
	- The MES interface function operation is stopped by [MES interface setting] [Diagnosis] tab.

 $\Box$  [6.10.2 Manipulating the MES Interface Function status \(Operation\)](#page-162-0)

(2) If any changed settings are entered with a job using DB Connection Service being operating, the execution of the connected job is canceled and a communication error occurs. Also, for a job to which [Enable DB buffering] is selected, SQLtexts are buffered in the DB buffer.

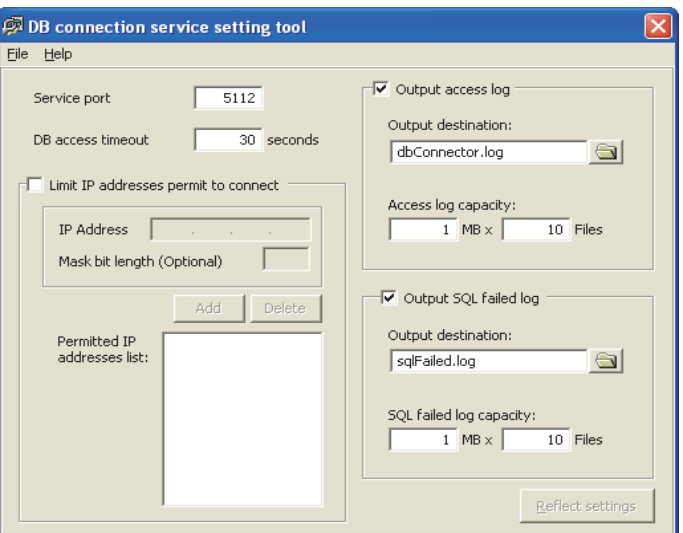

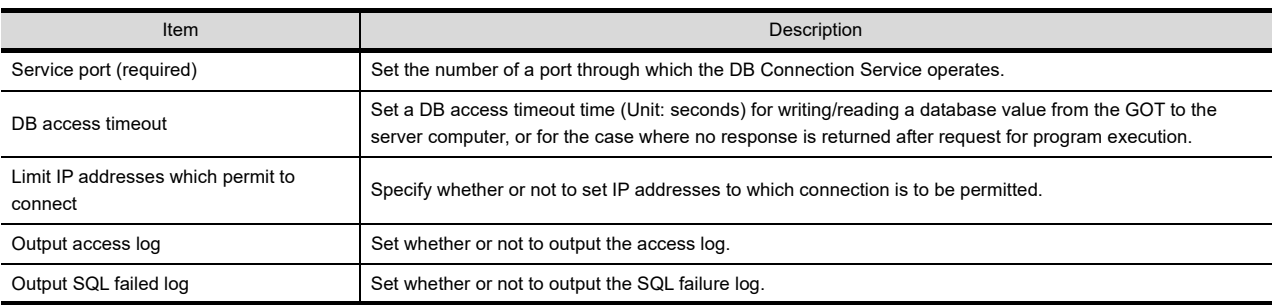

### **(1) Service port (required) (Range: 1024 to 65535, Default: 5112)**

Set the number of a port through which the DB Connection Service operates. The specified port number is used for communications with the GOT. Set the same value in [Service port] as the one set in [Port No.] in [Server service settings] under [MES interface setting].

 $\Box$  [6.6.1 Setting items in Server service settings](#page-93-0)

**1**

OVERVIEW

OVERVIEW

**2**

SYSTEM<br>CONFIGURATION

**3**

SPECIFICATIONS

**SPECIFICATIONS** 

**4**

**5**

MES INTERFACE FUNCTION

MES INTERFACE<br>FUNCTION

**6**

MES INTERFACE<br>FUNCTION SETTING

**7**

**DB CONNECTION SERVICE AND SETTING** 

**DB CONNECTION<br>SERVICE AND SETTING** 

**TOOL 8**

SETTINGS AND PROCEDURES BEFORE USE OF THE MES INTERFACE FUNCTION

SETTINGS AND<br>PROCEDURES BEFORE USE<br>OF THE MES INTERFACE

#### **(2) DB access timeout (required) (Range: 1 to 3600; Default: 30)**

Set a DB access timeout time (Unit: seconds) for writing/reading a database value from the GOT to the server computer, or for the case where no response is returned after request for program execution. When a timeout occurs, the connection with the GOT is disconnected and job execution is canceled.

## POINT.

Set a value to [DB access timeout] so that the relation with a value set in [Connection timeout] in [MES Interface Configuration Tool] is as follows:

• Connection timeout value  $\leq$  DB access timeout value

#### **(3) Limit IP addresses which permit to connect**

- (a) Specify whether or not to set IP addresses to which connection is to be permitted. If the [limit IP addresses which permit to connect] box is checked, connection is permitted from only the GOT with the specified IP address. For IP addresses that are permitted to connect to DB Connection Service, at least one IP address setting is required and up to 64 addresses can be set. If the box is not checked, connection from any GOT will be permitted.
- (b) When [limit IP addresses which permit to connect] is selected, set IP address(es).

1) Adding an IP address to permit its connection <Specifying individual IP addresses>

1. Set the following items and click the  $\sqrt{\frac{\text{Add}}{\text{Add}}}$  button.

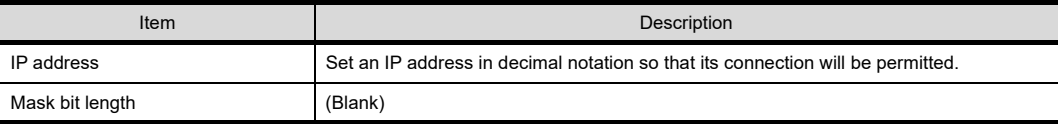

*2.* The IP address is added to the [Permitted IP addresses list]. (Example) 192.168.0.64

<Specifying IP addresses in a batch>

1. Set the following items and click the  $\boxed{\mathsf{Add}}$  button.

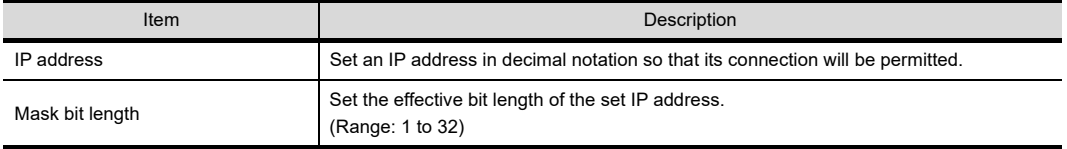

*2.* The IP address/mask bit length is added to the [Permitted IP addresses list]. (Example) 192.168.0.64/26

#### (Example) Specifying IP addresses in a batch

If [192.168.0.64] is set for [IP address] and [26] for [Mask bit length], the IP addresses set for connection permission are [192.168.0.64] to [192.168.0.127], as the logical product is [192.168.0.64].

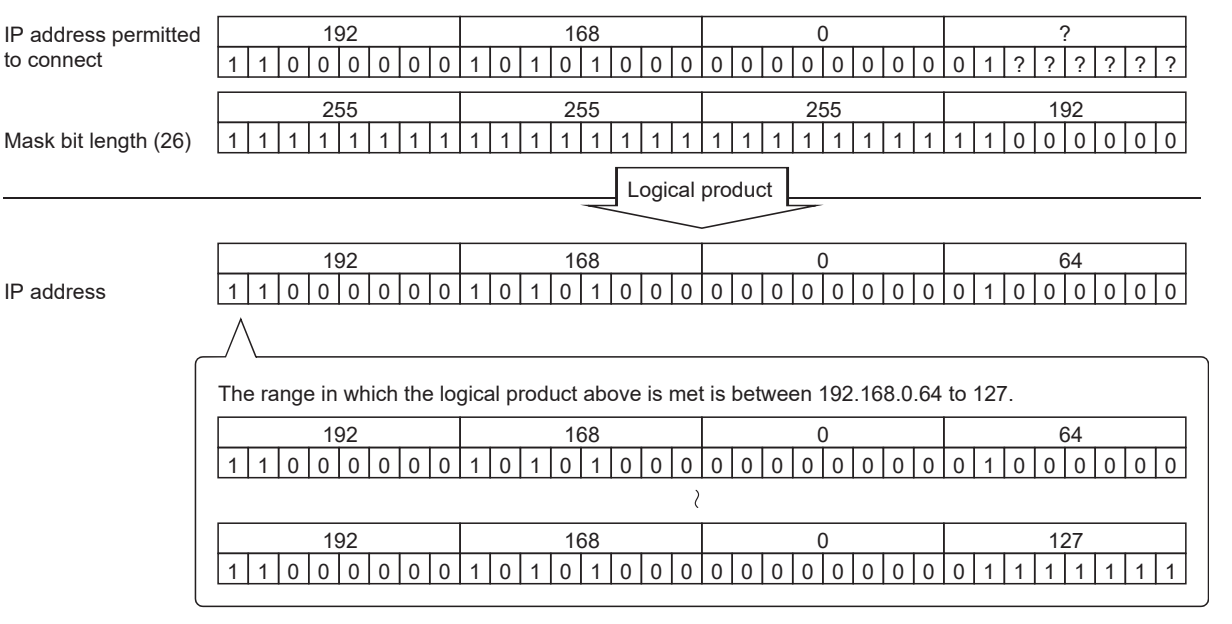

2) Deleting an IP address with connection permission

1. Select the IP address to be deleted from [Permitted IP addresses list], then click the **Delete** button.

## **(4) Output access log**

(Default: Output)

- (a) Set whether or not to output the access log.
- (b) When [Output access log] is selected, set the following items.

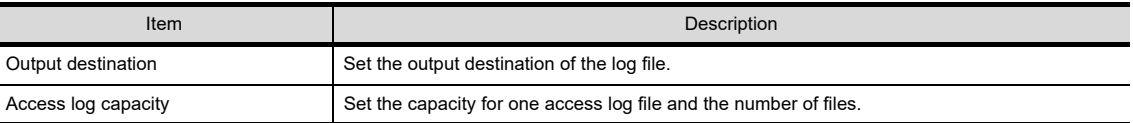

1) Output destination (Default: "dbConnector.log")

Set the output destination of the log file.

If no output destination is set, the log is output to the install folder.

If a read-only file is specified, the log is not output and an [Access log output error] is output to [Event Viewer] of [Administrative Tools] in Windows®.

2) Access log capacity (Range: 1 to 10MB  $\times$  2 to 100 files, Default: 1MB  $\times$  10 files)

Set the capacity for one access log file and number of files.

If the log exceeds the capacity for one file, the data are copied to a file of the original name with a number attached and a new log file is created.

If the total number of files exceeds the set number of files, files are deleted in order from the oldest one.

**8**

**1**

OVERVIEW

OVERVIEW

**2**

SYSTEM<br>CONFIGURATION

**3**

SPECIFICATIONS

**SPECIFICATIONS** 

**4**

**5**

MES INTERFACE FUNCTION

MES INTERFACE<br>FUNCTION

**6**

SETTINGS AND PROCEDURES BEFORE USE OF THE MES INTERFACE FUNCTION

CEDURES BEFORE USE<br>HE MES INTERFACE

(Example) When [Output destination] is set as [dbConnector.log] and [Access capacity] as [1MB  $\times$  3 files]

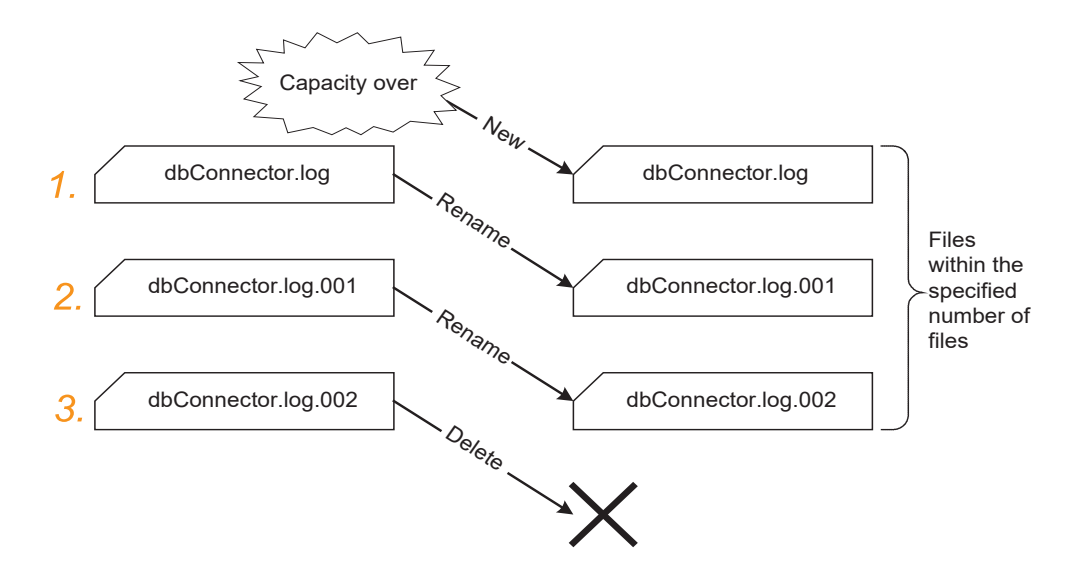

- *1.* When [dbConnector.log] exceeds 1M byte, it is renamed as [dbConnector.log.001]. A new [dbConnector.log] is created and logging resumes.
- *2.* [dbConnector.log.001] is renamed as [dbConnector.log.002].
- *3.* The total number of files exceeds 3 if [dbConnector.log.002] is renamed, therefore [dbConnector.log.002] is deleted.

### **(5) Output SQL failed log**

(Default: Output)

- (a) Set whether or not to output the SQL failure log.
- (b) When [Output SQL failed log] is selected, set the following items.

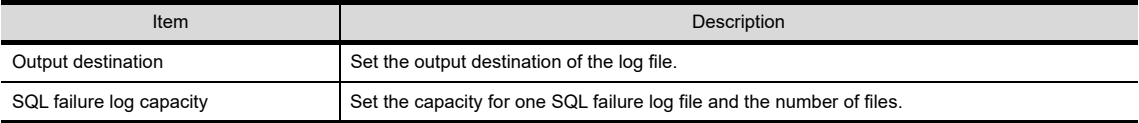

1) Output destination (Default: "SQLFailed.log")

Set the output destination of the log file.

If no output destination is set, the log is output to the install folder.

If a read-only file is specified, the log is not output and an [SQL failure log output error] is output to [Event Viewer] of [Administrative Tools] in Windows<sup>®</sup>.

2) SQL failure log capacity (Range: 1 to 10MB  $\times$  2 to 100 files, Default: 1MB  $\times$  10 files) Set the capacity for one SQL failure log file and the number of files.

If the log exceeds the capacity for one file, the data are copied to a file of the original name with a number attached and a new log file is created.

If the total number of files exceeds the set number of files, files are deleted in order from the oldest one.

# <span id="page-192-0"></span>7.6 Importing/Exporting Files

Import/export files.

#### **(1) Import**

An existing file can be imported.

**1.** Select [File]  $\rightarrow$  [Import] from the menu.

*2.* The [Open] dialog box is displayed. Set the following items, then click the  $\overline{O}$ pen button.

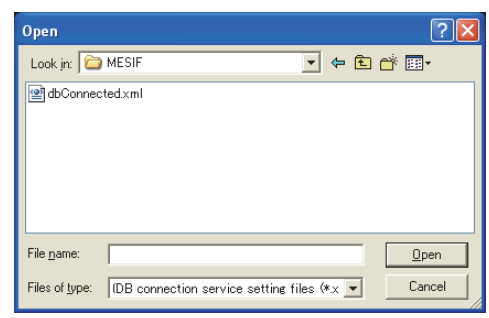

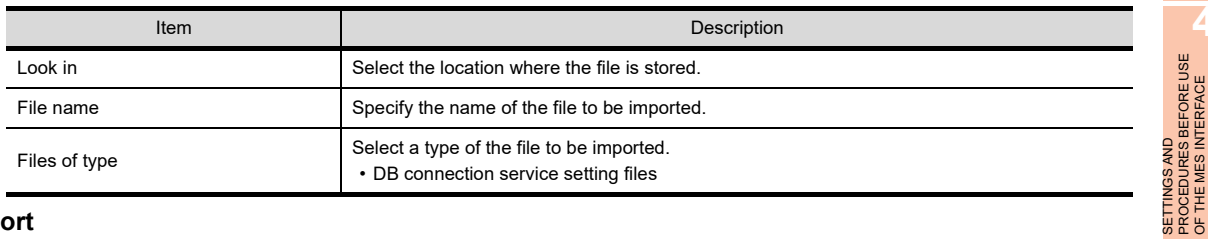

#### **(2) Export**

DB Connection Service Setting Tool can be exported to a file.

- **1.** Select [File]  $\rightarrow$  [Export] from the menu.
- *2.* The [Save As] dialog box is displayed. Set the following items, then click the button.

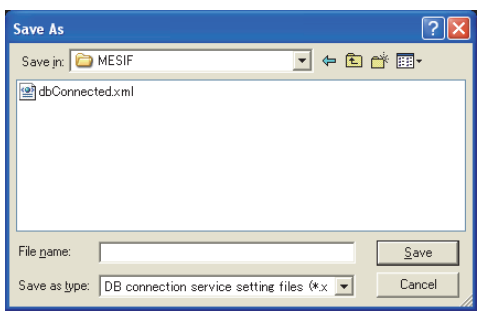

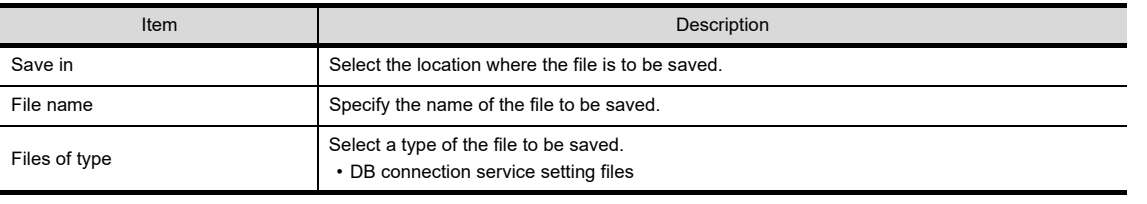

**1**

OVERVIEW

OVERVIEW

**2**

SYSTEM<br>CONFIGURATION

**3**

SPECIFICATIONS

**SPECIFICATIONS** 

**4**

PROCEDURES BEFORE USE OF THE MES INTERFACE FUNCTION

**5**

**DB CONNECTION** 

**TOOL 8**

## <span id="page-193-0"></span>7.7 Help

The product information of the DB Connection Service Setting Tool and the Connect to Mitsubishi Electric Factory Automation Global Website screen can be displayed.

### **(1) Product information**

- **1.** Select [Help]  $\rightarrow$  [Product information] from the menu.
- *2.* The [Product information] dialog box of the DB Connection Service Setting Tool is displayed.

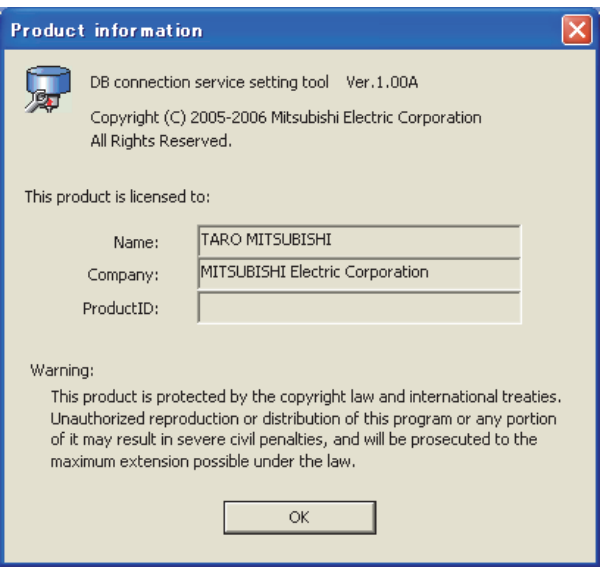

- **(2) Connect to Mitsubishi Electric Factory Automation Global Website**
	- 1. Select [Help]  $\rightarrow$  [Connect to MELFANSweb] from the menu.
	- *2.* The [Connect to MELFANSweb] dialog box is displayed.

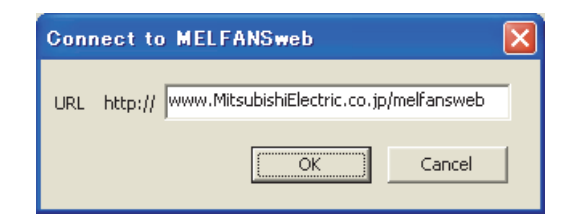

- $3.$  Click the  $\boxed{\rm OK}$  to display the Mitsubishi Electric Factory Automation Global Website.
- *4.* Online manuals and other information can be viewed on the website.

# 7.8 Output Log Specifications

The following shows the output log format for the access log and SQL failure log given in Section 7.8.1 and later.

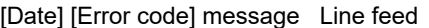

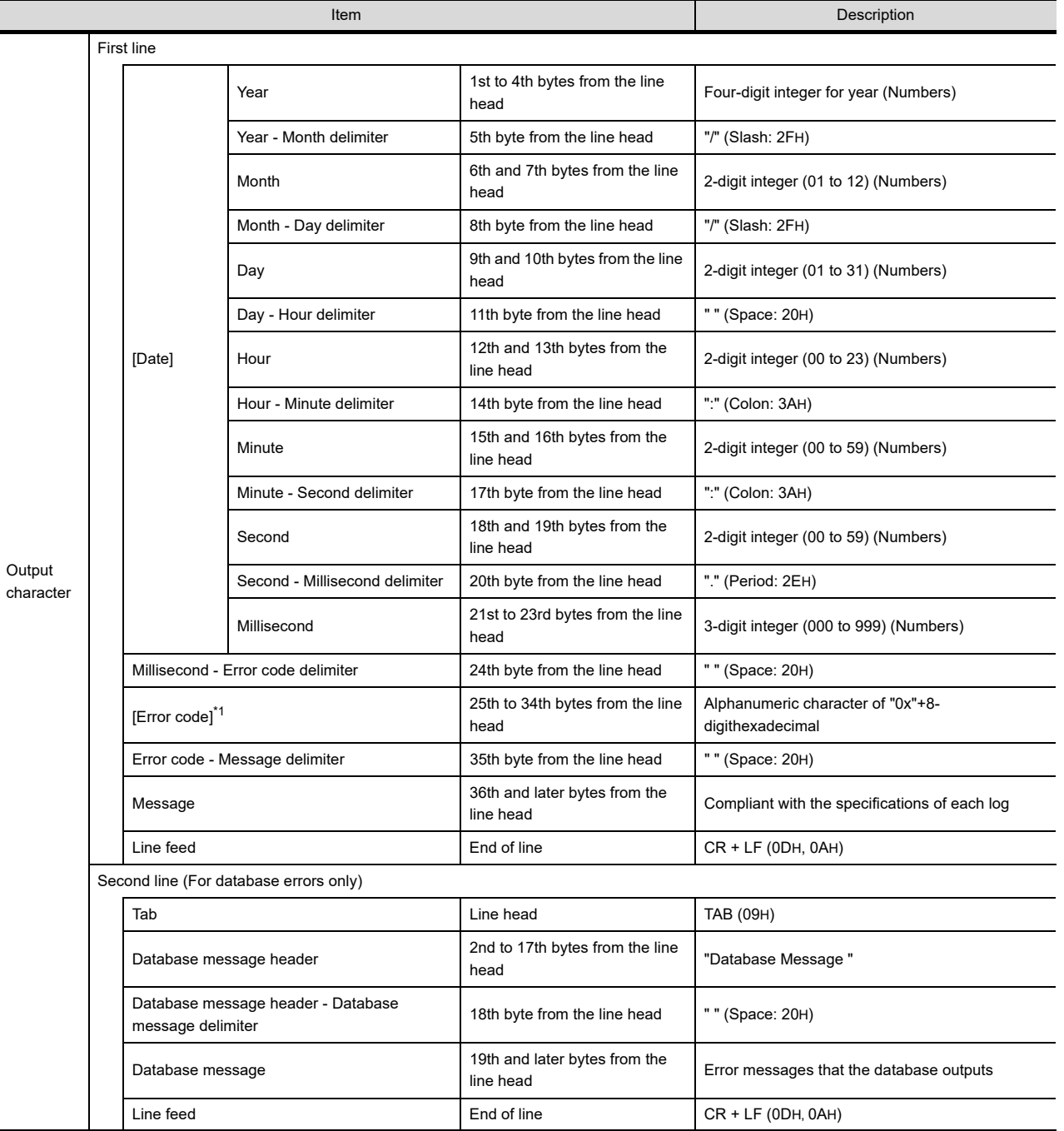

\*1 For error codes, refer to the following:

[8.1 Error Handling and Recovery Method](#page-198-0)

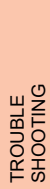

**8**

**1**

OVERVIEW

OVERVIEW

**2**

SYSTEM<br>CONFIGURATION

**3**

SPECIFICATIONS

**SPECIFICATIONS** 

**4**

**5**

MES INTERFACE FUNCTION

MES INTERFACE<br>FUNCTION

**6**

MES INTERFACE<br>FUNCTION SETTING

**7**

**DB CONNECTION SERVICE AND SETTING DB CONNECTION<br>SERVICE AND SETTING<br>TOOL** 

SETTINGS AND PROCEDURES BEFORE USE OF THE MES INTERFACE FUNCTION

SETTINGS AND<br>PROCEDURES BEFORE USE<br>OF THE MES INTERFACE

## <span id="page-195-0"></span>7.8.1 Access log

The following explains the access log contents.

#### **(1) Service start/end**

(a) Start

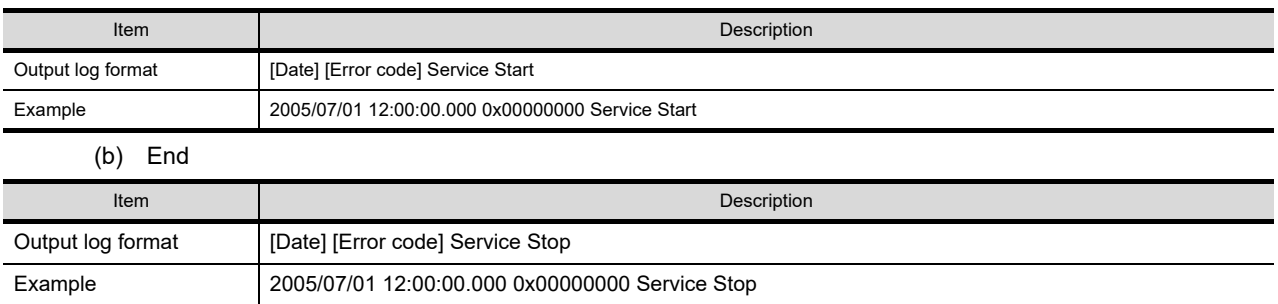

#### **(2) Connection/disconnection from the GOT**

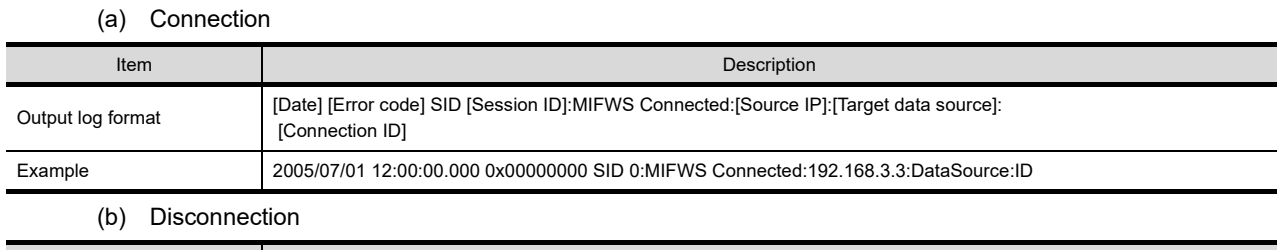

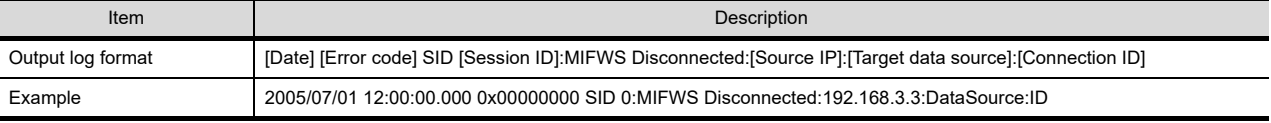

### **(3) Connection/disconnection to a database**

#### (a) Connection

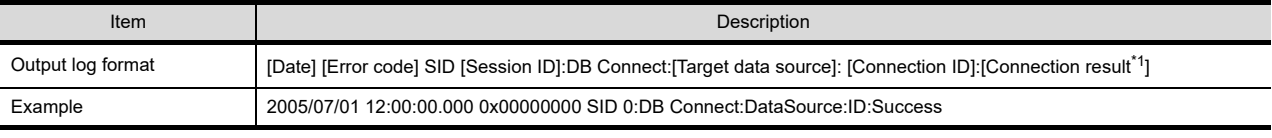

\*1 When succeeded: Success, when failed: Failed

#### (b) Disconnection

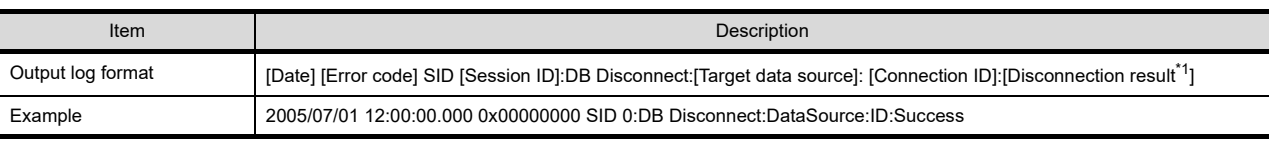

\*1 When succeeded: Success, when failed: Failed

### **(4) SQL text reception/processing results**

(a) SELECT

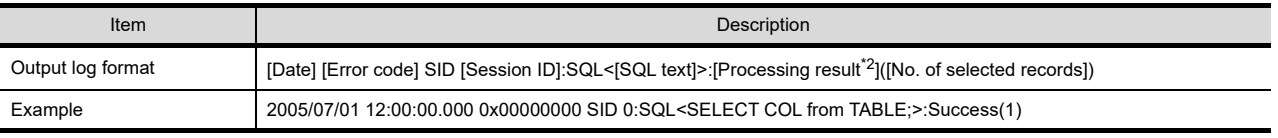

\*2 When succeeded: Success ([No. of selected records]), when failed: Failed (Line feed) Database message

(b) UPDATE

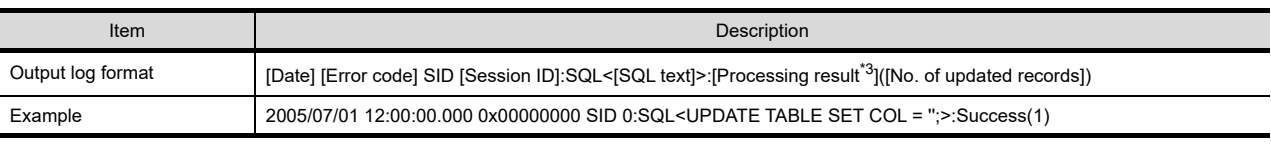

\*3 When succeeded: Success ([No. of updated records]), when failed: Failed (Line feed) Database message

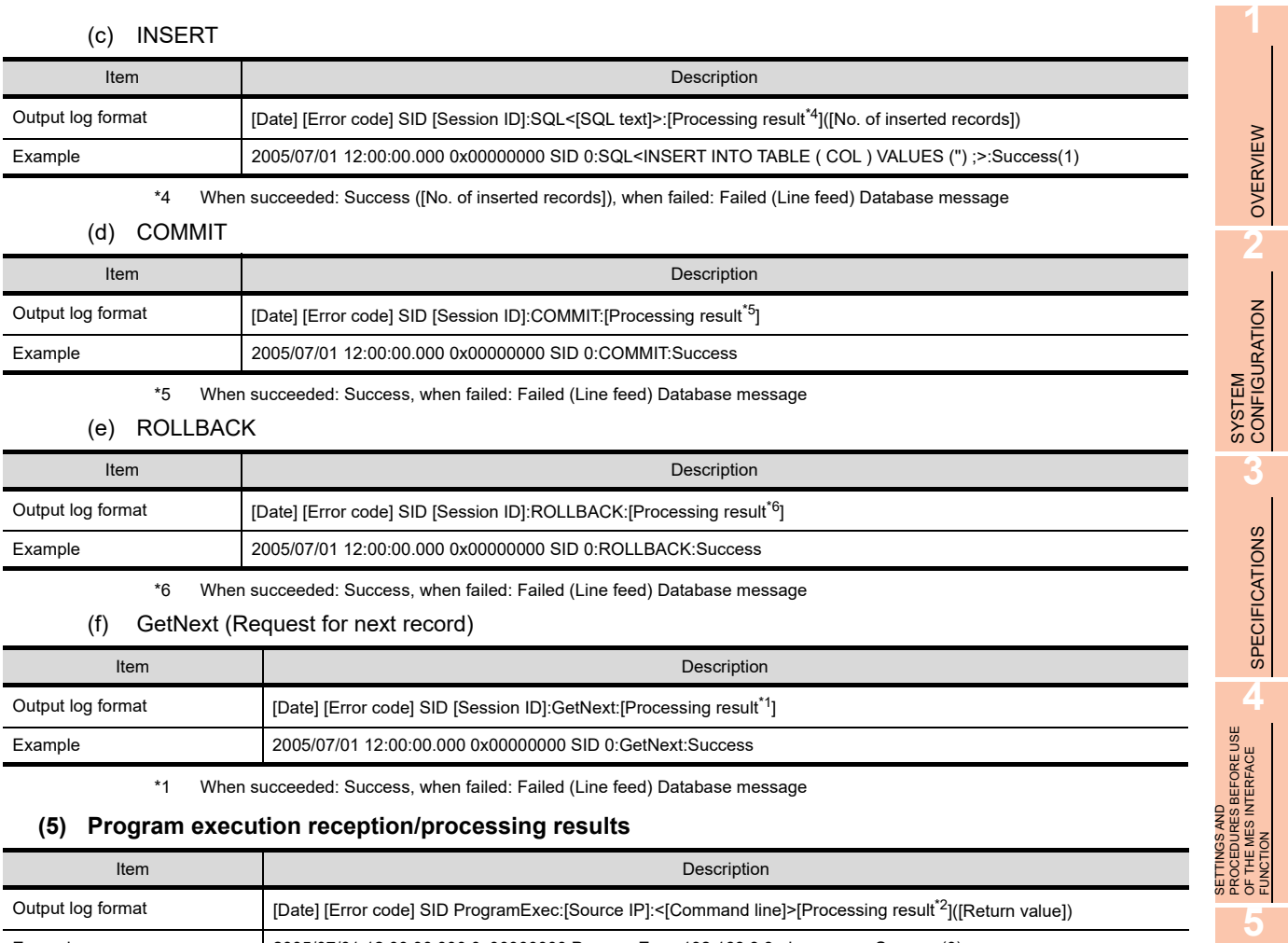

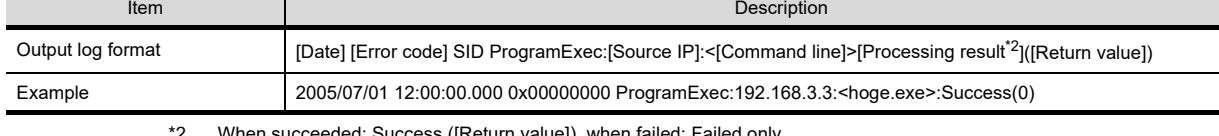

ed: Success ([Return value]), when failed: Failed only

## 7.8.2 SQL failure log

The following shows the SQL failure log contents.

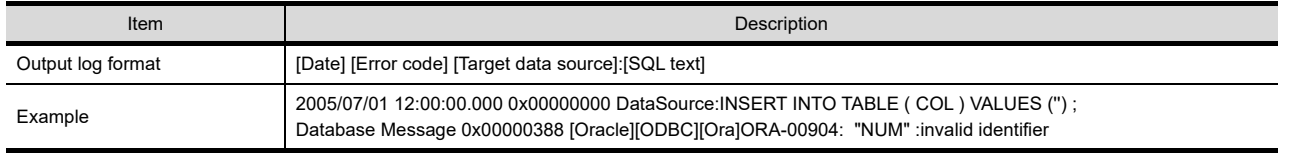

**8**

MES INTERFACE FUNCTION

**MES INTERFACE**<br>FUNCTION

**6**

MES INTERFACE<br>FUNCTION SETTING

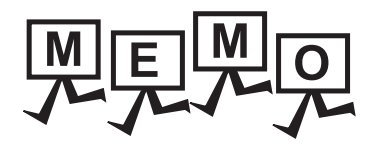

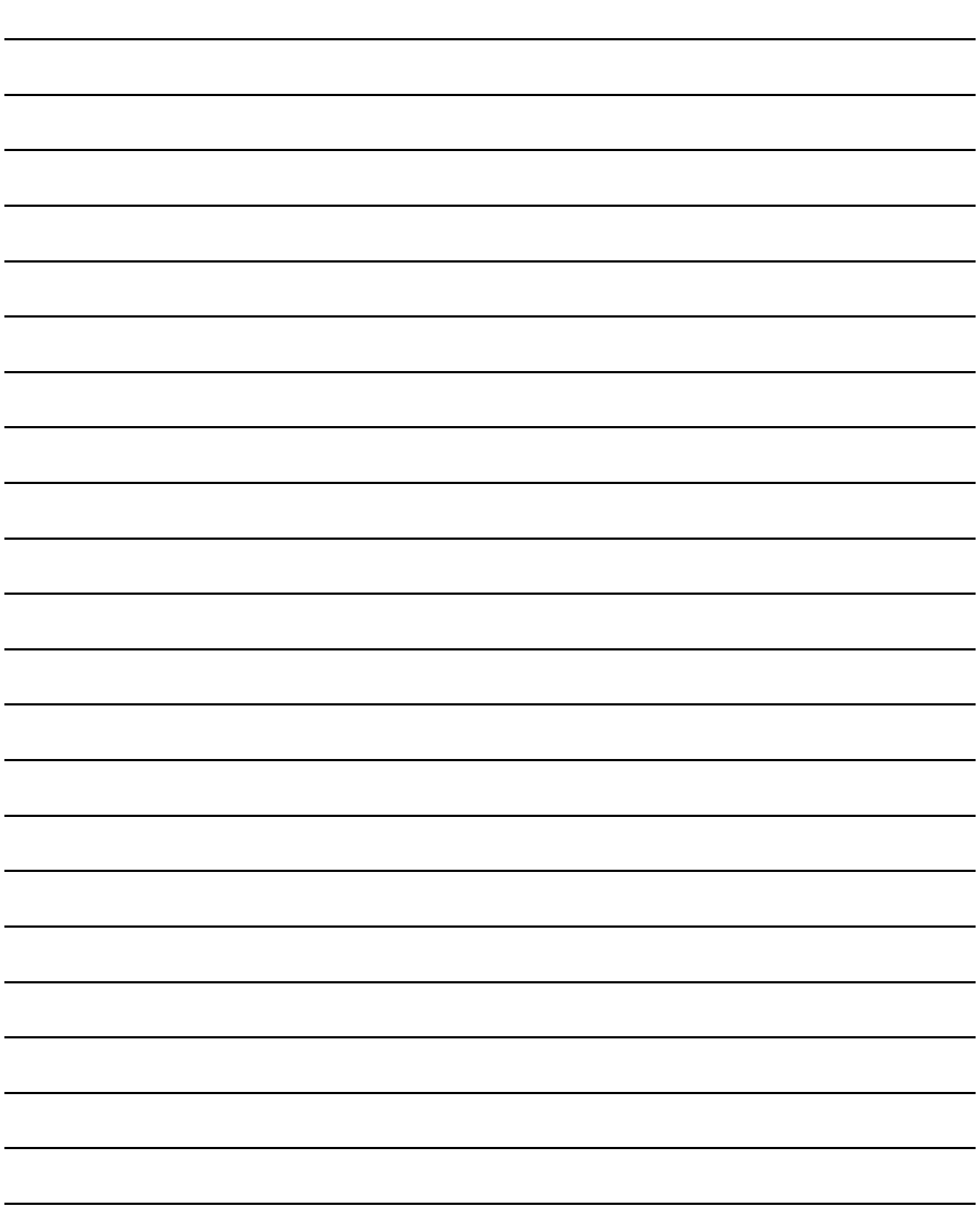

# <span id="page-198-1"></span><span id="page-198-0"></span>8.1 Error Handling and Recovery Method

This section describes how to check an error output when using the MES interface function.

#### **(1) Error checking and restoration**

The following lists the points to be checked when an error occurred, and corresponding recovery methods.

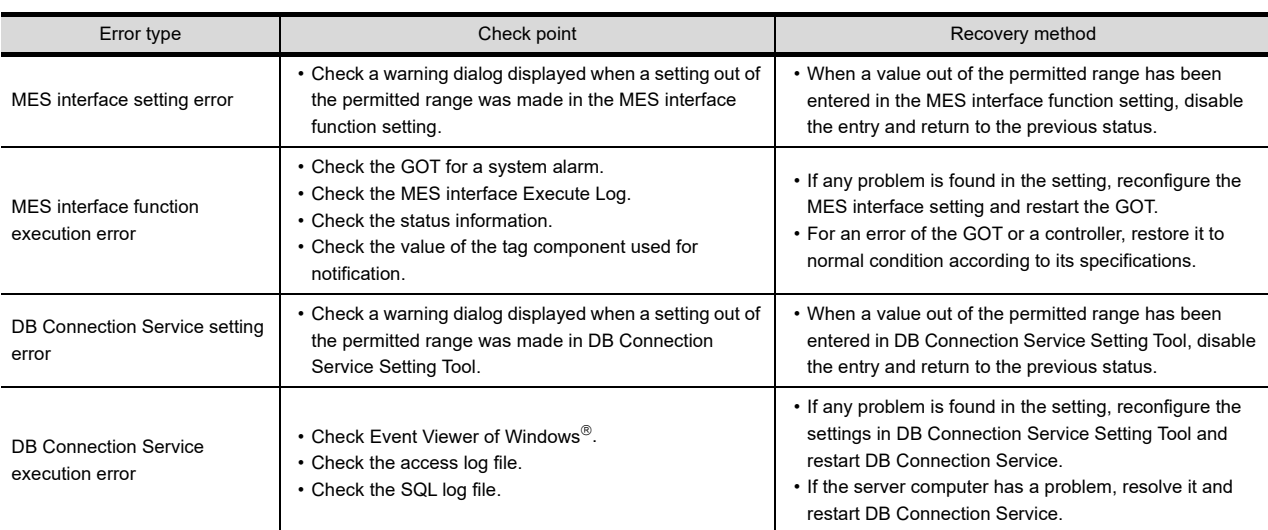

## POINT

If more than one error are displayed in the error log of [MESI/F Log] or by error dialog boxes, take corrective actions in chronological order.

**1**

OVERVIEW

OVERVIEW

**2**

SYSTEM<br>CONFIGURATION

### **(2) Error checking procedure**

<span id="page-199-0"></span>For error codes, refer to the following:

**1 3** [8.2 Error Code List](#page-203-0)

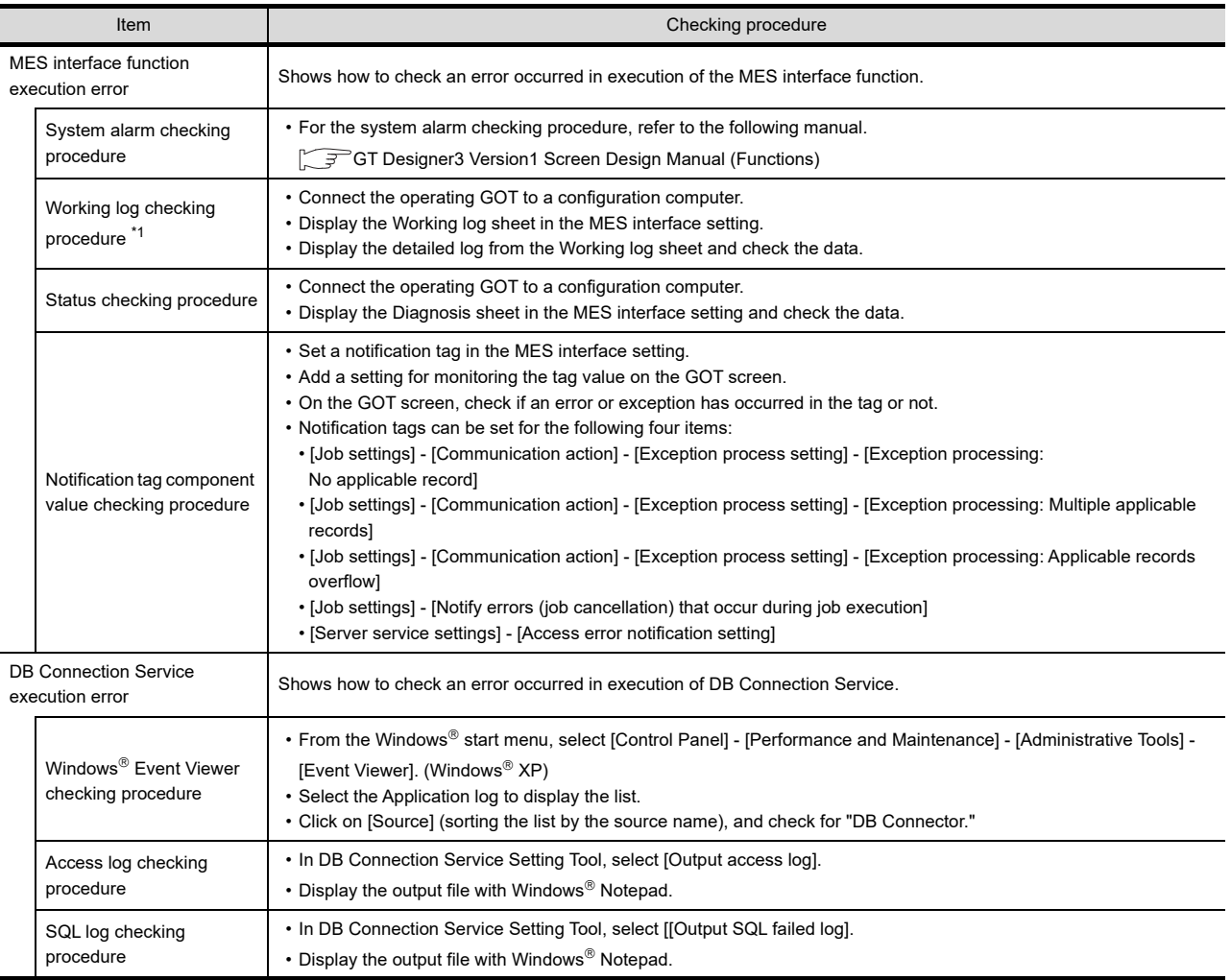

\*1 A CF card is required.

## 8.1.1 MES Interface Function setting

This section explains troubleshooting information on the setting of the MES interface function.

#### **(1) Common to all settings**

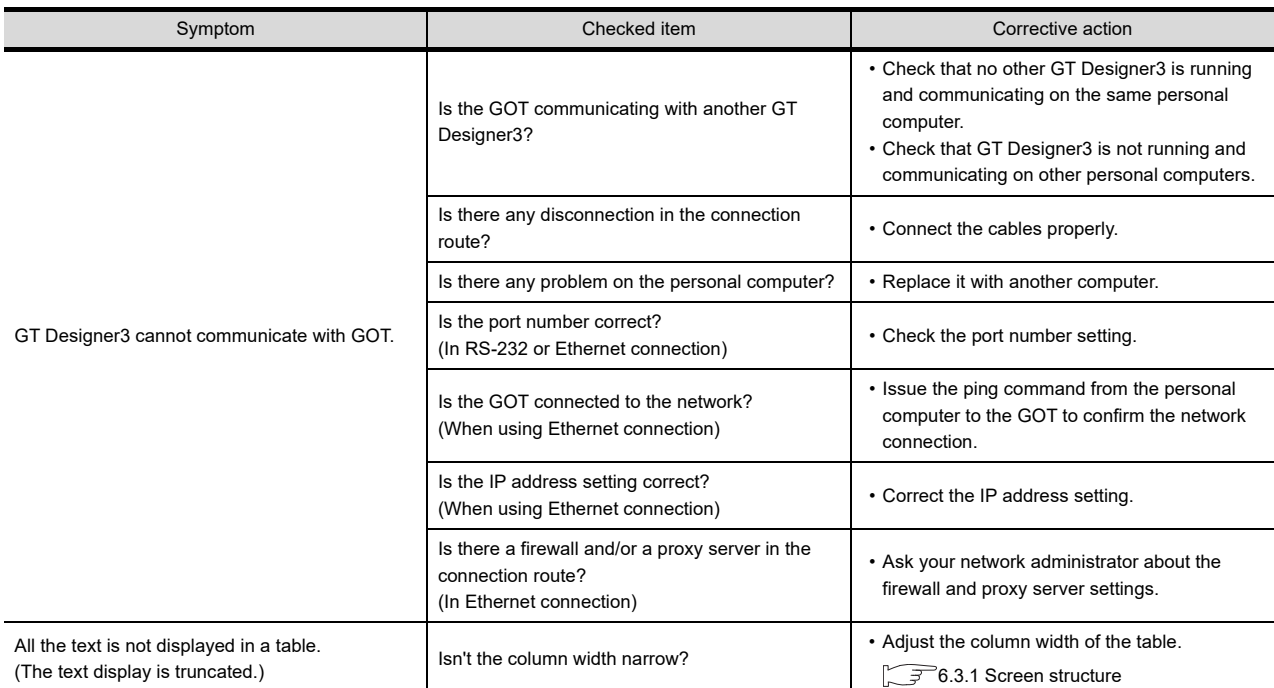

## **(2) [Device tag settings] ( [6.5 Device Tag Settings](#page-81-0))**

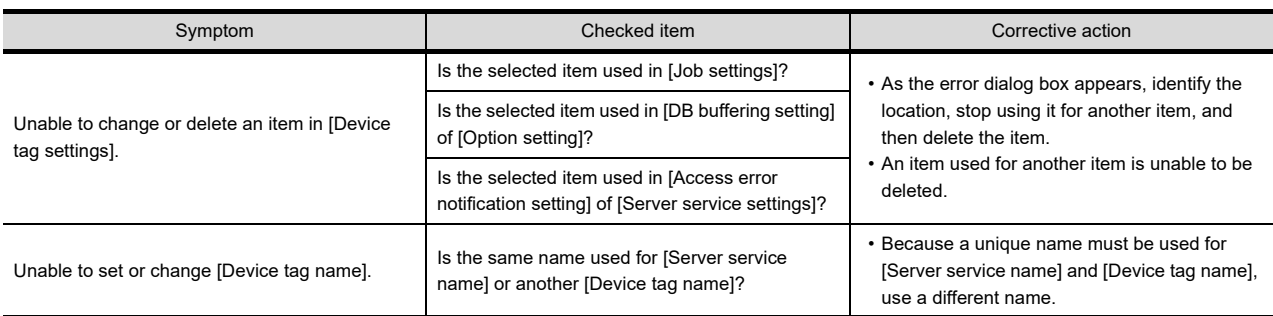

**7**

**1**

OVERVIEW

OVERVIEW

**2**

SYSTEM<br>CONFIGURATION

**3**

SPECIFICATIONS

**SPECIFICATIONS** 

**4**

**5**

MES INTERFACE FUNCTION

MES INTERFACE<br>FUNCTION

SETTINGS AND PROCEDURES BEFORE USE OF THE MES INTERFACE FUNCTION

SETTINGS AND<br>PROCEDURES BEFORE USE<br>OF THE MES INTERFACE

## **(3) [Job settings] ( [6.7 Job Settings](#page-96-0))**

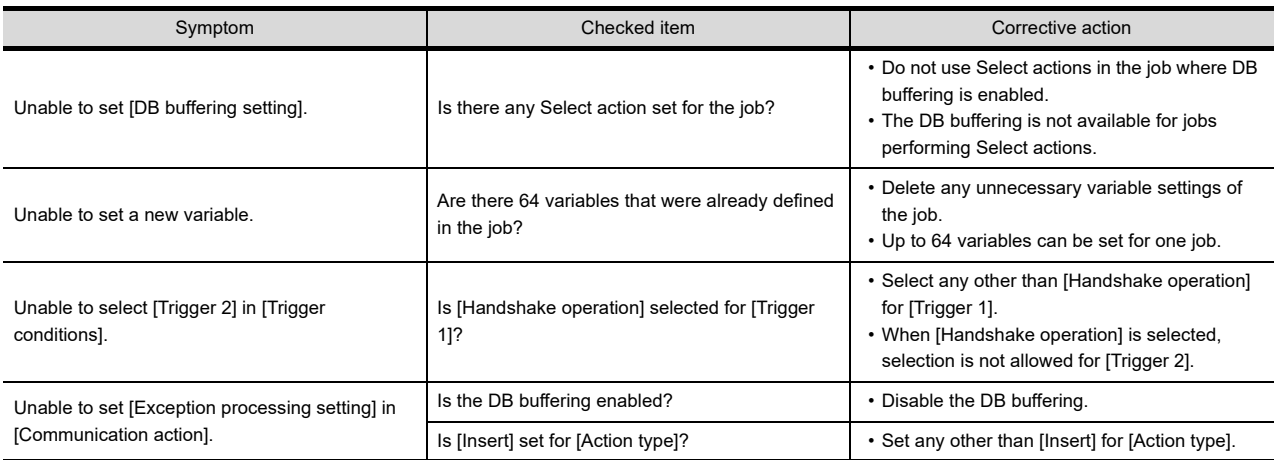

## **(4) [Diagnosis] tab ( [6.10 Diagnosis](#page-160-0))**

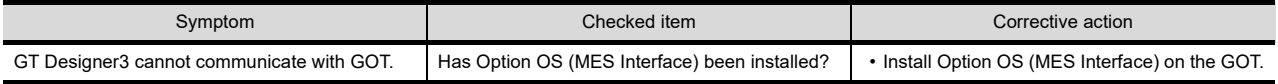

## **(5) [Working log] tab ( [6.11 Working Log\)](#page-167-0)**

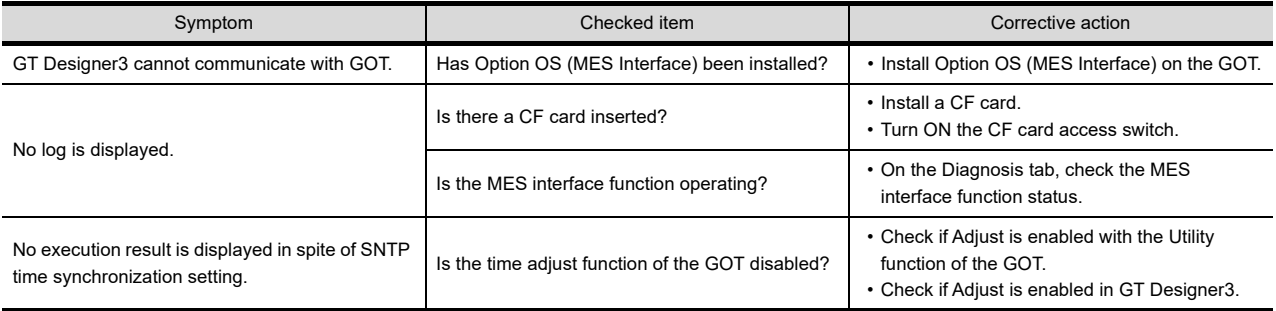

This section explains troubleshooting information on the setting of DB Connection Service Setting Tool.

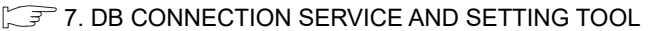

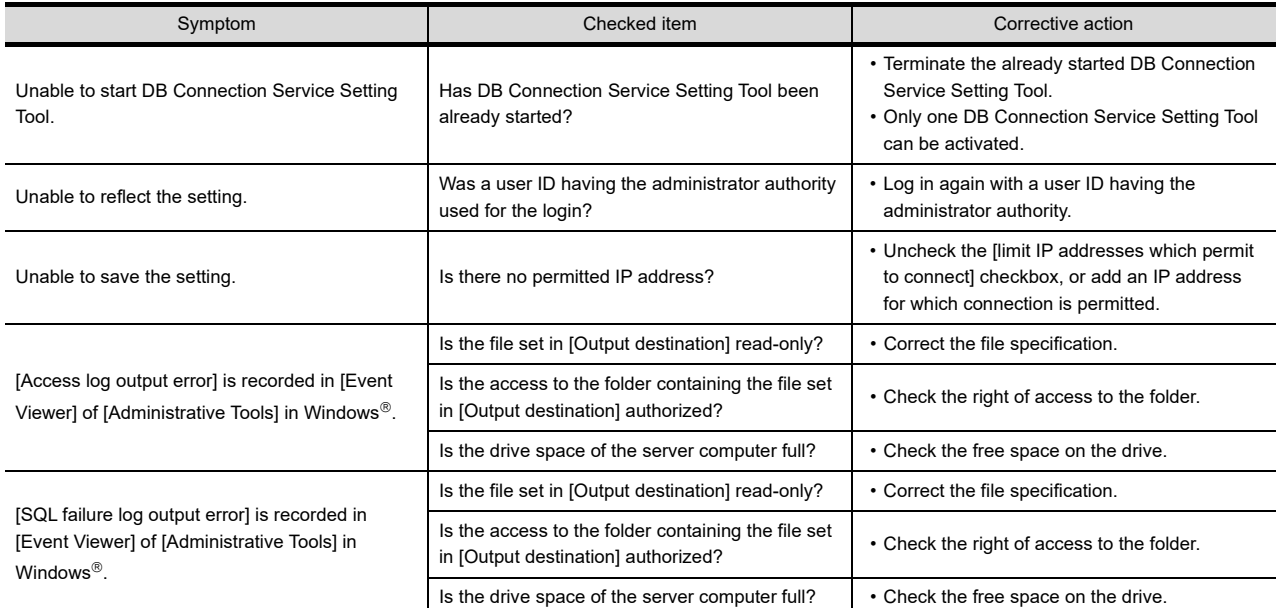

**5**

**1**

OVERVIEW

OVERVIEW

**2**

SYSTEM<br>CONFIGURATION

**3**

SPECIFICATIONS

**SPECIFICATIONS** 

**4**

SETTINGS AND PROCEDURES BEFORE USE OF THE MES INTERFACE FUNCTION

SETTINGS AND<br>PROCEDURES BEFORE USE<br>OF THE MES INTERFACE

**8**

## <span id="page-203-0"></span>8.2 Error Code List

The error code list is shown below.

For the error output checking method, refer to the following.

**3[8.1 Error Handling and Recovery Method](#page-198-1)** 

## 8.2.1 Error log in the Working log

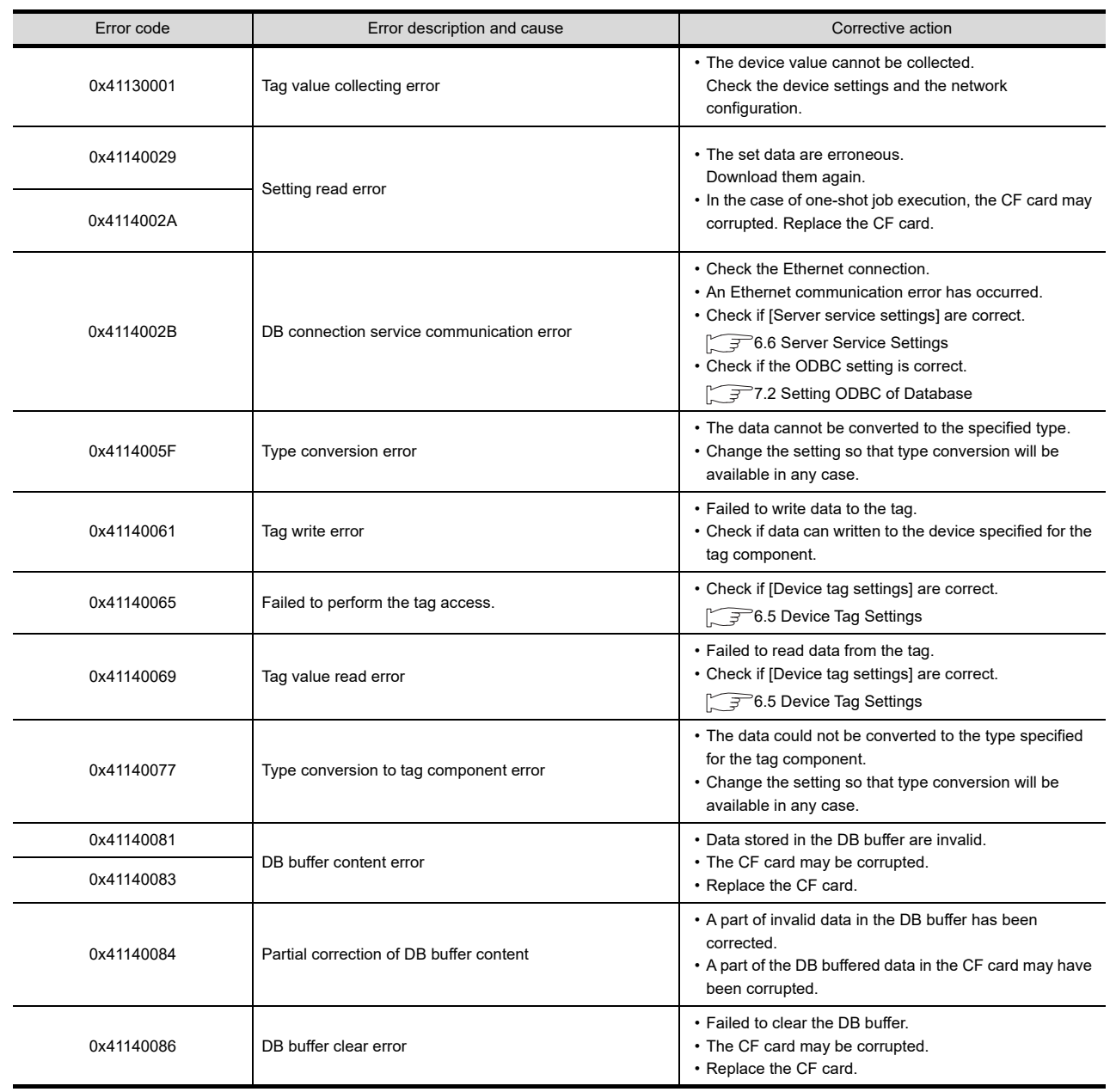

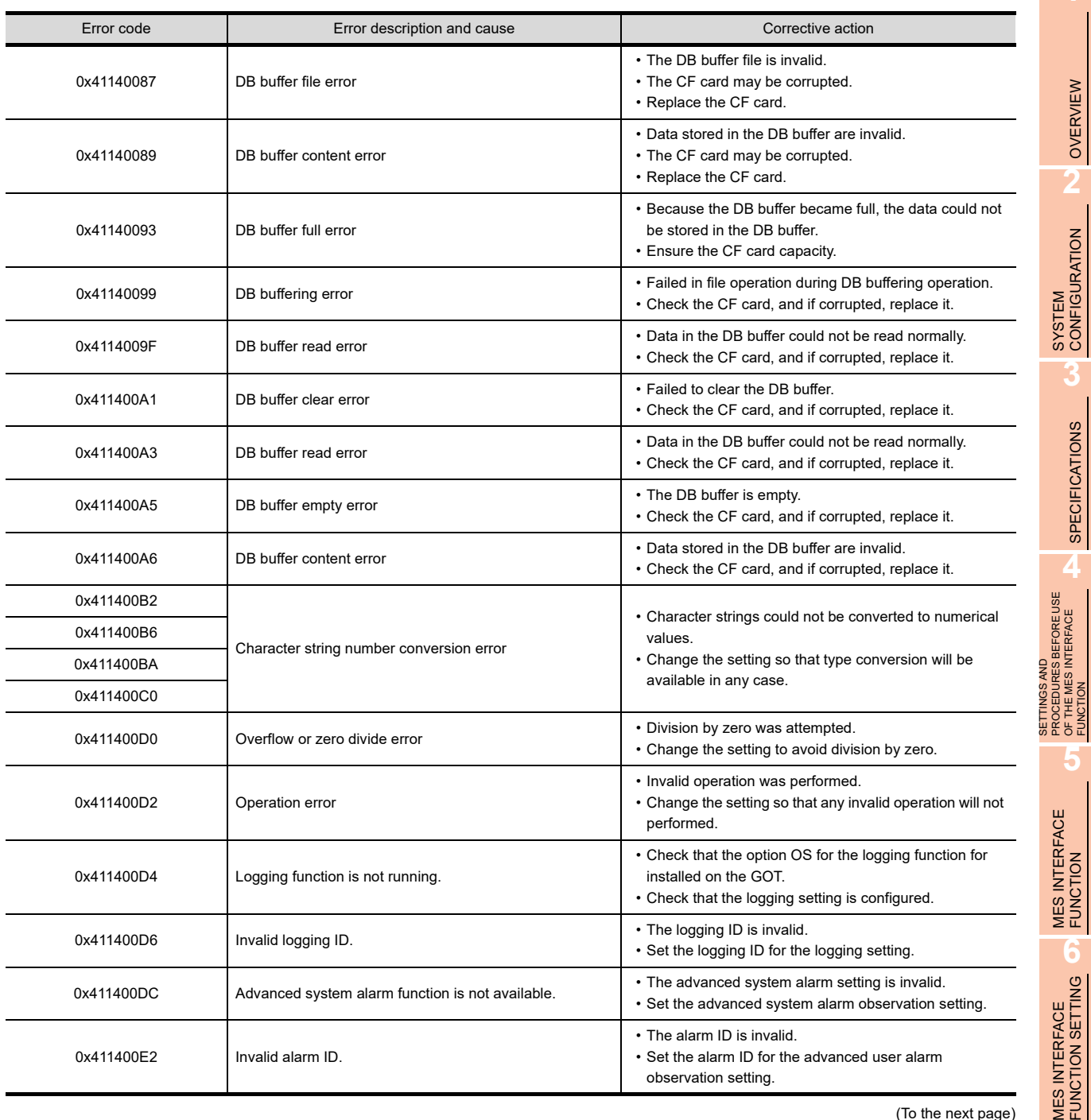

**8**

**1**

OVERVIEW

SPECIFICATIONS

OF THE MES INTERFACE FUNCTION

**5**

FUNCTION

**6**

**7**

DB CONNECTION SERVICE AND SETTING DB CONNECTION<br>SERVICE AND SETTING<br>TOOL

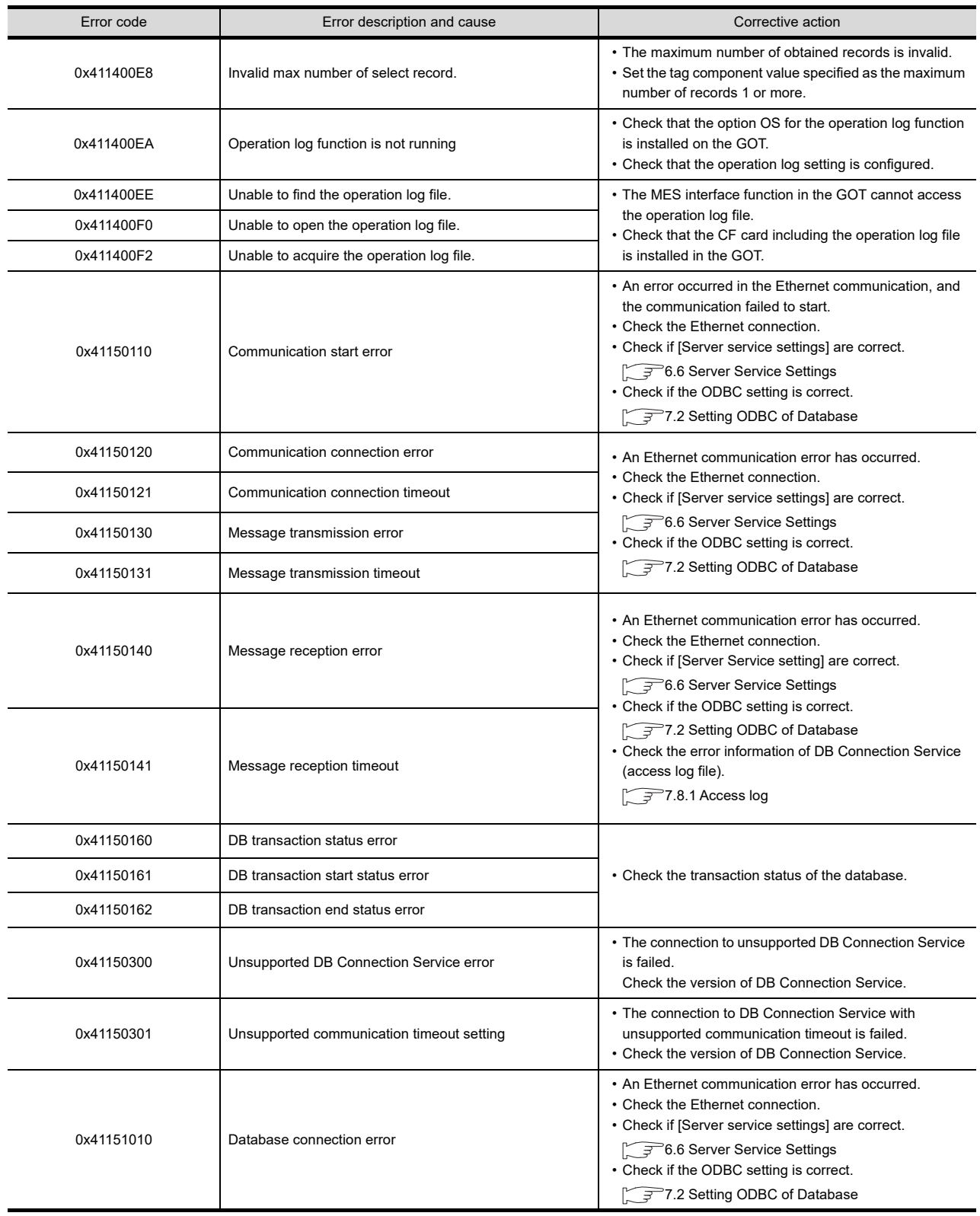

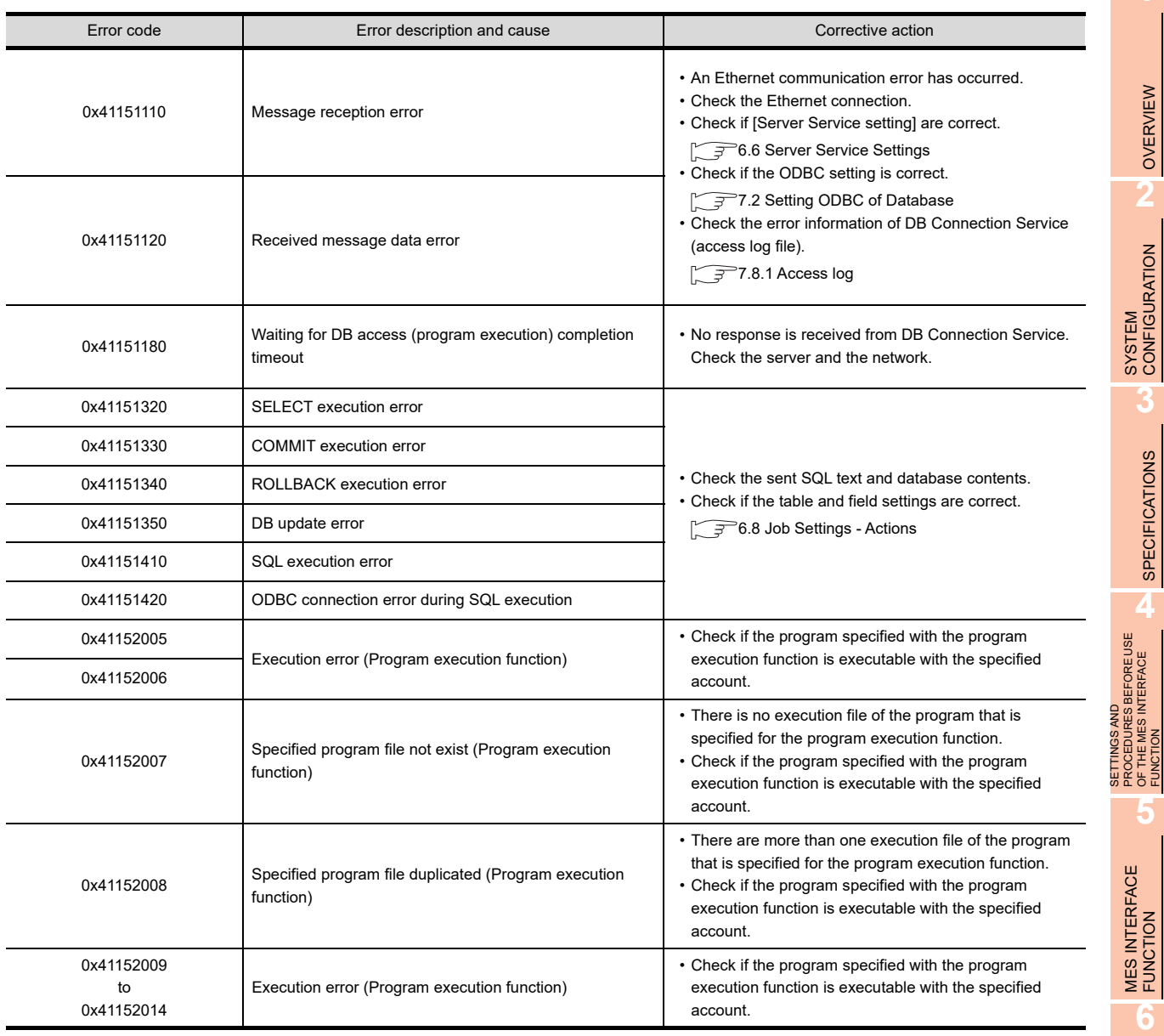

**7**

FUNCTION

**FUNCTION** 

**1**

П

## 8.2.2 DB Connection Service

The DB Connection Service outputs errors to the Windows® Event Log, access log, and SQL failure log. For Windows Vista®, DB Connection Service Client also outputs errors to Windows® Event Log.

### **(1) Event log of Windows**

(a) Event log output warning list of DB Connection Service (Source name: DBConnector)

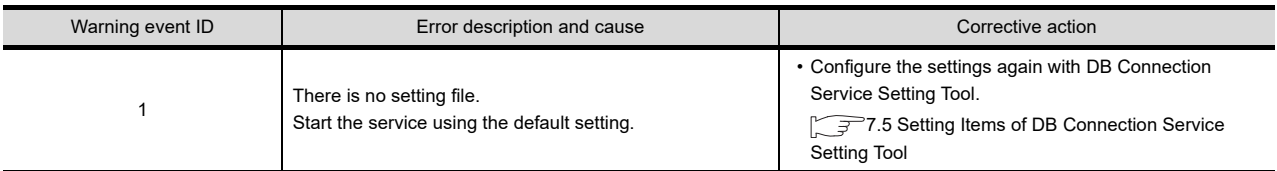

#### (b) Event log output warning list of DB Connection Service (Source name: DBConnector)

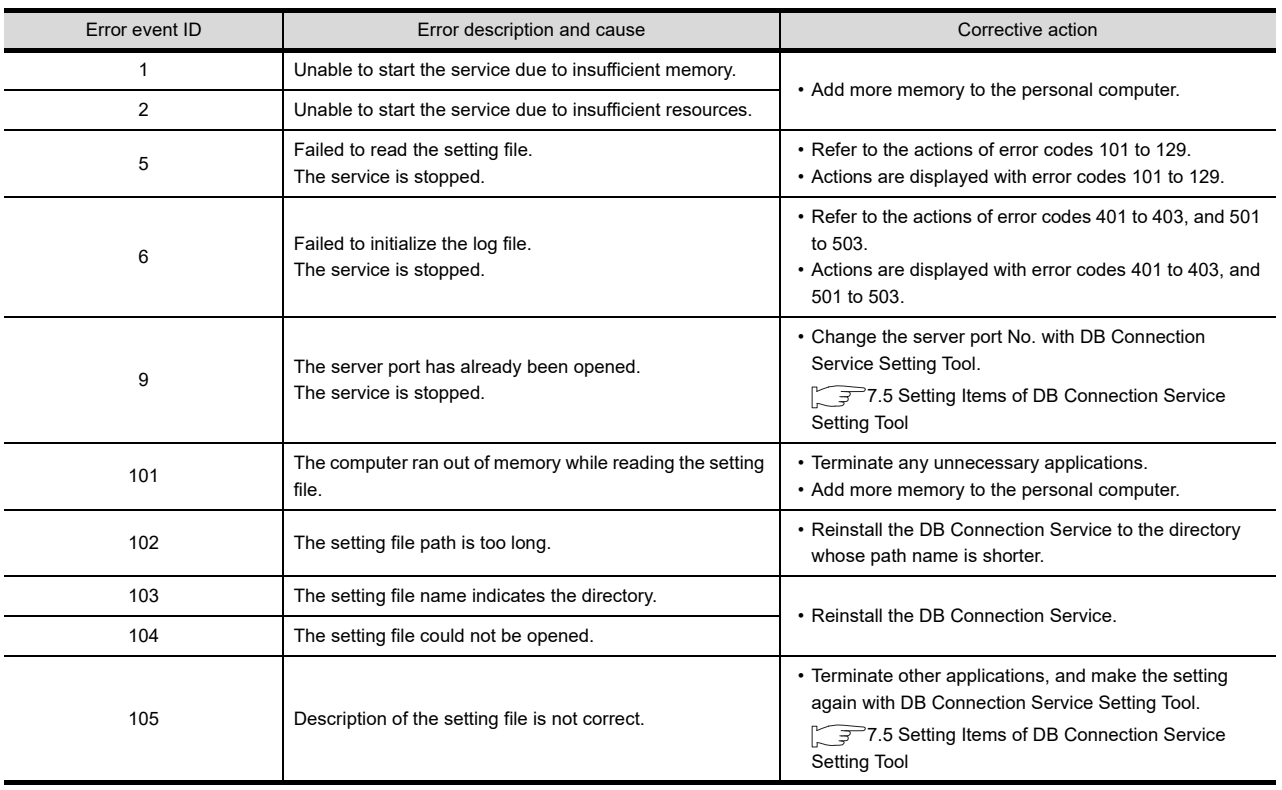

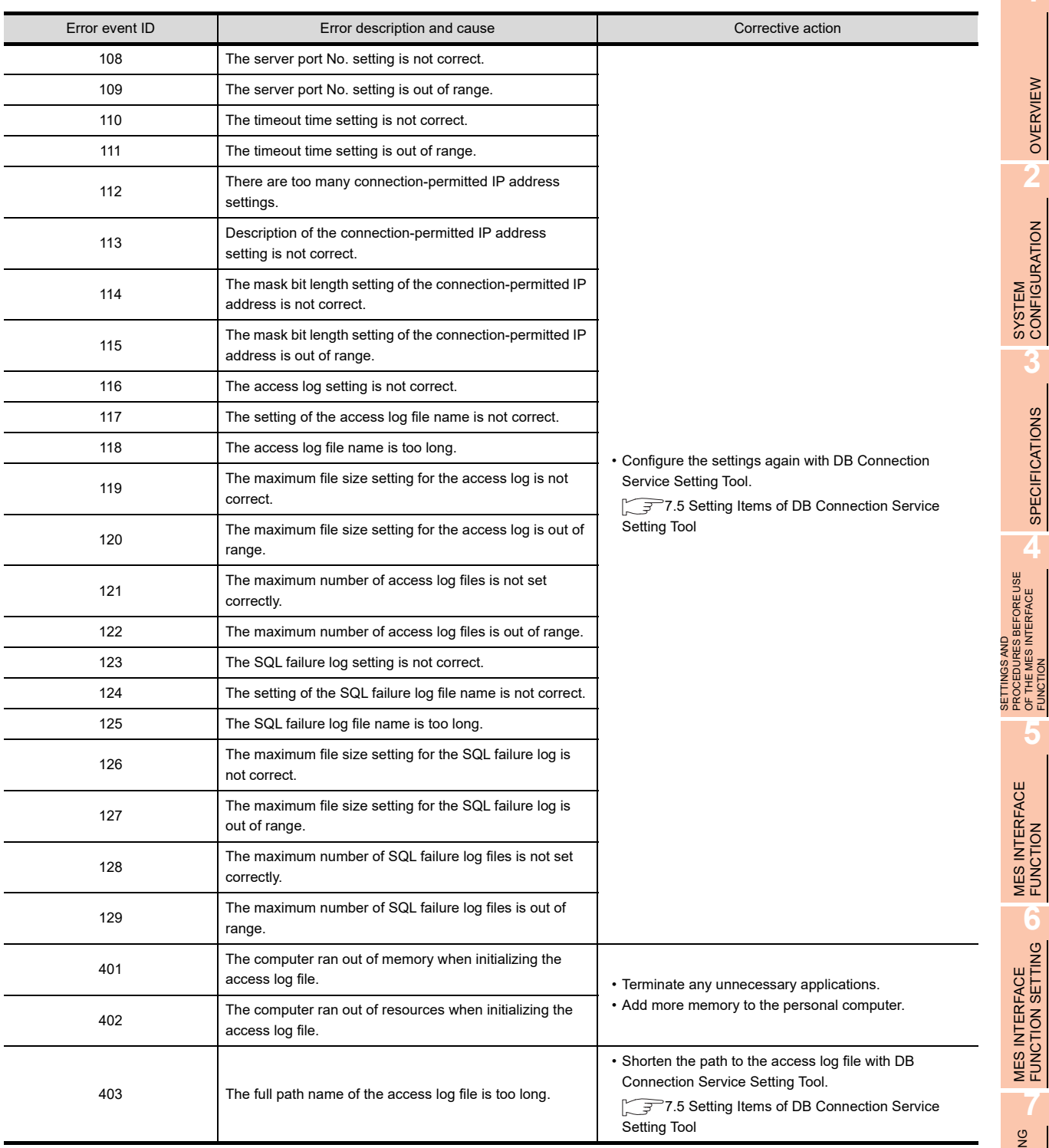

**8**

DB CONNECTION

FUNCTION

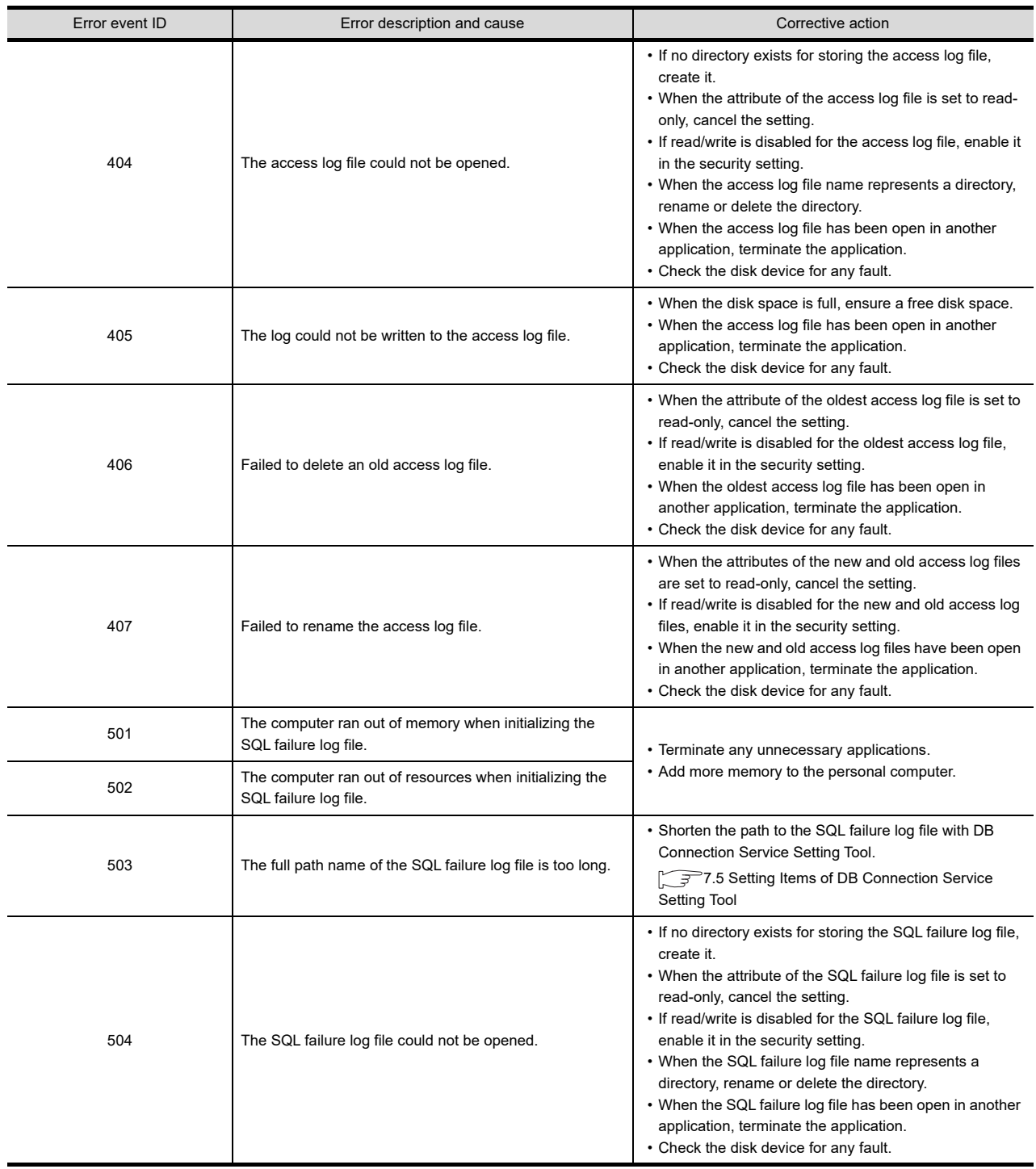

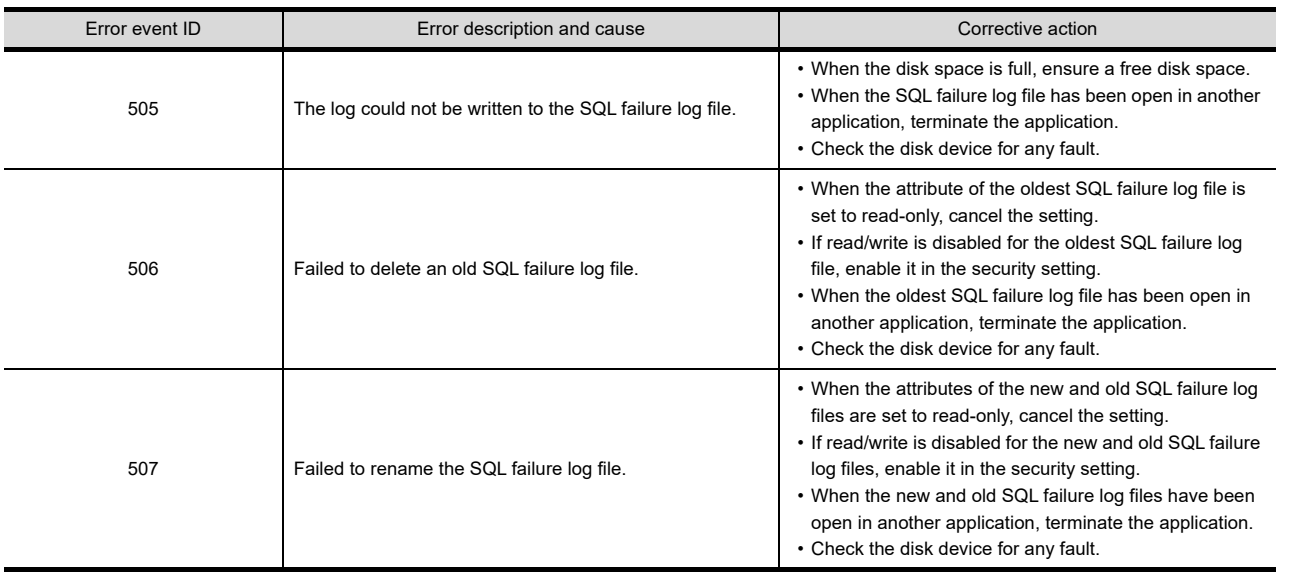

### (c) Event log output error list of DB Connection Service Client (source name: DBCnctClient)

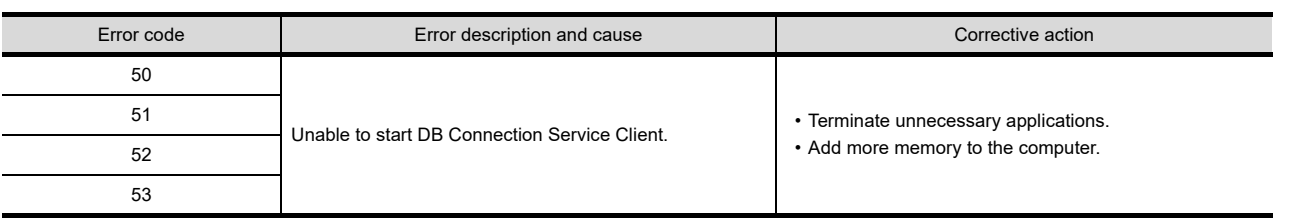

DB CONNECTION SERVICE AND SETTING TOOL

**1**

OVERVIEW

OVERVIEW

**2**

SYSTEM<br>CONFIGURATION

**3**

SPECIFICATIONS

**SPECIFICATIONS** 

**SETTINGS AND<br>PROCEDURES BEFORE USE<br>CF. THE MES INTERFACE** 

**5**

MES INTERFACE FUNCTION

MES INTERFACE<br>FUNCTION

**6**

**MES INTERFACE<br>FUNCTION SETTING** 

**7**

SETTINGS AND PROCEDURES BEFORE USE OF THE MES INTERFACE FUNCTION

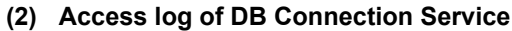

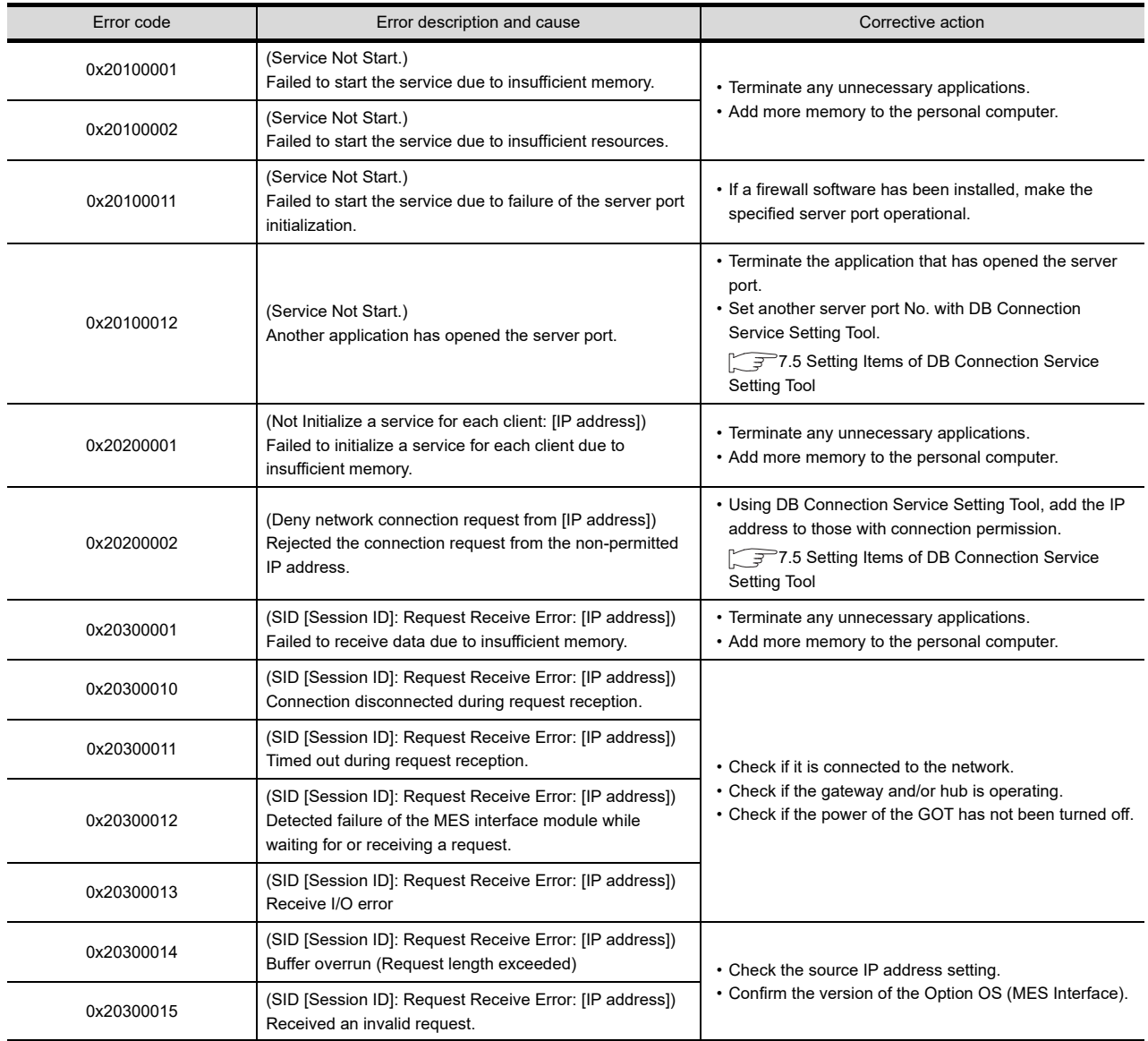

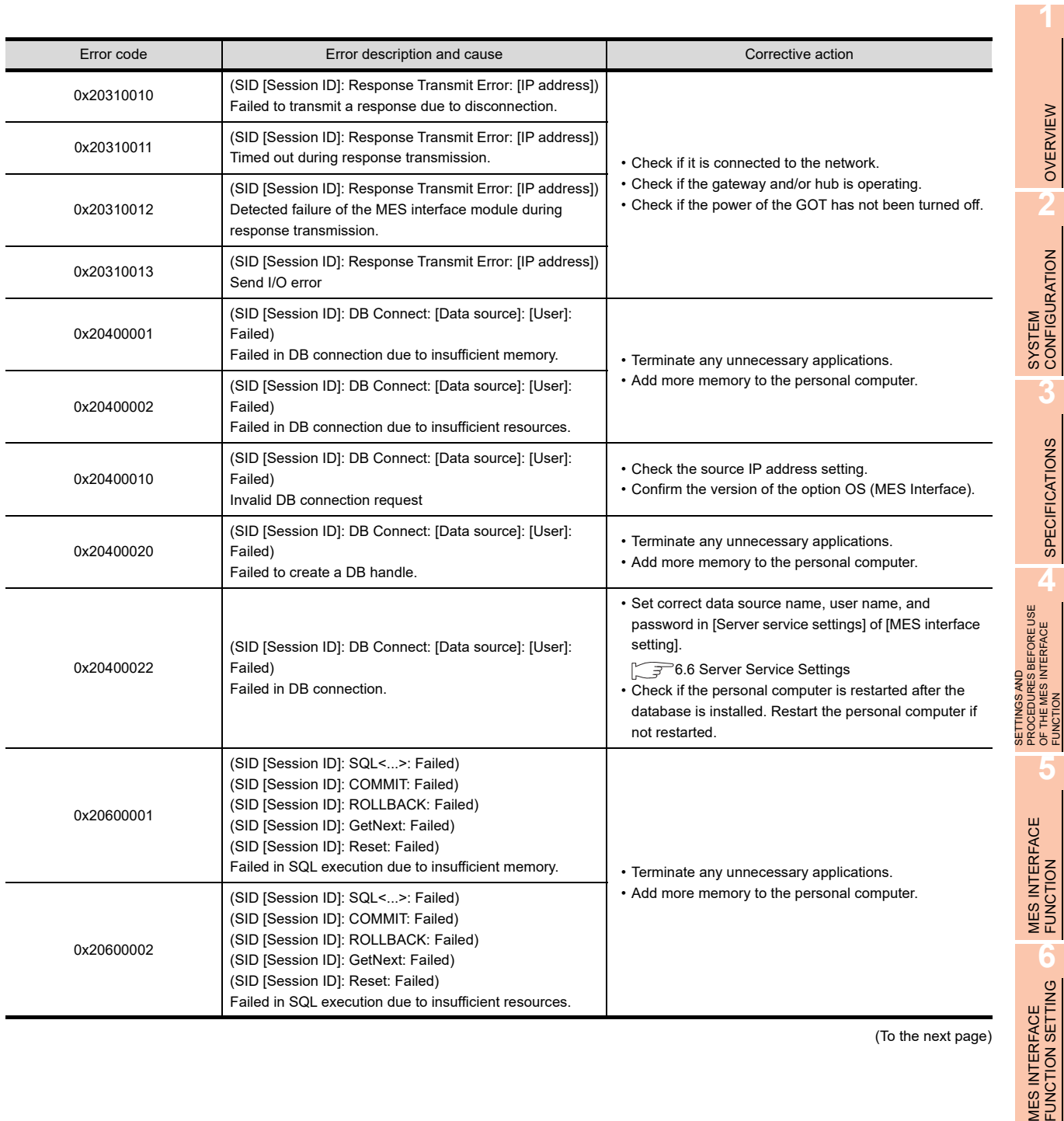

**8**

**7**

DB CONNECTION SERVICE AND SETTING DB CONNECTION<br>SERVICE AND SETTING<br>TOOL

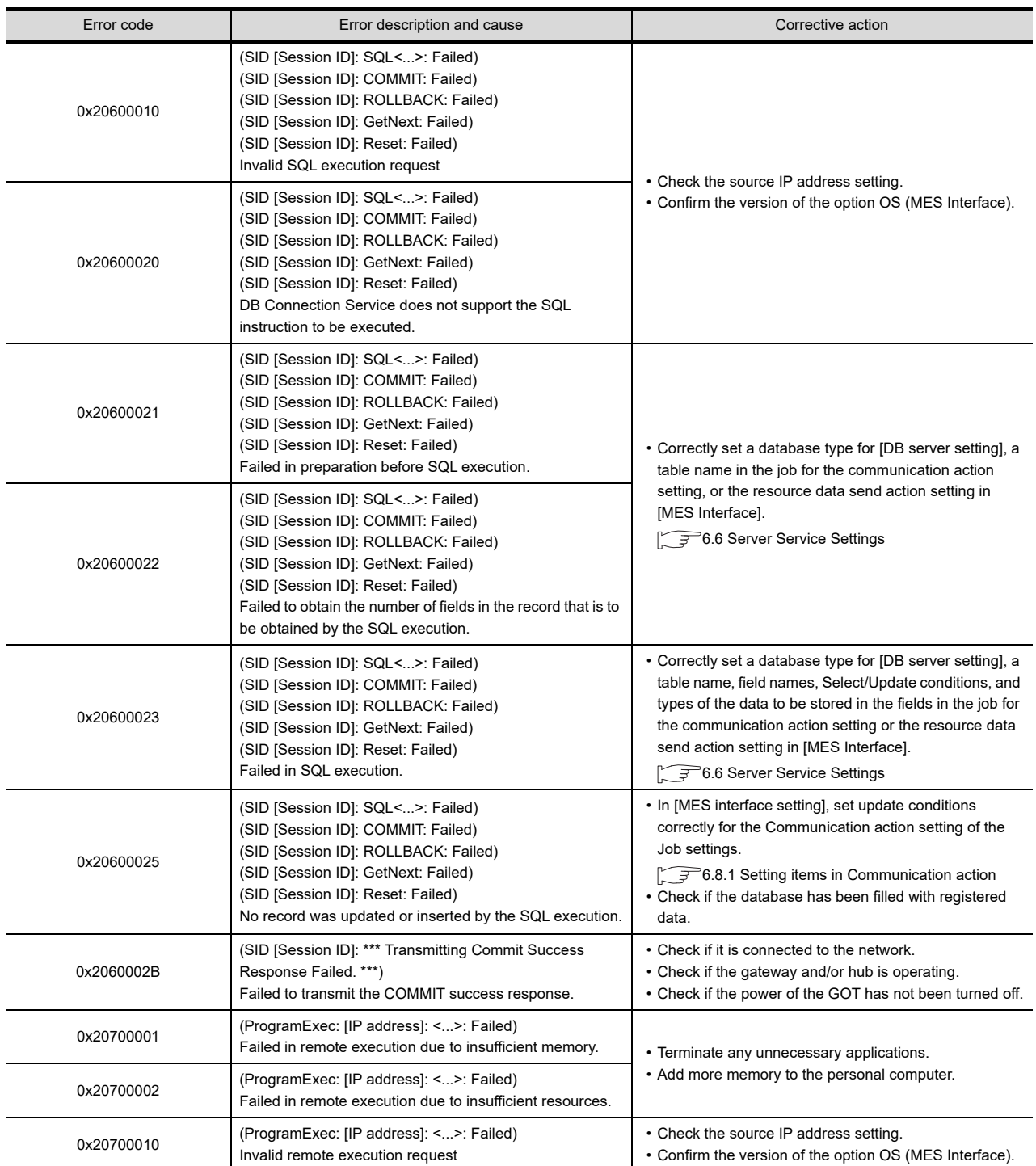

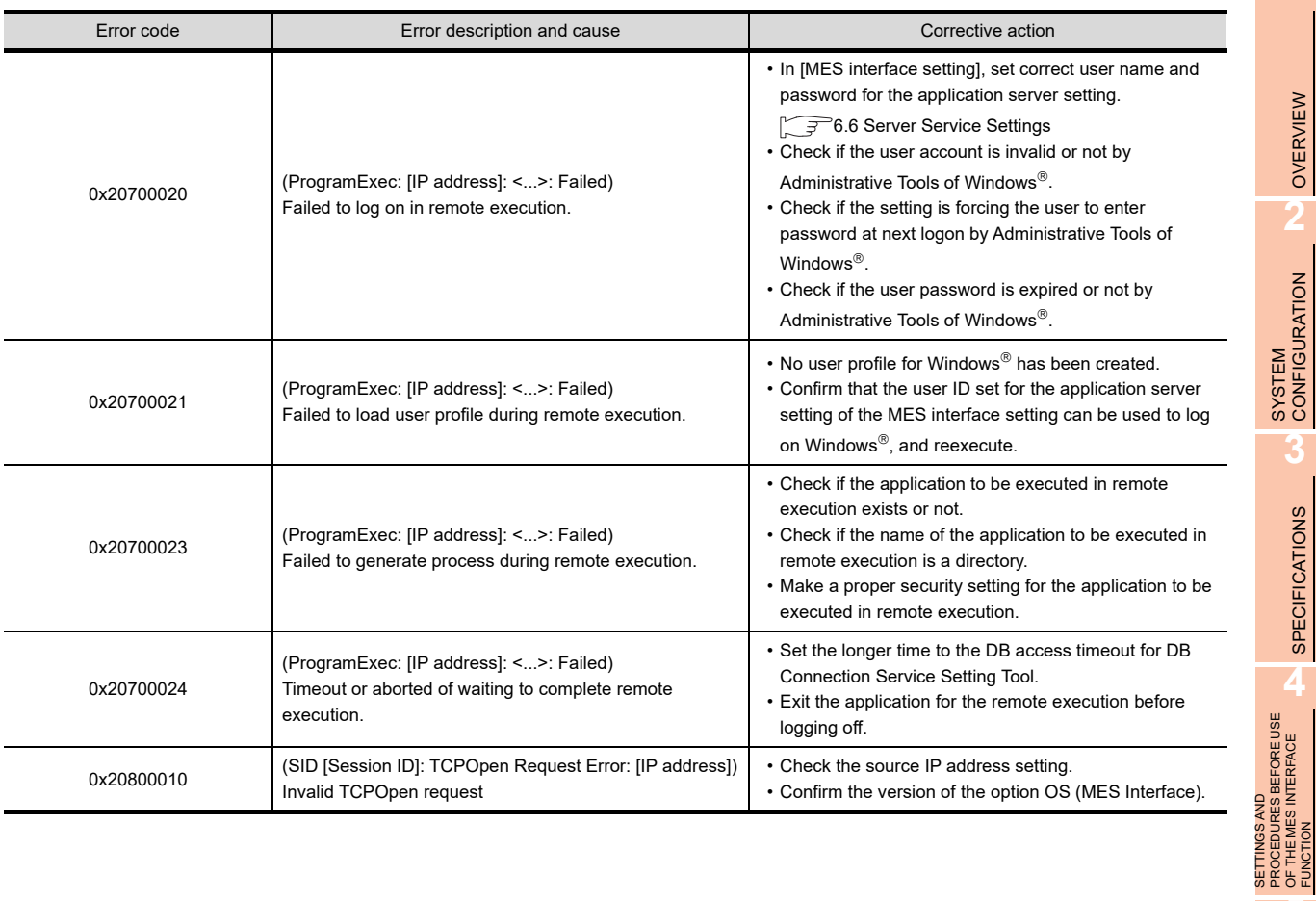

OF THE MES INTERFACE FUNCTION

**1**

OVERVIEW **2** OVERVIEW

**3**

SPECIFICATIONS SPECIFICATIONS

**7**

**TROUBLE SHOOTING**

**8**

*8.2 Error Code List* **8 - 17**

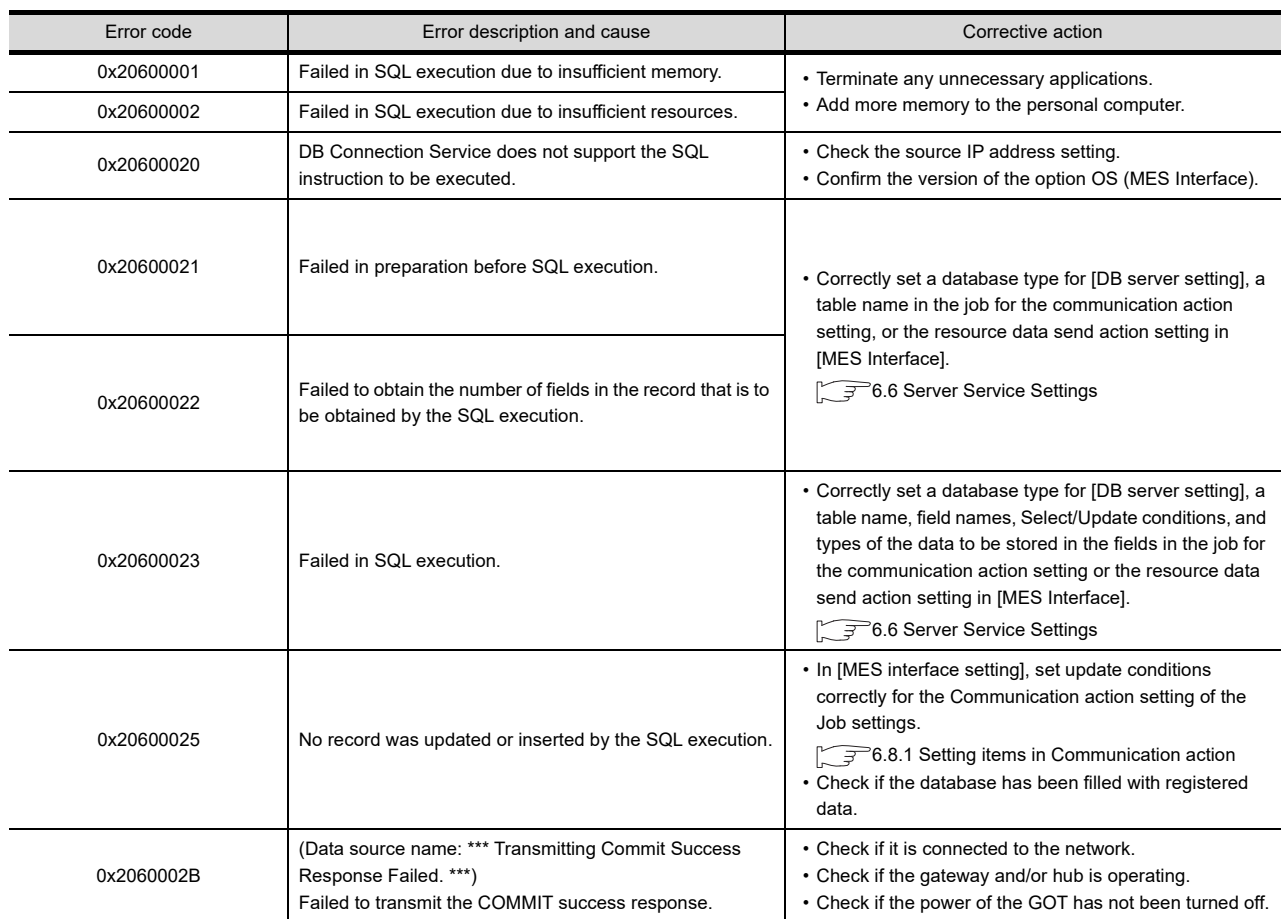

## **(3) SQL failure log of DB Connection Service**
# APPENDICES

# Appendix1 Usable Characters and ASCII Code Tables by Setting Items

Appendix.1.1 ASCII code table

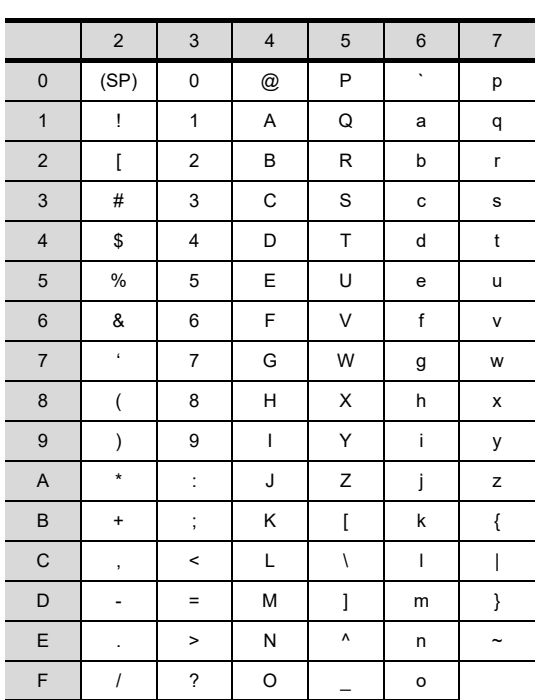

APPENDICES **APPENDICES**

### Appendix.1.2 Characters applicable to item names, component names, variable names, etc.

#### **(1) ASCII characters**

The shaded characters can be used.

(However, neither a number nor an underscore ( \_ ) can be used as the first character.)

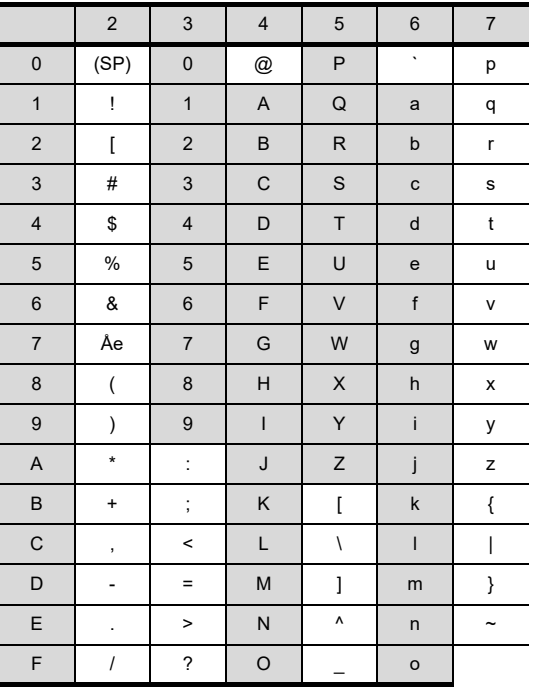

#### **(2) Reserved terms**

The following words are reserved terms and therefore cannot be used.

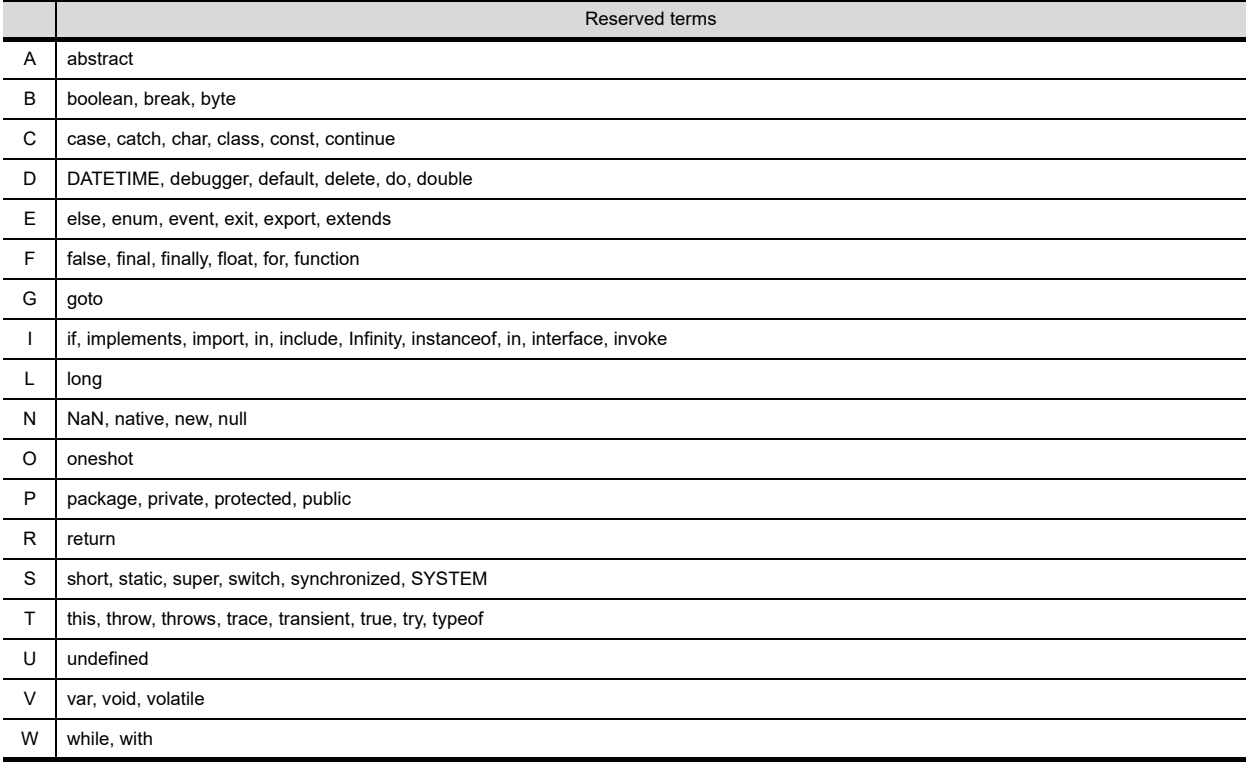

## Appendix.1.3 Characters applicable to character string constants, etc.

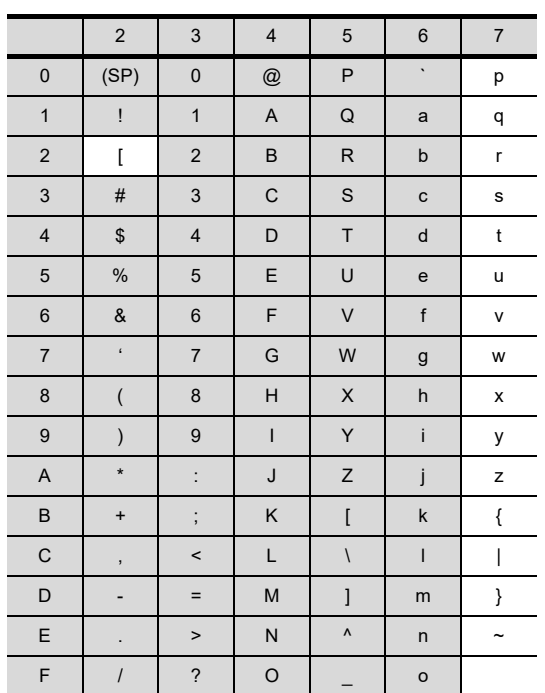

The shaded characters can be used.

## Appendix.1.4 Characters applicable to field names, table names, etc.

The shaded characters can be used.

(However, a number cannot be used as the first character.)

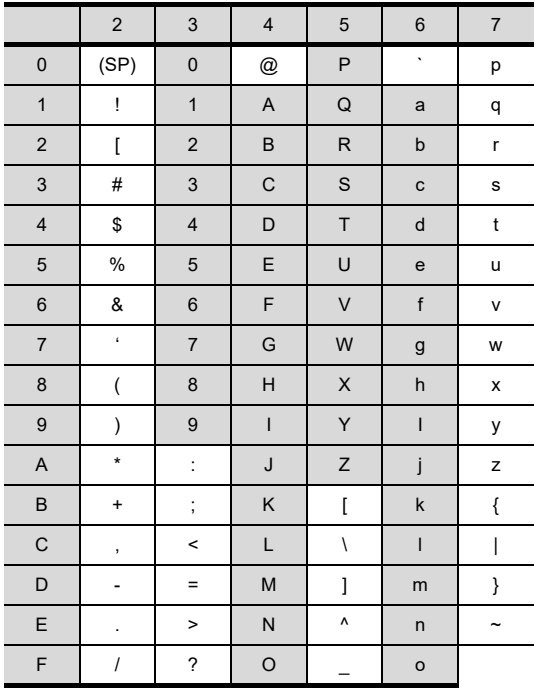

# Appendix2 About Monitoring Interval Timeout

Depending on the number of set jobs or the trigger condition setting, the monitoring interval timeout may be generated in the MES interface function.

This section explains monitoring interval timeout.

#### <span id="page-219-0"></span>POINT

Although up to 64 jobs can be registered and trigger conditions can be set to each of them, some adjustment in trigger condition settings is required depending on the number of the jobs.

#### **(1) Monitoring interval timeout**

The monitoring interval timeout means that the trigger detection time (the time provided for the trigger monitoring function to determine if the trigger conditions are met) becomes longer than the time limit of trigger occurrence (monitoring interval). When a monitoring interval timeout occurs, the job may not be executed even though set trigger conditions are met.

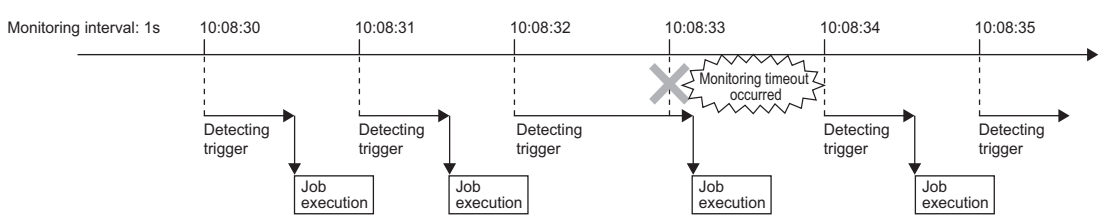

#### **(2) Causes of monitoring interval timeout**

A monitoring interval timeout occurs when the total jobs cannot be processed in a monitoring interval. The monitoring interval includes the following sampling intervals.

• Sampling interval set for [Sampling setting] in [Device tag settings] when selecting [Value monitoring startup] or [Handshake operation] for [Trigger conditions] in [Job settings]

ि ₹ [6.5 Device Tag Settings](#page-81-0)

• Sampling interval set for [Trigger conditions] when selecting [Specified time period startup] for [Trigger conditions] in [Job settings]

 $\widehat{\mathscr{F}}$ [6.7.2 Setting items in Trigger conditions](#page-100-0)

**HINT** 

In the following cases, monitoring interval timeouts do not occur.

- When selecting [Time specification startup] or [GOT Initializing] for [Trigger conditions] in [Job settings]
- When the total jobs are processed in a monitoring interval

When the time for trigger detection is shorter than the monitoring interval

Since processing for trigger detection is performed within each monitoring interval, no monitoring interval timeout occurs.

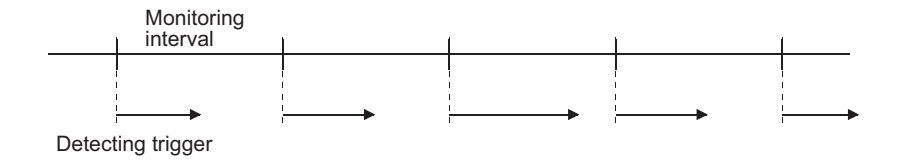

<sup>(</sup>Example 1)

#### (Example 2)

When the time for trigger detection is longer than the monitoring interval

Since processing for trigger detection cannot be completed within each monitoring interval, monitoring interval timeout occurs.

The processing for trigger detection is performed at the next timing after the monitoring interval.

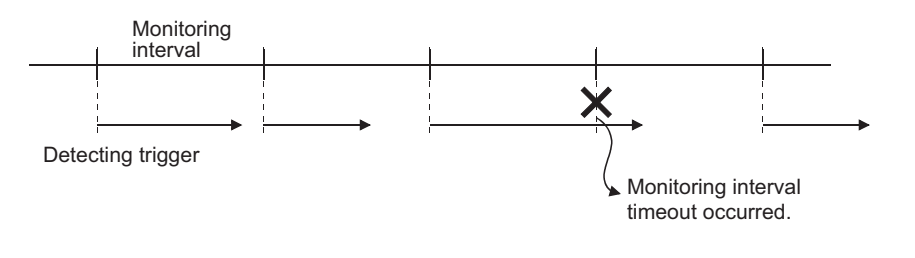

#### **POINT**

If the monitoring interval timeout has occurred, set a monitoring interval longer than the processing time described in This section [\(4\)](#page-220-0) in each of all jobs.

#### **(3) How to check the monitoring interval timeout**

The monitoring interval timeout can be checked in the Monitoring interval timeout count area (GS275). For the Monitoring interval timeout count area, refer to the following.

 $\sqrt{3}$ 3.4.2 [\(3\) Monitoring interval timeout count \(GS275\)](#page-45-0)

#### <span id="page-220-0"></span>**(4) Processing time for trigger detection**

Total number of trigger conditions  $\times$  100 (ms) can be assumed as a processing time for trigger detection. Total number of trigger conditions is the total of those set for individual jobs. Note that [Trigger 1] and [Trigger 2] are counted separately. Also, [Handshake operation] must be counted as "2" for each.

(Example 3)

Processing time for trigger detection, which is required for [Job settings] shown below

Since the number of trigger conditions is 12, the assumed processing time for trigger detection is:  $12 \times 100 =$ 1200 (ms)

Setting a value of 1200ms or longer to the monitoring interval in all jobs can prevent occurrence of the monitoring interval timeout.

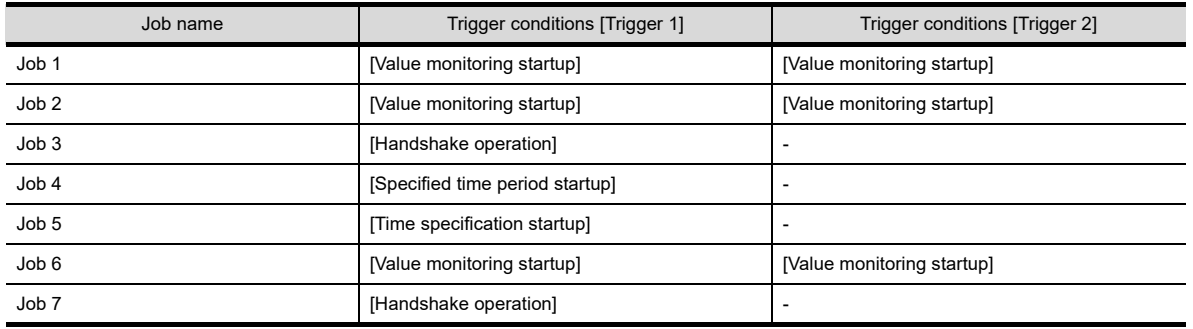

# Appendix3 Warning Messages in Windows Vista(R)

#### Appendix.3.1 Overview of warning messages

In Windows Vista®, a User Account Control feature has been added. When installing/uninstalling GT Works3, or starting [DB Connection Service Setting Tool], a warning message is displayed.

#### Appendix.3.2 Methods for disabling warning messages

#### POINT.

The User Account Control (UAC) is provided to protect the system from being destroyed (e.g. prevention of start-up of a program which will execute an unintended operation).

Before taking either of the methods described below, understand that the security function offered by UAC will be disabled and consider the risk.

The following two methods are available for preventing warning messages.

#### **(1) Disabling the User Account Control function**

The following shows a procedure for disabling the User Account Control function.

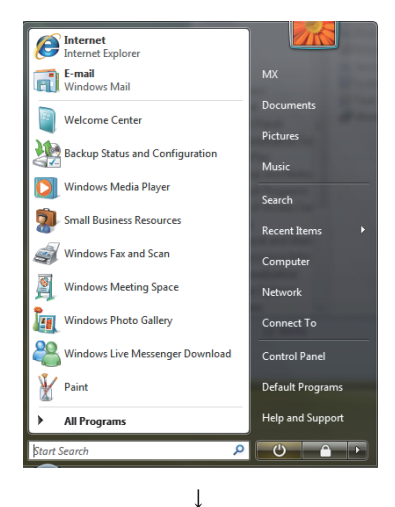

(To the next page)

*1.* Select [Start] - [Control Panel].

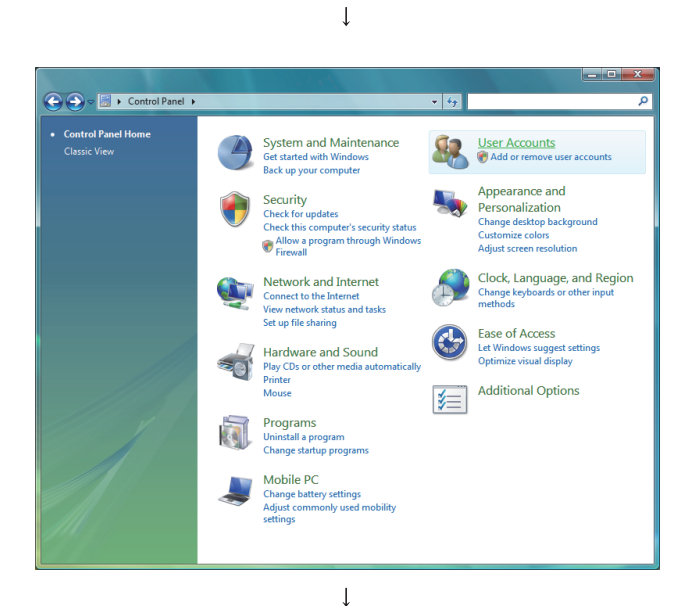

(From the previous page)

*2.* Select [User Accounts].

*3.* Select [User Accounts].

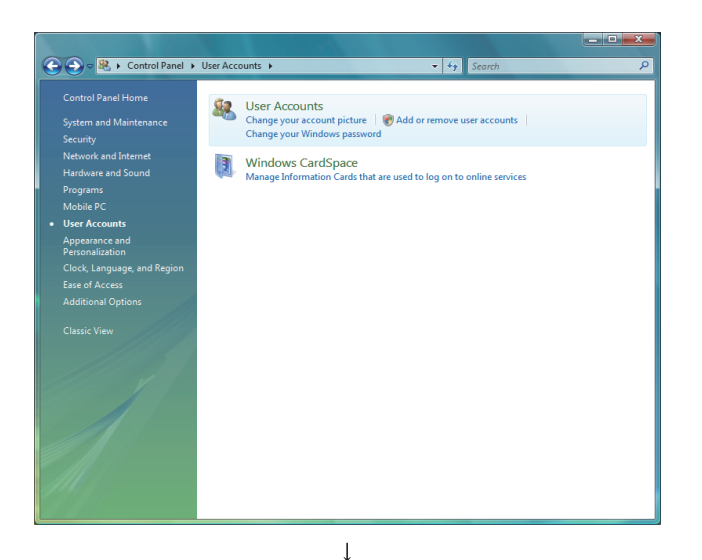

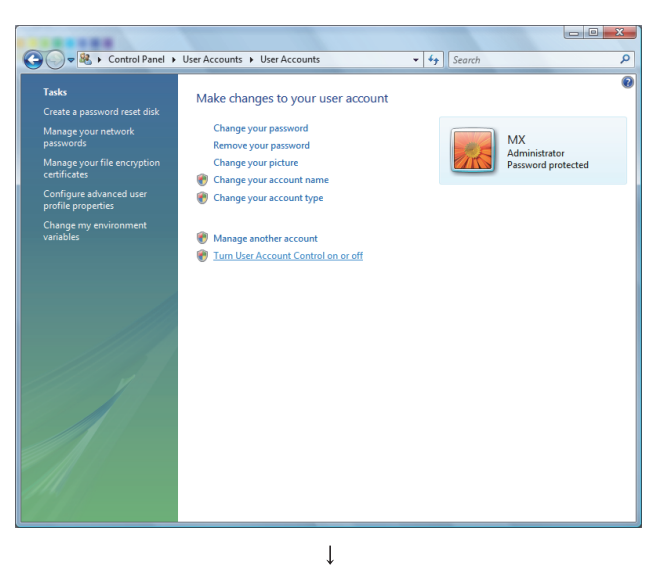

(To the next page)

*4.* Select [Turn User Account Control on or off]. When User Account Control is enabled in Windows Vista $^{\circledR}$ , the following screen appears. Click the  $\lfloor$  Continue  $\rfloor$  button.

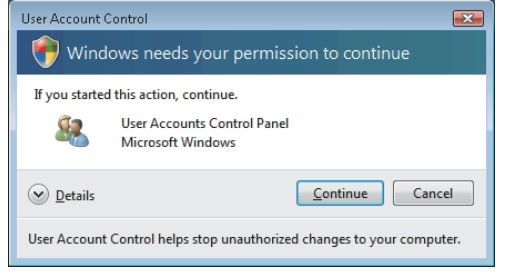

#### (From the previous page)  $\downarrow$

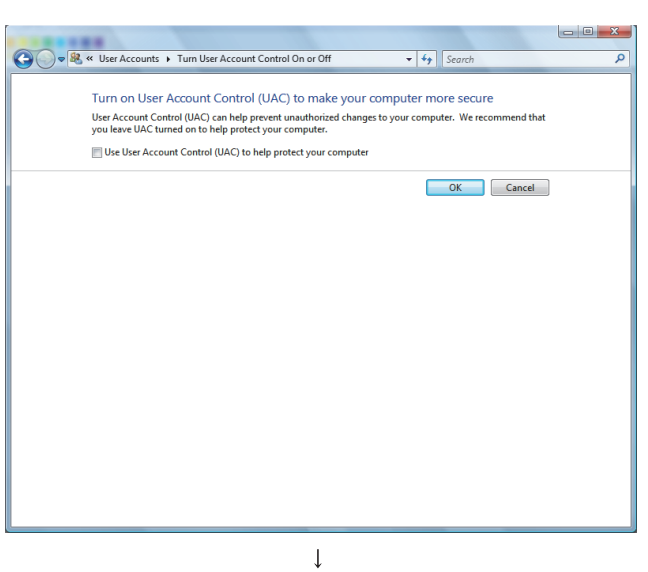

(End)

*5.* Deselect [Turn on User Account Control (UAC) to make your computer more secure].

# INDEX

### **(2) Method for permitting programs without any warning message**

The following shows a procedure for permitting programs without any warning message.

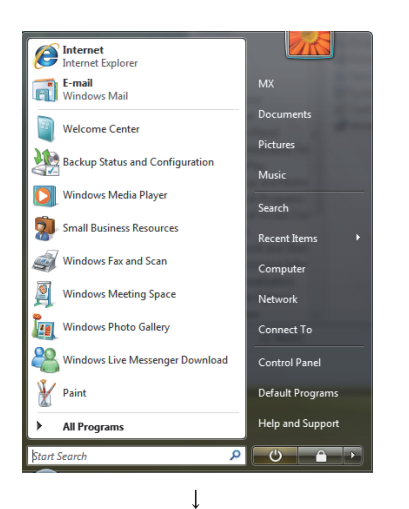

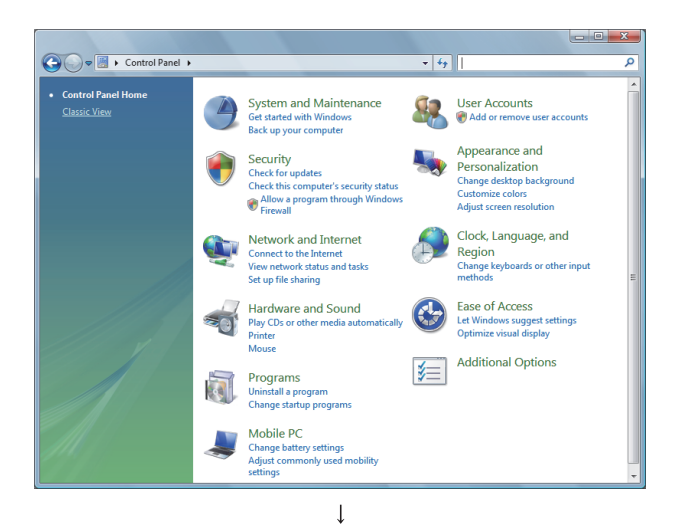

● → Eil ▶ Control Panel ▶  $\overline{\cdot}$   $\overline{\cdot}$   $\overline{\cdot}$   $\overline{\cdot}$   $\overline{\cdot}$ Category ame Ġ Add<br>Add<br>Hardware  $\Box_c^1$ 不 AutoPlay Default<br>Program Backup and<br>Restore C Color<br>nagem Date and<br>Time dministra<br>e Tools  $\bullet$ A 8 F  $\sum_{i=1}^{n}$ E Game<br>Controlle Device<br>Manage Ease of<br>Acce Folder<br>Ontions Font **Indexing**<br>Options Internet<br>Ontions  $\bullet$ **Section** Ç, **SCSI Initiat Keyboard Mouse** Offline File  $\mathbf{P}$  $\blacktriangle$  $\overline{\mathcal{L}}$ **R** 士 Phone and<br>Modem... Power<br>Options Programs<br>and Features Network and<br>Sharing Ce. 0 LY  $\bigoplus$  $\frac{1}{\sqrt{2}}$  $\bigodot$  $\odot$  $\bigodot$ זז<br>Speech<br>Recoaniti Scanners and<br>Cameras Sound Sync Cente Security<br>Center System .<br>Regional and<br>Language ... I 93  $\mathbb{R}$ d. Tablet PC Taskbar and Text to<br>Sneech User<br>Accounts Welcome<br>Center Windows<br>CardSpace Windows<br>Anytim... 红 0  $\overline{\mathcal{L}}$ 墨  $\overline{\phantom{a}}$ 动词 Windows<br>Defender Windows<br>SideShow Window:<br>Firewall Windows<br>Mobilit... Windows<br>Sidebar... Window<br>Update

> $\downarrow$ (To the next page)

*2.* Select [Classic View].

*1.* Select [Start] - [Control Panel].

*3.* Select [Administrative Tools].

#### (From the previous page)

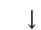

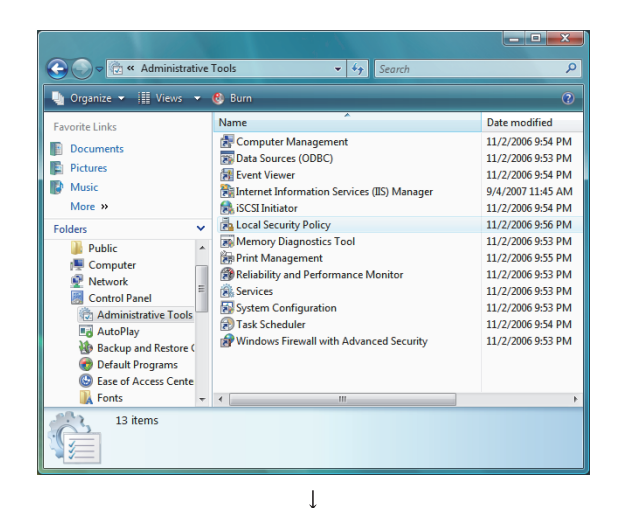

Local Security Policy  $-$  0  $x$  $\begin{tabular}{|c|c|c|c|c|} \hline \text{File} & \text{Action} & \text{View} & \text{Help} \\ \hline \end{tabular} \begin{tabular}{|c|c|c|c|c|} \hline \text{File} & \text{Action} & \text{View} & \text{Help} \\ \hline \end{tabular}$ Name<br> **Exercise Branch Diversion**<br> **Exercise Branch Diversion Password and account lockout policies**<br> **Exercise Analysis Advance Security continues Analysis and security options policies**<br> **Exercise Restriction Policies**<br>  $\begin{array}{c|l}\n\hline\n\end{array}\n\leftarrow \begin{array}{c}\n\begin{array}{c}\n\text{B} & \text{C} \\
\hline\n\end{array}\right)\n\leftarrow \text{B} \begin{array}{c}\n\text{C} \\
\text{D} \\
\hline\n\end{array}\right.\n\leftarrow \begin{array}{c}\n\text{Set } \text{over the positive set } \\
\hline\n\end{array}\right.\n\left.\begin{array}{c}\n\text{A c} & \text{A} \\
\text{A c} & \text{B} \\
\hline\n\end{array}\right.\n\left.\begin{array}{c}\n\text{A c} & \text{B} \\
\text{D} \\
\text{$ **B.** P Security Policies on Local Cor

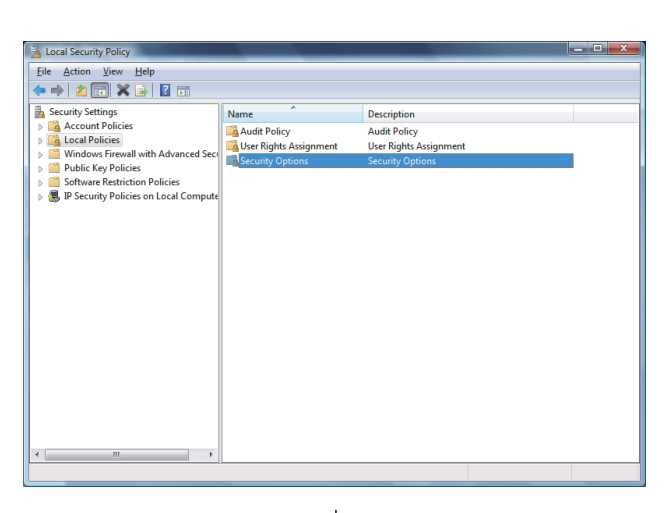

 $\downarrow$ 

 $\downarrow$ (To the next page) *4.* Select [Local Security Policy]. When User Account Control is enabled in Windows Vista®, the following screen appears. Click the  $\vert$  Continue $\vert$  button.

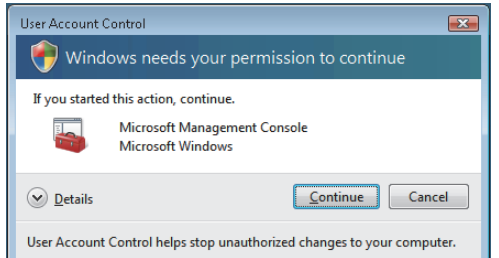

*5.* Select [Local Policies].

*6.* Select [Security Options].

#### (From the previous page)

 $\downarrow$ 

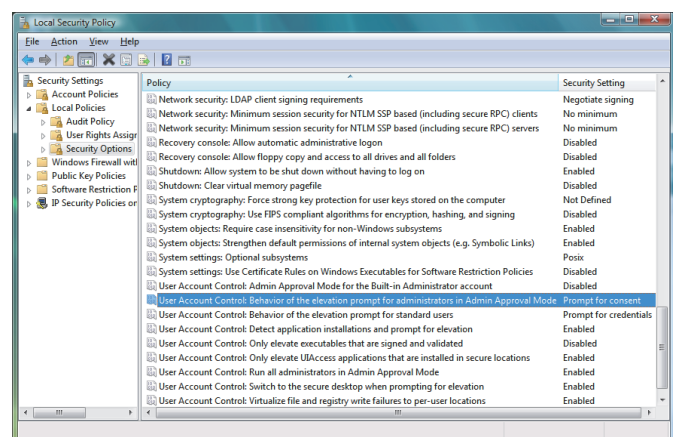

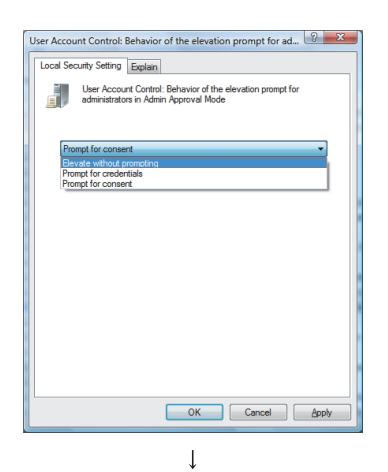

 $\downarrow$ 

(End)

*7.* Select [User Account Control: Behavior of the elevation prompt for administrators in Admin Approval Mode, Prompt for consent].

- 
- 8. Select [Elevate without prompting] on the [Local Security Setting] tab, and click the  $\operatorname{\hspace{0.3mm}}\mid\hspace{0.3mm} \text{OK}$ button.

INDEX

# Appendix4 Tables for Used Terms

In GT Designer3, some different terms are used for the same meaning on the MES interface function setting screen and other setting screens.

They are listed in the tables shown below.

#### **(1) In the case of Device tag settings**

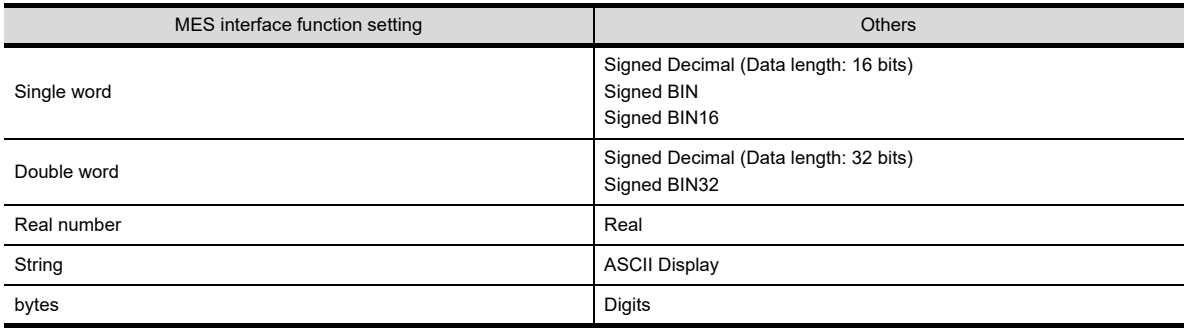

#### **(2) In the case of Job settings**

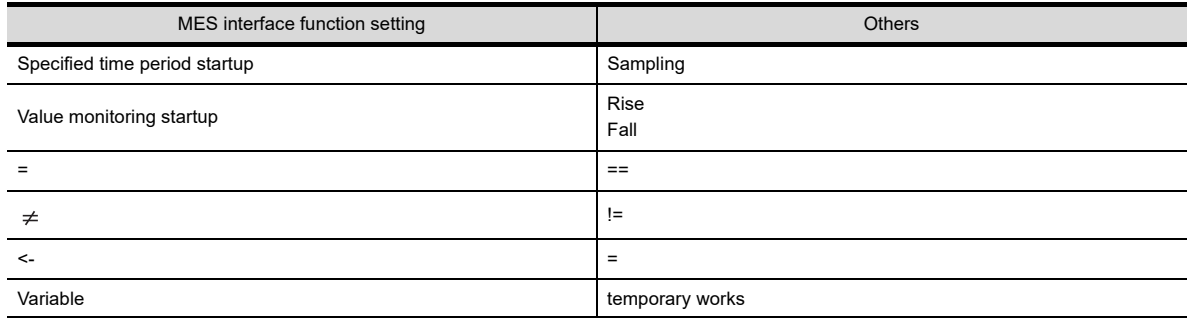

# Appendix5 Application Example of MES Interface Function

The following is an example of the system where the MES interface function is used.

Example) A system where manufacturing information is collected in a GOT and managed in a database

In the company-wide integrated system in which parts acceptance, manufacturing processing, assembly, shipment, and inventory control are managed, information of the actual performance is managed in a database using the MES interface function.

A process line control PLC handles information on process line (equipment) stop, running time, down time, quantity of production, and the number of rejected products.

On the GOT, the status of each process line is displayed, allowing control by operators.

By the MES interface function, the termination time of the process line, regularly-checked operation rate, and fraction defective information are managed.

The system configuration is illustrated below.

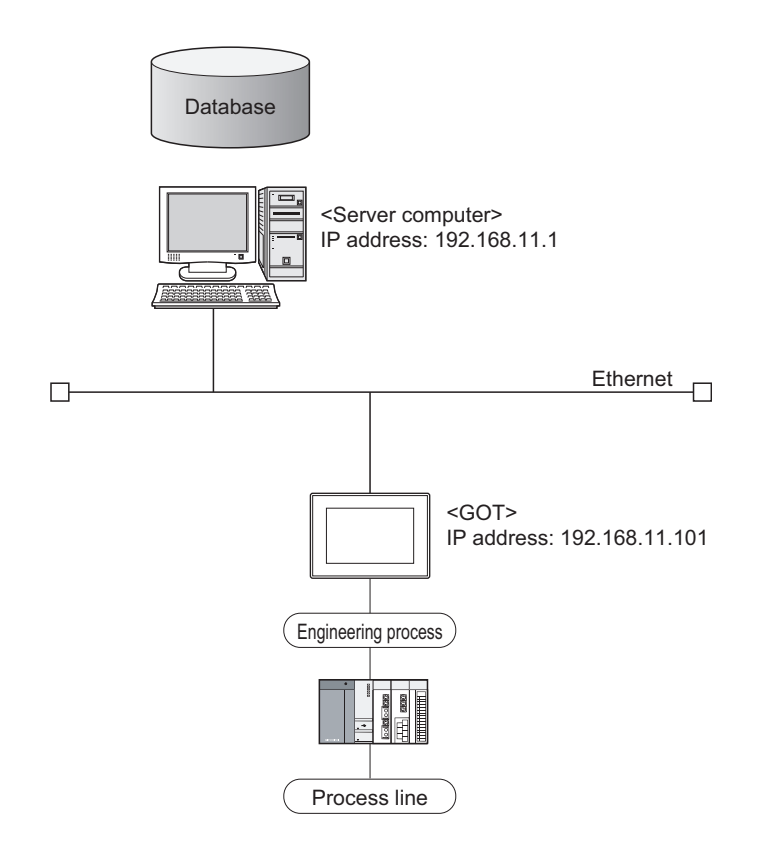

#### **(1) Setup on the server computer (database)**

The actual performance for every 5 seconds, and fraction defective and operation rate for every hour are managed using the database.

- (a) Table setting
	- Table name: PROCESS
	- Field:

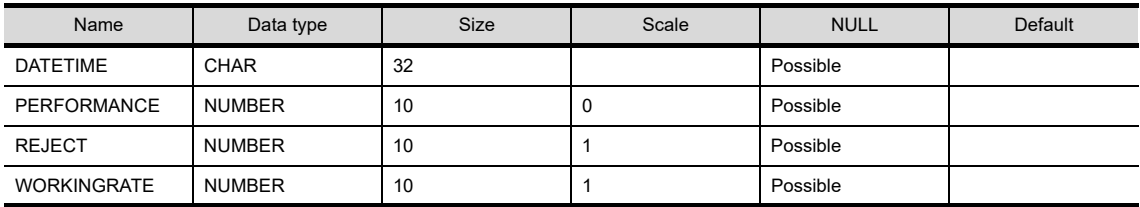

- ODBC setting ODBC data source name: PROCESS Driver: OracleHome2 TNS service name: PROCESS
- DB Connection Service setting Service port No.: 5112 Timeout: 10 seconds

#### **(2) Setup on the configuration computer (GT Designer3)**

- (a) IP address setting
	- Communication Settings Extend I/F-1: 1 CH No.: \* Driver: Ethernet Download • Detailed setting IP address: 192.168.11.101
		- Ethernet Download: 5014 Default Gateway: 0.0.0.0 Subnet mask: 255.255.255.0

#### (b) Script

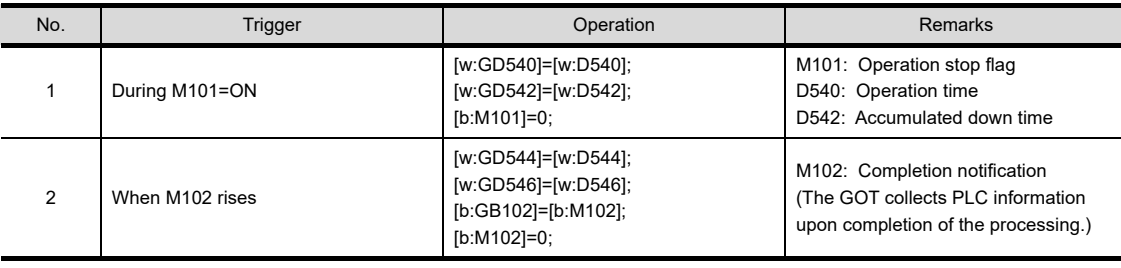

(c) Screen design

For how to create the screens, refer to the following manual.

GT Designer3 Version1 Screen Design Manual (Fundamentals)

#### (d) MES interface setting

• Device tag settings

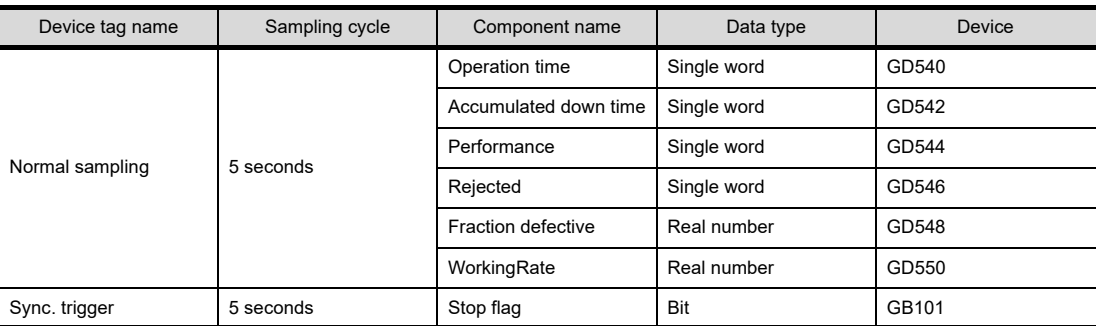

#### • Server service settings

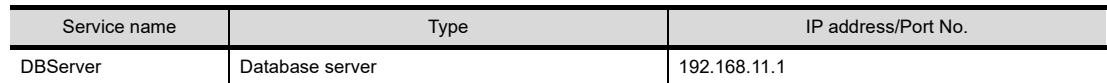

#### • Job settings

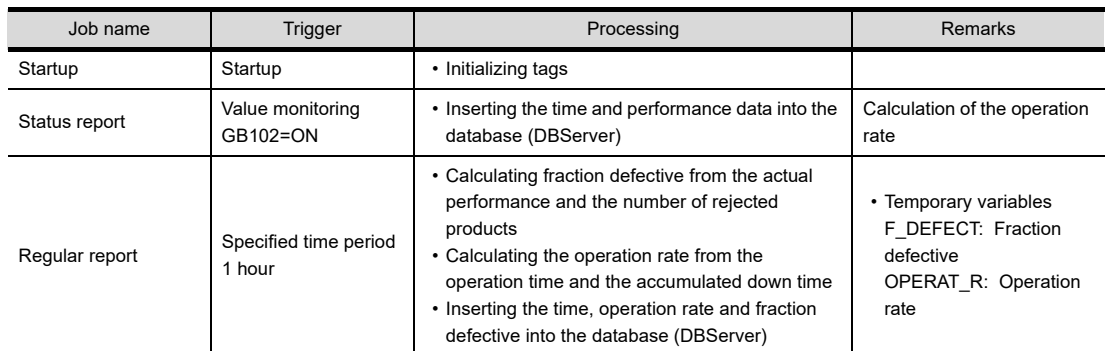

#### **(3) Operation results**

The operation results (database data) of the above system are as follows:

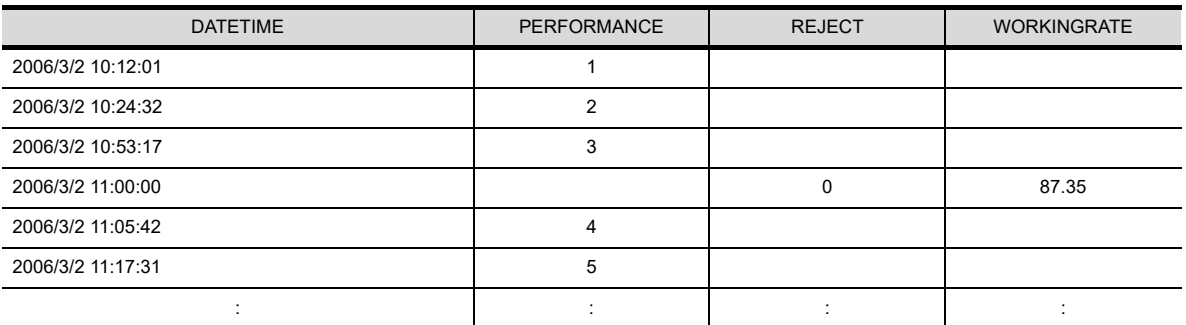

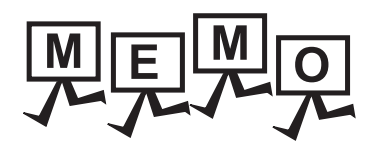

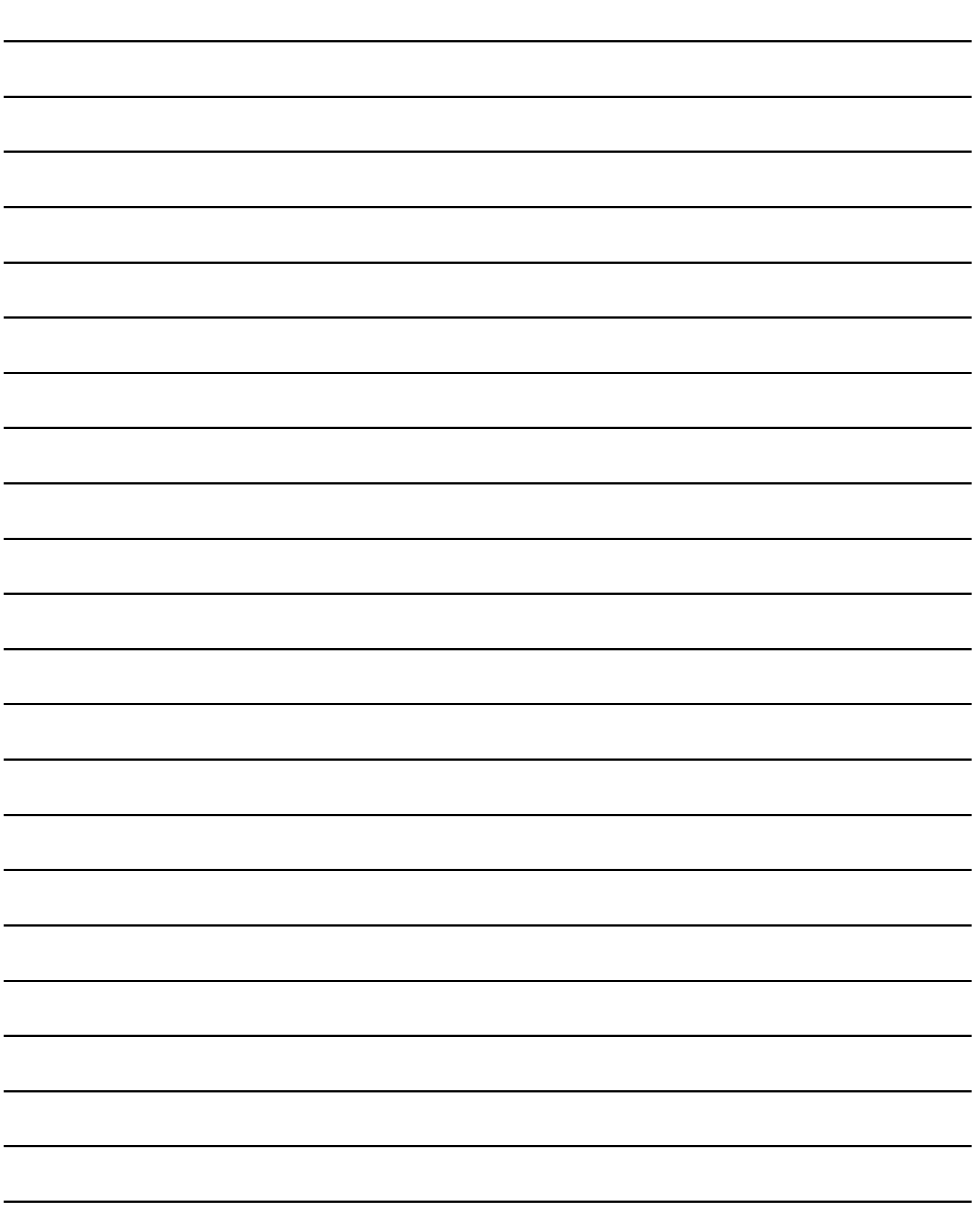

# **INDEX**

## **[A]**

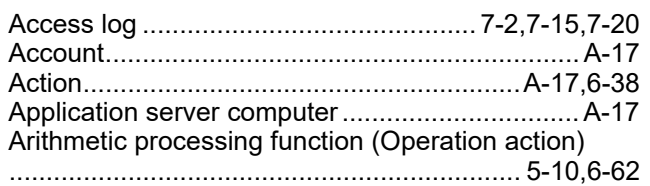

## **[C]**

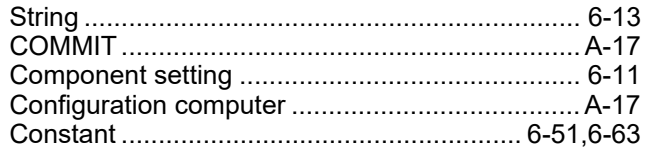

## **[D]**

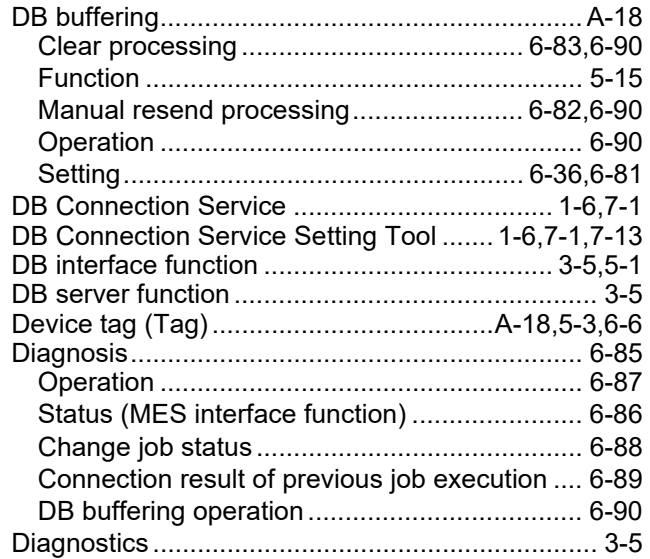

### **[F]**

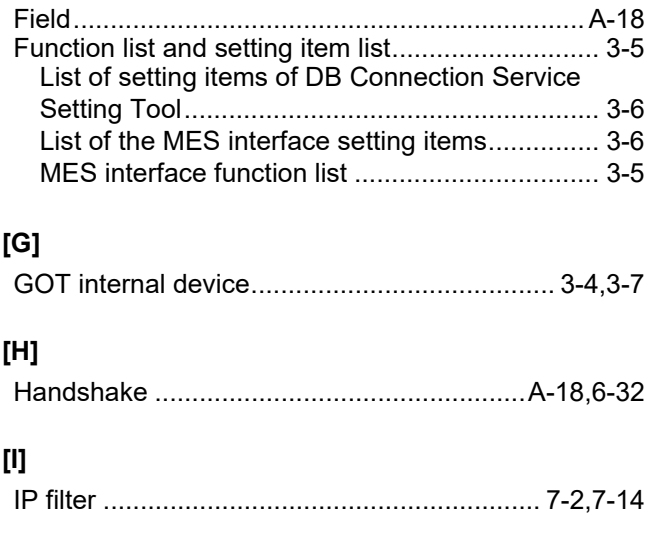

## **[J]**

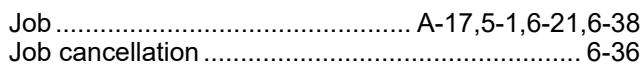

### **[M]**

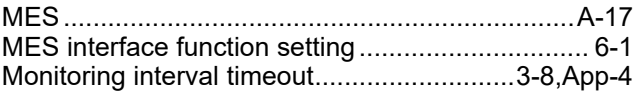

### **[O]**

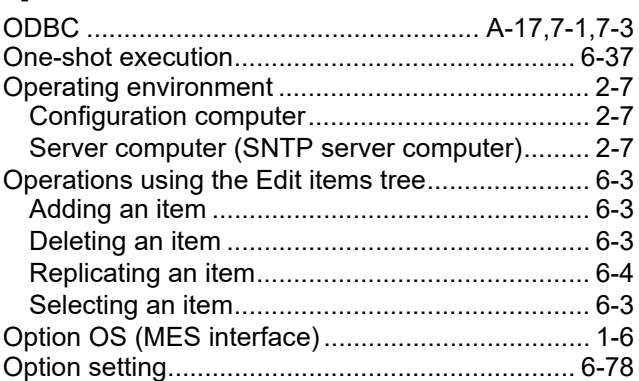

## **[P]**

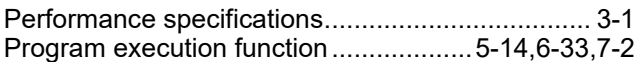

### **[R]**

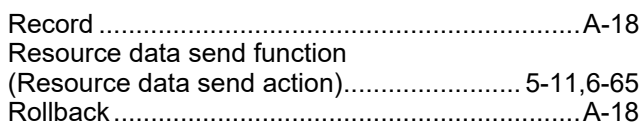

### **[S]**

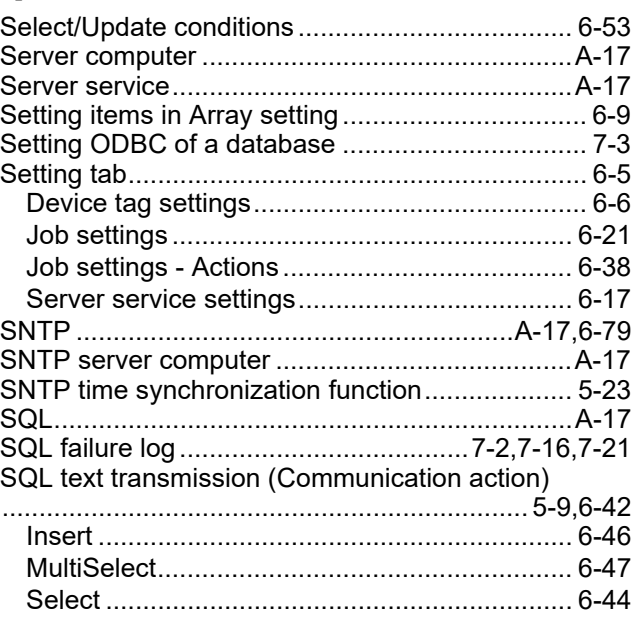

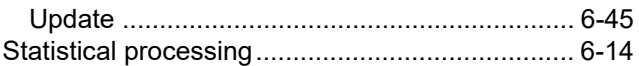

## $[{\mathsf T}]$

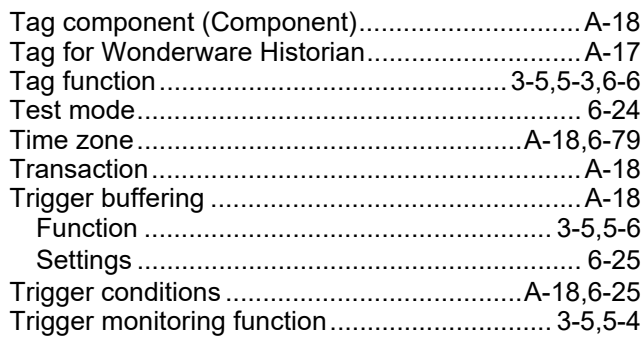

### $[{\mathsf{V}}] % \centering \includegraphics[width=\textwidth]{images/Traj_25.png} % \caption{The figure shows the results of the estimators in the right panel.} \label{fig:Traj_25.png} %$

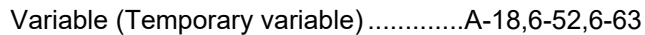

## $[{\sf W}]$

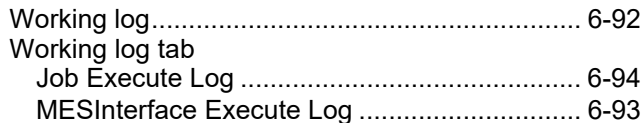

#### **REVISIONS**

\* The manual number is given on the bottom left of the back cover.

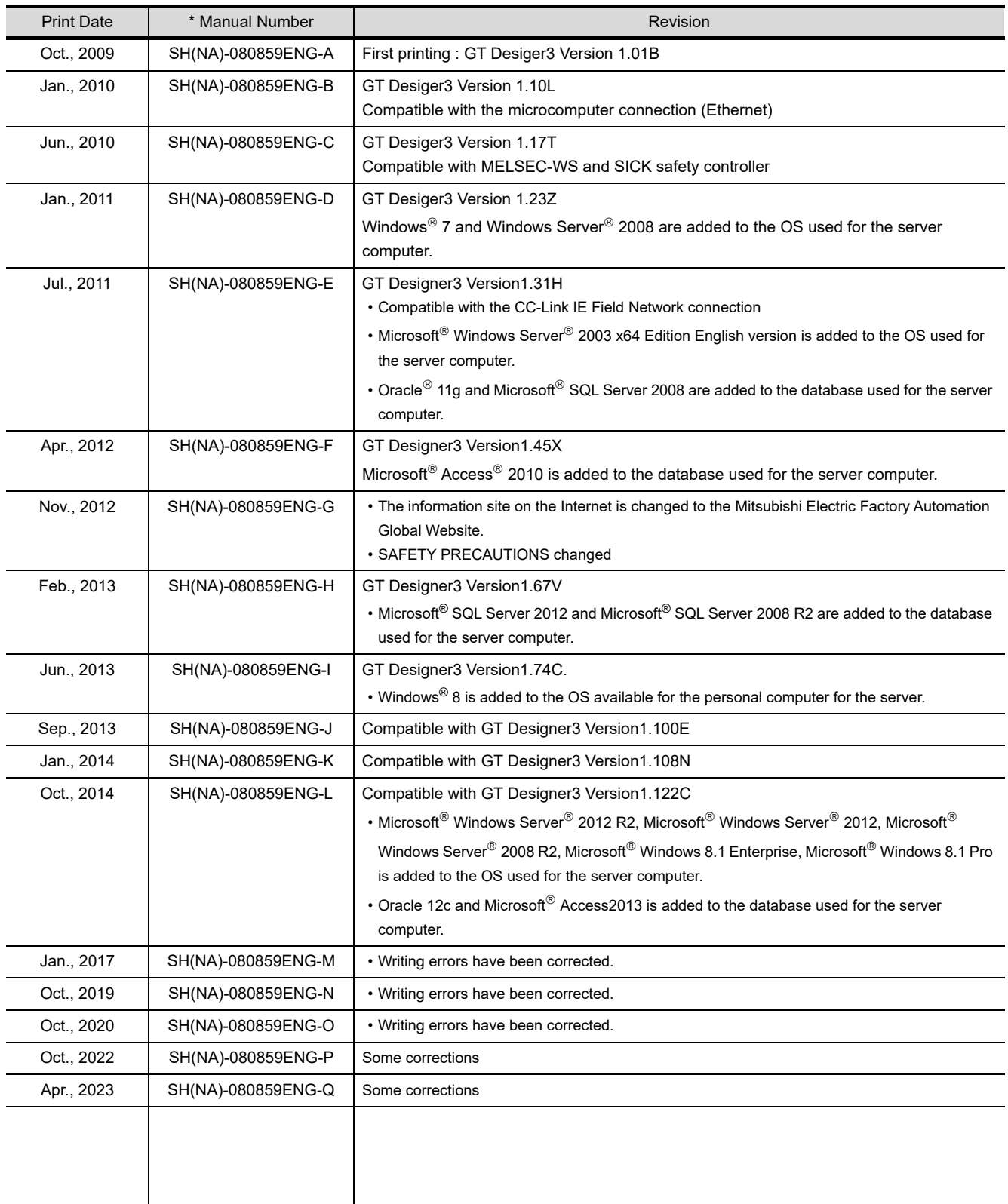

<span id="page-234-0"></span>This manual confers no industrial property rights or any rights of any other kind, nor does it confer any patent licenses. Mitsubishi Electric Corporation cannot be held responsible for any problems involving industrial property rights which may occur as a result of using the contents noted in this manual.

#### **Intellectual Property Rights**

#### **Trademarks**

GOT is a registered trademark of Mitsubishi Electric Corporation.

Microsoft, Windows, Windows NT, Windows Server, Windows Vista, Windows 7 are registered trademarks or trademarks of Microsoft Corporation in the United States and other countries.

Adobe and Adobe Reader are registered trademarks of Adobe Systems Incorporated.

Pentium and Celeron are registered trademarks of Intel Corporation in the United States and other countries. MODBUS is a trademark of Schneider Electric SA.

VNC is a registered trademark of RealVNC Ltd. in the United States and other countries.

Other company and product names herein are either trademarks or registered trademarks of their respective owners.

#### **Copyrights**

VS-FlexGrid Pro

Copyright © 2003 ComponentOne LLC.

The screens (screenshots) are used in accordance with the Microsoft Corporation guideline.

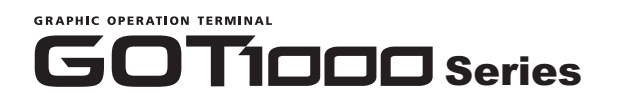

MES Interface Function Manual for GT Works3

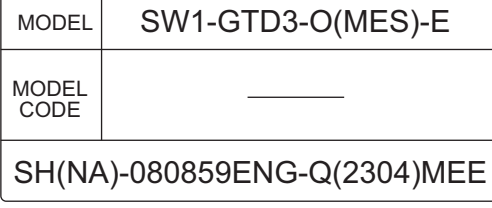

## **MITSUBISHI ELECTRIC CORPORATION**

HEAD OFFICE: TOKYO BLDG., 2-7-3, MARUNOUCHI, CHIYODA-KU, TOKYO 100-8310, JAPAN NAGOYA WORKS: 1-14, YADA-MINAMI 5-CHOME, HIGASHI-KU, NAGOYA 461-8670, JAPAN

> When exported from Japan, this manual does not require application to the Ministry of Economy, Trade and Industry for service transaction permission.